# **IMPLEMENTACIÓN DEL PROBLEMA VRP (VEHICLE ROUTING PROBLEM)**

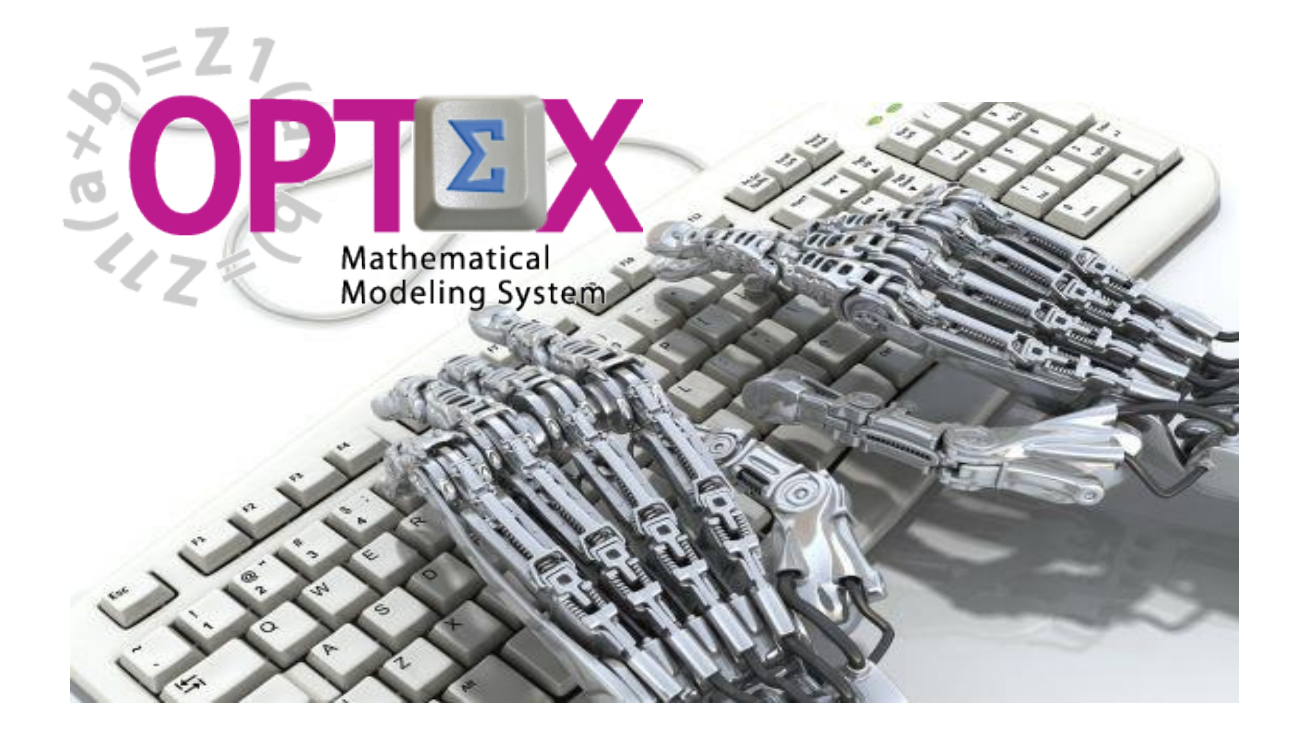

## **MANUAL DEL TUTORIAL**

**(DOCUMENTO DE TRABAJO)**

**ESTE DOCUMENTO CONTIENE INFORMACIÓN CONFIDENCIAL, PROPIEDAD INTELECTUAL DE DO ANALYTICS LLC. Y SE ENTREGA CON EL ENTENDIMIENTO DE QUE SE UTILIZARÁ EXCLUSIVAMENTE EN LA EVALUACIÓN Y USO DEL PRODUCTO OPTEX MATHEMATICAL MODELING SYSTEM, Y SE MANTENDRÁ EN FORMA CONFIDENCIAL, PROTEGIÉNDOLO CONTRA INSPECCIÓN DE TERCERAS PERSONAS NO AUTORIZADAS EXPLÍCITAMENTE POR DO ANALYTICS LLC.**

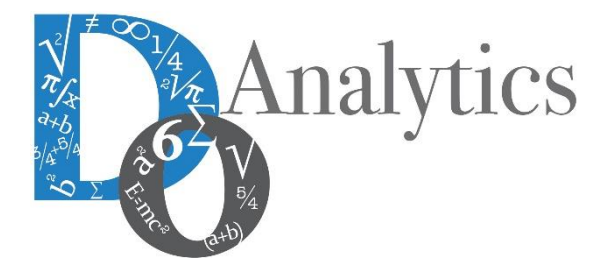

**Diciembre 2015**

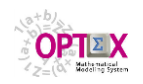

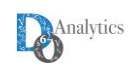

## **ACUERDO DE CONFIDENCIALIDAD**

**AL LEER ESTE DOCUMENTO EL LECTOR RECONOCE QUE EL MISMO CONTIENE INFORMACIÓN CONFIDENCIAL PROPIEDAD INTELECTUAL DE DO ANALYTICS LLC Y ACEPTA QUE LO MANTENDRÁ EN FORMA CONFIDENCIAL, GUARDÁNDOLO CONTRA INSPECCIÓN DE TERCERAS PERSONAS Y DE ORGANIZACIONES NO AUTORIZADAS EXPLÍCITAMENTE POR DO ANALYTICS.**

**EL LECTOR RECONOCE QUE LA METODOLOGÍA DE DESARROLLAR MODELOS DE PROGRAMACIÓN MATEMÁTICA BASADOS EN LA CONFIGURACIÓN DE UN SISTEMA DE INFORMACIÓN Y SU POSTERIOR PROCESAMIENTO ES PROPIA Y ORIGINAL DEL PRODUCTO OPTEX MATHEMATICAL MODELING SYSTEM (OPTEX), QUE LA MISMA FUE DESARROLLADA INICIALMENTE POR DECISIONWARE LTDA. Y QUE ACTUALMENTE ES PROPIEDAD DE DO ANALYTICS LLC.**

**EL LECTOR ACEPTA QUE ÉL SABE QUE LEER Y/O ESTUDIAR (O FACILITAR QUE ALGUIEN LEA O ESTUDIE) ESTE DOCUMENTO CON LA INTENCIÓN DE COPIAR / CAMBIAR / MEJORAR / SIMPLIFICAR / DESINTEGRAR / INTEGRAR / ESPIAR (O CUALQUIER OTRA ACTIVIDAD SIMILAR)**

**i) LA METODOLOGÍA IMPLÍCITA EN OPTEX,**

**ii) LOS SISTEMAS DE INFORMACIÓN DE OPTEX,**

**iii) LOS PROGRAMAS DE COMPUTADOR GENERADOS POR OPTEX, Y/O**

**iv) LAS INTERFACES DE ACCESO ASOCIADAS A LOS PROGRAMAS QUE INTEGRAN OPTEX CORRESPONDE A UNA VIOLACIÓN DE LOS DERECHOS DE AUTOR Y DE LA PROPIEDAD INTELECTUAL DE DO ANALYTICS Y ENTIENDE QUE DOA PODRÁ TOMAR LAS ACCIONES LEGALES PERTINENTES PARA PROTEGER SUS DERECHOS.**

**LA INFORMACIÓN CONTENIDA EN ESTE DOCUMENTO NO PODRÁ SER REVELADA A TERCEROS Y NO DEBERÁ SER COPIADA DIGITALMENTE NI FOTOCOPIADA, NI USADA NI REVELADA, EN SU TOTALIDAD O PARCIALMENTE, PARA NINGÚN OTRO PROPÓSITO DISTINTO AL USO INTERNO.**

**ESTA RESTRICCIÓN NO LIMITA EL DERECHO DEL LECTOR PARA UTILIZAR LA INFORMACIÓN CONTENIDA EN ESTE INFORME, QUE SEA DE DOMINIO PÚBLICO O SI ES OBTENIDA DE OTRAS FUENTES SIN RESTRICCIONES.**

**TODA LA INFORMACIÓN DEL TERCERO A LA QUE DO ANALYTICS TENGA ACCESO COMO RESULTADO DE ESTE PROCESO DE DIFUSIÓN DE LOS SERVICIOS Y DE LOS PRODUCTOS QUE OFRECE DO ANALYTICS SERÁ MANTENIDA EN FORMA ESTRICTAMENTE CONFIDENCIAL POR DO ANALYTICS Y POR LOS PROFESIONALES DE DO ANALYTICS QUE SE VINCULEN AL PROCESO.**

**LA FORMULACIÓN ALGEBRAICA PRESENTADA EN ESTE DOCUMENTO Y EN EL SOFTWARE QUE CONTIENE LA IMPLEMENTACIÓN DE LOS MODELOS MATEMÁTICOS EN OPTEX SOLO PUEDE SER UTILIZADA CON PROPÓSITOS ACADÉMICOS Y DE APRENDIZAJE EXCLUSIVAMENTE DE OPTEX; SI SE DESEA UTILIZAR LA FORMULACIÓN ALGEBRAICA Y/O LOS PROGRAMAS DE COMPUTADOR CON PROPÓSITOS COMERCIALES SE DEBE ADQUIRIR UNA LICENCIA FORMAL DEL SOFTWARE. PARA UTILIZAR ESTE MATERIAL COMO PARTE DE UN PROCESO LIBRE SE DEBE TENER UNA AUTORIZACIÓN ESCRITA Y FIRMADA POR DO ANALYTICS.**

**DO ANALYTICS MANTIENEN LA PROPIEDAD DE ESTE DOCUMENTO Y PODRÁ SOLICITAR SU DEVOLUCIÓN Y/O SU DESTRUCCIÓN EN CUALQUIER MOMENTO.**

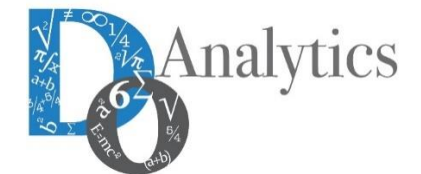

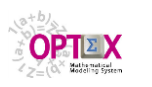

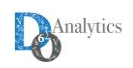

## **IMPLEMENTACIÓN DEL PROBLEMA VRP (VEHICLE ROUTING PROBLEM)**

### **1. INTRODUCCIÓN**

### **1.1. OBJETIVO**

El objetivo de este tutorial es mostrar al lector la implementación, desde cero, paso a paso, de un problema de optimización. Esta implementación se realiza en dos pasos:

- 1. Implementación del modelo en **OPTEX-EXCEL-MMS.** 
	- Implementar, en una plantilla vacía de **OPTEX-EXCEL-MMS,** el modelo matemático
	- Resolver el problema asociado al modelo matemático utilizando **OPTEX-WEB**
	- Resolver el problema asociado al modelo matemático utilizando **OPTEX-EXCEL-MMS**
- 2. Implementación del modelo en **OPTEX-SIMM**
	- Importar el modelo matemático desde la plantilla **EXCEL** a **OPTEX**
	- Revisar el modelo matemático utilizando los servicios ofrecidos por **OPTEX-GUI**
	- Generar los programas de computador en **C**, en **GAMS** y en **IBM-OPL**
	- Cargar los datos del problema **VRP** en una plantilla **EXCEL** generada por **OPTEX-GUI**.
	- Resolver el problema asociado al modelo matemático utilizando **OPTEX-EXE**.

Para realizar el primer proceso el interesado requiere tener instaladas en su computador las componentes de **OPTEX-EXCEL-MMS**; para el segundo proceso se requiere tener instalado **OPTEX-MMS**.

Este tutorial no tiene como objetivo enseñar a formular modelos matemáticos de optimización y por lo tanto no se analiza ni se discute la validez de la misma; el objetivo es que el usuario comprenda los pasos a seguir para implementar un modelo matemático "sencillo" en **OPTEX-EXCEL-MMS** y en **OPTEX-SIMM**.

El documento de presentación del tutorial está dividido en 13 secciones/numerales y la presentación del tutorial se considera se puede organizar en 8 sesiones que cubre los 13 numeral, cada sesión está vinculada a una presentación de "slides" (en inglés) en la que se presenta el material, y esta presentación se asocia a un video (el material se ira liberando en la medida que esté disponible). La organización se presenta a continuación:

### **1. Sesión 1: INTRODUCCIÓN**

- Introducción a OPTEX (sección 1)
- VRP: El problema de ruteo de vehículos (sección 2) en diapositivas
- La plantilla OPTEX-EXCEL-MMS (sección 3)
- **2. SESIÓN 2: VRP MODELADO EN EXCEL**
	- Implementación del VRP usando EXCEL (sección 4)
- **3. SESIÓN 3: USO DE EXCEL PARA CARGA DATOS**
- Sistemas de Información de Datos Industriales (SIDI)-(sección 5)

### **4. SESIÓN 4: OPTEX-GUI – CARGA MODELOS**

- Carga del Modelo en OPTEX-SIMM (sección 6)
- Chequeo del Modelo en OPTEX-SIMM (sección 7)

### **5. SESIÓN 5: CARGA Y CHEQUEO DEL SIDI**

Implementación y Validación de SIDI-(sección 8)

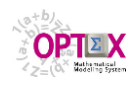

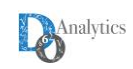

### **6. SESIÓN 6: USO DE MODELOS MATEMÁTICOS**

- Escenarios y Familias de Escenarios (sección 9)
- Solución de Problemas Matemáticos (sección 10)
- Sistema de Información de Resultados (sección 11)
- **7. SESIÓN 7: SERVIDORES SQL** 
	- Usando servidores SQL para el SIDI (sección 12)
- **8. SESIÓN 8: TECNOLOGÍAS DE OPTIMIZACIÓN** 
	- Solución de problemas utilizando C (sección 13.1)
	- Solución de problemas utilizando GAMS (sección 13.2)
	- Solución de problemas utilizando IBM OPL (sección 13.3)

### **SUGERENCIA:**

Si el lector no está familiarizado con **OPTEX** se sugiere descargue las siguientes **URL**s que apuntan a una presentación general y a un descriptivo de **OPTEX.**

- <http://www.doanalytics.net/Documents/OPTEX-Presentation.pdf>
- <http://www.doanalytics.net/Documents/OPTEX-Mathematical-Modeling-System-Descriptivo.pdf>

### **1.2. DOCUMENTOS DE SOPORTE**

A continuación, se describe los documentos oficiales que sirven de soporte a los usuarios **OPTEX**, estos se dividen en documentos tipo manual (**.docx**) y tipo presentación de slides (**.pptx**), todos impresos digitalmente en formato **PDF**.

Estos documentos están disponibles en dos fuentes:

- Archivo empaquetado que se baja durante el proceso de instalación de **OPTEX**,
- Documentos almacenados individualmente en el servidor web [www.doanalytics.net](http://www.doanalytics.net/)

Estos últimos siempre corresponden a la última versión de **OPTEX** y del documento. Los archivos para descargar se presentan en las siguientes tablas, cada archivo está asociado a un hipervínculo que permite bajar la última versión del documento del sitio web [www.doanalytics.net.](http://www.doanalytics.net/)

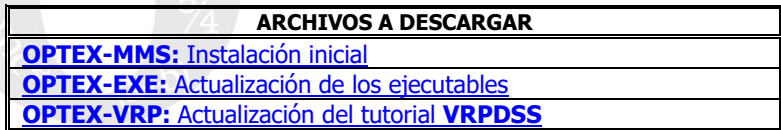

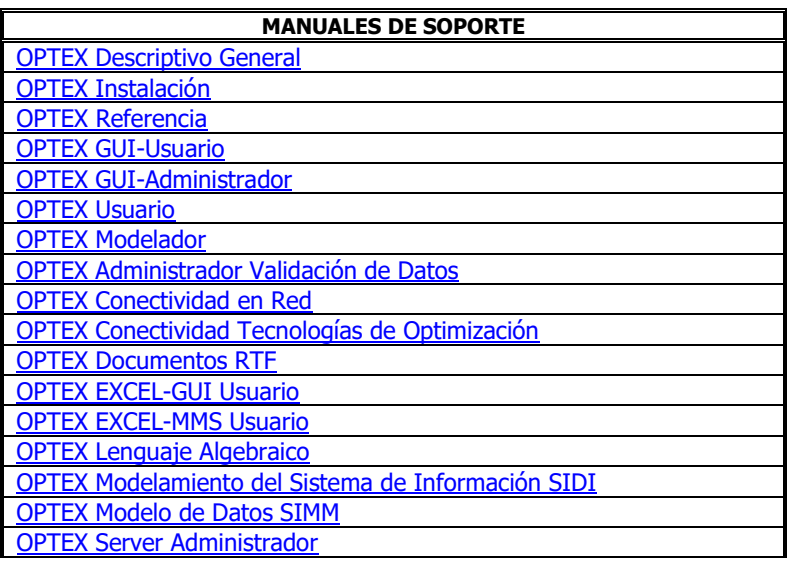

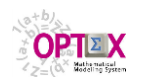

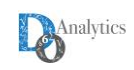

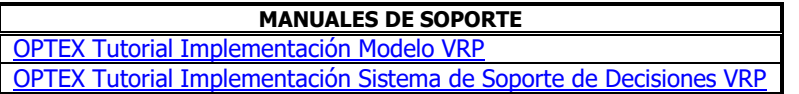

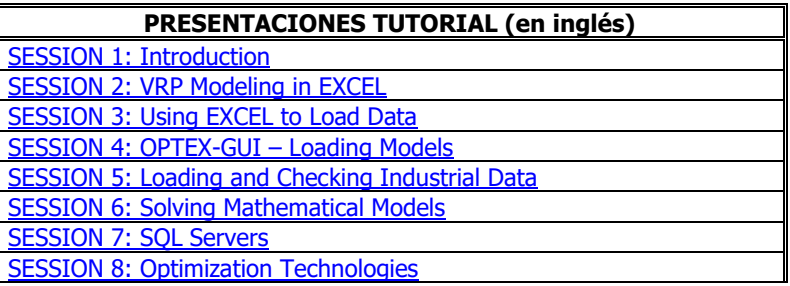

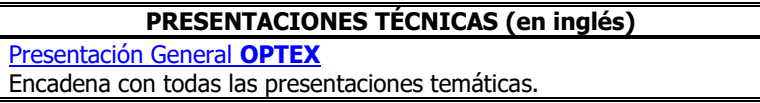

### **1.3. SISTEMA DE INFORMACIÓN DE MODELOS MATEMÁTICOS (SIMM)**

Un sistema de información permite manejar un conjunto de entidades (objetos). Un sistema de información de un modelo matemático requiere definir las entidades que hacen parte de la formulación algebraica de los problemas matemáticos, estas entidades se asocian a los índices (o sub-índices) con las que se identifican los objetos incluidos en el modelo matemático. En lo que sigue se pone entre paréntesis **()** el índice vinculado a la entidad/objeto que se describe, para la cual los sus atributos estas almacenados en el sistema de información.

En **OPTEX** se asume que la estructura del sistema de información (modelo de datos) sigue los principios de los sistemas de información (bases de datos) relacionales los cuales están soportados en la denominada algebra relacional.

### **SUGERENCIA:**

Si el lector no está familiarizado con las bases de datos relacionales se sugiere consulte literatura técnica y los manuales técnicos de **OPTEX** relacionados con el tema, ya que esta información le será de ayuda al manejar los sistemas de información a los cuales acceden los programas de computación para resolver los problemas matemáticos:

- [http://www.doanalytics.net/Documents/Modelo\\_Relacional.pdf](http://www.doanalytics.net/Documents/Modelo_Relacional.pdf)
- [http://www.doanalytics.net/Documents/Manual-OPTEX-Modelamiento-Sistema-Informacion-](http://www.doanalytics.net/Documents/Manual-OPTEX-Modelamiento-Sistema-Informacion-SIDI.pdf)[SIDI.pdf](http://www.doanalytics.net/Documents/Manual-OPTEX-Modelamiento-Sistema-Informacion-SIDI.pdf)
- <http://www.doanalytics.net/Documents/Manual-OPTEX-Administrador-Validacion-Datos.pdf>

### **1.4. MANEJO DE ARCHIVOS DBase (DBF)**

**OPTEX MMS** utiliza siempre bases de datos soportadas en tablas en formato **DBF**. Esto se debe a que las áreas de control propias de **OPTEX** (**SIMM**) las tablas siempre se manejan en **DBF**. Para el caso de las áreas de datos (**SIDI**) de la aplicación, están pueden manejarse en tablas **DBF** o en servidores tipo **SQL** a los cuales se accede mediante **ODBC**s.

Se requiere tener en cuenta dos aspectos importantes en el manejo de las tablas **DBF**:

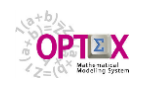

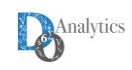

- **Archivos Memo DBT**: cuando las tablas contienen campos tipo MEMO, los manejadores de las bases de datos **DBF** vinculan una tabla especial para almacenar los MEMOs que se denomina **XXXXX.DBT**, donde **XXXXX** corresponde al nombre de la tabla que contiene campos MEMOs. Es importante que se manejen conjuntamente estas dos tablas (la **DBF** y la **DB** ya que cuando por cualquier razón se pierde la tabla **DBT**, es posible perder los datos almacenados en la tabla **DBF**.
- **Archivos Índice NTX**: para controlar el orden de acceso de los registros de una tabla, y para facilitar el establecer relaciones entre tablas vinculadas por medio de campos comunes, **OPTEX MMS** utiliza archivo índice del tipo **NTX**. Para una tabla **DBF** pueden existir múltiples archivos **NTX**, uno por cada orden (índice) que se desea tener de la tabla. En la siguiente imagen se presenta el caso de la tabla **CONJUNTO.DBF**, que tiene MEMOs almacenados en el archivo **CONJUNTO:DBT** y cuyo ordenamiento se establece desde dos puntos de vista: **CONJUNTO.NTX** y **CONJUNT1.NTX**.

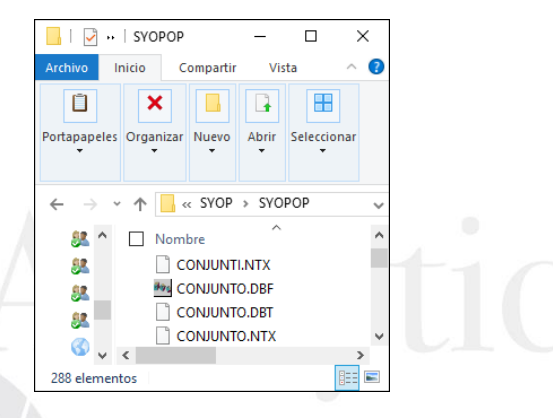

Este caso es de especial importancia, ya que al no existir el concepto de servidor en el manejo de las tablas **DBF**, es la aplicación que abre la tabla la responsablea de manejar correctamente los archivos **NTX**, evitando la corrupción/daño de los mismos. Por lo tanto, el usuario debe tener en cuenta que, si las tablas **DBF** se abren por aplicaciones diferentes a **OPTEX MMS**, los índices **NTX** pueden corromperse perdiendo el control de la aplicación. En este caso se deben borrar todos los archivos **NTX** que se consideren están corruptos para que **OPTEX MMS** proceda a regenerarlos. En general se recomienda que, si encuentra un comportamiento anormal en las tablas **DBF**, principalmente registros que no se ven o registros borrados que continúan viéndose, se proceda a "borrar" los **NTX** y revisar si desaparece el problema, en caso que no desaparezca se debe proceder a reportar el problema.

Para el lector interesado en conocer más sobre **DBase** se sugiere que acceda a la información en Wikipedia [\(https://es.wikipedia.org/wiki/DBase\)](https://es.wikipedia.org/wiki/DBase).

### **1.5. ORGANIZACIÓN DE LOS DATOS**

Este numeral es importante para usuarios que van a utilizar directamente **OPTEX** instalado en su computador.

Previamente a la carga del **SIMM** y del **SIDI**, se debe tener en cuenta la forma en la cual se debe organizar la información para el manejo integrado de todo el sistema de modelamiento matemático. Bajo la concepción de **OPTEX**, un sistema de información está integrado por múltiples bases de datos que se conciben como áreas de información y se clasifican en:

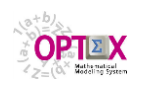

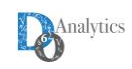

- **Control de Sistemas de Información:** almacena las tablas correspondientes al modelo de datos de una aplicación. Implementada en tablas **DBASE**. Hace parte del **SIMM.**
- **Control de Modelos Matemáticos:** almacena las tablas correspondientes a la formulación de modelos matemáticos de optimización. Implementada en tablas **DBASE**. Hace parte del **SIMM.**
- **Datos Industriales:** almacena las tablas correspondientes a los datos a los que tiene acceso el usuario de la aplicación. En esta área se integran dos áreas de datos: la de los datos permanentes de la aplicación, y la de los datos de los escenarios de los modelos matemáticos. El usuario decide el tipo de bases de datos que desea manejar, puede ser en tablas **DBASE** o en un servidor tipo **SQL**. Corresponde al denominado **SIDI**.

En **OPTEX**, se consideran las siguientes áreas o directorios de datos:

- **Área de Control de OPTEX-GUI:** almacena las tablas de control de **OPTEX-GUI;** es diseñada y controlada por **DOA**.
- **Área de Control del SIMM:** almacena las tablas de control del **SIMM;** es diseñada y controlada por **DOA**.
- **Área de Control del SIDI:** almacena las tablas de control del **SIDI**. Esta área controla todas las áreas en las cuales se subdivide el **SIDI** y la debe configurar el administrador de **OPTEX-GUI**.
- **Área de Datos de los Modelos Matemáticos**: almacena los datos que definen los modelos matemáticos de optimización. Es controlada por el área de control de **OPTEX** y debe ser configurada por el modelador/administrador de **OPTEX**;
	- **Área de Datos del SIDI**: almacena los datos permanentes del **SIDI**, debe ser mantenida por los usuarios del **SIDI**; es controlada por el **Área de Control del SIDI**;
	- **Área de Datos de la Familia de Escenarios:** almacena los datos que son comunes a una familia de escenarios, debe ser mantenida por los usuarios del **SIDI** y es controlada por el área de control del **SIDI**. Los datos de la familia de escenarios se ubican a partir del área (directorio) raíz de escenarios (que se define en la tabla de parametrización de aplicaciones tal como se indica en el **Manual del Administrador OPTEX-GUI**). A cada familia de escenarios corresponde un área.
- **Área de Datos de los Escenarios:** almacena los datos propios de un escenario, debe ser mantenida por los usuarios del **SIDI**, recibe los datos provenientes de la solución de los modelos, y es controlada por el área de control del **SIDI**. En esta área, **OPTEX** almacena datos relacionados con las estructuras algebraicas y matriciales de los modelos matemáticos y múltiples reportes del proceso de optimización. El área de datos de escenarios se ubica a partir del directorio asociado a la familia de escenarios. A cada escenario corresponde un área.

Existen algunas tablas que son comunes a todas las aplicaciones y por lo tanto se almacenan en un directorio independiente de las aplicaciones, este directorio corresponde al directorio "**/BIN/**".

Las tablas pueden estar en diferentes formatos. Las tablas de control solo se manejan en formato **DBASE**, ya que son tablas de control propio de **OPTEX**. Las tablas del **SIDI** pueden almacenarse en cualquier tipo de servidor **SQL** (**DB2, ORACLE, MySQL, SQL SERVER, …** ) al cual se pueda acceder por medio de **ODBC**s (**O**pen **D**ata**B**ase **C**onnectivity).

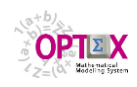

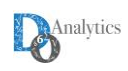

Normalmente, las tablas **DBASE** se organizan en diferentes directorios (esto es conveniente, no es necesario), las tablas en **SQL** se asumen organizadas en un mismo **TABLESPACE** vinculado a la aplicación por medio de un **ODBC** el cual será utilizado por **OPTEX** para manejar las tablas allí existentes.

La siguiente tabla presenta un ejemplo de las áreas de datos de una aplicación en **OPTEX**.

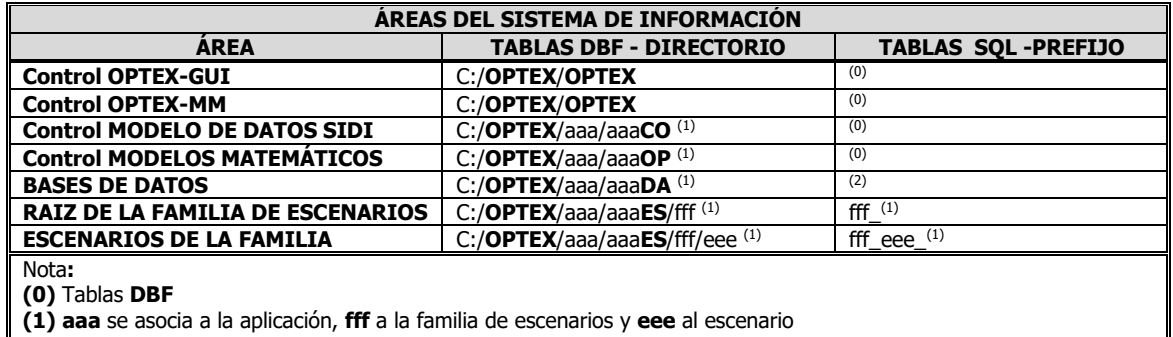

**(2)** Tablas **SQL** sin prefijo

La siguiente imagen presenta los directorios asociados a las áreas de datos de la aplicación. Se aclara que los directorios pueden organizarse de cualquier forma, la escogida en este caso es ubicarlos todos en un mismo directorio, donde el nombre del directorio es un mnemotécnico que actúa como prefijo de todos los directorios.

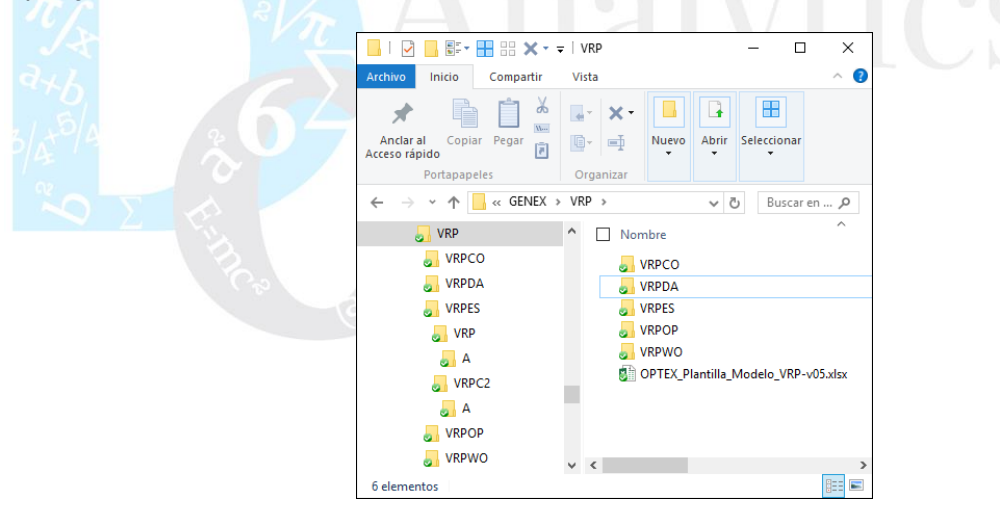

### **1.6. NOTACIÓN MATEMÁTICA**

A continuación, se describe la notación matemática utilizada en el presente documento.

 Los límites de una sumatoria se especifican de manera sub-indicada a continuación del símbolo  $\Sigma$  Por ejemplo

$$
\textstyle \sum_{i=1,T} \mathbf{C_i}^T \mathbf{X_i}
$$

indica la sumatoria sobre **i** para **i** igual desde **1** hasta **T**. Si el índice sobre el cual se suma pertenece a un conjunto la sumatoria se expresa como

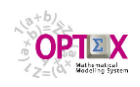

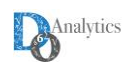

### $\sum_{\mathbf{i} \in \Theta} \mathbf{C_i}^\mathsf{T} \mathbf{X_i}$

donde se indica la sumatoria sobre los elementos **i** que pertenecen al conjunto  $\Theta$ .

 Las condiciones de existencia sobre las variables se expresan con base al espacio al que pertenecen. Por ejemplo

### **xiR<sup>+</sup> i=1,T**

indica que el vector **x<sup>i</sup>** pertenece al espacio de los números reales positivos, y la condición

### **wS**

indica que el vector **w** pertenece a un espacio especial denominado **S**.

### **2. OPTEX-EXCEL-MMS**

Utilizando **OPTEX-EXCEL-MMS** los modeladores matemáticos pueden formular la decisión del modelo de múltiples sistemas de apoyo, sin el conocimiento de tecnologías informáticas, también puede generar complejos modelos en varios lenguajes algebraicos vinculados a cualquier servidor de datos que soporta conexiones **ODBC**s.

### **2.1. PROCESO**

El proceso a seguir se basa, en primera instancia, en cargar los modelos matemáticos en **EXCEL**, para posteriormente ser cargados a la base de datos de **OPTEX**, y a partir de allí se procede a generar los programas de computación para resolver el problema matemático vinculado a los datos del problema, los cuales también se cargarán a partir de una plantilla **EXCEL**.

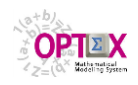

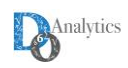

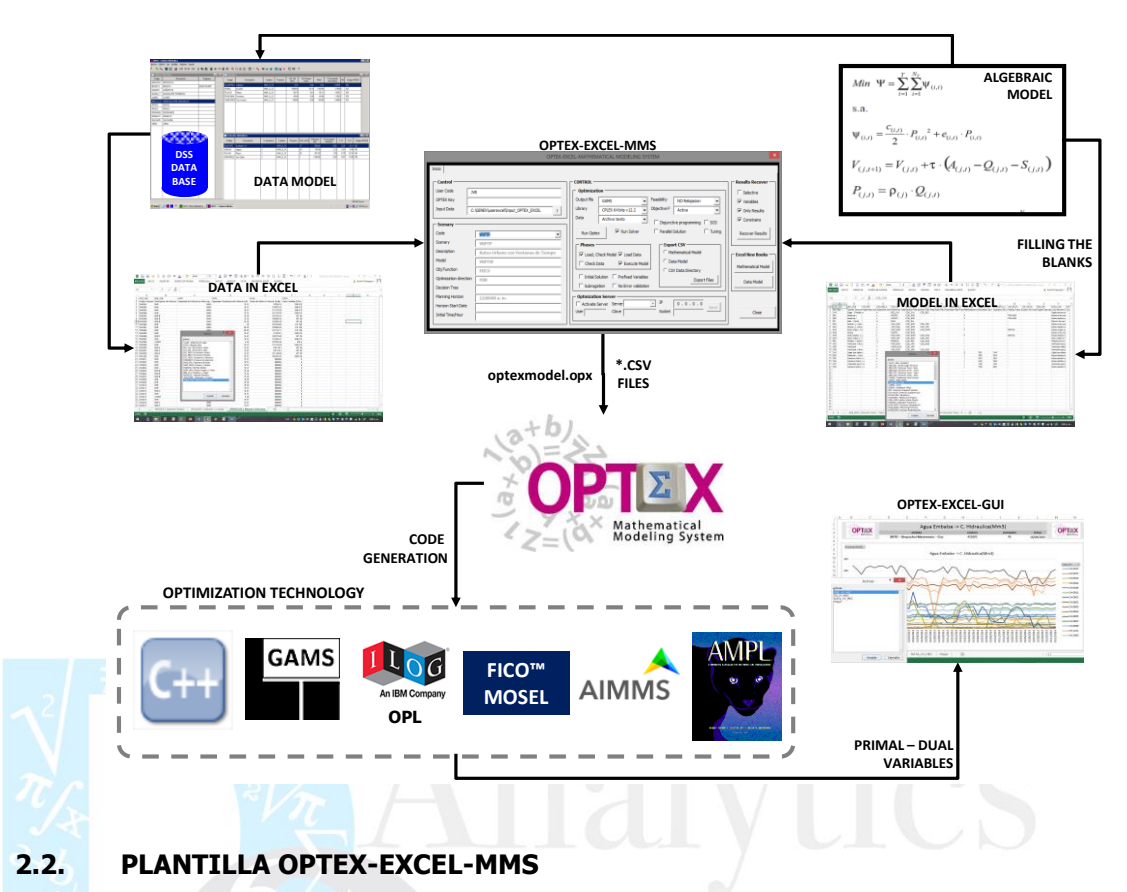

La plantilla **EXCEL** se basa en un libro **EXCEL** compuesto por múltiples hojas, una por cada tabla que se requiere para cargar los elementos del modelo matemático. La siguiente imagen presenta un ejemplo de una plantilla ya procesada.

#### $\mathbf{H}$  $\Box$  $A = 2x + A$ rial  $\frac{1}{2}$  8  $\rightarrow$   $\frac{1}{2}$ ान  $\sqrt{2}$  $\mathbf{E}$  $\blacksquare$  $\overline{\mathbf{r}}$  $\hat{=}$ **M·** %  $4^{00}_{0}$ Archive Inicio Insertar Diseño de página Fórmulas Datos Vista Desarrollador  $Q_{\text{com}}$  $\boxed{\phantom{a}}$  $\frac{\delta}{\delta}$  Arial  $O<sup>2</sup>$  $-8$  $\overline{\mathcal{A}} \mathbf{A}^*$   $\overline{\mathbf{A}}^*$   $\overline{\mathbf{A}}$   $\overline{\mathbf{A}}$   $\overline{\mathbf{A}}$   $\overline{\mathbf{A}}$   $\overline{\mathbf{A}}$   $\overline{\mathbf{A}}$   $\overline{\mathbf{A}}$   $\overline{\mathbf{A}}$   $\overline{\mathbf{A}}$   $\overline{\mathbf{A}}$   $\overline{\mathbf{A}}$   $\overline{\mathbf{A}}$ General  $\overline{\mathcal{A}}$ 矏 罗  $\mathbb{F}_{\square}$  .  $\frac{m}{42}$  Eliminar  $\sqrt{m}$ Dar formato Estilos de  $\begin{array}{lll} \text{Orderary} & \text{Buscar}\, \text{y} & \text{Share} & \text{WebEx} \\ \text{filter} \ast \, & \text{selectionar} \ast & \text{This File} & \ast \end{array}$  $\boxed{\Xi}$  Formato \*  $\qquad \qquad \blacktriangle$  \* Portapapeles G Fuente  $\overline{\mathbf{u}}$ Alinearión  $\tau_{\rm R}$ Número  $\mathbb{R}^2$ Estilos Celdas Modifican WebFx  $\overline{\cdot}$  :  $\overline{\cdot}$  $\overline{\phantom{0}}$  $J13$  $f_{x}$ E F G HOLD HOLD HOLD OF TOP COLOR OF THE LAT COLORS COLOR MENUSC MENUSC MENUSC MENUSC MENUSC MENUSC MENUSC MENUSC MENUSC MENUSC MENUSC MENUSC MENUSC MENUSC MENUSC MENUSC MENUSC MENUSC MENUSC MENUSC MENUSC MENUSC MENUSC MEN  $\begin{array}{c|c}\n & A \\
\hline\n1 & \text{COD\_ESC} \\
\hline\n2 & \text{Code} \\
\hline\n3\n\end{array}$ B C D<br>DES\_ESC DIN\_ESC COD\_MOD **SCF** the Descript English Descript Model Code 45678910111213141516171819201222323425262728293031  $\times$ Activar  $\overline{\cdot}$ Advan: Real Decision Trees - Para<br>ARB PAR | Decision Trees - Topo<br>ARB TOP | Decision Trees - Topo<br>ARB TOP | Decision Trees - Topo<br>ARB VAR | Decision Trees Non-A<br>CAMRE | Relational Field Contro<br>COMAND | Deits<br>CONAL DECISION  $\land$ **ESCENARL Emily of Scenarios**<br>**FOB FOB | Multi-Criteria Object<br>FUNOBJ | Objective Functions<br>HOR HOR | Horizons Integrated D<br>HOR MAES | Planning Horizons<br>| HORIZONT | Horizon Planning Det<br>| IND\_ALIA | Allas - Indexes<br>| INDI** IND\_ALIA | Alias<br>INDICES | Indexe Aceptar Cancelar ESCENARI | Family of Scenarios FOB\_FOB | Multi-Criteria Object | FUNOBJ | Objective Functions ... (+ | | |  $\blacktriangleleft$  $\overline{E}$ ■ ■ ■ ■  $\frac{6}{10}$ Listo  $\overline{1}$  $\overline{1}$ 100%

 $\epsilon$ 

**Q: 4 \* \* ● \* ■ ◎ ● Q ¥ ≤ ◎ ● Q ¥ ≤ ■ ● ■ ■ ■ ESP 952a.m.** 

**H P D H H E H E H A O H E** 

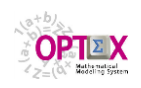

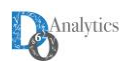

Cada hoja de la plantilla corresponde una tabla bidimensional en la que las columnas corresponden a los campos de la tabla y las filas corresponden a los registros de datos; con excepción de la primera y de la segunda fila, que contienen los nombres de los campos y la descripción breve de su contenido.

Para complementar la información referente al sistema **OPTEX-EXCEL-MMS** el lector puede consultar los siguientes manuales:

- <http://www.doanalytics.net/Documents/Manual-OPTEX-EXCEL-MMS-Usuario.pdf>
- <http://www.doanalytics.net/Documents/Manual-OPTEX-Modelo-Datos-SIMM.pdf>

Es importante notar que el sistema de información de modelos matemáticos de **OPTEX** (**SIMM**) sigue principios relacionales y por lo tanto cada tipo de elemento/entidad/objeto del modelo matemático está vinculado a una tabla maestra y a un código relacional, que permite relacionar todos los elementos entre sí. Como regla general, el código de un elemento corresponde al símbolo (cadena de caracteres) utilizado en la formulación matemática, en todo lo relacionado con conjuntos, parámetros, variables y restricciones. Cuando se hace referencia a un elemento con base en su código, **OPTEX** lo entiende como el código más todos los índices asociados a dicho elemento.

En la **URL** [http://www.doanalytics.net/Documents/OPTEX\\_Plantilla\\_Modelo\\_VRP.xlsx](http://www.doanalytics.net/Documents/OPTEX_Plantilla_Modelo_VRP.xlsx) se encuentra la plantilla cargada con el modelo **VRP** de este tutorial.

### **2.3. SOLUCIÓN DE LOS PROBLEMAS**

**OPTEX-WEB** es una interfaz web orientada a acceder a los servicios que presta **OPTEX**, facilitando al usuario de **OPTEX-EXEL-MMS** el envío de una solicitud de proceso para resolver un modelo matemático en un **OPTEX OPTIMIZATION SERVER**.

Para utilizar este servicio, el usuario solo requiere de tener los modelos matemáticos en la plantilla **OPTEX-EXCEL-MMS** y los datos en archivos **CSV** o en una plantilla **EXCEL** generada por **OPTEX**. No requiere instalación de **OPTEX**.

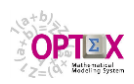

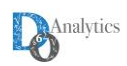

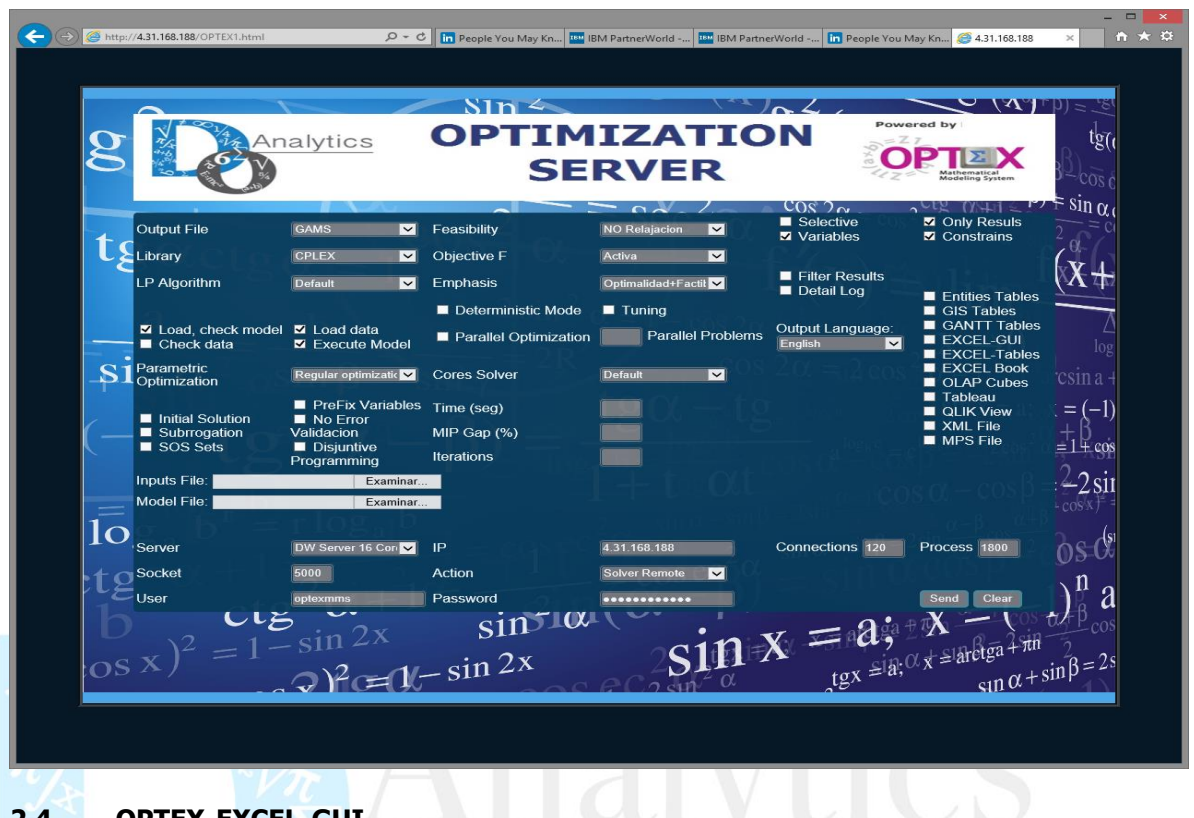

**2.4. OPTEX-EXCEL-GUI**

Todos los resultados de los modelos matemáticos pueden ser visualizados y analizados en **OPTEX-EXCEL-GUI,** que corresponde a una interfaz gráfica en **EXCEL,** con base en tablas y graficas dinámicas. Al lector interesado se le invita a consultar el Manual del Usuario de **OPTEX-EXCEL-GUI**.

### **TUTORIAL: IMPLEMENTACIÓN DEL MODELO MATEMÁTICO VRP**

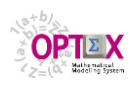

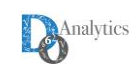

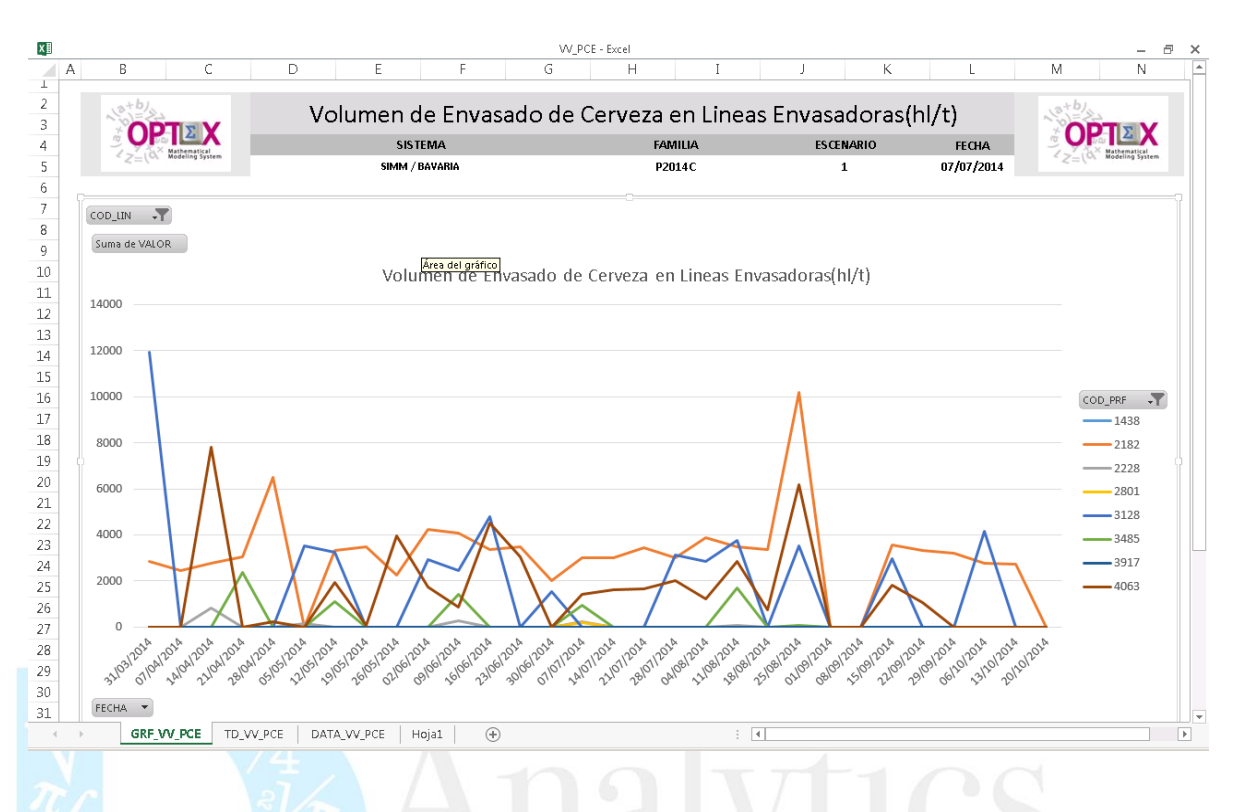

### **2.5. COMPONENTES EXCEL**

Los servicios ofrecidos por **OPTEX-EXCEL-MMS** son:

- Plantilla **OPTEX** para implementación de modelos matemáticos desde **EXCEL**.
- Conversión de plantillas **EXCEL** en archivos **CSV** (del inglés **C**omma-**S**eparated **V**alues) y viceversa.
- Acceso a **OPTEX-SERVER** localizado en un servidor de **DO ANALYTICS** en la nube, para resolver los problemas matemáticos
- Visualización de resultados por medio de **OPTEX-EXCEL-GUI**.

Para hacer uso de **OPTEX-EXCEL-MMS** el usuario no requiere instalar **OPTEX** solo **EXCEL**. Las componentes requeridas se presentan en la siguiente imagen.

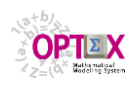

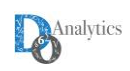

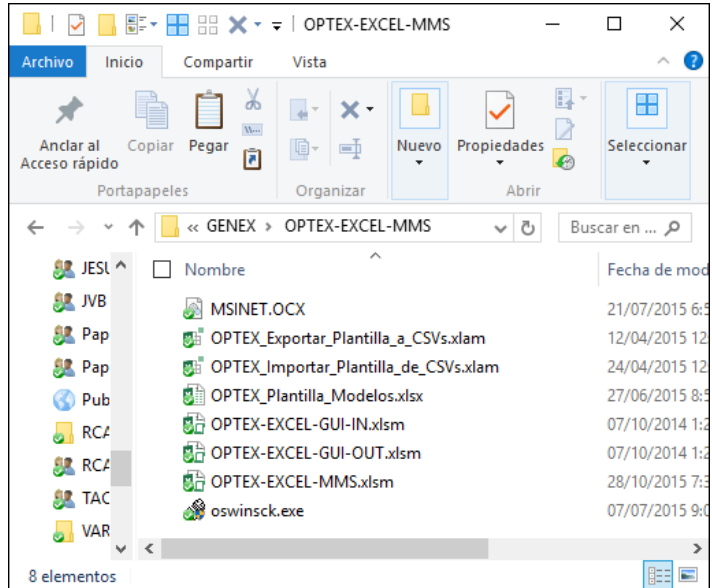

Todos los elementos que se requieren para representar los modelos matemáticos en **OPTEX** se organizan en tablas relacionales que pueden manejarse por medio de **EXCEL**. Para comenzar el proceso el interesado debe ubicar la plantilla **EXCEL** para modelos matemáticos que se ubica en el directorio **OPTEX/BIN/** y que se denomina **OPTEX\_Plantilla\_Modelos.xlsx**.; si no la ubica puede descargarla de la URL: [http://www.doanalytics.net/Documents/OPTEX\\_EXCEL\\_MMS\\_ES.xlsx](http://www.doanalytics.net/Documents/OPTEX_EXCEL_MMS_ES.xlsx)

### **3. EL PROBLEMA: RUTEO EN ZONAS URBANAS**

Para el lector no experto, interesado en conocer acerca de la formulación de problemas de ruteo de vehículos, se le sugiere consultar los siguientes documentos:

- <http://www.doanalytics.net/Documents/OPTEX-Case-An-Inventory-Routing-Problem.pdf>
- <http://www.doanalytics.net/Documents/An-Inventory-Routing-Problem.pdf>

### **3.1. DESCRIPCIÓN GENERAL**

El problema de ruteo de vehículos en zonas urbanas corresponde a modelo de programación mixtalineal, que, a pesar de ser común, no es de fácil solución, ya que está relacionado con problemas combinatorios.

Para el modelaje matemático del sistema de distribución se define a continuación la terminología utilizada en su descripción.

- **Vehículo**: Medio de transporte a utilizar para prestar los servicios el cual tiene una capacidad expresada en términos de peso (kg) y Volumen (m3) y unos costos fijos y variables asociados con el uso del vehículo.
- **Nodo**: Punto en el plano geo-referenciado que representa a la bodega, destinatarios, y clientes, estos deben ser visitados por un vehículo para prestar un servicio de carga/descarga de mercancías los cual tienen asociadas las siguientes características:
	- Cantidad de mercancía (demanda) de diferentes tipos para ser entregada o recogida.
	- Horarios de recepción o de entrega de mercancía.
	- Tiempos promedios requeridos para la carga o descarga de la mercancía.

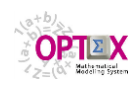

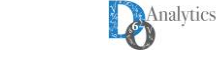

- Restricciones de movilidad de vehículos a los clientes por normas urbanas o por sitios de descarga en los clientes
- **Tramo vial**: Arco de la malla vial que puede ser utilizado por un vehículo cuando se está moviendo entre dos nodos.
- **Camino**: Conjunto de tramos viales que unen dos nodos.
- **Ruta**: Secuencia de nodos/clientes que debe visitar un vehículo para prestar los servicios.
- **Zona:** Agrupación de conjunto de nodos cuyas demandas de servicios debe ser atendida por un mismo conjunto de vehículos asignados a la zona.

### **3.2. EL SISTEMA DE DISTRIBUCIÓN**

El modelaje matemático representa el flujo de mercancía entre los nodos (**c**) del sistema de distribución: bodega (operador logístico) y destinatarios.

Los pedidos (**w**) de los destinatarios (**c**) activan el sistema de distribución, son estos los que determinan las rutas y la asignación de recursos del sistema. El operador logístico maneja una variedad de mercancías de diferentes clientes que son almacenadas en la bodega (**c**) contenidas en cajas (**b**) y que tienen asociado un peso y un volumen. Para la distribución y transporte de mercancía, el operador logístico cuenta con una flota heterogénea de vehículos (**v**), propia y de terceros, que tienen asociados una capacidad de carga en peso y en volumen.

Los vehículos (**v**) realizan una actividad principal que es la distribución de mercancía, esta actividad consiste en entregar la mercancía de los clientes que está en la bodega (**c**) del operador logístico a los destinatarios (**c**) que mantienen relaciones comerciales con los clientes a los que el operador logístico le presta servicios. La flota de vehículos (**v**) del operador logístico tiene restricciones de tránsito, lo que impide que ciertos vehículos (**v**) puedan ir a ciertos destinatarios (**c**).

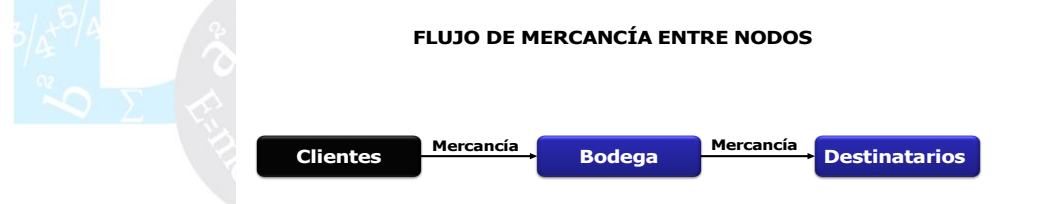

La siguiente gráfica presenta el flujo de mercancía entre los nodos (**c**), que es transportada en los vehículos (**v**).

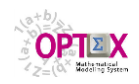

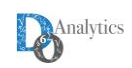

### **DISTRIBUTION SYSTEM**

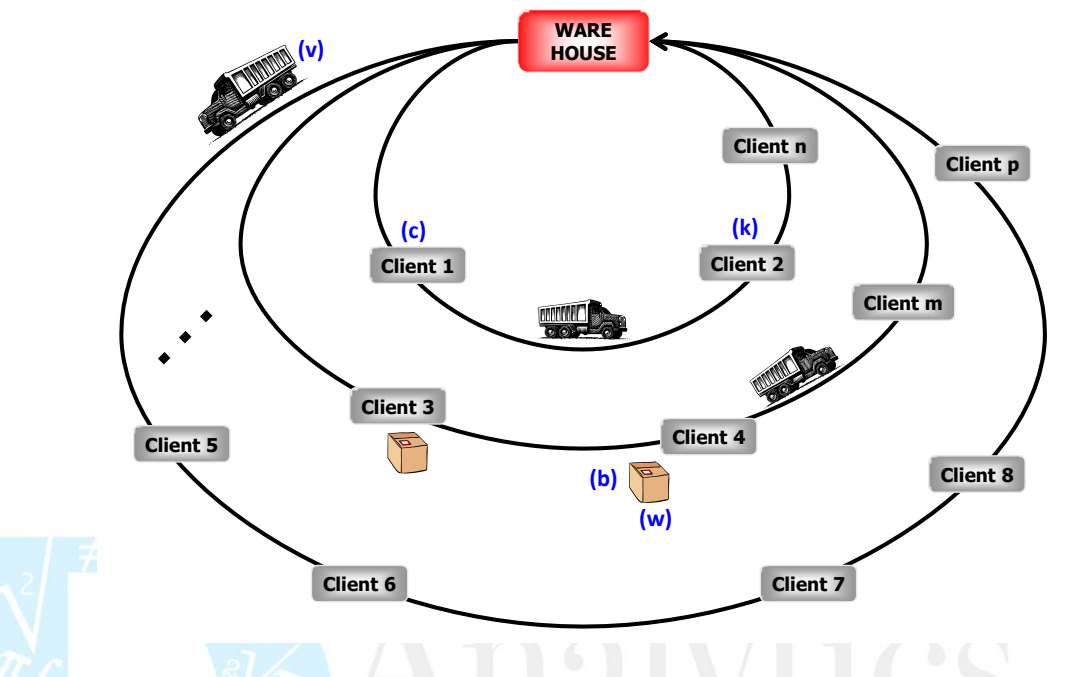

Adicionalmente, los vehículos tienen limitaciones de capacidad en volumen  $(m^3)$  y en peso (Ton).

Se consideran dos problemas un modelo simple **VRP** que determina la ruta óptima de los vehículos (secuencia de clientes a visitar) en una zona sin considerar restricciones adicionales; posteriormente se incluyen dos restricciones de capacidad, una de volumen y una de peso, este nuevo modelo se denomina **VRP2C**.

### **4. FORMULACIÓN E IMPLEMENTACIÓN DEL MODELO VRP**

Dado que se asume que la formulación del modelo ya fue realizada se asume que el lector al comenzar la implementación del modelo conoce los elementos que hacen parte de dicho modelo.

Por otro lado, dado que la implementación del modelo matemático en **OPTEX** implica su almacenamiento en un sistema de información relacional, es conveniente que el lector enfoque la organización de la formulación de los modelos matemáticos desde este punto de vista; por lo tanto, si un sistema de información es un conjunto de tablas "relacionadas" es conveniente que la primera versión del modelo matemático se enfoque con base en tablas que contienen los diferentes elementos que integran la formulación algebraica.

A continuación, se presenta el modelo **VRP** con base en los siguientes elementos: índices, conjuntos, parámetros, variables, restricciones y funciones objetivo; a partir de los anteriores conceptos se parametrizan elementos de más alto nivel, como son: problemas y modelos.

### **SUGERENCIA:**

Si el lector lo considera conveniente, se sugiere:

1. Cargar la plantilla de modelos a partir de las tablas incluidas en este documento. Para ello puede bajar la versión **WORD** de las tablas incluidas en este manual de la **URL**: <http://www.doanalytics.net/Documents/Manual-Tutorial-OPTEX-Implementacion-Modelo-VRP.rar>

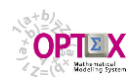

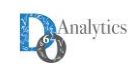

2. Revisar la presentación relacionada con el lenguaje algebraico basado en tablas, exclusivo de **OPTEX**. Para ello puede bajar la presentación de la **URL**: [http://doanalytics.net/Documents/OPTEX-Database\\_Algebraic\\_Lenguage.pdf](http://doanalytics.net/Documents/OPTEX-Database_Algebraic_Lenguage.pdf)

### **4.1. ÍNDICES**

Las entidades que se manejan en el modelo se deben asociar a los índices que las representan en la formulación algebraica. Cada tipo de entidad requiere por lo menos un índice para representarla, cuando existen elementos matemáticos que relacionan dos entidades físicas del mismo tipo se requiere definir índices "alias" para la correcta formulación de los modelos.

Adicionalmente, a cada índice se debe vincular una tabla maestra en la que se almacenan los atributos de las entidades físicas asociadas al índice; para almacenar los códigos asignados a las entidades físicas se debe definir una clave relacional, la cual será el elemento que establece las relaciones entre las diferentes tablas que conforman el sistema de información de los datos del problema.

Dado que una tabla maestra puede contener entidades físicas que no se consideran en el modelo, es necesario definir una tabla de referencia que contiene las entidades físicas que se incluirán en el modelo, estas tablas se denominan como tablas de escenario y definen la topología del modelo matemático a resolver, y por lo tanto se asocian a un caso o escenario.

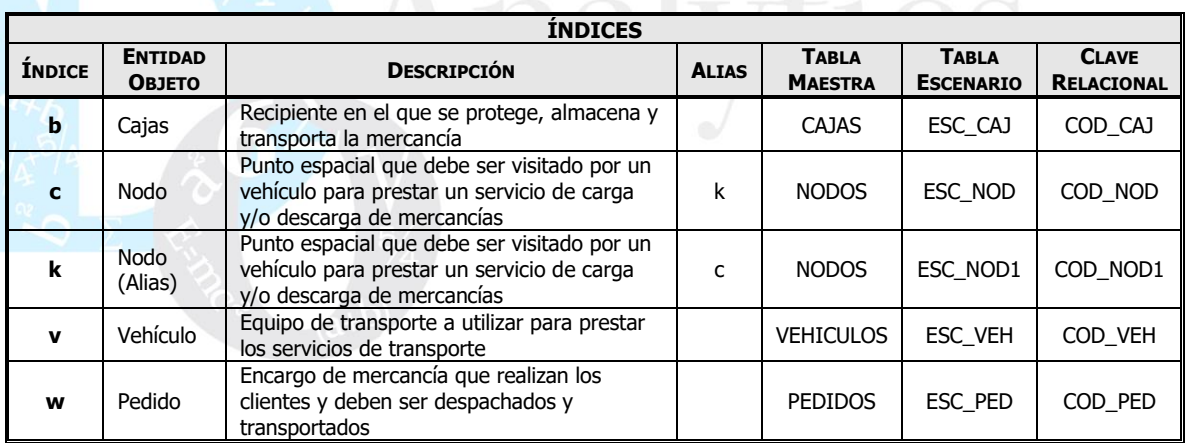

A continuación, se presentan los índices utilizados:

La siguiente imagen presenta la información de los índices cargada en la plantilla **EXCEL** (hoja **INDICES**). En este caso se ha incluido información adicional correspondiente al tipo de índice (**COD\_TIN**) que para todos los casos es **A** (alfanumérico).

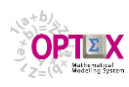

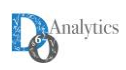

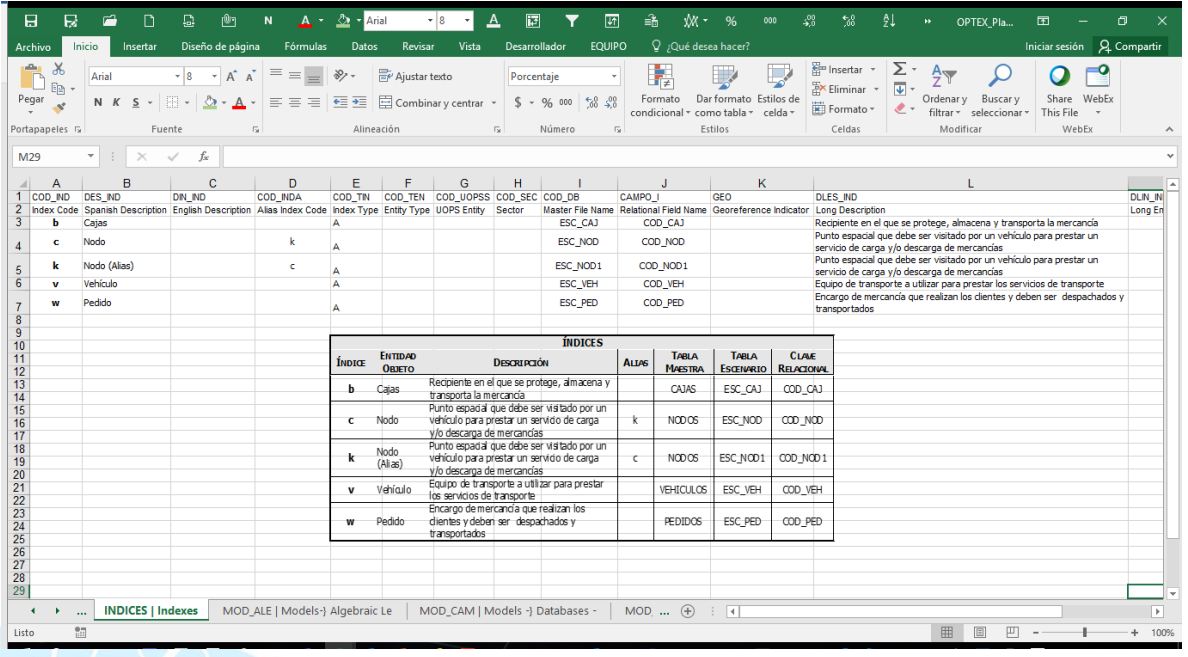

### **4.2. VARIABLES**

Las variables del problema están asociadas a las decisiones que debe tomar el usuario final de los modelos matemáticos. En este caso las decisiones modeladas son:

- Activación del servicio para un vehículo.
- Orden de visita de los vehículos a los destinos.

A continuación, se presenta el conjunto de variables binarias requeridas:

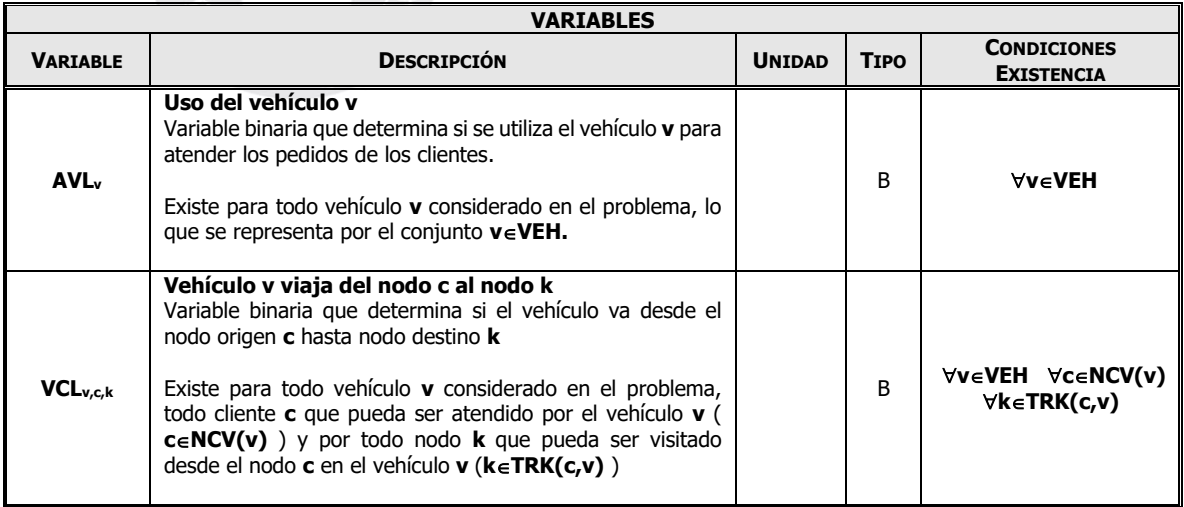

Las condiciones de existencia de una variable determinan los valores de las combinaciones de índices (entidades físicas) para las cuales existe la variable y se determinan con base en los conjuntos que las definen.

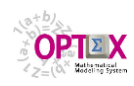

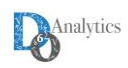

La definición en **OPTEX** de las variables implica llenar dos tablas:

La primera (hoja **VARIABLE**) que determina los atributos generales de la variable

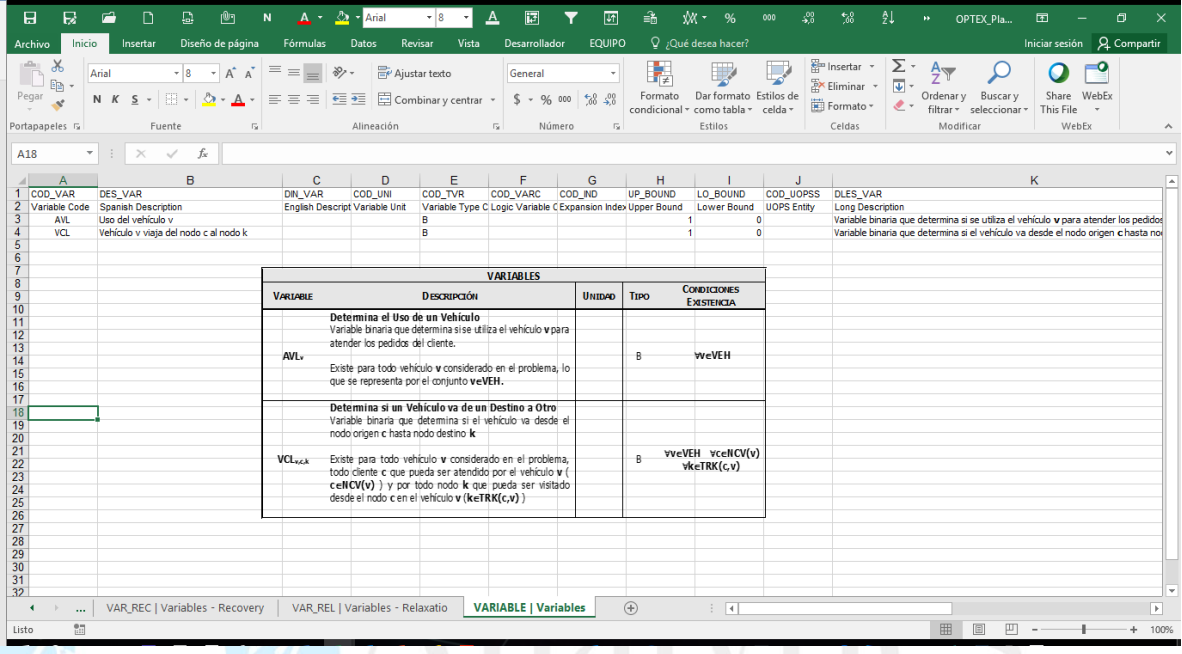

**La segunda (hoja VAR\_IND)** que defina los índices de las variables y sus condiciones de existencia.

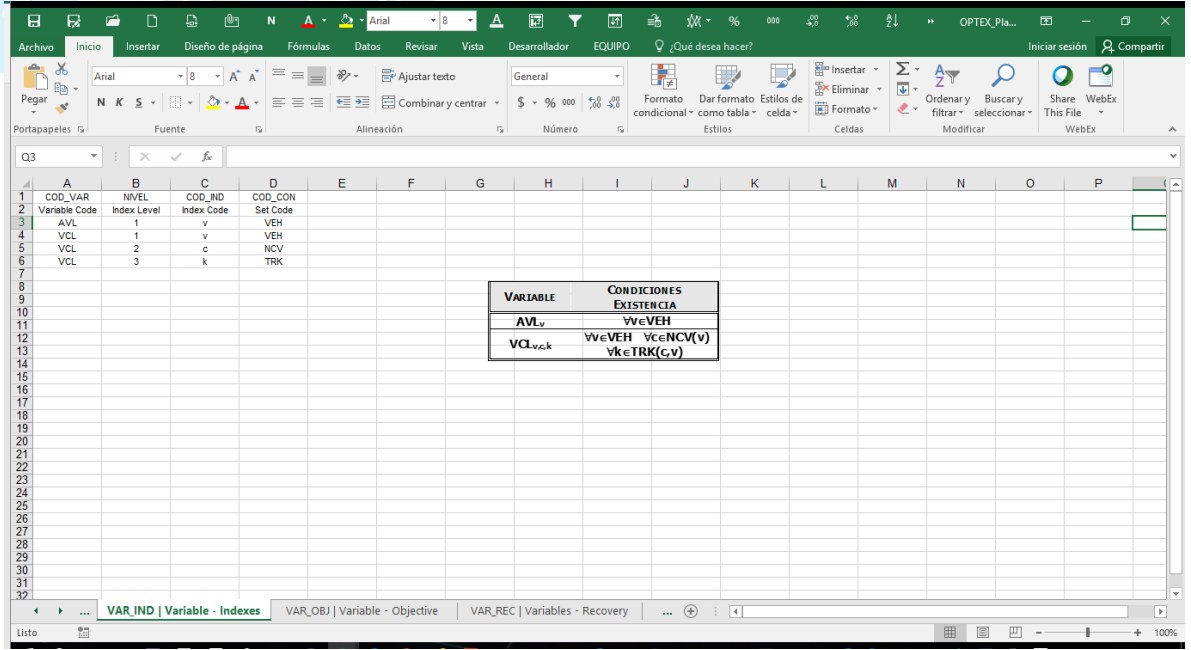

### **4.3. RESTRICCIONES**

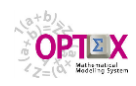

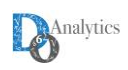

Las restricciones que se requieren para modelar el problema **VRP** se presentan a continuación (resaltado en gris la forma como debe implementarse en **OPTEX**, que implica la agrupación al lado izquierdo de todos los términos que contienen variables, en el lado derecho debe quedar un parámetro o un valor constante).

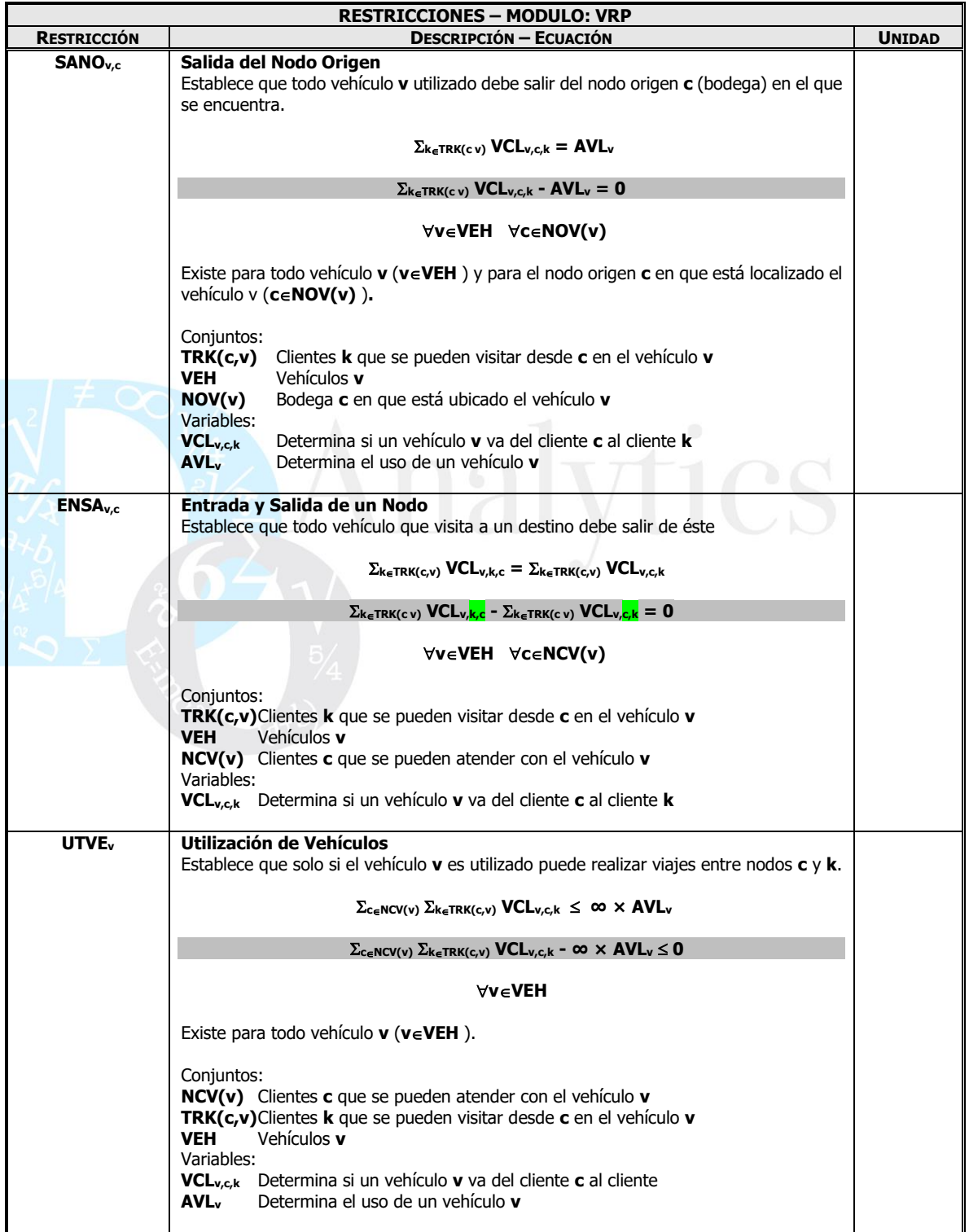

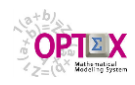

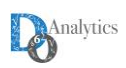

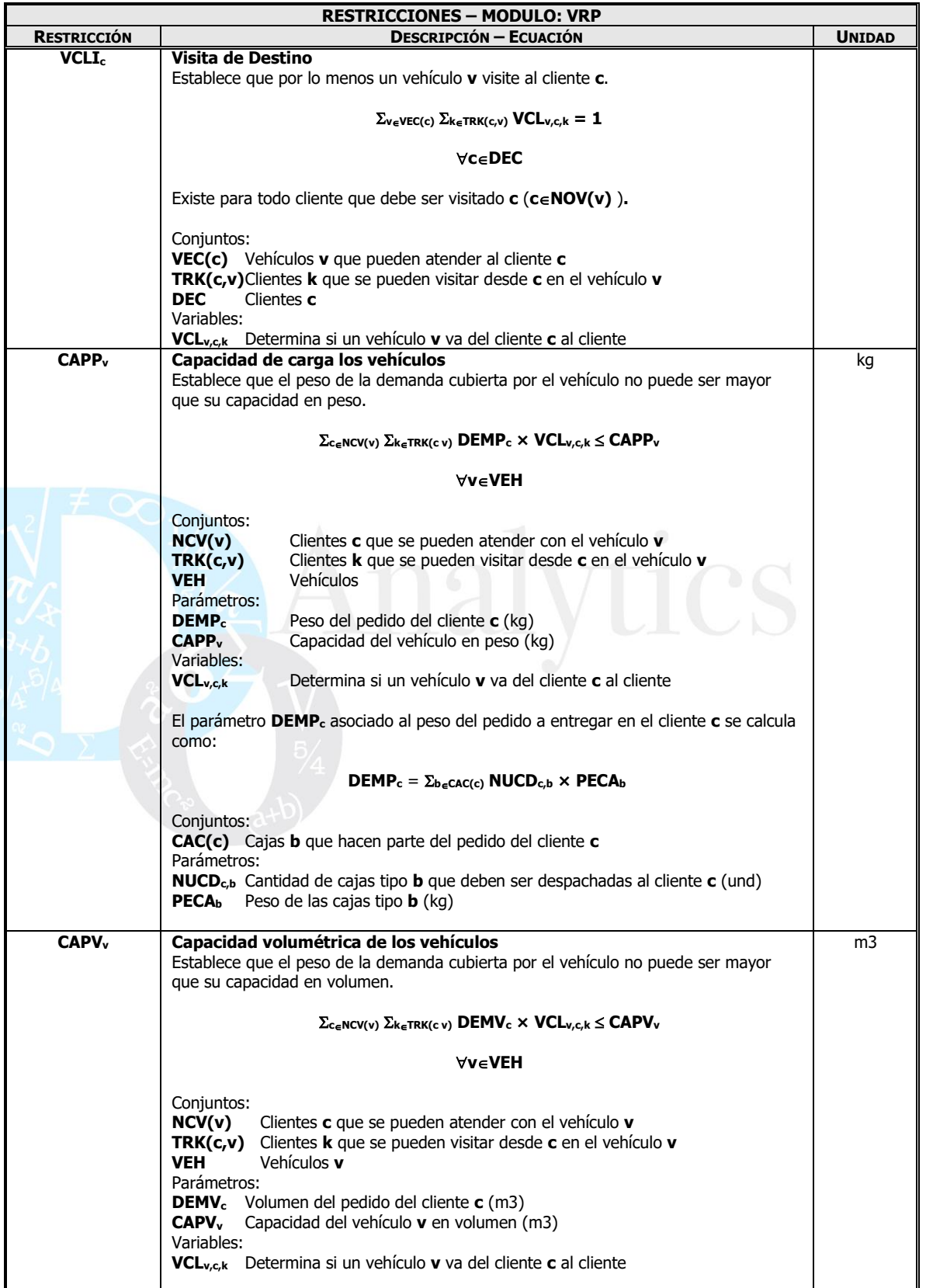

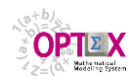

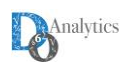

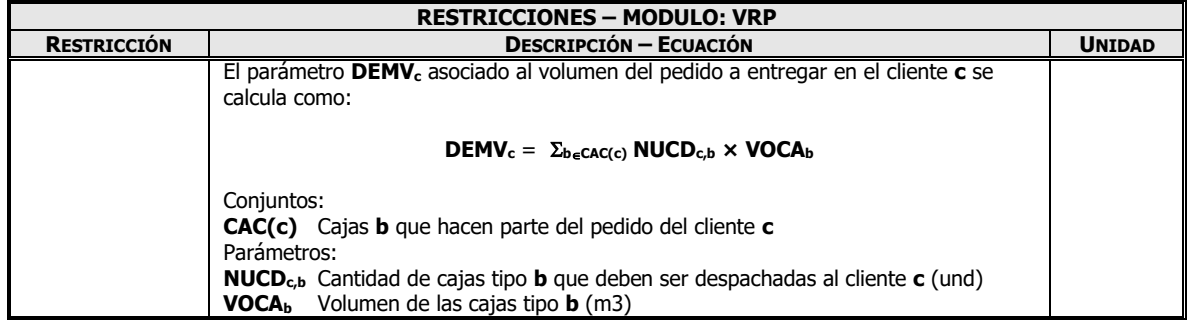

La definición de las restricciones implica llenar tres tablas:

La primera (**RESTRICC**) que determina los atributos generales de la restricción

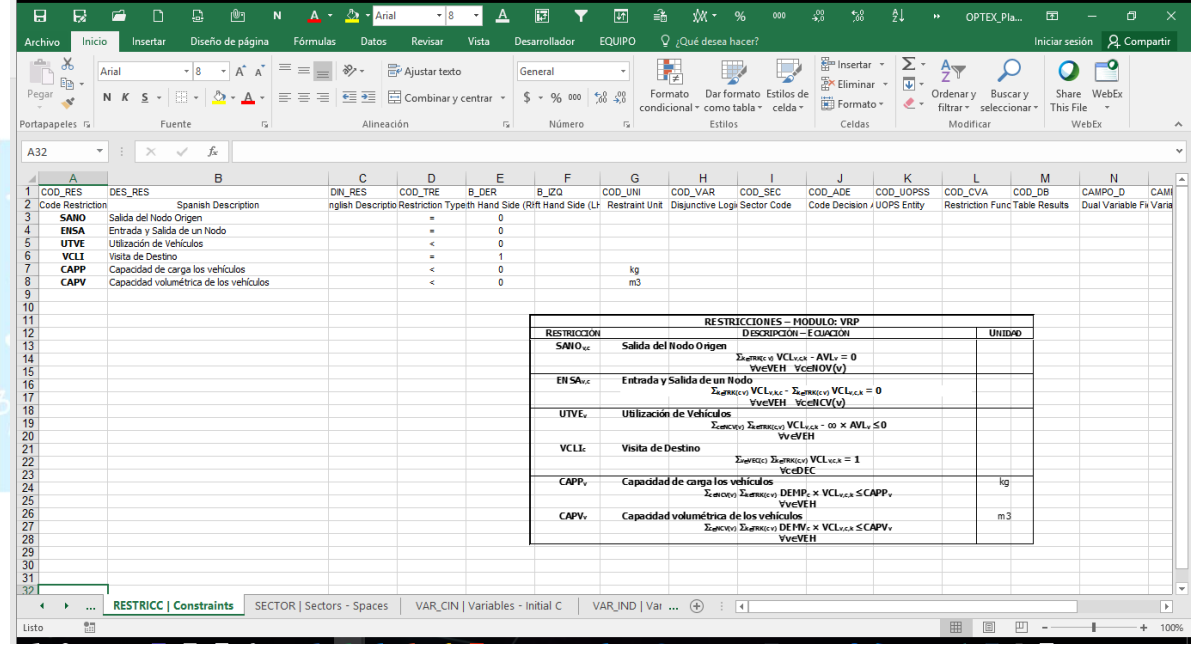

 La segunda (**RES\_IND**) que defina los índices de las restricciones y sus condiciones de existencia.

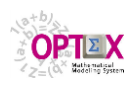

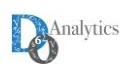

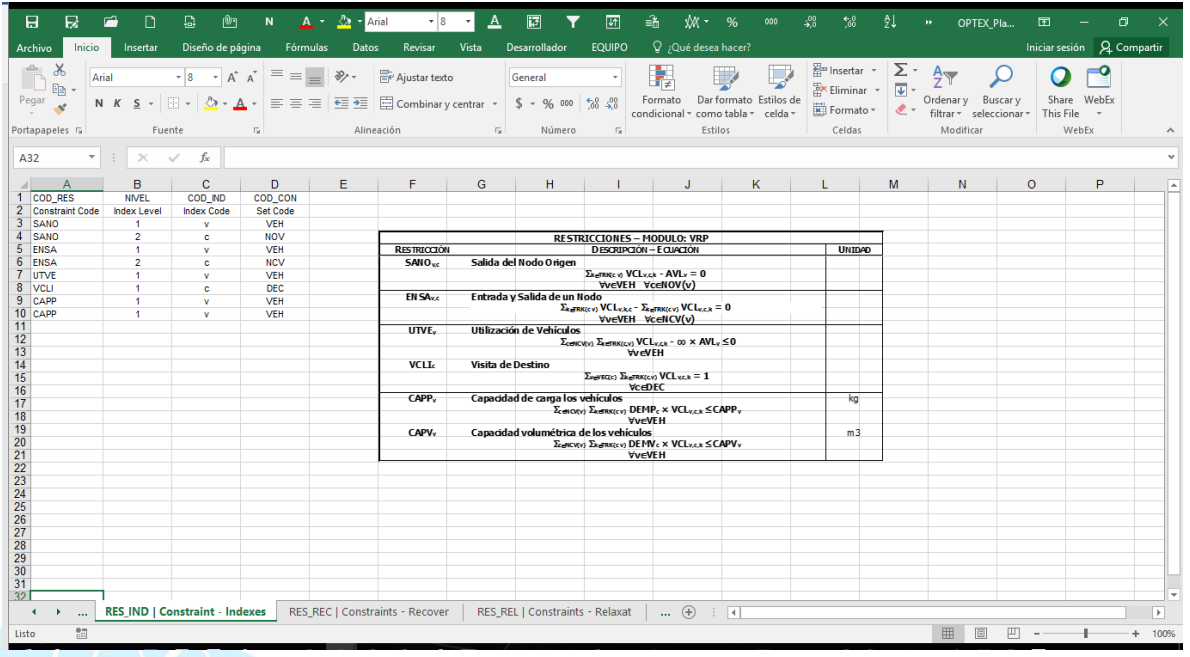

 La tercera (**ECUACION**) que contiene los términos en los que se descomponen cada ecuación del modelo. Dado que este proceso es el más "complicado" de la plantilla, a continuación se analiza restricción por restricción el proceso realizado, previamente se presenta las normas básicas del lenguaje algebraico de **OPTEX**

### **4.4. LENGUAJE ALGEBRAICO EN TABLAS**

Para el manejo de las fórmulas matemáticas de las ecuaciones se ha concebido un lenguaje algebraico basado en tablas. Por simplicidad de presentación, se debe notar que en este numeral se describe solamente lo relacionado con modelos lineales como el del **VRP**; sin embargo, se debe notar que la capacidad del lenguaje de **OPTEX** permite la formulación de cualquier expresión no-lineal.

Conceptualmente, una ecuación se considera como la suma de múltiples términos cada uno de los cuales tiene cinco componentes:

- **SEQ**
- **SIGNO**
- **COMPONENTE 1**
- **COMPONENTE 2**
- **COMPONENTE 3**

A continuación, se describe cada componente.

- **SEQ**: determina la secuencia de los términos de la ecuación.
- **SIGNO** determina si la expresión evaluada será multiplicada por **1** o por **-1** después de ser evaluada.
- **COMPONENTE 1**
	- La componente 1 puede ser:
		- **Sumatoria -S ó -:** indica que se abre una sumatoria. Los elementos sobre los cuales se realizará la suma se indican en la **COMPONENTE 2**.

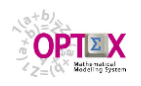

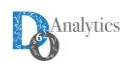

- **Valor numérico:** correspondiente a un valor numérico constante (ejemplo: 1 o 43.56)
- **Parámetro:** correspondiente al valor de un parámetro, o de una función de un parámetro, que ha de multiplicarse por la **COMPONENTE 2**. Los subíndices del parámetro se asumen iguales a los definidos para el parámetro.

### **COMPONENTE 2**

La componente 2 puede ser:

- **Límites de la sumatoria:** corresponde a una expresión que contiene la información relativa a los elementos que se deben incluir en la sumatoria. El primer elemento corresponde al índice sobre el que se realizará la sumatoria. El segundo corresponde al conjunto de referencia para seleccionar los valores del índice, el elemento debe separarse del índice por medio de un slash ( **/** ). Para índices alfanuméricos el conjunto se define con base en el código del conjunto. Para índices numéricos (por ejemplo, el índice **t**), el conjunto se define por medio de los límites para los cuales variará el índice separados por una coma, en este caso el **/** se sustituye por un igual (**=**).
- **Parámetro:** correspondiente al valor de un parámetro, o de una función de un parámetro, que ha de multiplicarse por la **COMPONENTE 1**. Solo es aplicable para fórmulas relacionadas con parámetros. Los subíndices del parámetro se asumen iguales a los definidos para el parámetro.
	- **Variable:** correspondiente al nombre/código de una variable que ha de multiplicarse por la **COMPONENTE 1**. Los subíndices de la variable se asumen iguales a los definidos para la variable. En caso de que un subíndice varía con respecto a su definición se debe especificar entre parámetros el valor que toma. Solo aplica para ecuaciones de variables.

### **COMPONENTE 3**

La componente 3 no es necesaria para modelos lineales.

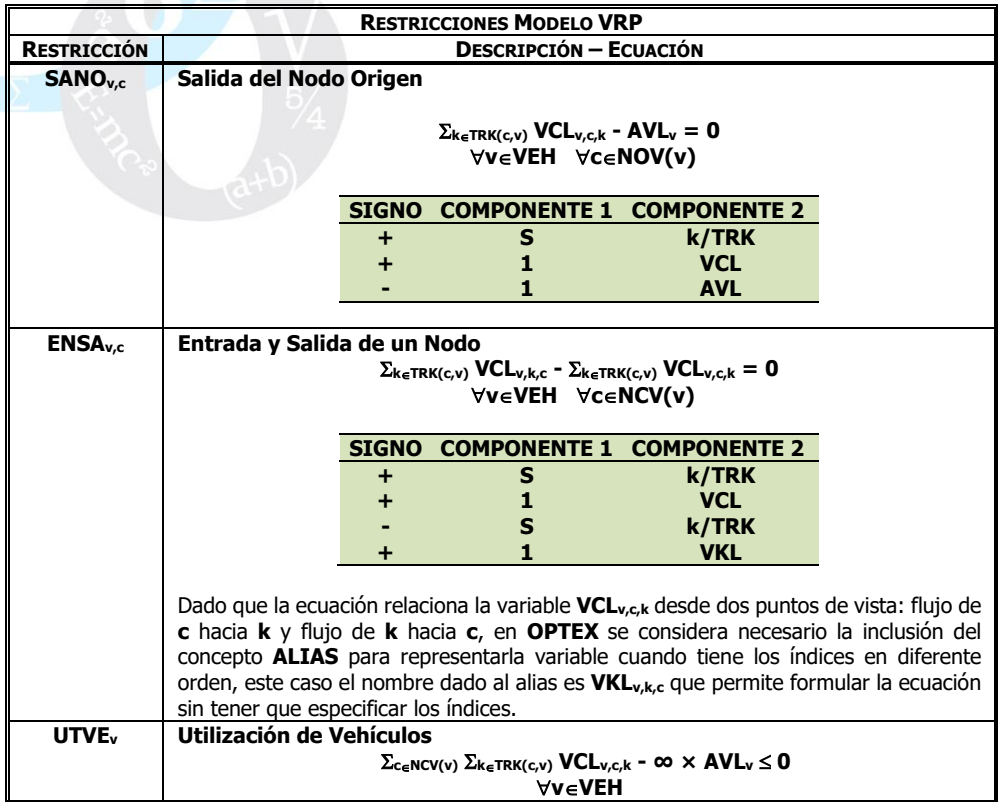

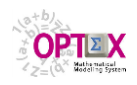

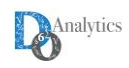

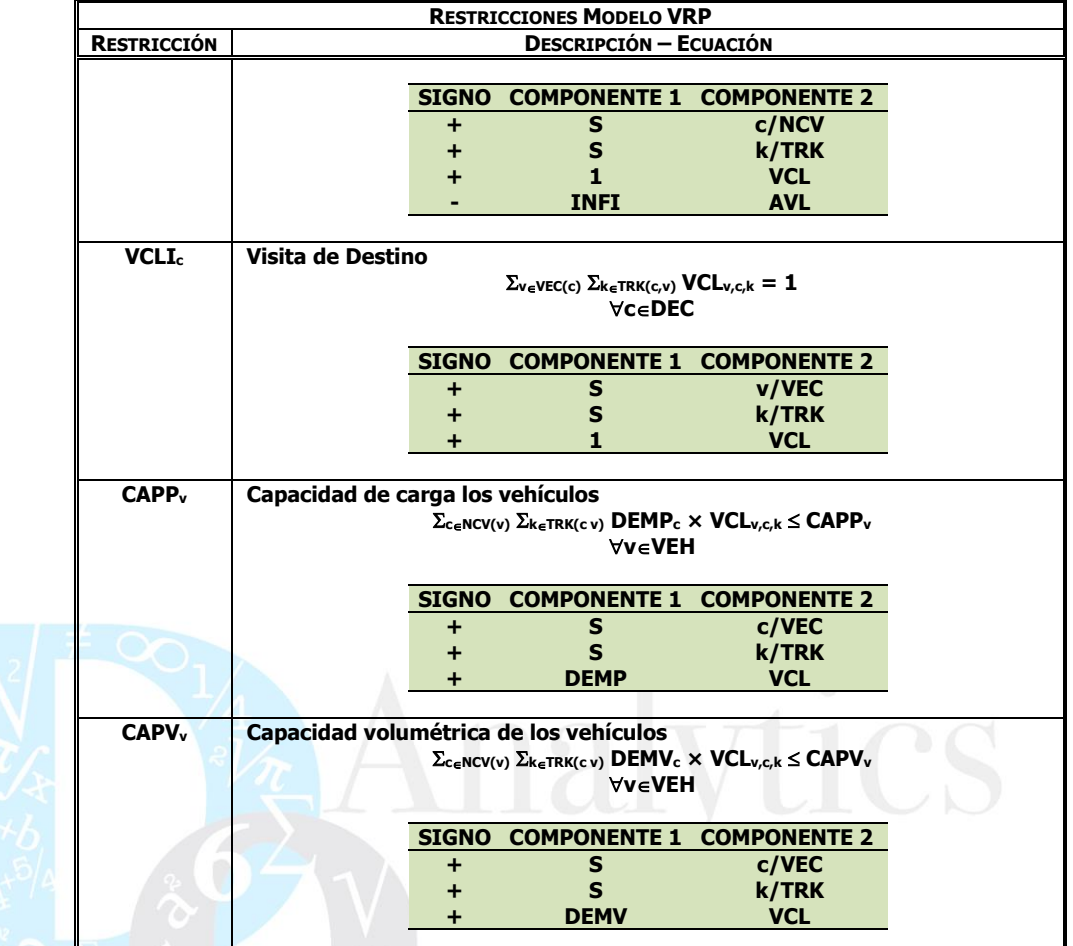

La siguiente imagen presenta la parametrización de las restricciones en la tabla **ECUACION**.

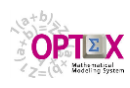

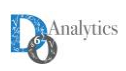

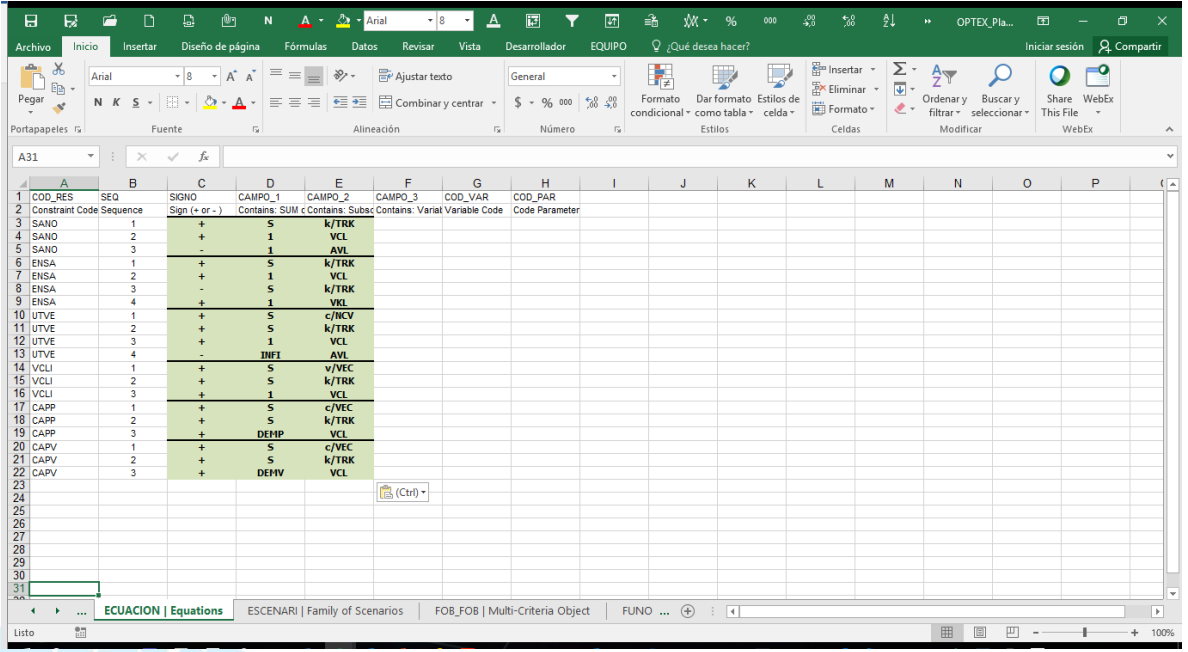

### **SUGERENCIA:**

 Descargue de la siguiente **URL** la presentación que describe la formulación matemática en **OPTEX** utilizando para ello un lenguaje algebraico soportado en los conceptos de sistemas de información: [http://doanalytics.net/Documents/OPTEX-Database\\_Algebraic\\_Lenguage.pdf](http://doanalytics.net/Documents/OPTEX-Database_Algebraic_Lenguage.pdf)

### **4.5. VARIABLES ALIAS**

Dado que la ecuación **ENSAc,v** relaciona la variable **VCLv,c,k** desde dos puntos de vista: flujo de **c** hacia **k** y flujo de **k** hacia **c**, en **OPTEX** se requiere considera la inclusión del concepto **ALIAS** para representarla variable cuando tiene los índices en diferente orden.

A continuación, se presenta las variables alias requeridas:

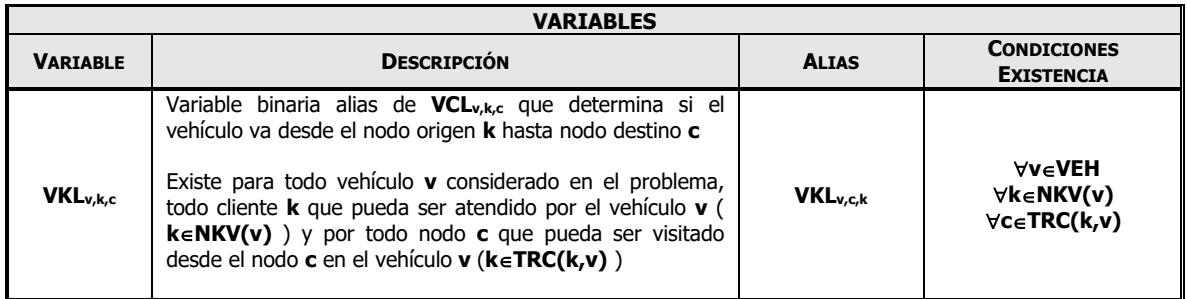

La definición en **OPTEX** de las variables alias implica llenar dos tablas:

La primera (**ALIAS**) que determina los atributos generales de la variable alias

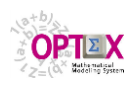

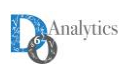

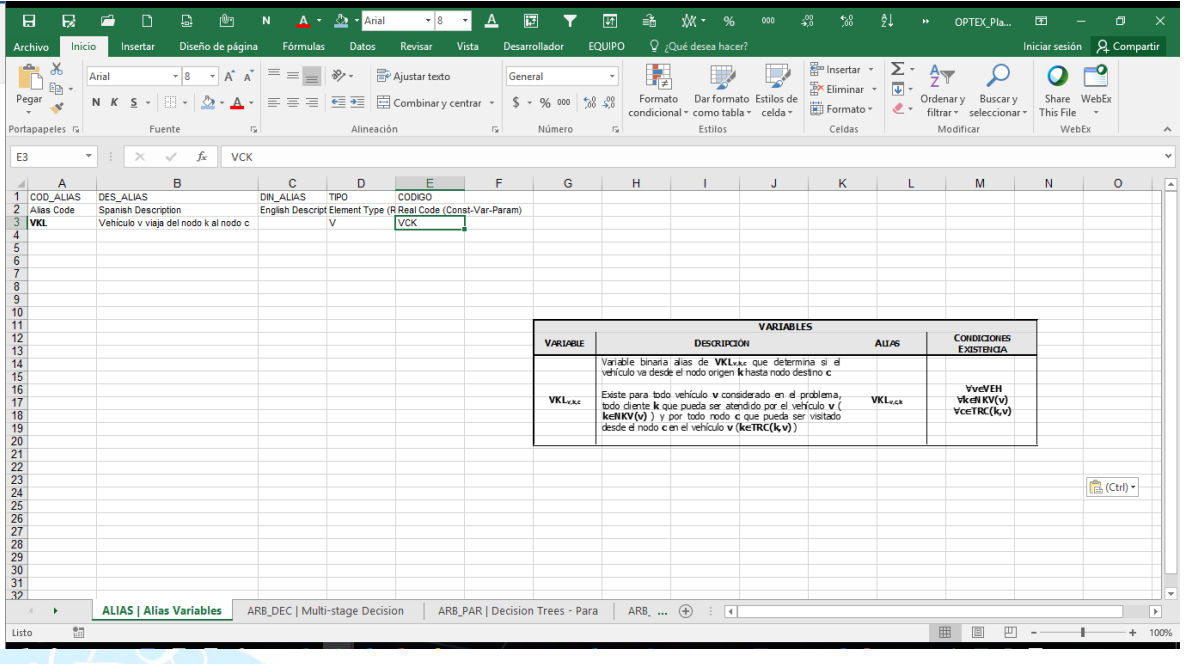

 La segunda (**IND\_ALIA**) que defina los índices de las variables alias y sus condiciones de existencia.

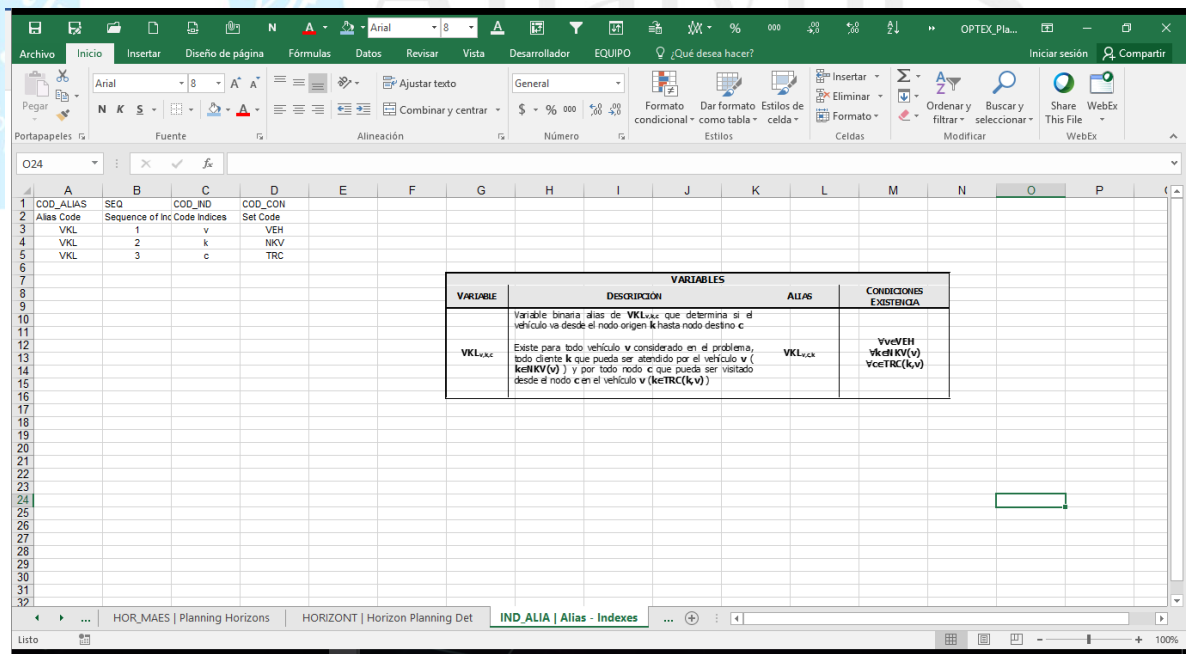

### **4.6. FUNCIONES OBJETIVO**

El objetivo de la optimización en el modelo **VRP** puede ser de diferentes tipos según los criterios del planificador. En este caso es la minimización del total de los costos de operación que están integrados por los costos fijos de utilización de los vehículos más los costos de recorrido de los vehículos.

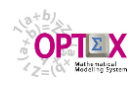

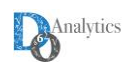

La siguiente tabla presenta el resumen de la formulación matemática.

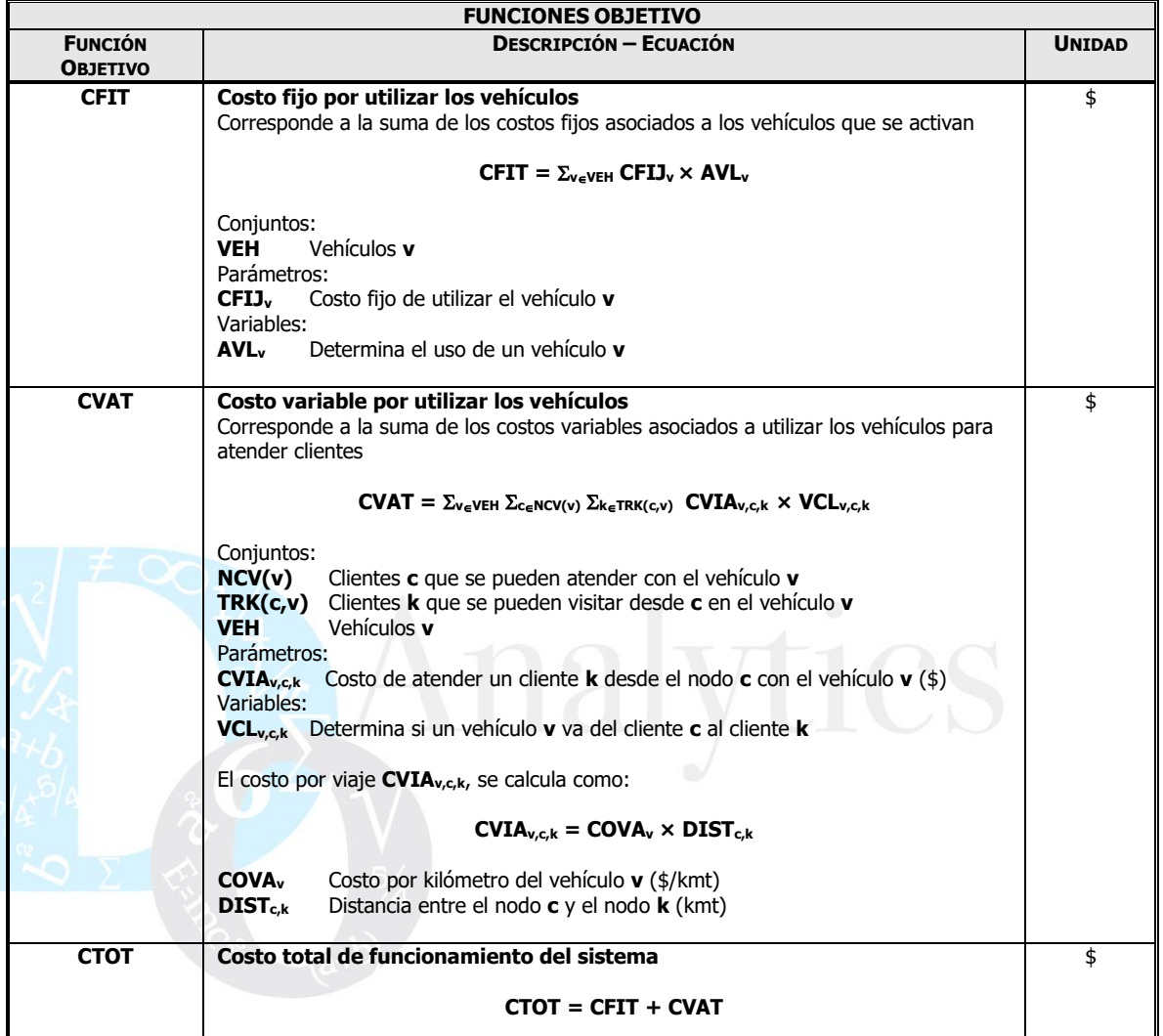

La implementación de las ecuaciones relacionadas con la función objetivo requiere de tres tablas:

 La primera (**FUNOBJ**) que determina los atributos generales de las funciones objetivo. En la plantilla, que se presenta a continuación, se incluye la clasificación del tipo de función objetivo: **SIM**, que implica que es una ecuación básica relacionada con suma de variables multiplicadas por su correspondiente costo y **MUL** que implica la suma de funciones objetivo, simples o múltiples.

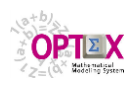

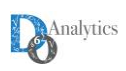

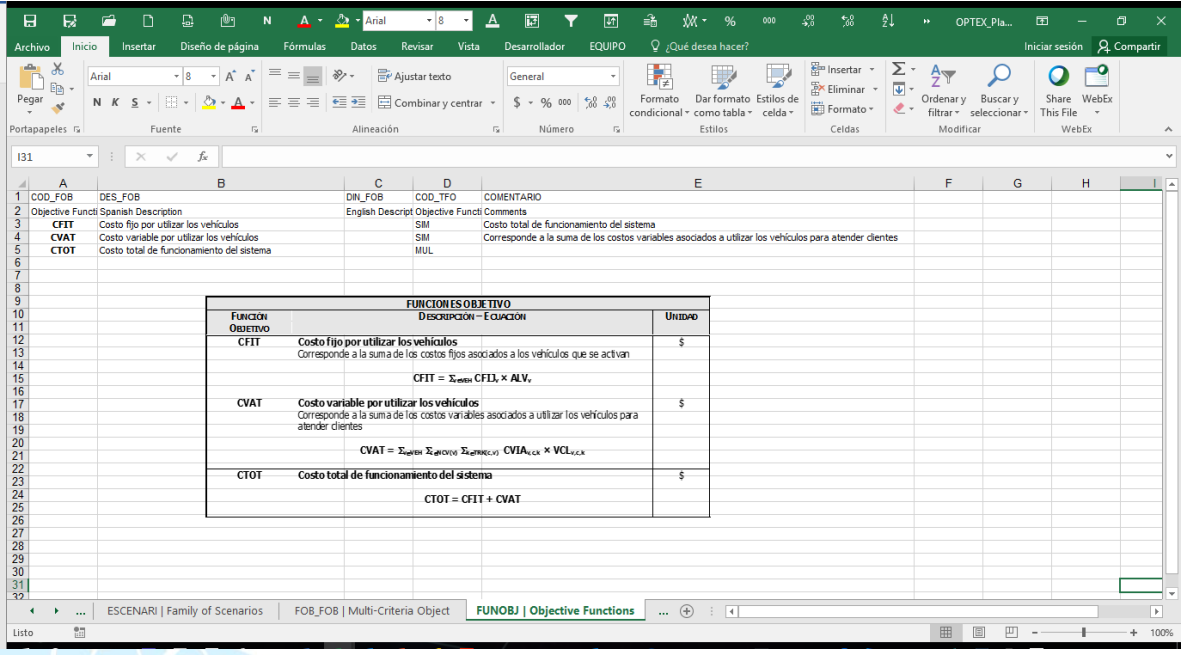

 La segunda (**VAR\_OBJ**) que define las relaciones entre variables y sus costos en la función objetivo, incluyendo el signo en la sumatoria.

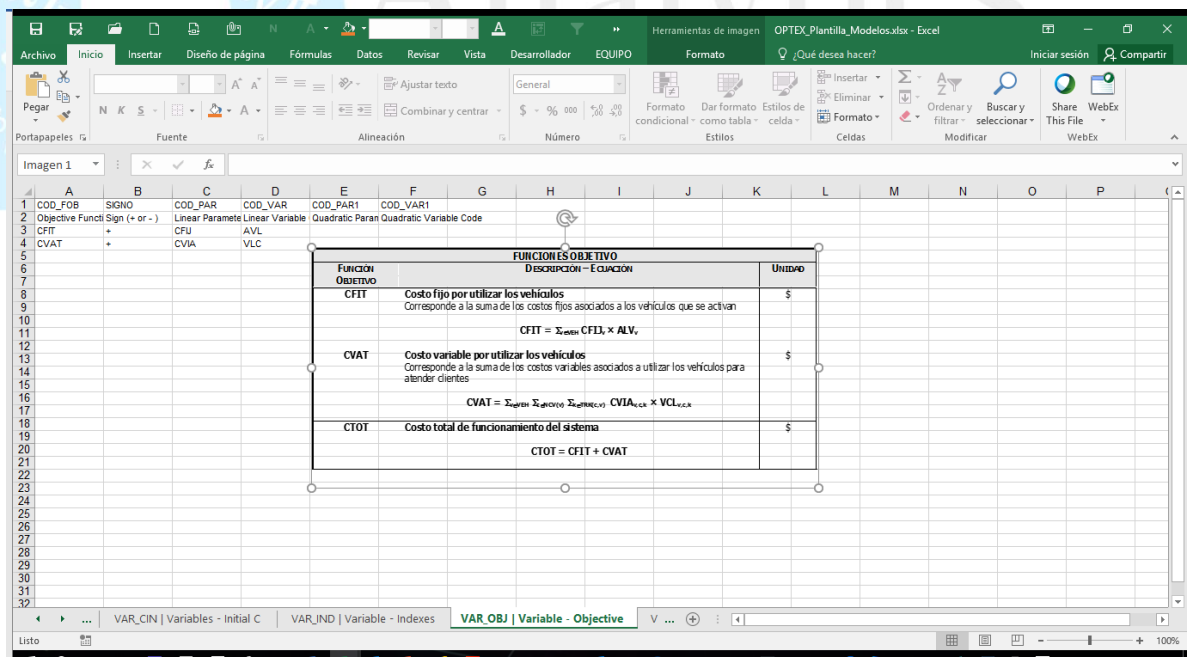

 La tercera (**FOB\_FOB**) que define las relaciones entre funciones objetivo, incluye un factor de ponderación, el cual en funciones objetivo convencionales es igual a **1**.

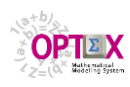

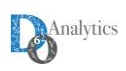

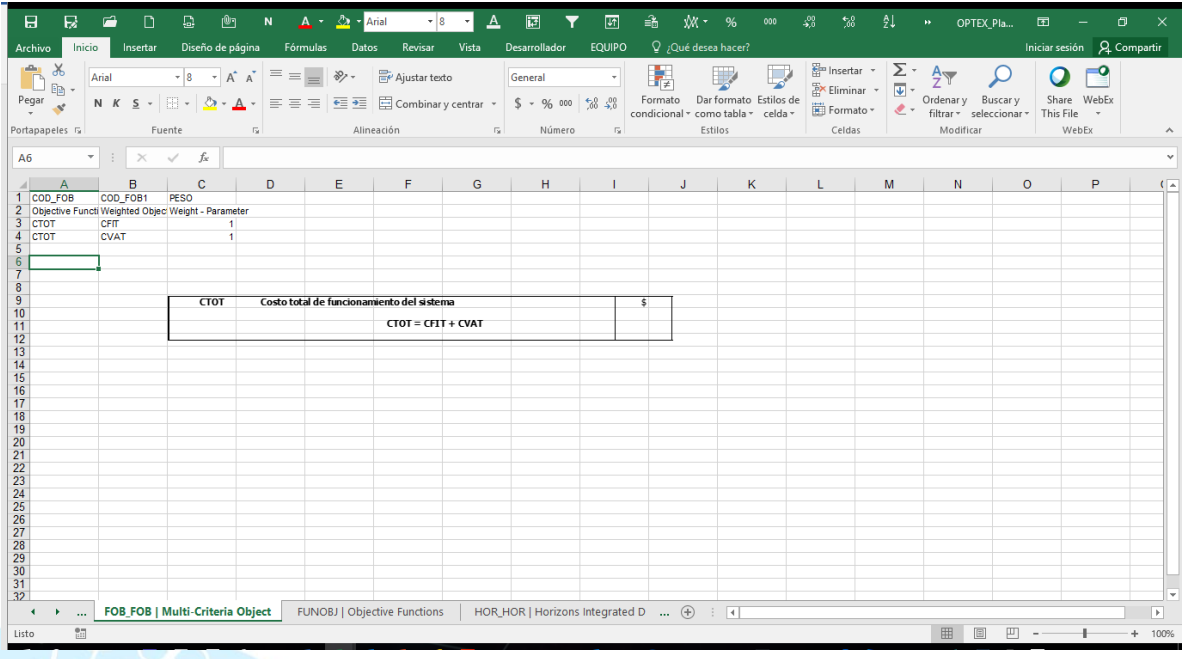

### **4.7. PARÁMETROS**

Se deben configurar los parámetros de los modelos, asociándoles un código/símbolo que se utiliza en las ecuaciones del modelo matemático. El valor de un parámetro puede establecerse por dos vías: o A partir de los datos contenidos en las tablas del sistema de información; y

o Como resultado de la evaluación de una ecuación que involucra otros parámetros, de modo que el usuario no tenga que realizar cálculos manuales.

Los parámetros leídos se presentan en la siguiente tabla, se incluye la tabla y el campo que contiene los datos numéricos.

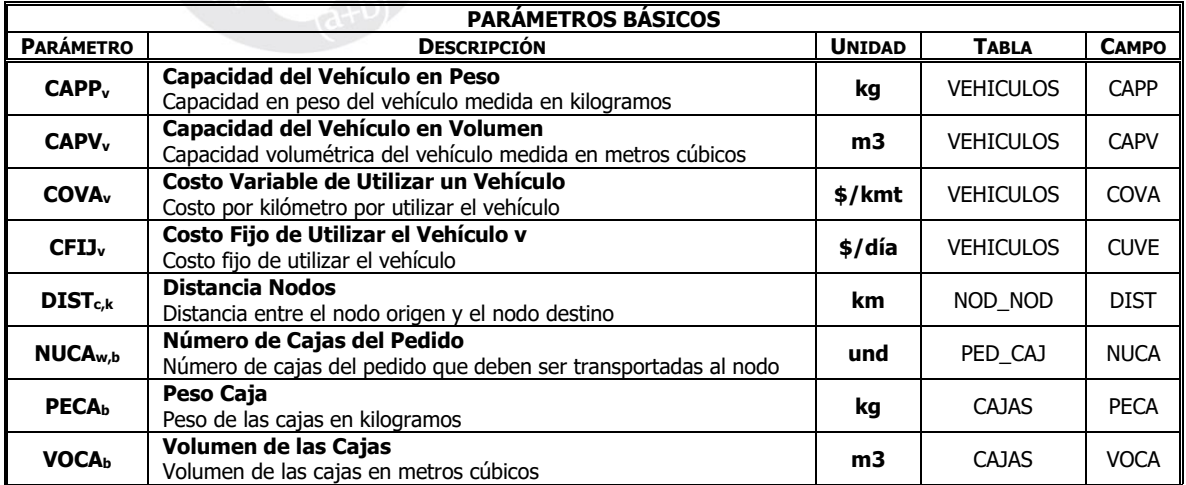

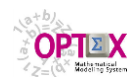

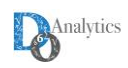

Los parámetros calculados se resumen en la siguiente tabla

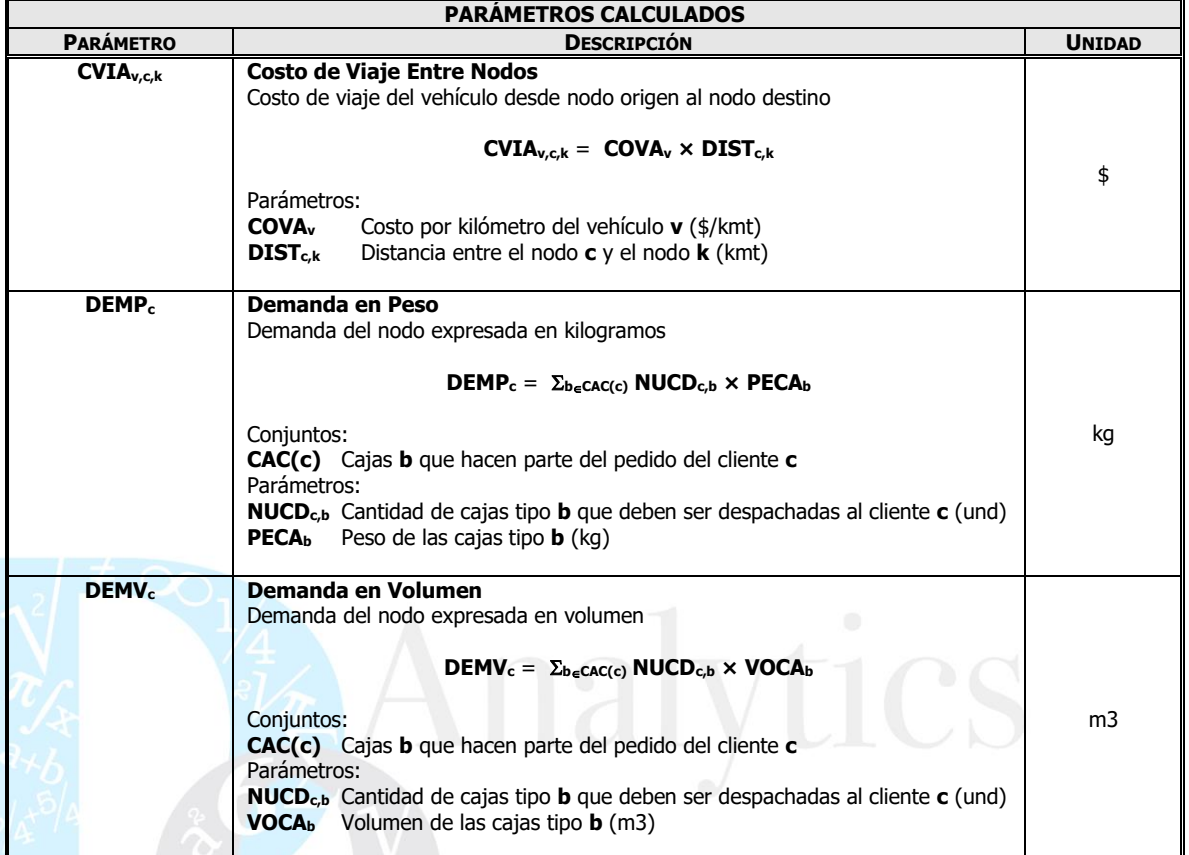

La definición en **OPTEX** de los parámetros implica llenar tres tablas:

La primera (**PARAMETR**) que determina los atributos generales de la restricción

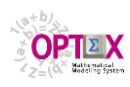

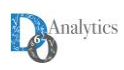

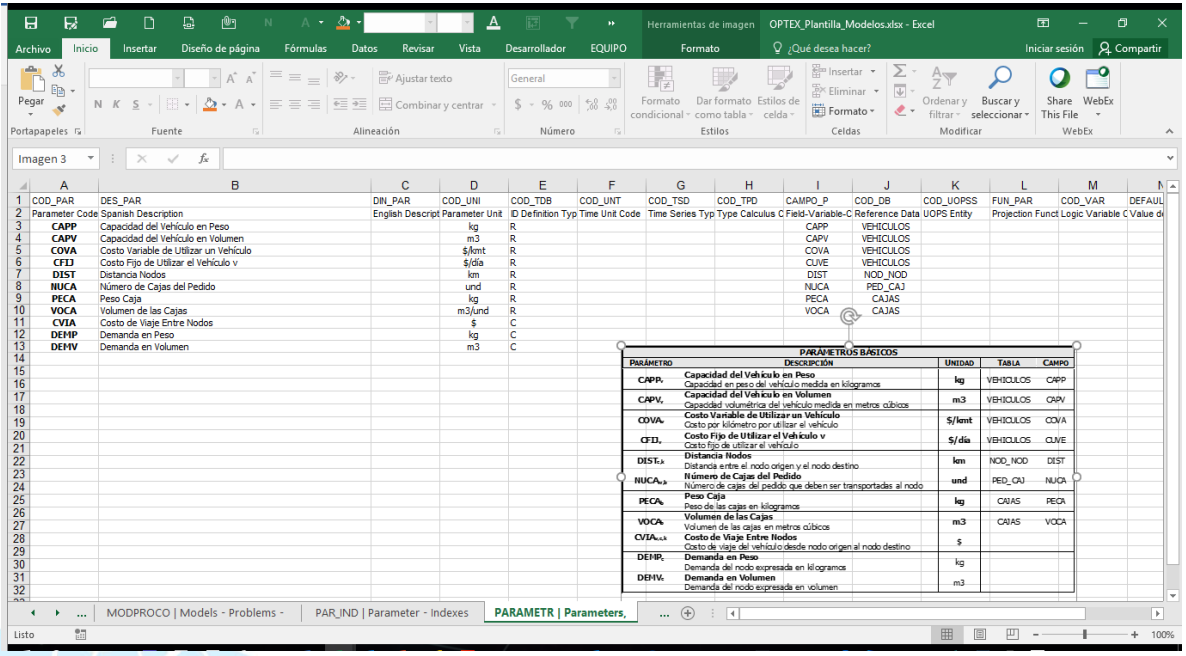

**La segunda (PAR\_IND)** que defina los índices de los parámetros

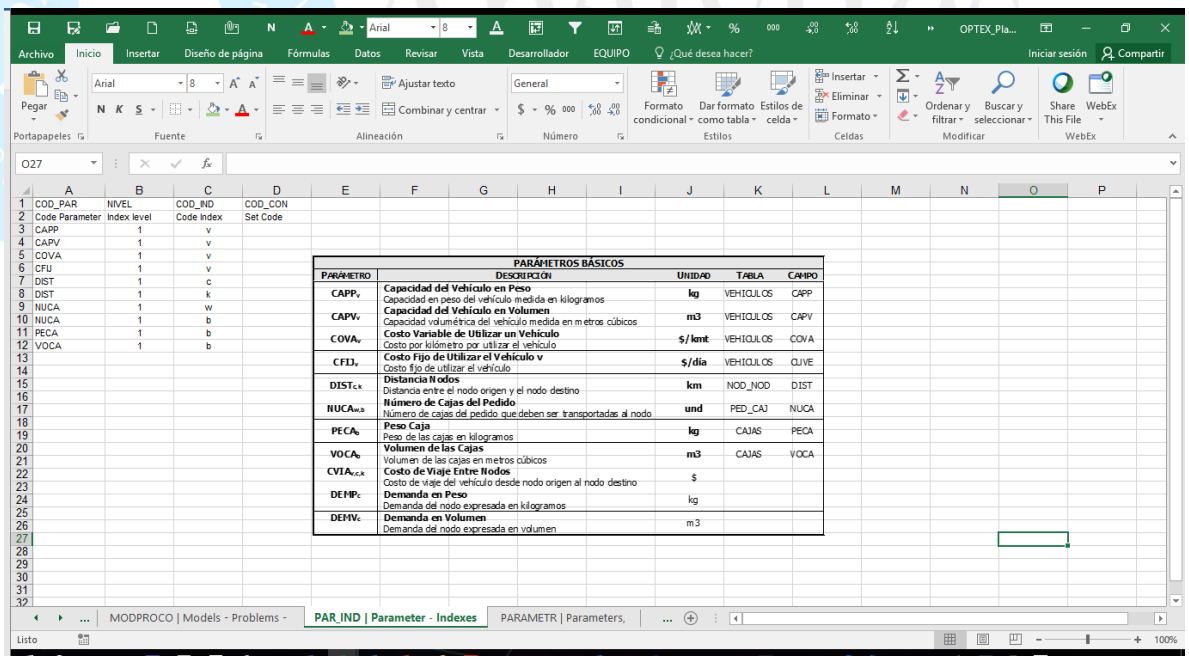

 La tercera (**ECUACION**) que contiene los términos en los que se descomponen cada ecuación del modelo. El lenguaje algebraico es el mismo que el descrito previamente para las restricciones. La tabla ecuación almacena las ecuaciones de las restricciones (fondo verde) y las de los parámetros (fondo azul).

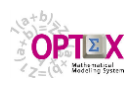

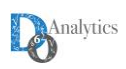

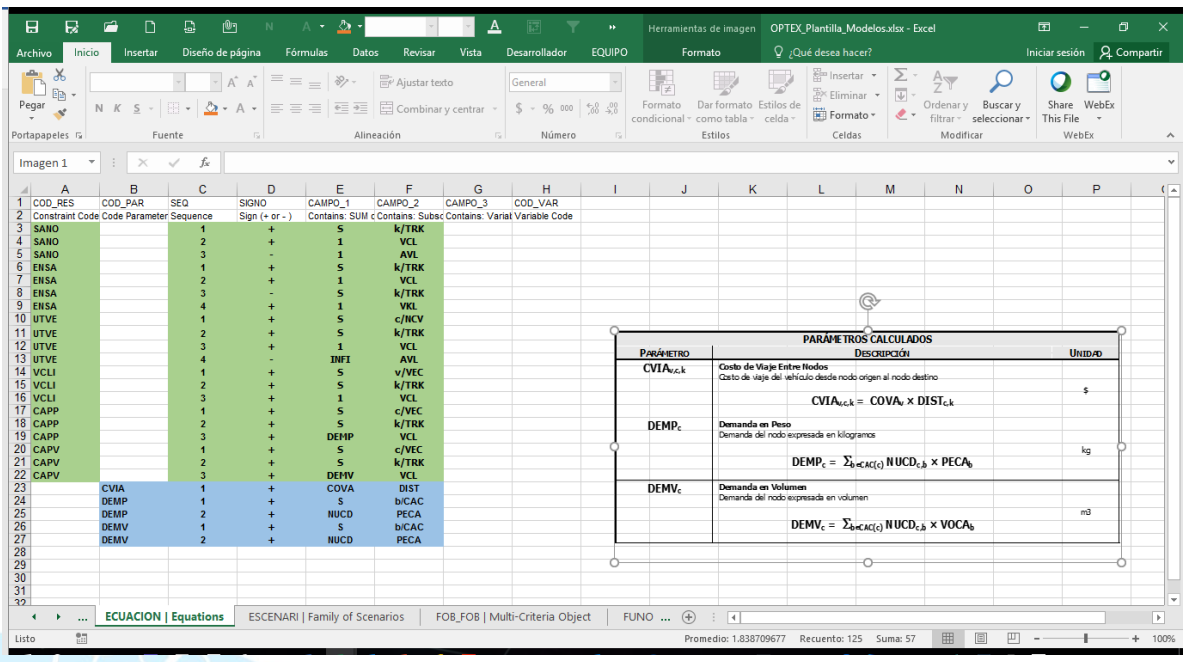

### **4.8. CONJUNTOS**

Los conjuntos determinan las condiciones de existencia de las variables, las restricciones y los problemas, así como los límites de las sumatorias que hacen parte de las ecuaciones de fórmulas de cálculo de los parámetros y de las restricciones. La conformación de los conjuntos, determina la topología del sistema que se está modelando. Se consideran dos tipos de conjuntos:

- o **CONJUNTOS PRIMARIOS:** Se definen directamente a partir de los datos contenidos en las tablas del sistema de información; y
- o **CONJUNTOS SECUNDARIOS:** Resultan de operaciones entre conjuntos.

Los conjuntos contienen elementos cuya clase está definida por el denominado índice dependiente que pueden estar indexados con base en el valor de otros índices que actúan como índices independientes.

Las siguientes tablas presentan los conjuntos básicos y los calculados empleados en los modelos. En la definición del conjunto se presenta entre paréntesis los índices independientes y previamente se presenta el índice dependiente, que determina el tipo de las entidades/objetos que contiene el conjunto.

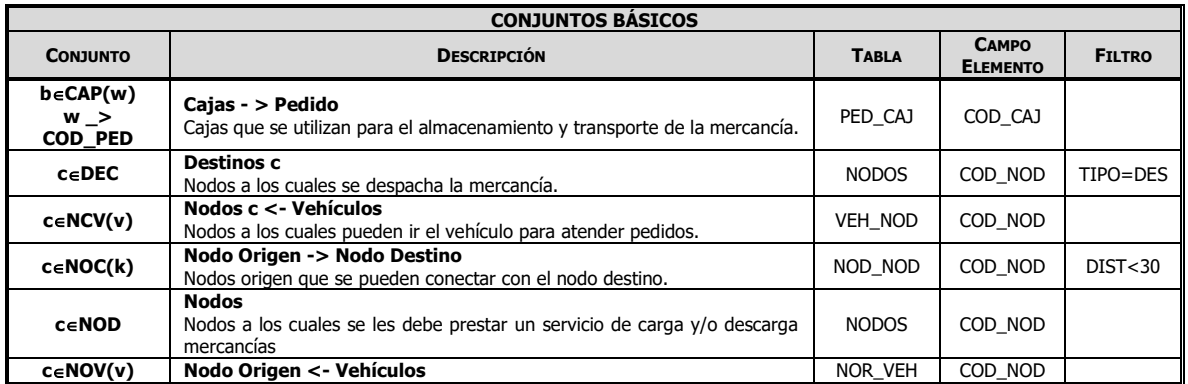

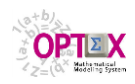

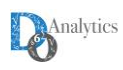

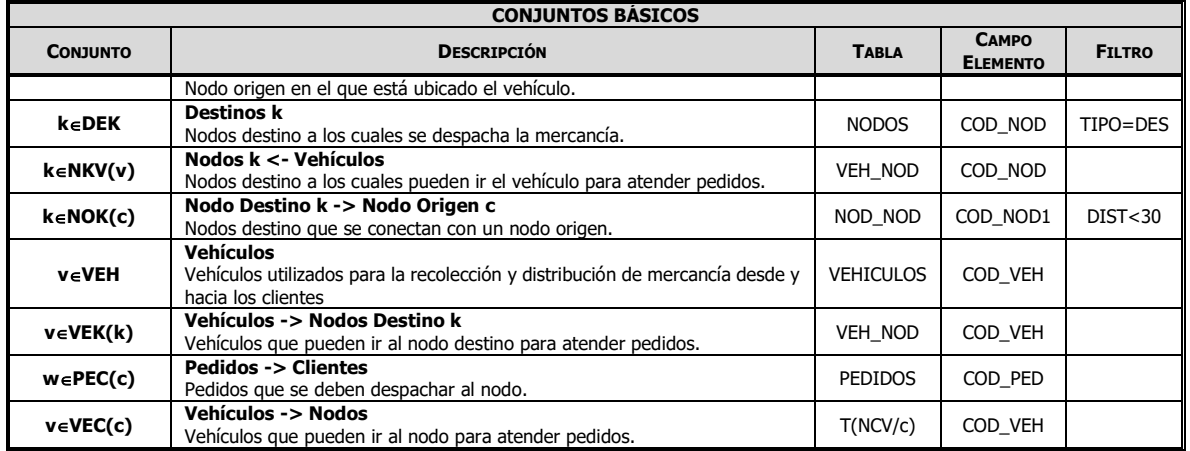

En la definición de un conjunto calculado, es necesario definir la operación que genera el conjunto; normalmente una ecuación para un conjunto incluye dos conjuntos y un operador; pero, para algunas operaciones, es posible formular una cadena de operaciones, del mismo tipo, entre múltiples conjuntos; es el caso de intersecciones y de unión de conjuntos.

La formulación del modelo **VRP** incluye sólo dos tipos de operaciones: intersección (**I**) y Super-Unión (**S**). Sin embargo, **OPTEX** tiene implementado múltiples tipos de operaciones, que se pueden estudiar en el Manual de administrador de **OPTEX**.

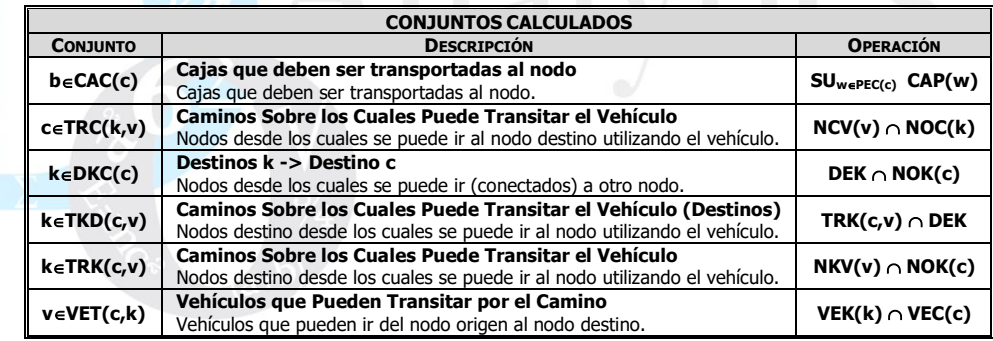

Para parametrizar en **OPTEX** los conjuntos se requiere llenar dos tablas.

The first (**CONJUNTO**) that contains the general attributes of the sets.

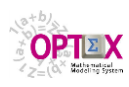

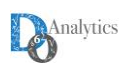

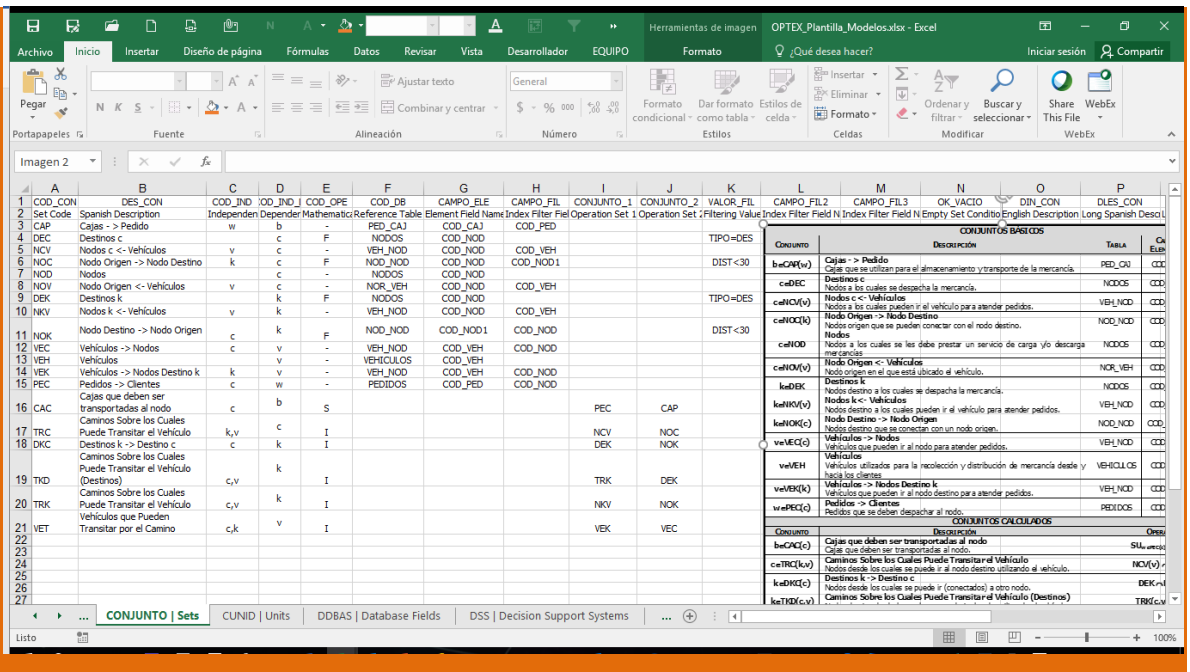

The second (CON\_IND) that contains the independent indexes of the set and the set that must be used to reference when am empty validation is required.

### **4.9. PROBLEMAS**

Una vez que todos los elementos estructurales se han definido entonces se deben definir los modelos que se pueden/quieren resolver, cada uno de los cuales tiene asociado un conjunto de restricciones que lo definen. A continuación, se presenta la formulación de dos problemas relacionados con el problema general **VRP**, los dos pertenecen al formato **MIP** (**M**ixed **I**nteger **P**rogramming):

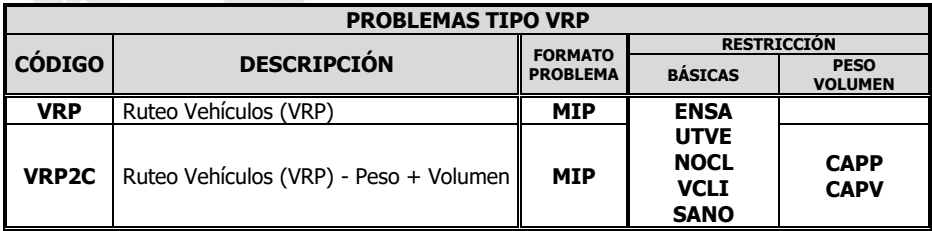

La definición de los problemas implica llenar dos tablas:

 La primera (**PROBLEMA**) que determina los atributos generales del problema. En dicha tabla se ha llenado el rol del problema que es integrado (**IN**)

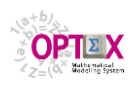

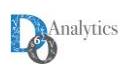

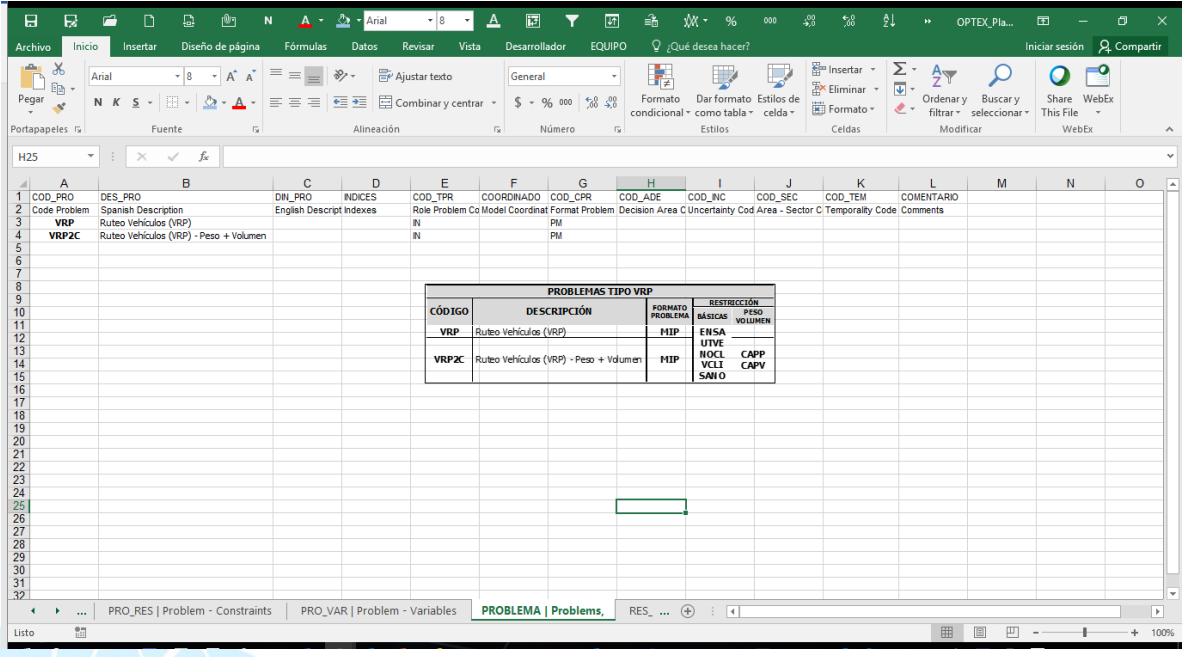

 La segunda (**PRO\_RES**) que defina las restricciones que pertenecen al problema. El campo **ORDER\_MOD** es opcional y está relacionado con el orden de las limitaciones en la matriz de restricciones; puede ser útil en modelos de **MIP**.

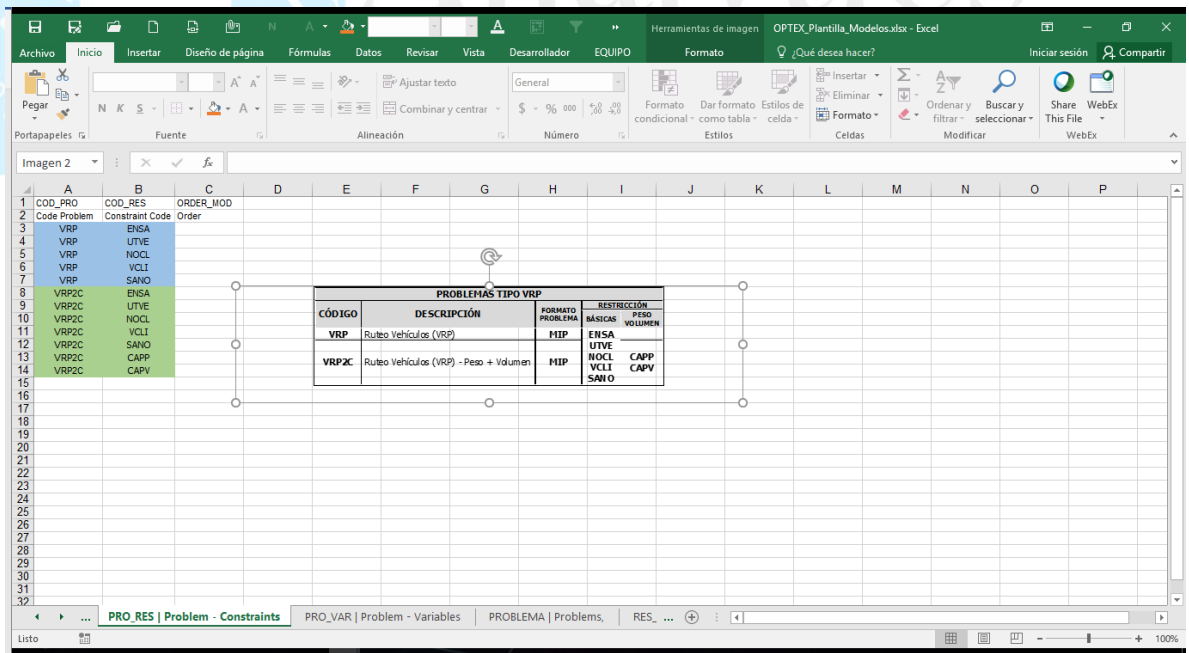

### **4.10. MODELOS MATEMÁTICOS**

Finalmente se debe definir los modelos considerados en la aplicación de **VRP** lo que implica especificar los problemas que componen el modelo. En este caso se tienen dos modelos, uno por cada problema definido, tal como lo muestra la siguiente tabla.
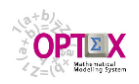

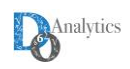

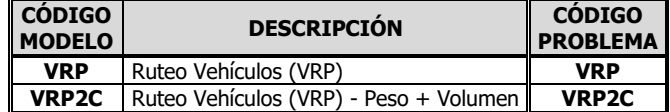

La definición de los modelos implica llenar dos tablas:

 La primera (**MODELO**) que determina los atributos generales de cada modelo. En dicha tabla, se ha llenado el tipo de modelo como integrado (**I**), lo que implica que el modelo se resuelve mediante la solución de un problema matemático único.

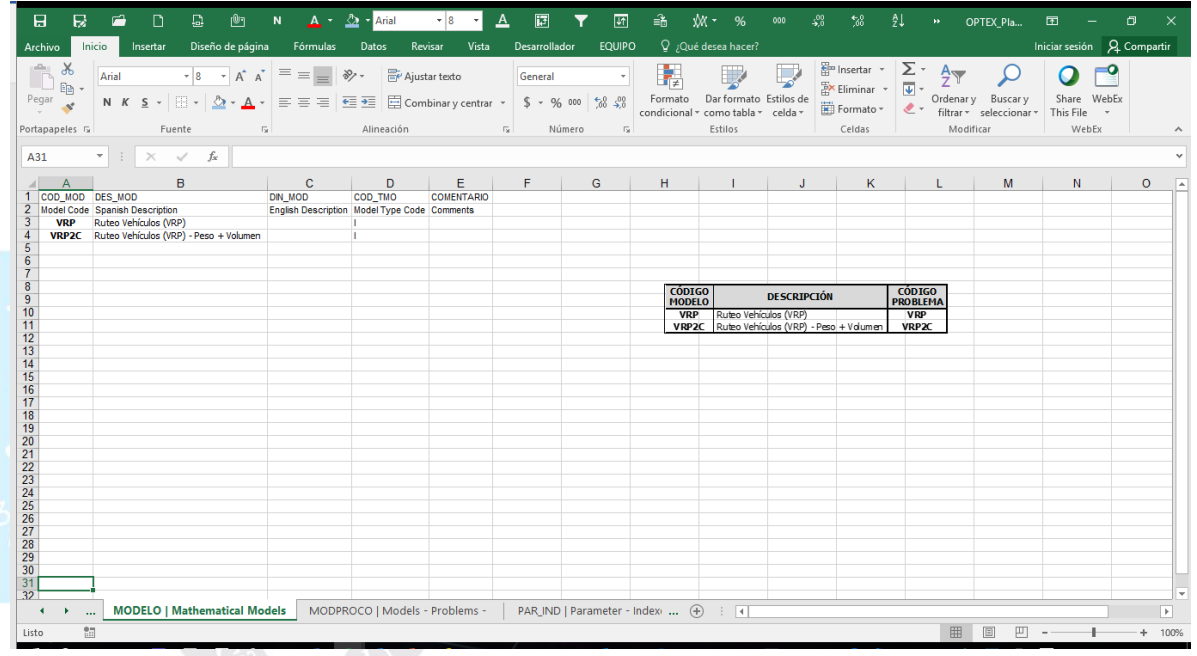

La segunda (**MOD\_PRO**) que defina los problemas que pertenecen al modelo:

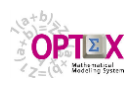

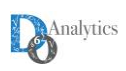

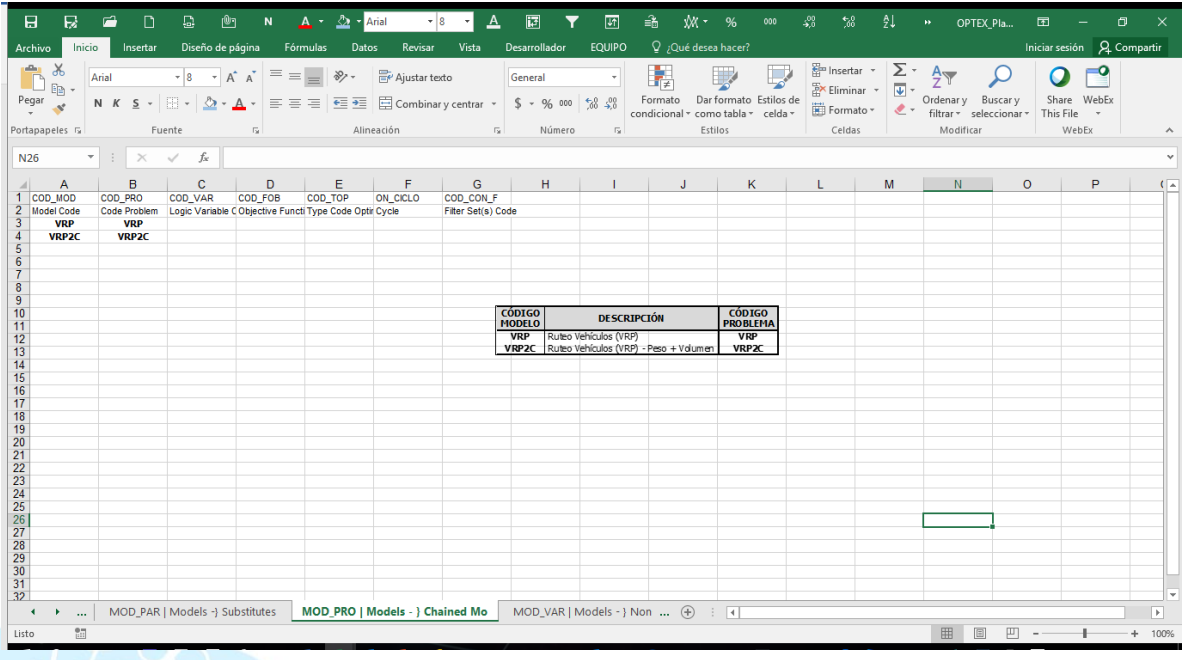

# **5. SISTEMA DE INFORMACIÓN DE DATOS INDUSTRIALES**

Posteriormente a la finalización de la formulación del modelo matemático se debe proceder a definir el modelo de datos del sistema de información de datos industriales (**SIDI**). Para ello se deben definir tres tablas:

- Tablas del **SIDI** (**CDBA**S)
- Campos de la Tablas de Datos (**DDBAS**)
- Campos relacionales (**CAMRE**)

Este proceso implica recolectar toda la información del modelo de datos que se encuentra en todas las tablas utilizadas en la formulación matemática. Dado que el modelo de datos está totalmente definido en tablas presentadas previamente, en el próximo futuro **OPTEX** generará "automáticamente" las tablas que se requieren.

Los datos correspondientes a la información técnica del modelo de ruteo urbano **VRP** se clasifican en dos tipos:

- **Datos permanentes:** correspondientes a información técnica del sistema que es independiente de cualquier escenario; y
- **Datos no permanentes:** asociados a la existencia o no de un escenario y que representan su variabilidad.

En el sistema de información se almacenan como "input" los valores leídos para los parámetros y los para elementos de los conjuntos, y como "output" las soluciones de las variables y de las restricciones (variables primales y variables duales).

# **5.1. CLAVES RELACIONALES**

Para facilitar los servicios que puede prestar **OPTEX** para organizar la información, en las diferentes formas, se debe llenar la tabla **CAMRE** que define los campos relacionales, información que se puede extraer de las tablas relacionados con los **INDICES** utilizados en el modelo matemático.

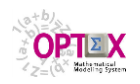

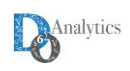

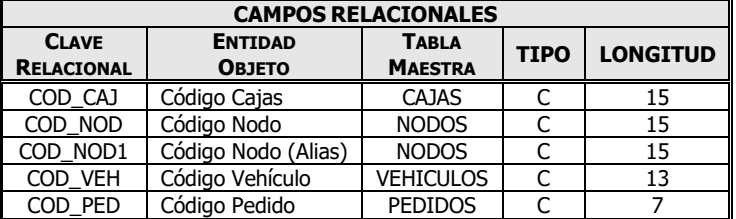

A continuación, se presenta una imagen de la tabla **CAMRE**.

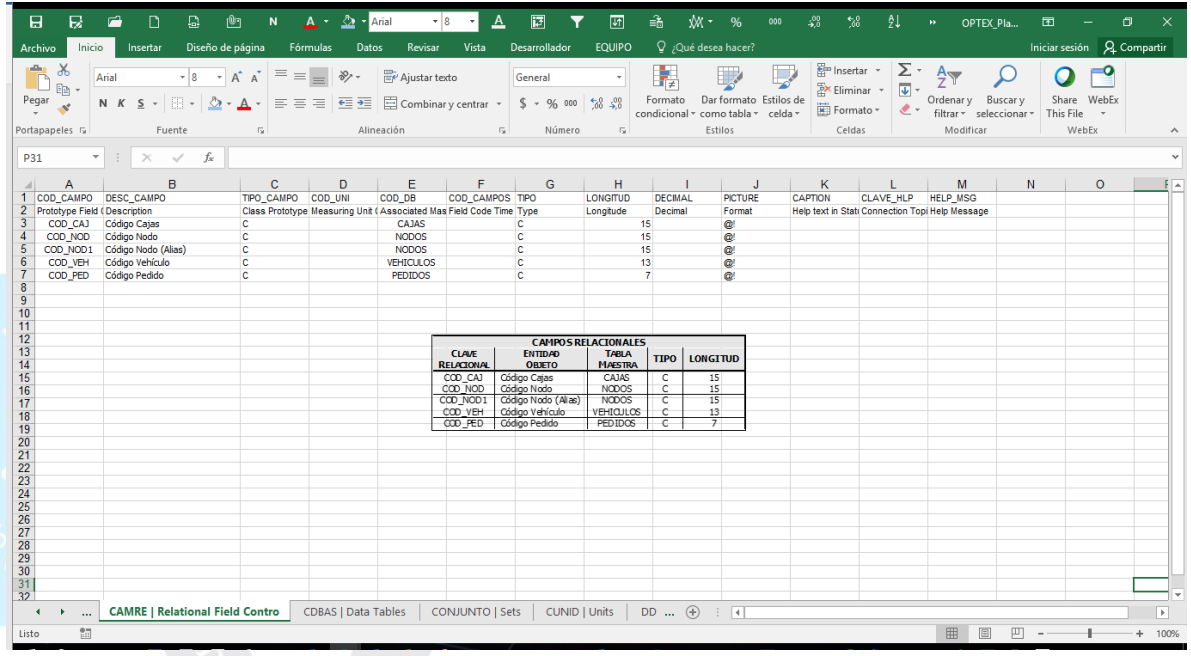

# **5.2. TABLAS DE DATOS**

El modelo de datos se implementa a partir de la definición de las tablas maestras para cada una de las entidades incluidas en el **VRP**, y de las tablas secundarias que permiten detallar las características de cada entidad y posibilitan establecer las relaciones necesarias entre las entidades para representar la topología del sistema.

### **TABLAS MAESTRAS**

Las tablas maestras que hacen parte del **VRP** se presentan a continuación:

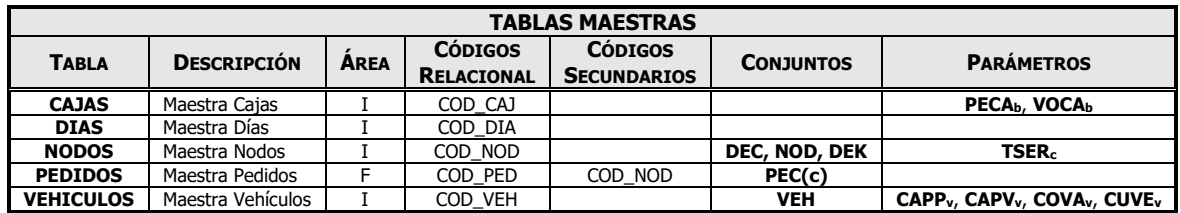

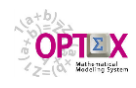

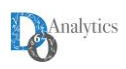

### **TABLAS SECUNDARIAS**

Las tablas secundarias utilizadas en el **VRP** son:

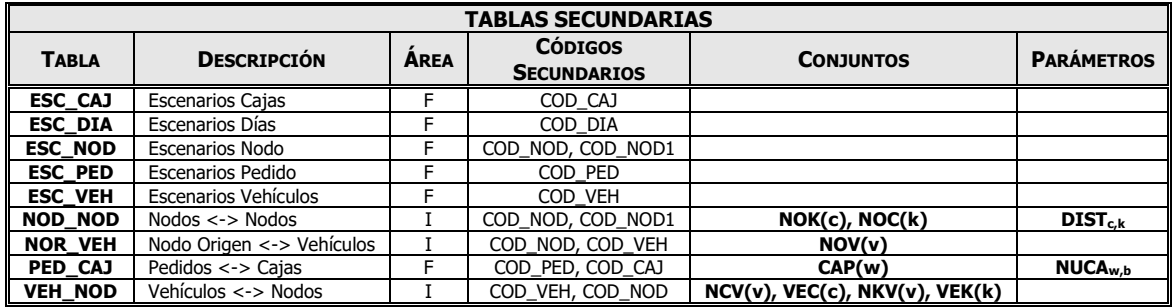

La anterior información sirve de base para llenar la tabla **CDBAS** cuya imagen se presenta a continuación, en dicha tabla se han llenado los campos:

- o **TIPO\_FILE**: **M**, Maestra o **S** Secundaria
- o **PATH\_DB: I,** Área de Datos Permanente (**I**ndustrial), **F**, Familia de escenarios o **E** Escenarios.

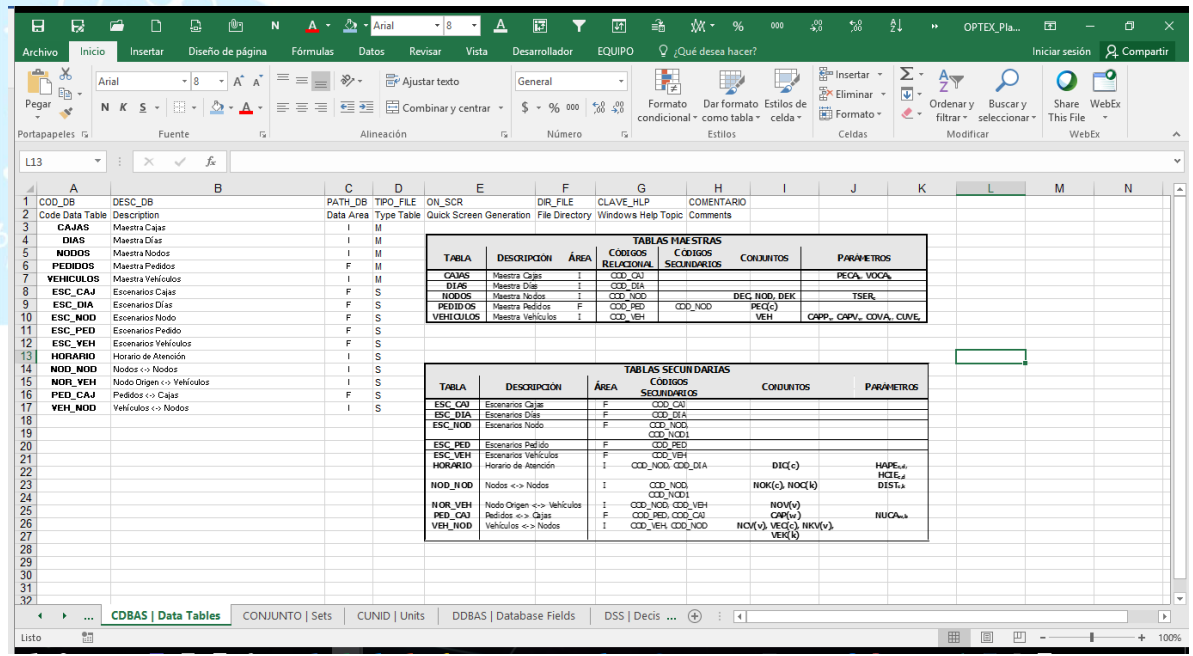

### **5.3. ESTRUCTURA DE LAS TABLAS**

A continuación, se presentan la estructura de las tablas de los datos que hacen parte del sistema de información, previamente se presenta el descriptivo de las columnas de la tabla.

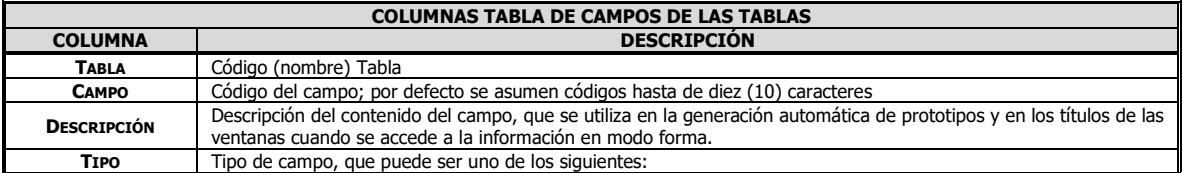

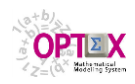

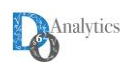

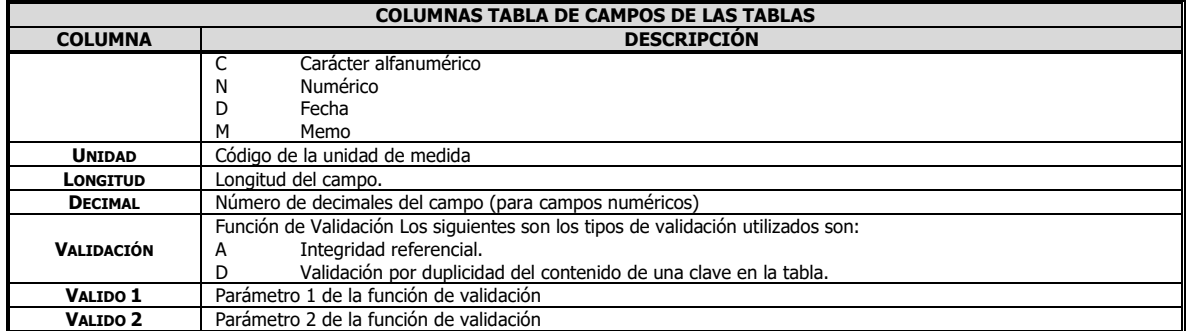

La estructura de las tablas se presenta a continuación:

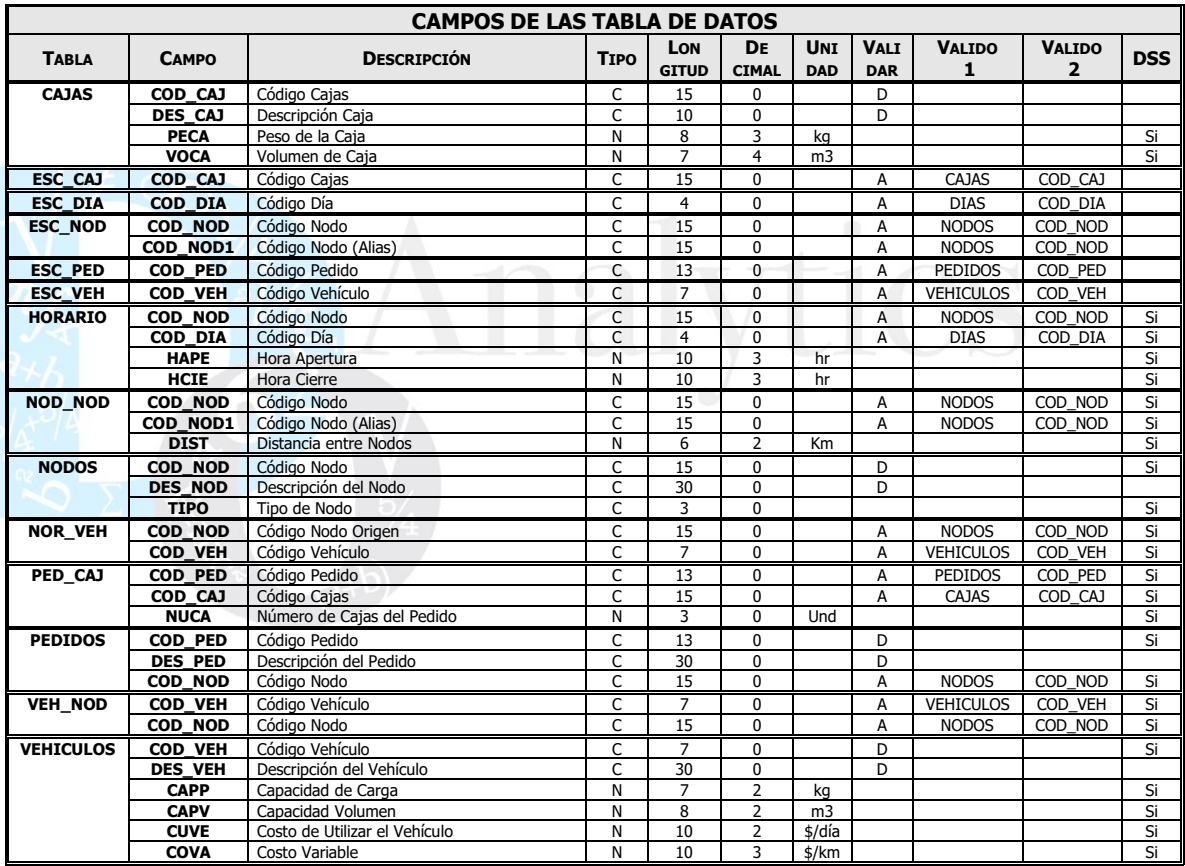

A continuación, se presenta la imagen de la tabla **CDBAS** en **EXCEL**.

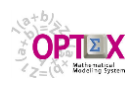

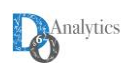

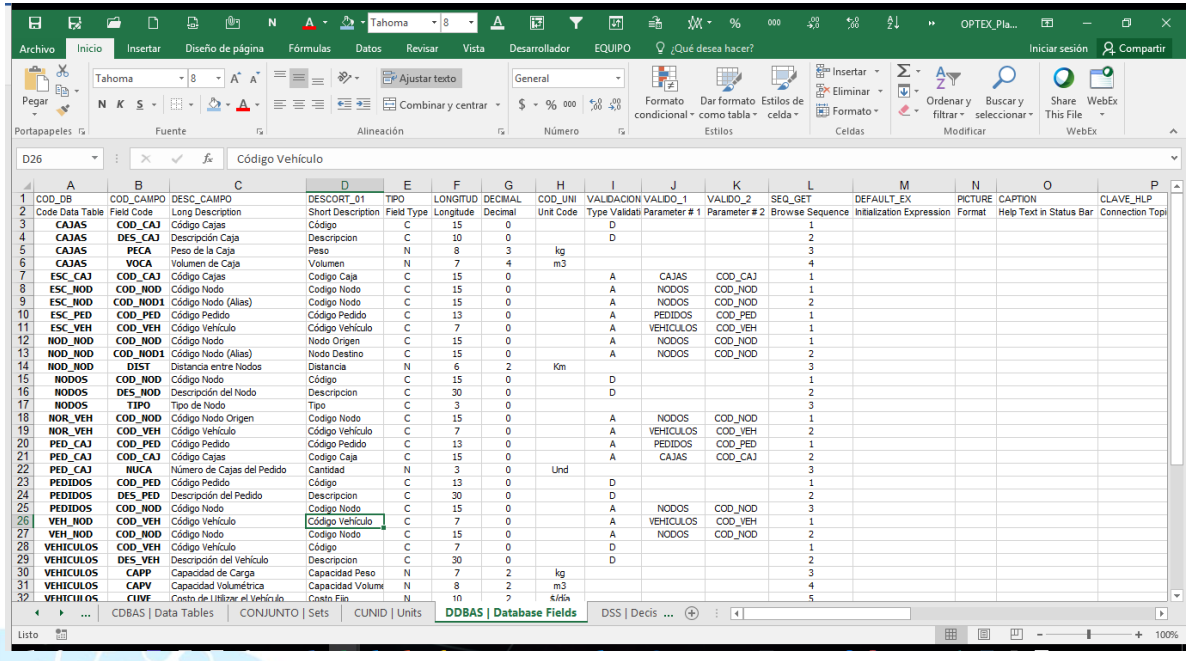

# **5.4. CARGA DE LAS TABLAS DEL SIDI**

La base de datos industriales requerida para resolver el problema **VRP** se ha organizado un libro/plantilla **EXCEL** que contiene todas las tablas de definidas en los numerales anteriores, esta plantilla se ubica en: http://www.doanalytics.net/Documents/OPTEX Plantilla Data VRP.xlsx. La siguiente imagen presenta la plantilla generada por **OPTEX** para la carga de los datos.

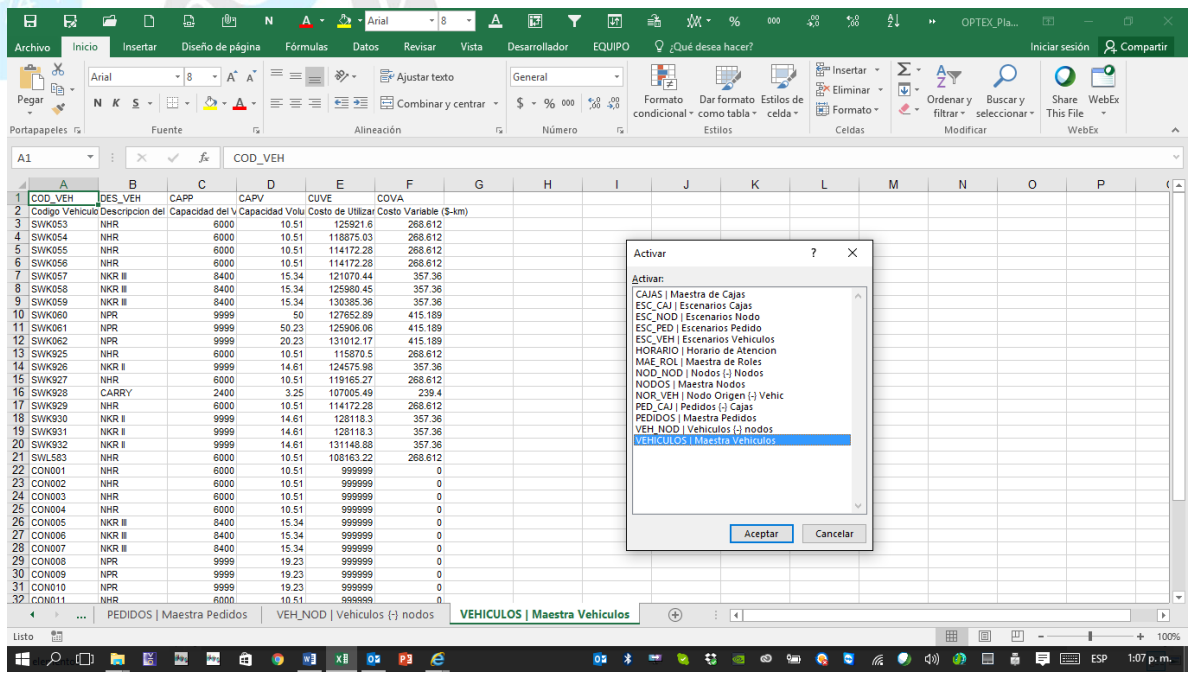

### **5.5. ESCENARIOS**

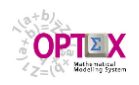

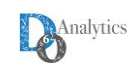

En la plantilla **EXCEL,** la configuración de corridas del modelo matemático se realiza mediante la definición de escenarios (tabla **ESCENARI**)

Asociado a una familia de escenarios se debe definir la siguiente información:

- **Escenario**: código dado al escenario.
- **Descripción:** Descripción.
- **Modelo:** Modelo matemático.
- **Horizonte de planificación:** Código del horizonte de planificación (no se requiere para el modelo **VRP**).
- **Función Objetivo:** Código de la función objetivo
- **Tipo de Optimización:** Maximizar, Minimizar, Minimax o Maximin.
- **Fecha Inicial**: Fecha inicial del escenario (**t=0**). En **OPTEX** todos los modelos se manejan con una referencia temporal definida).
- **Hora Inicial**: Hora inicial (**t=0**). Necesario cuando el horizonte de planificación se maneja en horas.

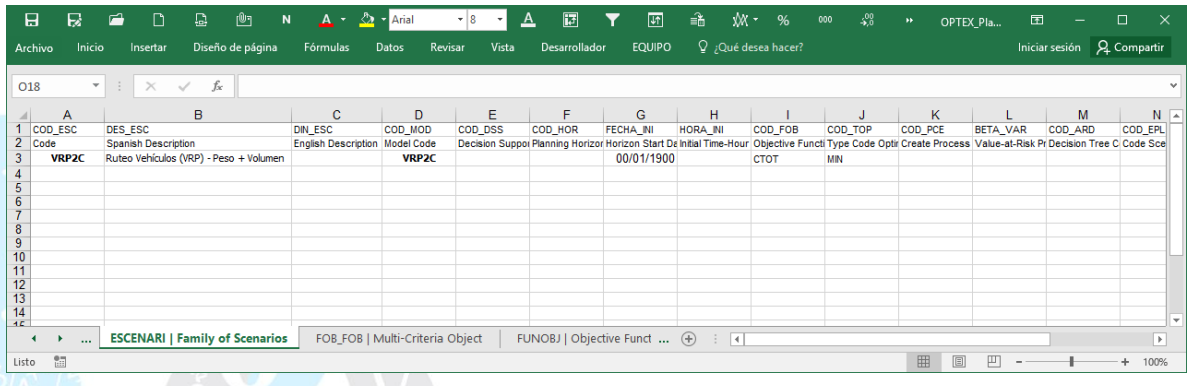

En este momento se dispone de todas las tablas necesarias para realizar una corrida desde la plantilla **OPTEX-EXCEL-MMS** vía **OPTEX-WEB**.

# **5.6. EXPORTACIÓN/IMPORTACIÓN DE PLANTILLAS EXCEL**

Como parte de los archivos que integran **OPTEX-EXCEL-MMS** se encuentran los orientados a la conversión de Plantillas a archivos **CSV** y lo contrario, construir plantillas a partir de archivos **CSV**. Para ello se incorporan dos macros en **EXCEL** que el usuario de instalar en su **PC** para vincularlas a iconos en **EXCEL**. Estas componentes, **OPTEX\_Exportar\_Plantilla\_a\_CSV.xla** y **OPTEX\_Importar\_Plantilla\_de\_CSV.xla**, están localizadas en el directorio **/BIN/** o en el archivo de download de **OPTEX-EXCEL-MMS**. Para instalar las componentes como partes permanentes de **EXCEL** se debe realizar el siguiente procedimiento:

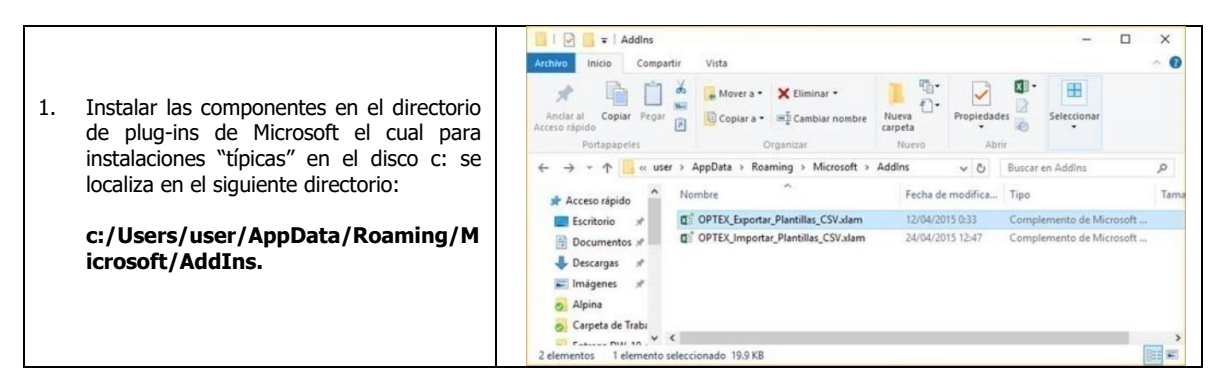

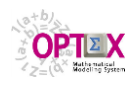

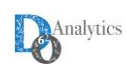

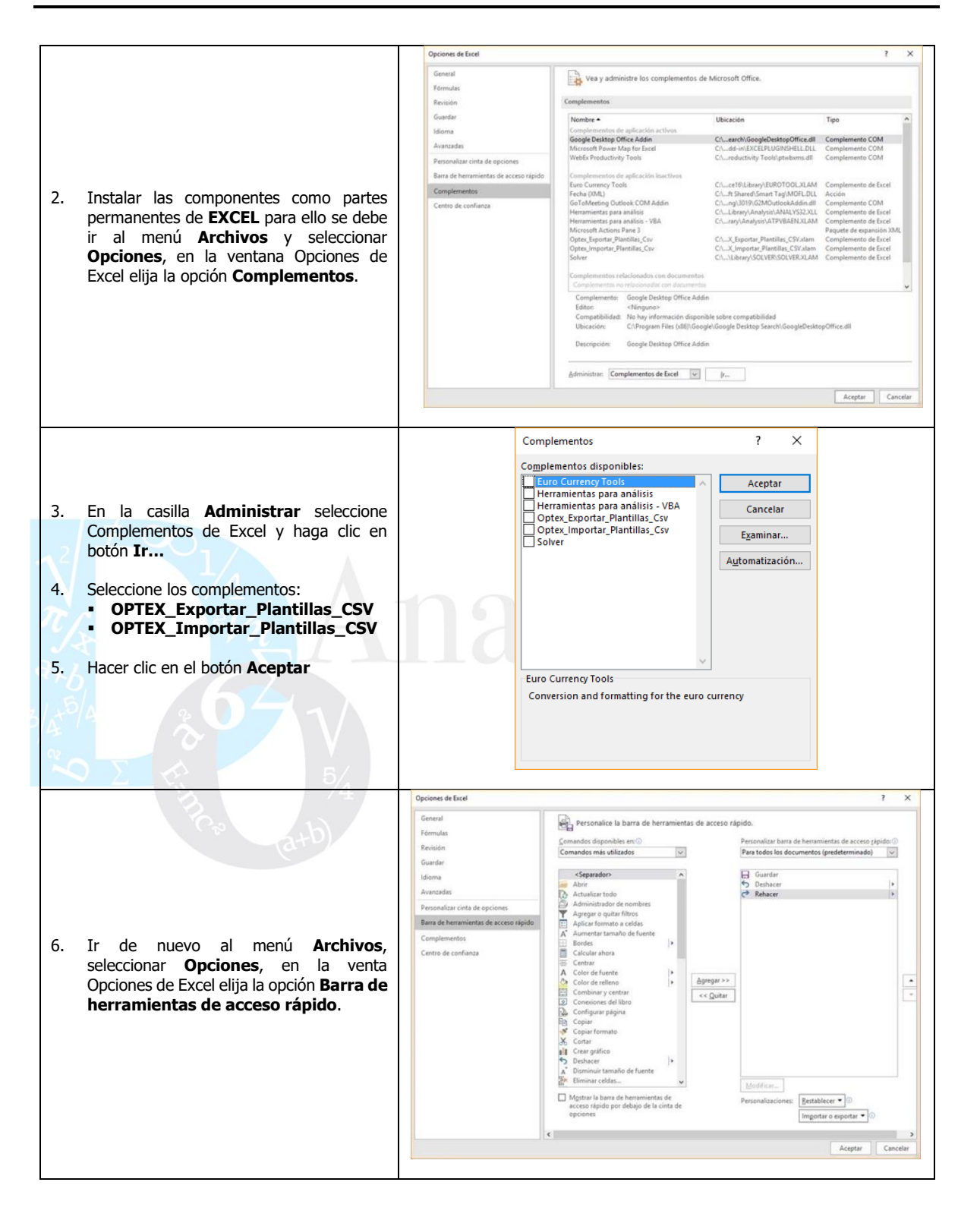

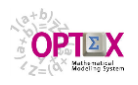

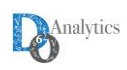

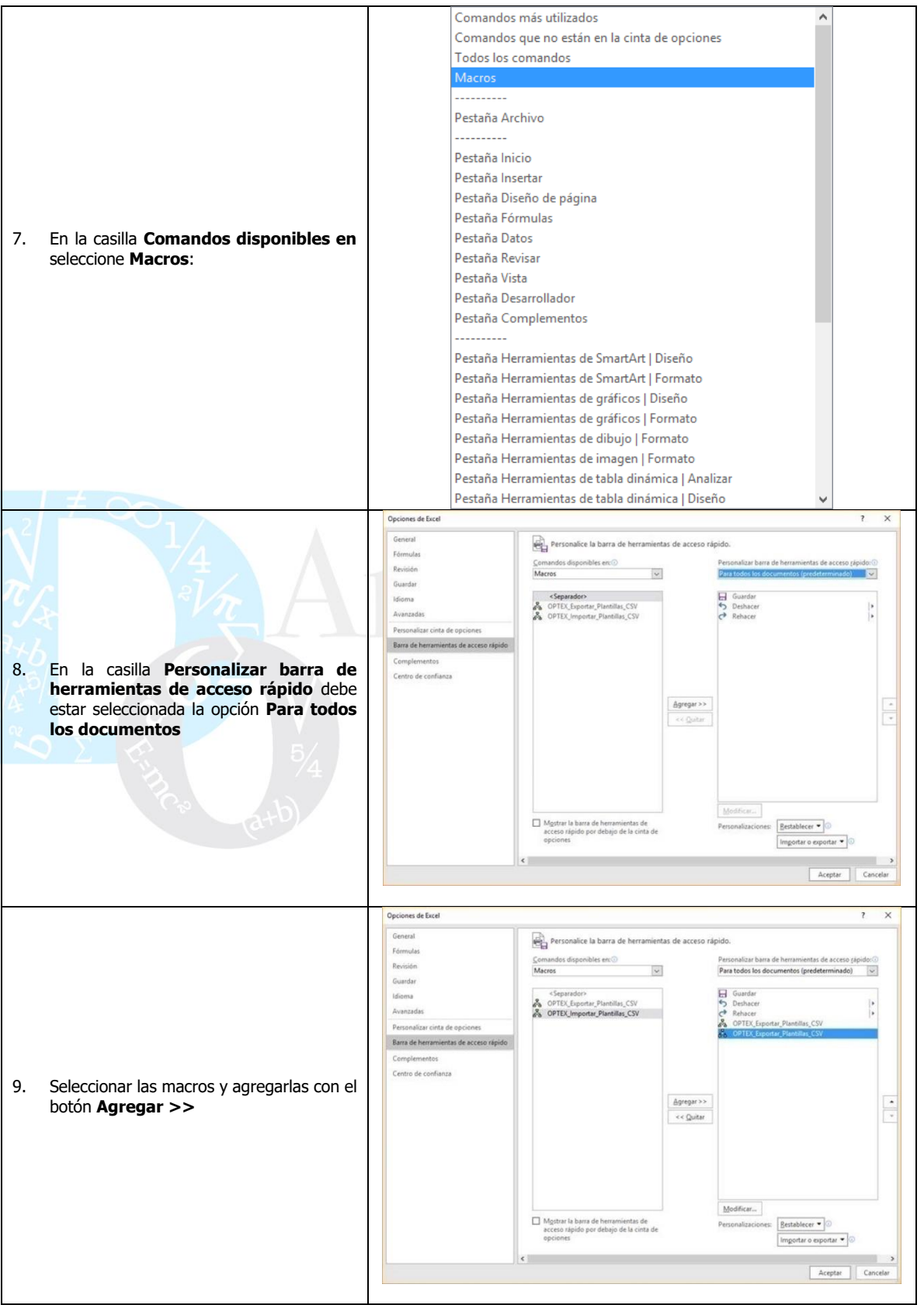

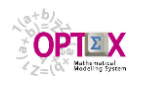

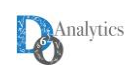

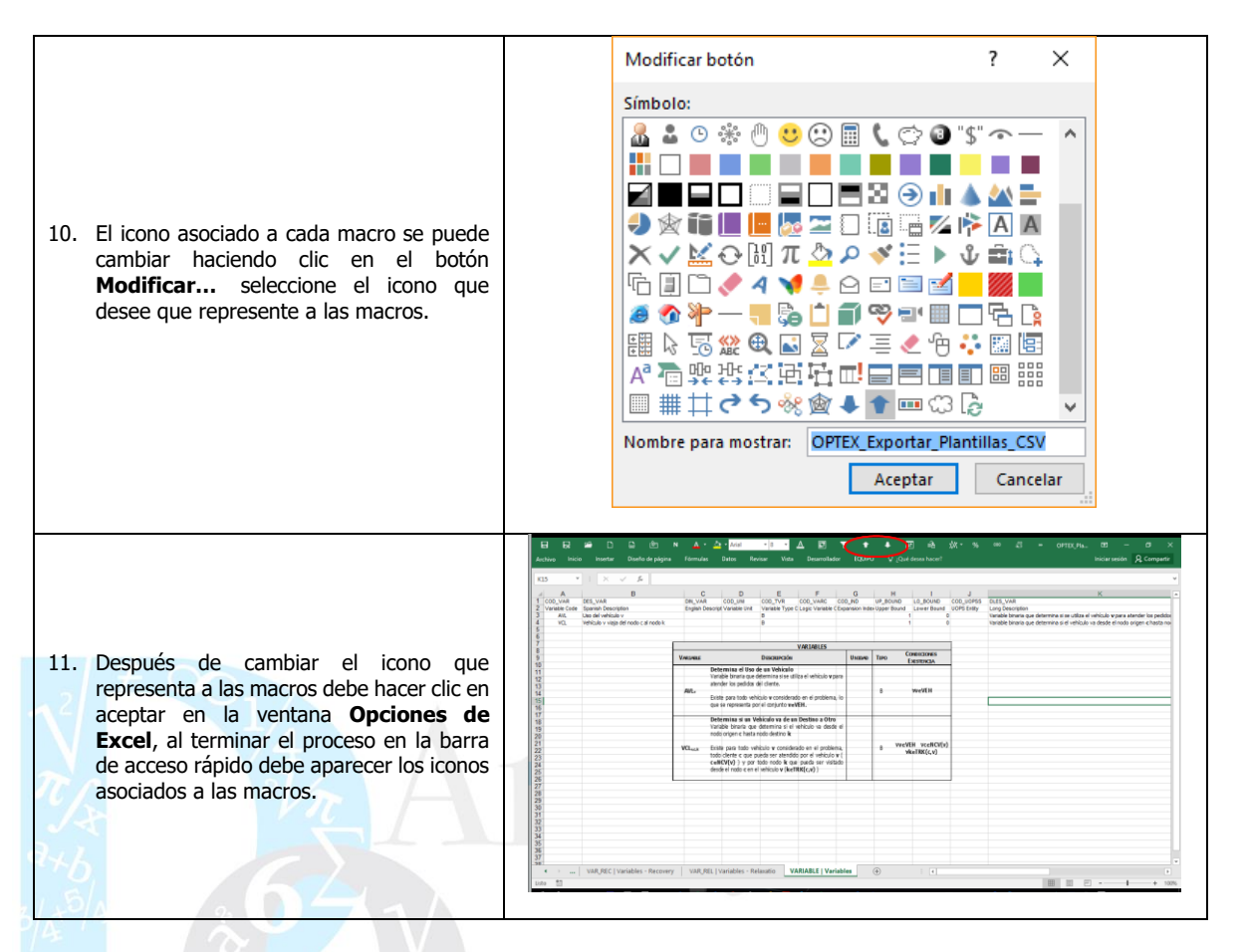

Para convertir la plantilla en archivos **CSV** es necesario definir los siguientes parámetros:

- 1. Definir el delimitador de los campos en el archivo **CSV**
- 2. Indicar si la plantilla contiene descripciones en la segunda fila de cada hoja
- 3. Seleccionar el directorio donde se deben ubicar los archivos **CSV**s

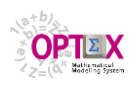

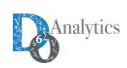

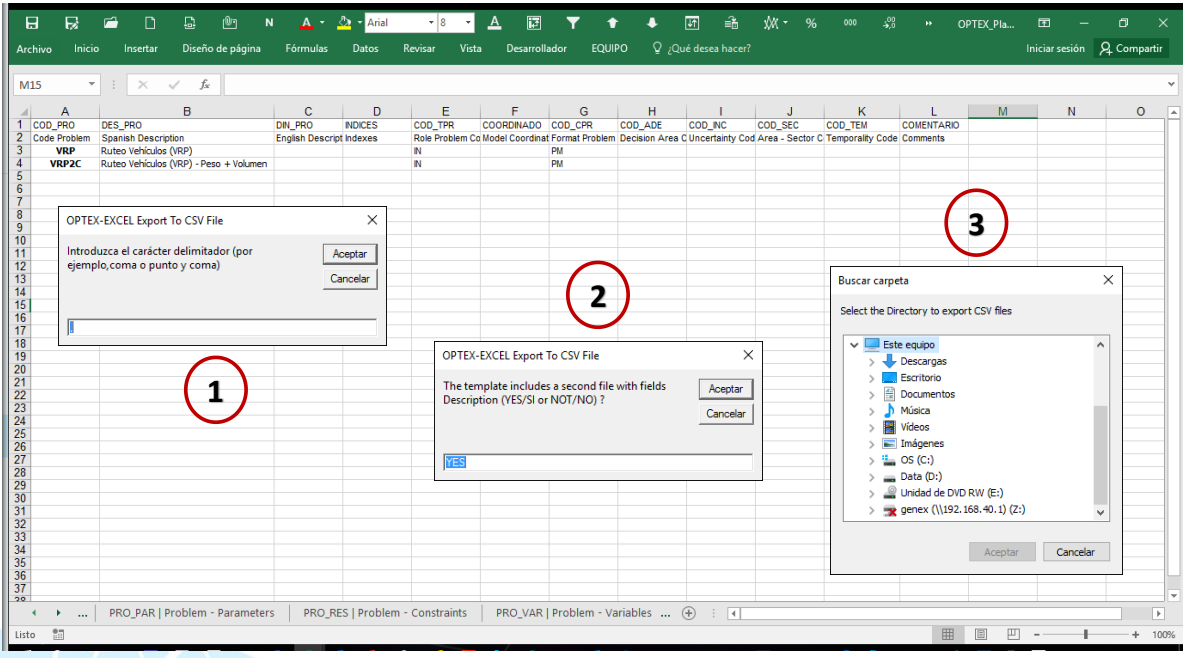

# **6. CARGA DEL MODELO EN OPTEX-SIMM**

A continuación, se analiza el proceso de cargar el modelo **VRP** al **S**istema de **I**nformación de **M**odelos **M**atemáticos de **OPTEX** (**OPTEX-SIMM**), para ello el usuario debe tener instalado **OPTEX** en su computador.

El proceso de cargar la información existente en la plantilla **EXCEL** a **OPTEX-SIMM** se puede realizar de múltiples formas:

- **Manualmente:** en este caso el usuario carga cada una de las tablas almacenadas en el **EXCEL**, para ello crea tablas en formato **CSV**, eliminando la segunda fila, y las importa a **OPTEX-SIMM**.
- **Automáticamente**: en este caso se utiliza un servicio de **OPTEX** que permite importar todas las tablas del libro a partir de un solo clic.

Dado el carácter didáctico de este documento, se utilizará el primer método de forma tal que el usuario se familiarice con las diferentes ventanas de trabajo y de los servicios que **OPTEX** ofrece en cada una de ellas.

### **6.1. ACCESO A OPTEX-GUI**

En el proceso de instalación de **OPTEX** se ha incluido una aplicación denominada **EMPTY** la cual puede utilizarse para cargar el modelo **VRP** en **OPTEX**.

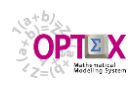

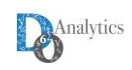

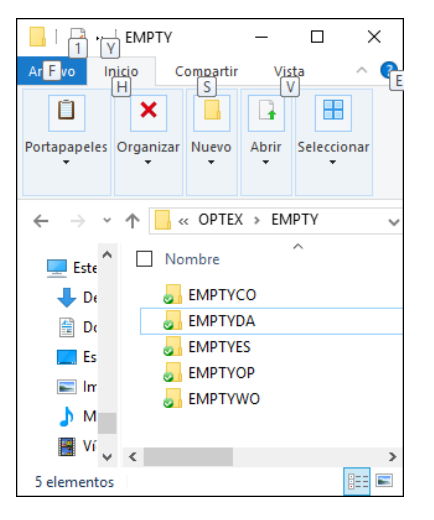

Para acceder a dicha aplicación se debe hacer login a **OPTEX-GUI** bajo el nombre de usuario **EMPTY.**

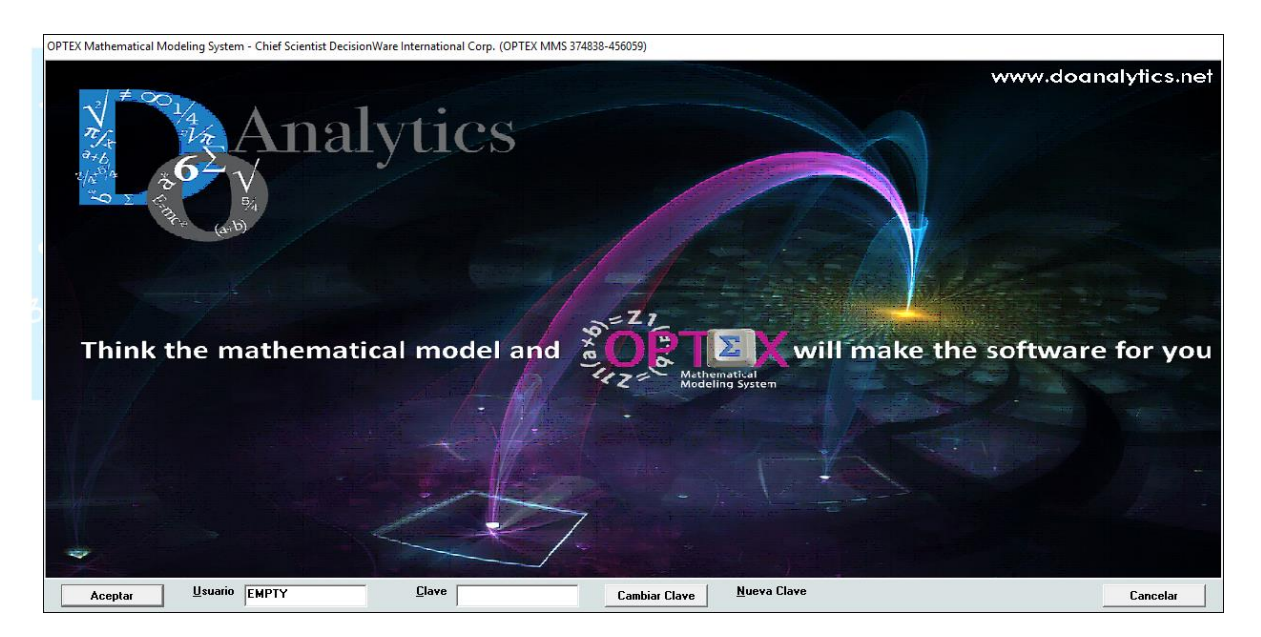

El proceso de login dará al usuario acceso a una ventana del explorador de **OPTEX** a partir de la cual se tendrá acceso al menú de exploración de **OPTEX-GUI**, desde allí podrá acceder al menú de exploración de **Modelos Matemáticos** y al de **Modelo de Datos**, los cuales dan acceso a las tablas que manejan las correspondientes a las existentes en el libro **EXCEL**; tal como se presenta en la siguiente imagen. La carga de elementos en **OPTEX-SIMM** re realizará siguiendo el mismo orden de carga de las tablas **EXCEL**.

**OPTEX-GUI** permite el acceso a las cuatro áreas de datos de la aplicación:

- o Modelo de Datos
- o Modelos Matemáticos
- o Sistema Industrial Permanente
- o Sistema Industrial de Escenarios

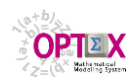

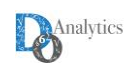

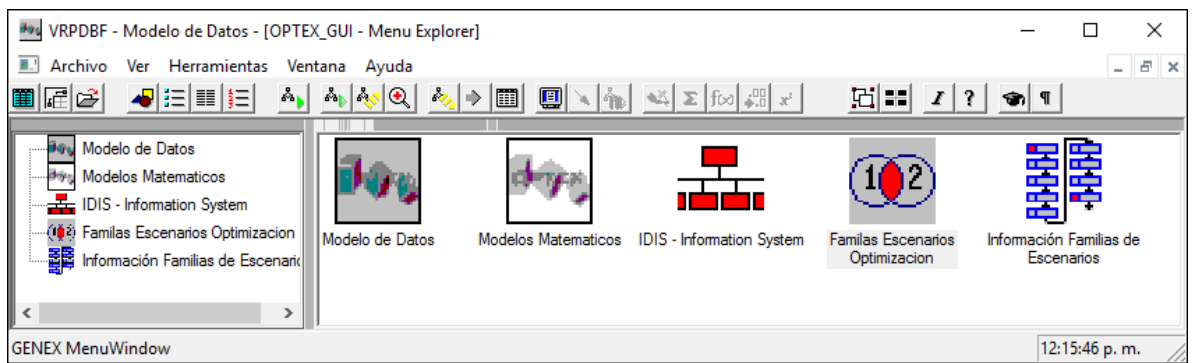

La carga del modelo es posible realizarla accediendo solo al área denominada **Modelos Matemáticos** en la que se puede acceder a las tablas asociadas a los modelos matemáticos y a las asociadas al modelo de datos, trabajando en tres sub-áreas:

- o Modelos Matemáticos
	- Definiciones Matemáticas
	- Conceptos Avanzados
- o Modelo de Datos.

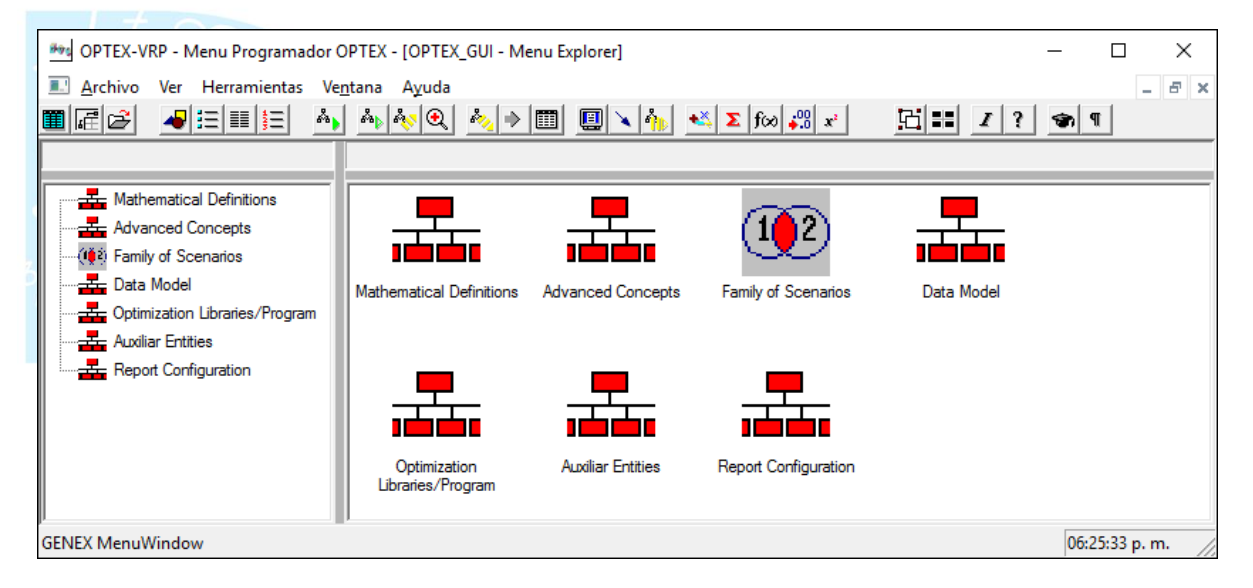

El lector debe tener en cuenta que por defecto **OPTEX** trabaja utilizando tablas en formato **DBase** y que por lo tanto es conveniente que comprenda el manejo que se da a este tipo de tablas, explicado en el **numeral 1** del presente documento.

Adicionalmente, para la importación de datos se debe tener en cuenta que el proceso es ligeramente diferente para las tablas maestras y para las tablas secundarias. Las tablas maestras se pueden importar sin problema desde cualquier ventana contenedor que esté relacionada con la tabla maestra como tabla principal; para las tablas secundarias se debe acceder a ventanas contenedor que tengan como ventana de datos principal la tabla secundaria, por lo tanto, una tabla secundaria **NO** se puede importar desde una ventana contendedor que tiene como ventana de datos principal una ventana maestra; esta imposibilidad se debe a que las tablas secundarias, que se abren desde una tabla maestra, tienen filtros que rechazan los registros que no cumplen con dicho filtro. Para manejar esta situación se dispone en **OPTEX** de menús que permiten el acceso directo a las tablas secundarias, de forma tal que el usuario haga uso de ellos cuando sea conveniente.

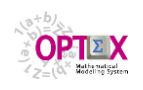

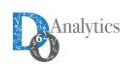

### **6.2. CARGA DEL SIMM**

Para cargar las tablas relacionadas con los modelos matemáticos se debe acceder a los menús correspondientes los cuales se visualizan en las imágenes siguientes (los menús de la izquierda corresponden a accesos a las tablas maestras de los elementos/objetos matemáticos, y los de la derecha a accesos a las tablas secundarias, a este menú se accede desde el menú de las tablas maestras); para el caso de tablas asociadas al modelo de datos, todas las tablas, maestras y secundarias, necesarias se acceden desde el mismo menú:

### **DEFINICIONES MATEMÁTICAS**

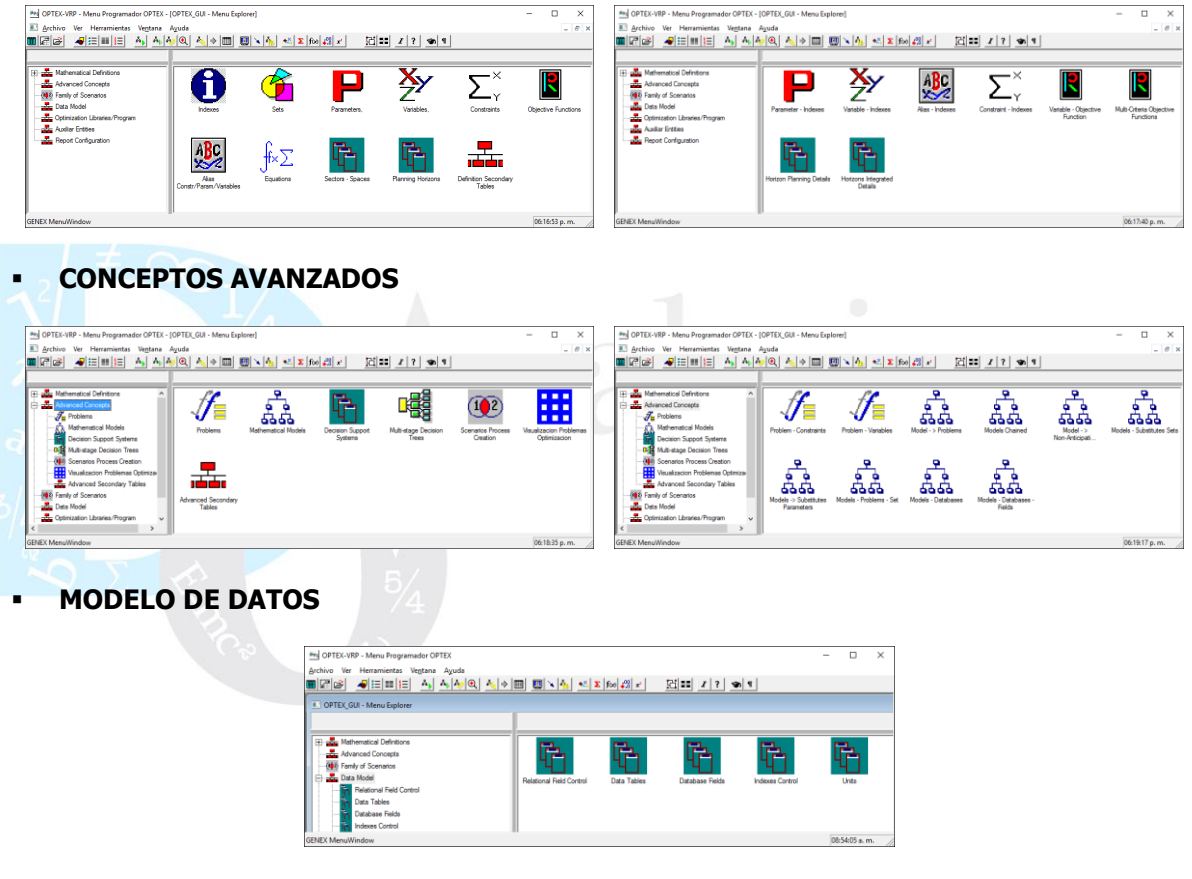

### **6.2.1. CARGA INDIVIDUAL**

Para la importación individual de una tabla se sugiere seguir el siguiente procedimiento, se toma como ejemplo la tabla **INDICES**.

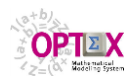

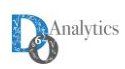

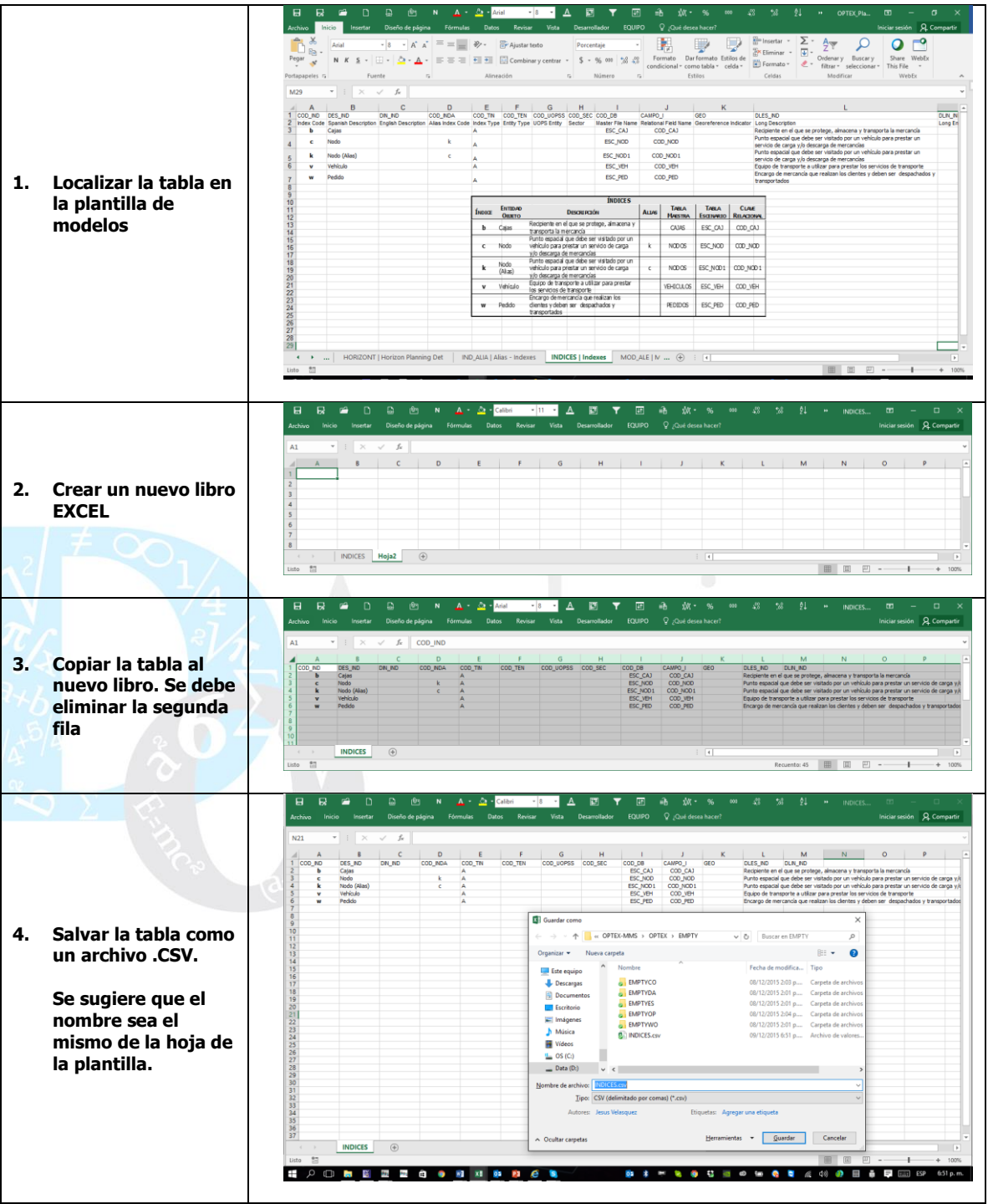

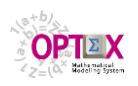

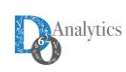

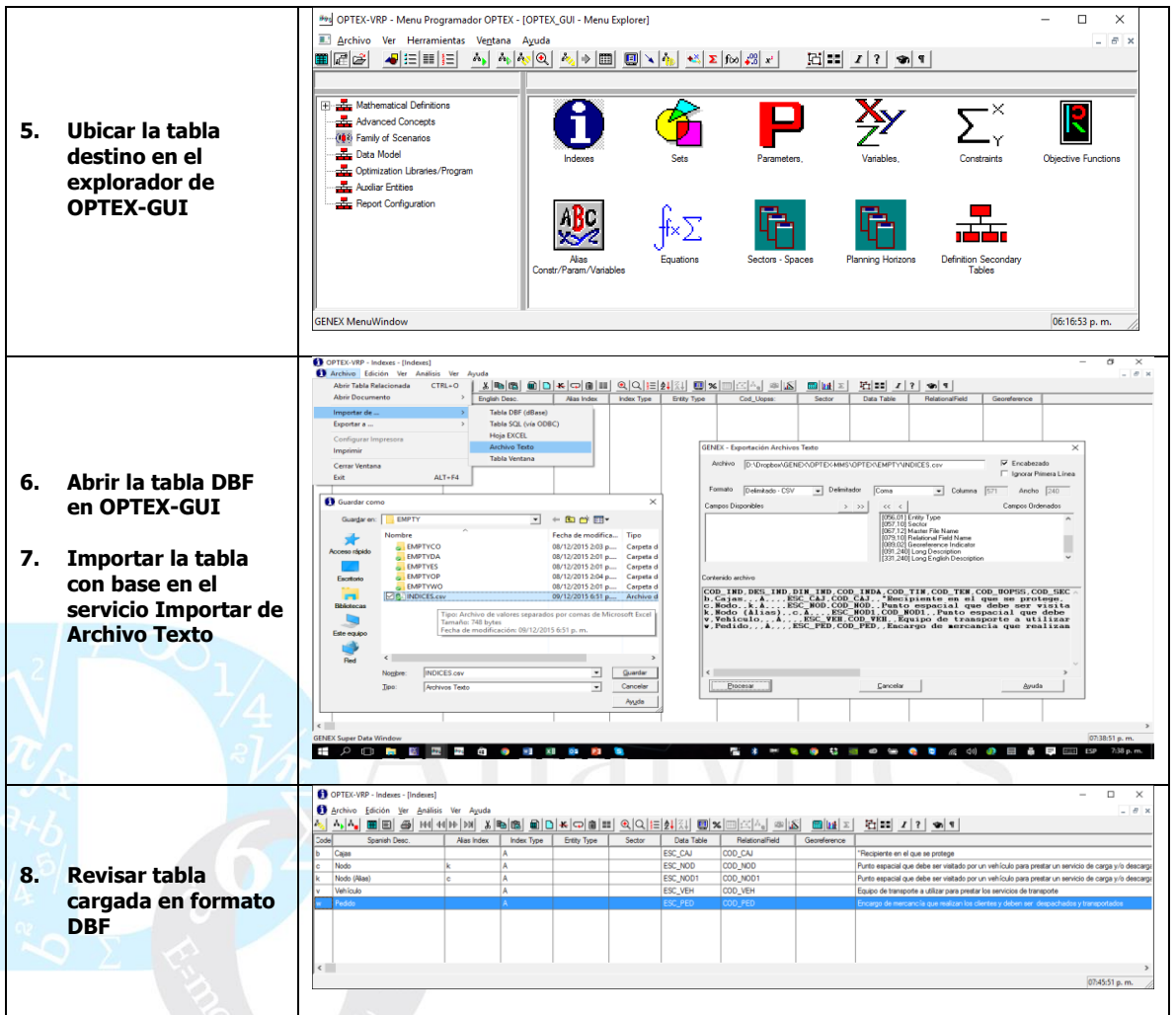

# **6.2.2. CARGA MASIVA**

Alternativamente, y de una forma más eficaz, es posible cargar toda la información contenida en la plantilla **EXCEL**, en un solo paso, por medio de un servicio especializado de **OPTEX** para dicho propósito al cual se accede mediante el clic derecho en el mouse cuando se está en la ventana exploradora de los modelos matemáticos.

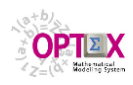

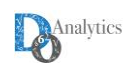

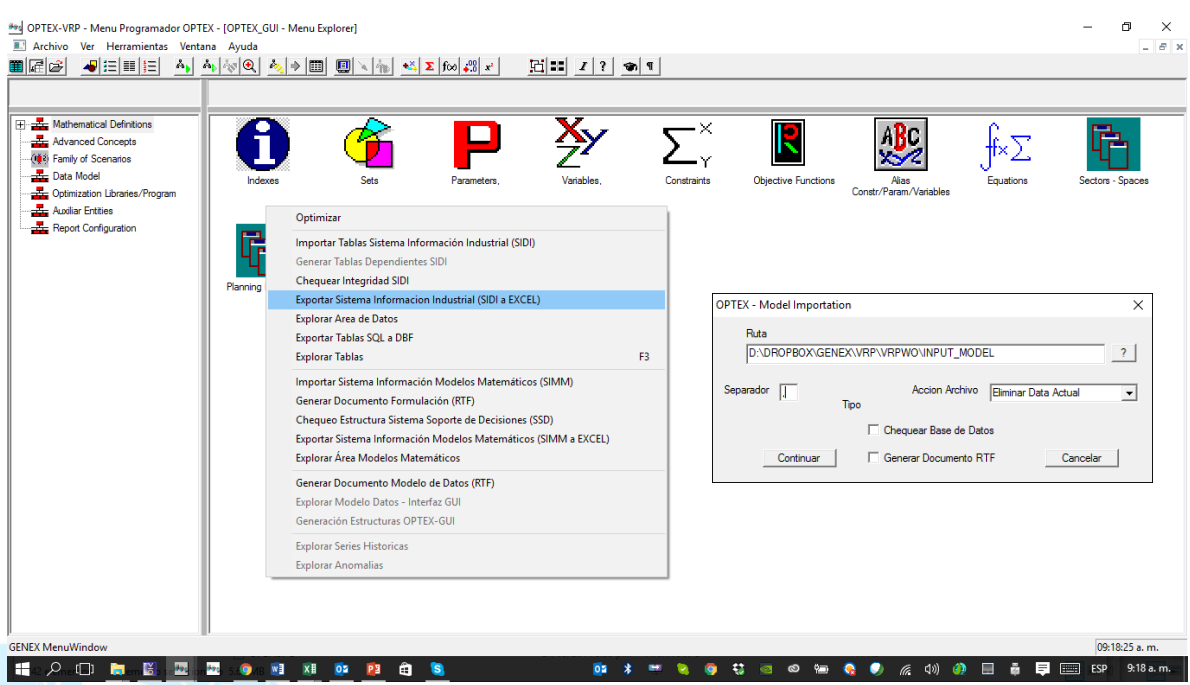

Para ello se deben ubicar todas las tablas **CSV**s en un directorio con nombres iguales a los de las hojas de la plantilla **EXCEL**, lo cual se puede realizar con los complementos **OPTEX** para exportar plantillas **EXCEL** a archivos **CSVs.** El usuario debe escoger el delimitador con los cuales fueron creados los archivos **CSV**s, en este aspecto se debe ser cuidador en la redacción de las descripciones largas, ya que estas pueden contener delimitadores comunes como la coma, el punto y coma, ..., esta confusión podrá causar errores en la carga de datos; en este proceso se ha utilizado la como como delimitador.

**OPTEX** realizará la carga desde los archivos **CSV** y generará un reporte de errores de la carga.

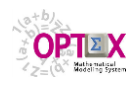

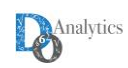

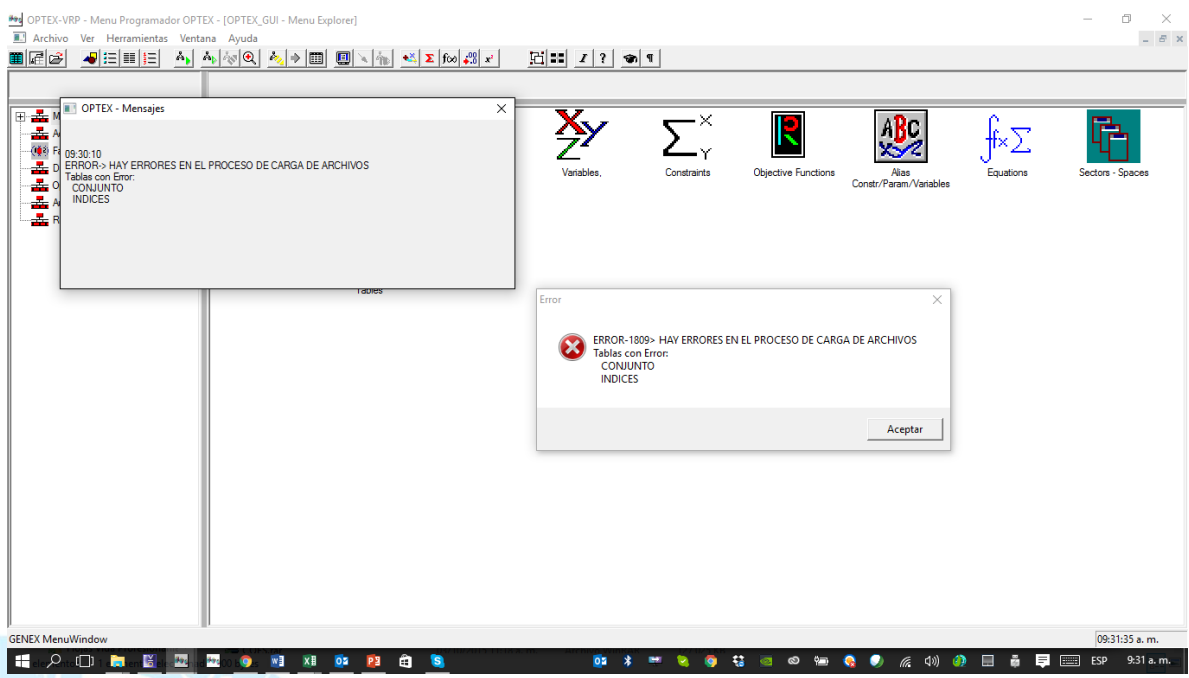

Posteriormente, **OPTEX** verificará la estructura de las tablas para verificar la integridad del **SIMM**; en el directorio de trabajo de la aplicación se ubica el reporte del proceso, en el archivo **INPUT\_CHECK\_DSS.LOG** el cual puedo revisarse con cualquier editor de texto, por ejemplo, **NOTEPAD.**

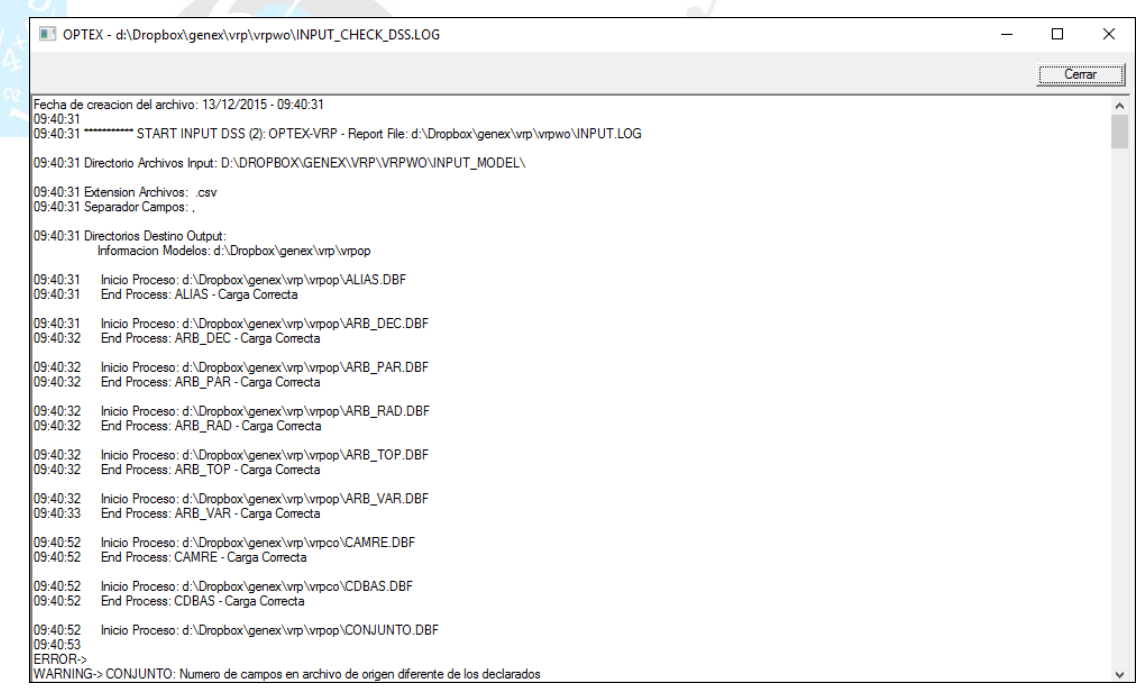

En este caso se ha cargado una plantilla que contiene errores los cuales deben ser corregidos por el usuario. Los cual se puede realizarse directamente en la plantilla o en la interfaz **OPTEX-GUI**. La plantilla que produce los errores y el archivo log correspondiente se encuentran en la **URLs:**

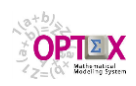

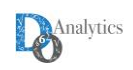

- [http://www.doanalytics.net/Documents/OPTEX\\_Plantilla\\_Modelo\\_VRP-v01.xlsx](http://www.doanalytics.net/Documents/OPTEX_Plantilla_Modelo_VRP-v01.xlsx)
- [http://www.doanalytics.net/Documents/](http://www.doanalytics.net/Documents/INPUT_CHECK_DSS_1.LOG)**INPUT\_CHECK\_DSS\_1.LOG**

### **7. CHEQUEO DEL SIMM**

A continuación, se presenta el proceso a seguir una vez se han cargado todas las tablas que hacen parte del **SIMM**; este proceso está orientado a presentar los servicios que proporciona **OPTEX** para facilitar la implementación, la corrección y la puesta en marcha del sistema de modelos matemáticos. Para ello se seguirá como guía los errores reportados en el proceso masivo, las correcciones se realizarán en la plantilla **EXCEL**.

La plantilla y el archivo log resultantes del proceso de revisión se encuentran en la **URLs:**

- [http://www.doanalytics.net/Documents/OPTEX\\_Plantilla\\_Modelo\\_VRP-v03.xlsx](http://www.doanalytics.net/Documents/OPTEX_Plantilla_Modelo_VRP-v03.xlsx)
- [http://www.doanalytics.net/Documents/](http://www.doanalytics.net/Documents/INPUT_CHECK_DSS_3.LOG)**INPUT\_CHECK\_DSS\_3.LOG**

# **7.1. ÍNDICES**

La siguiente imagen presenta la carga de la información y los errores reportados los cuales están relacionados con la existencia de comas en el campo **DLES\_IND**. La solución puede ser cambiar el delimitador, o eliminar las comas de las descripciones largas.

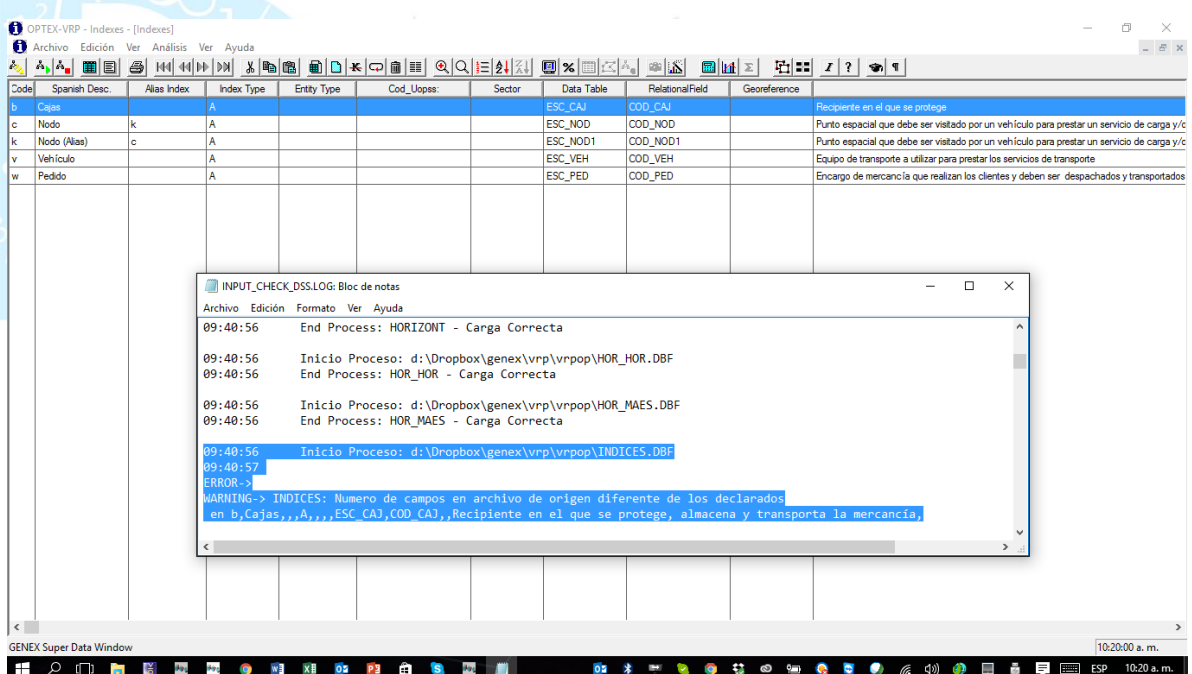

# **7.2. CONJUNTOS**

La siguiente imagen presenta la carga de la información de los conjuntos y los errores reportados los cuales están relacionados con la existencia de comas en el campo **DLES\_CON**. La solución puede ser cambiar el delimitador, o eliminar las comas de las descripciones largas.

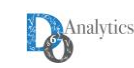

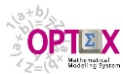

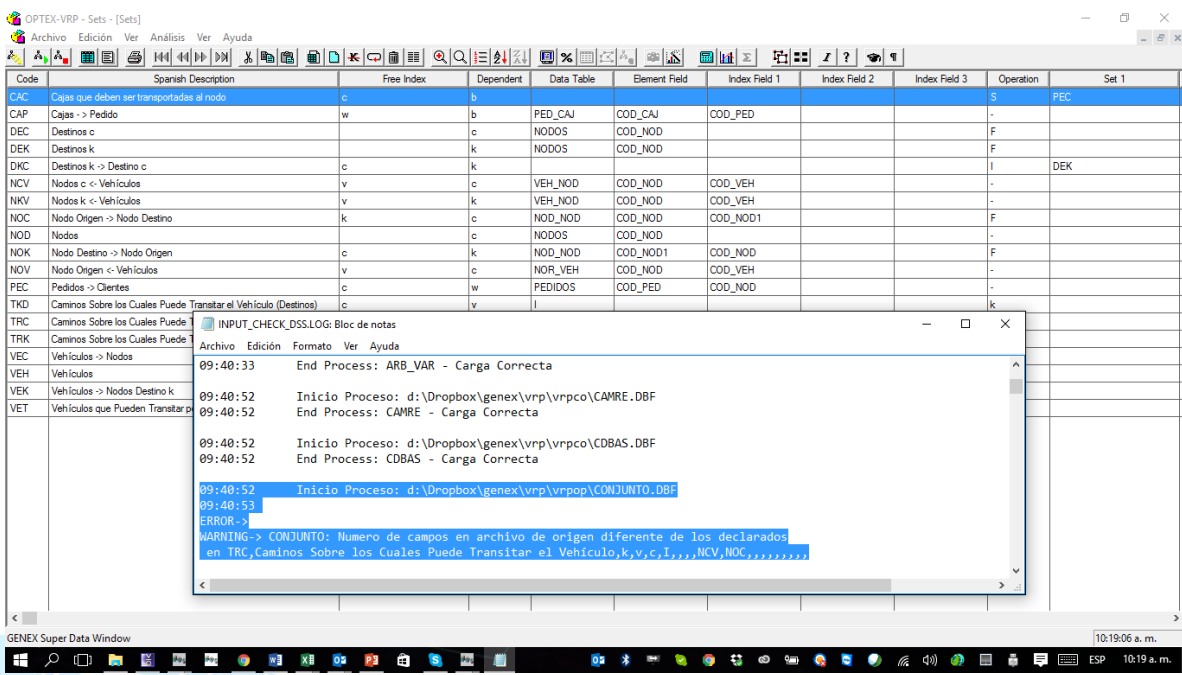

Dado que el error se produce en el conjunto **TRC** el cual está indexado por dos índices (**k,v**) y que la representación de ello incluye la separación por comas, la solución obligada es cambiar el delimitador de coma (**,**) por punto y coma (**;**) o por otro delimitador apropiado.

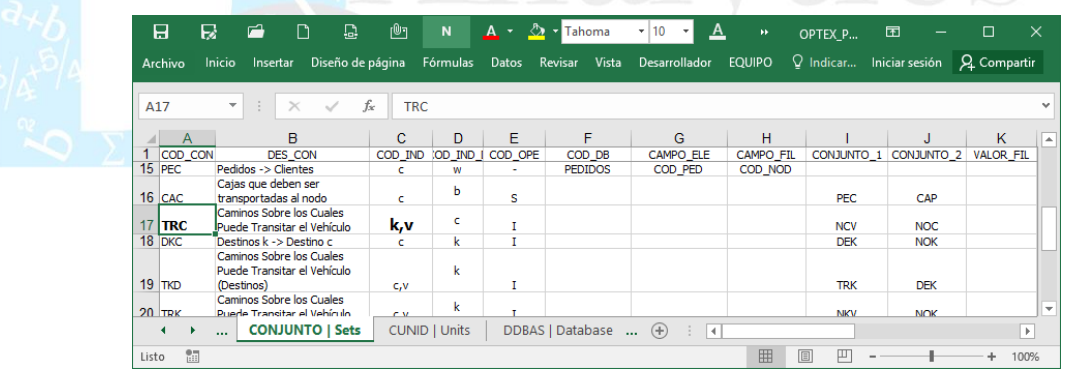

En este momento es conveniente reimportar la base de datos de modelos matemáticos utilizando como delimitador el punto y coma (**;**), lo que implica repetir el proceso desde la generación de archivos **CSV**. La siguiente imagen presenta el resultado del proceso el cual ya no presenta errores de importación de datos procedentes de la plantilla **EXCEL**. El nuevo reporte del proceso se ubica en [http://www.doanalytics.net/Documents/](http://www.doanalytics.net/Documents/INPUT_CHECK_DSS_2.LOG)**INPUT\_CHECK\_DSS\_2.LOG**

El siguiente paso es revisar los conjuntos lo cual puede hacerse por medio de los servicios especiales ofrecidos por **OPTEX** a los cuales se accede por medio del clic derecho del mouse, tal como se ve en la siguiente imagen.

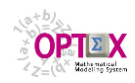

**TUTORIAL: IMPLEMENTACIÓN DEL MODELO MATEMÁTICO VRP**

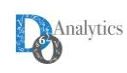

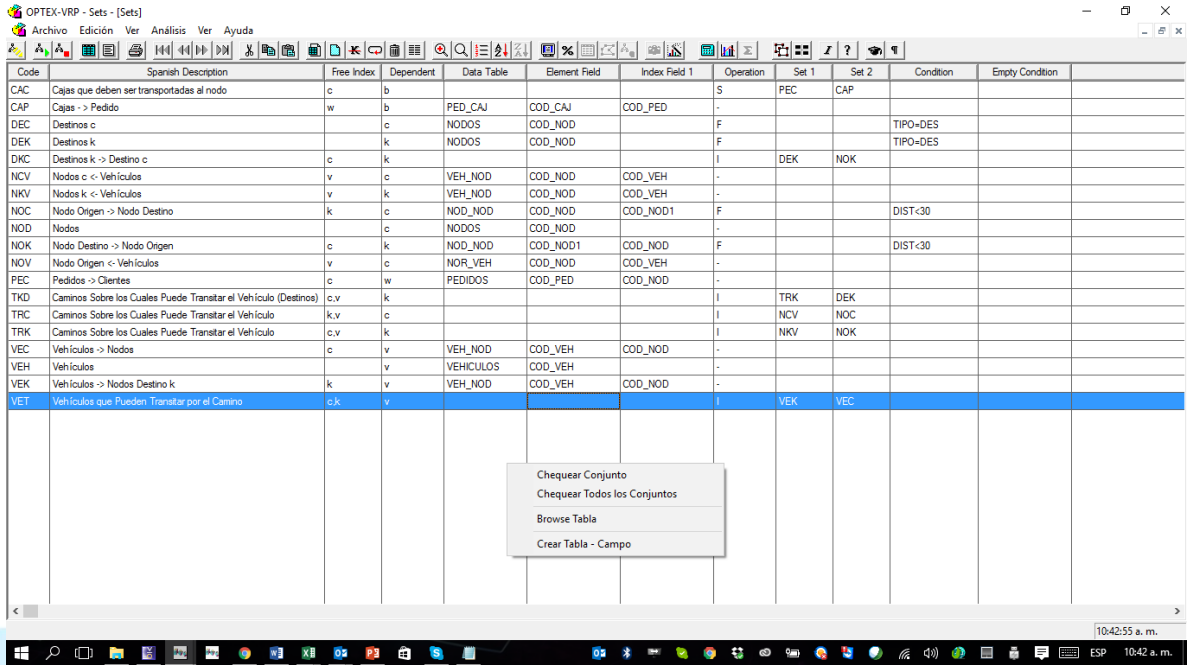

Al ejecutar **Chequear Todos los Conjuntos**, **OPTEX** generará un reporte el cual indicará los errores existentes relacionados con la tabla **CONJUNTO**.

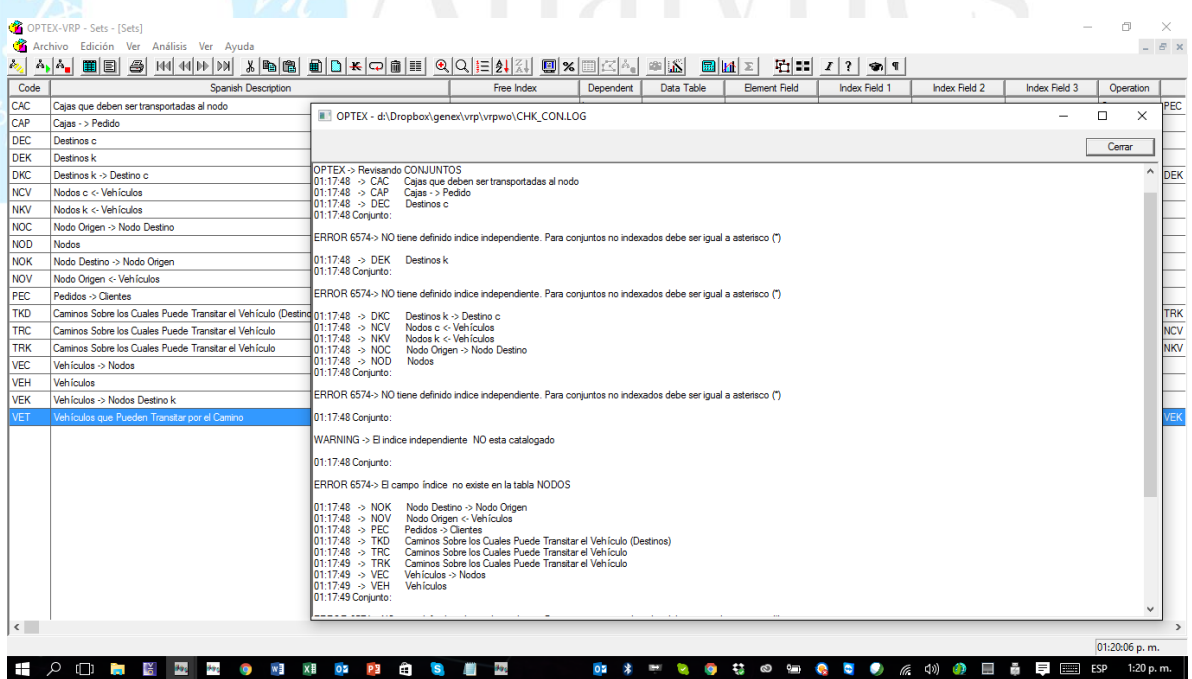

Los errores reportados de deben a que cuando el conjunto en no-indexado (no depende a algún índice) el campo correspondiente debe llenarse con un asterisco (**\***). En la siguiente imagen se visualizan en la plantilla **EXCEL** los conjuntos con errores.

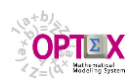

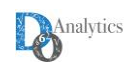

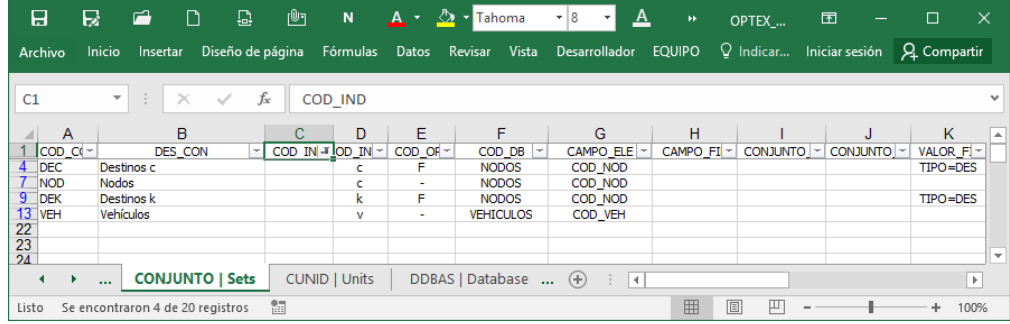

**OPTEX** almacena en tablas los errores encontrados, de forma tal que el usuario pueda acceder a los mismos desde la ventana contenedora asociada. Los errores se almacenan en tablas denominadas **ERR\_xxx** donde está asociado al código de la entidad matemática, en este caso la tabla utilizada es **ERR\_CON** a la cual se accede desde el menú **Archivo** opción **Abrir Tabla Relacionada** (primer botón a la izquierda de la cinta de la barra de herramientas) esto en todas las tablas maestras relacionadas con los elementos matemáticos.

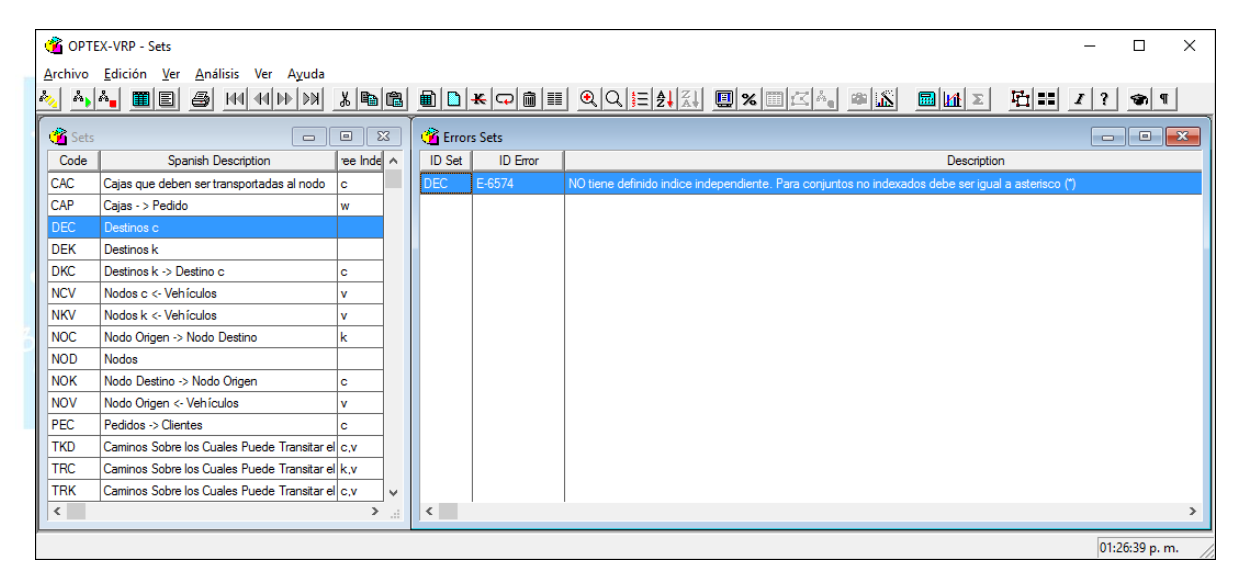

# **7.3. PARÁMETROS**

La siguiente imagen presenta los errores reportados en la carga de los parámetros los cuales están relacionados con los parámetros **CVIA**, **DEMP** y **DEMB**

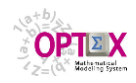

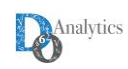

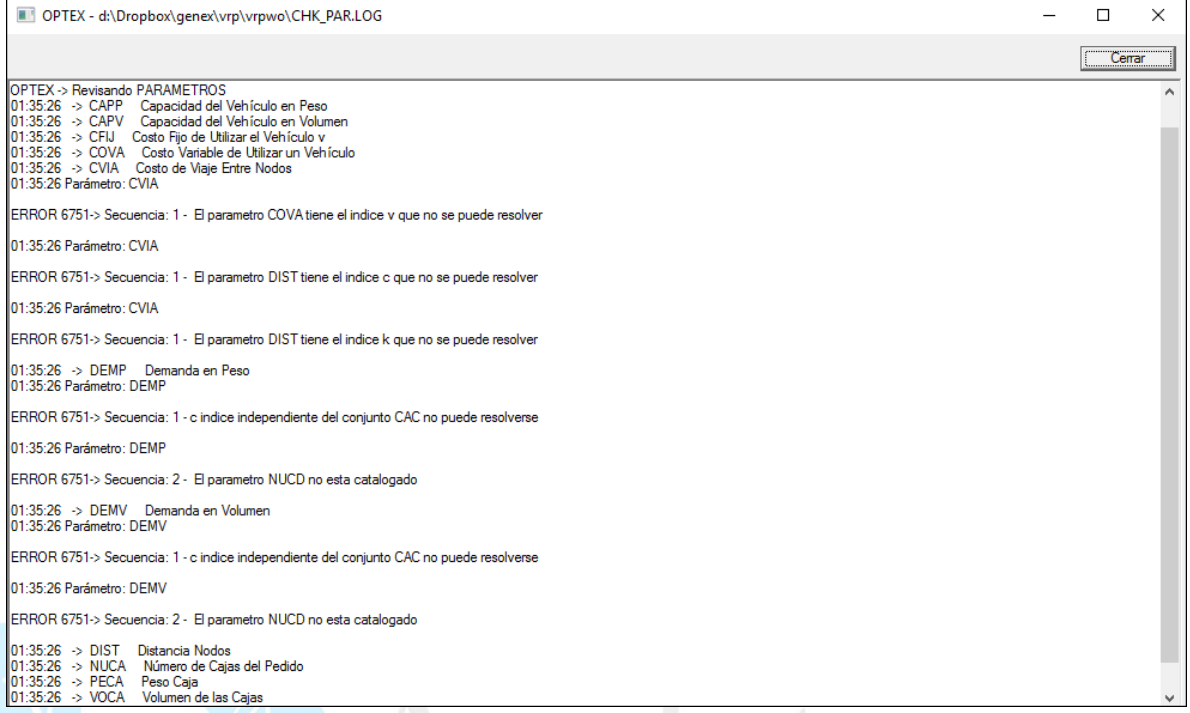

A continuación, se revisarán los errores presentados para cada parámetro los cuales todos se deben a que los índices del parámetro no fueron incorporados en la tabla que contiene la relación entre parámetros e índices (**PAR\_IND**).

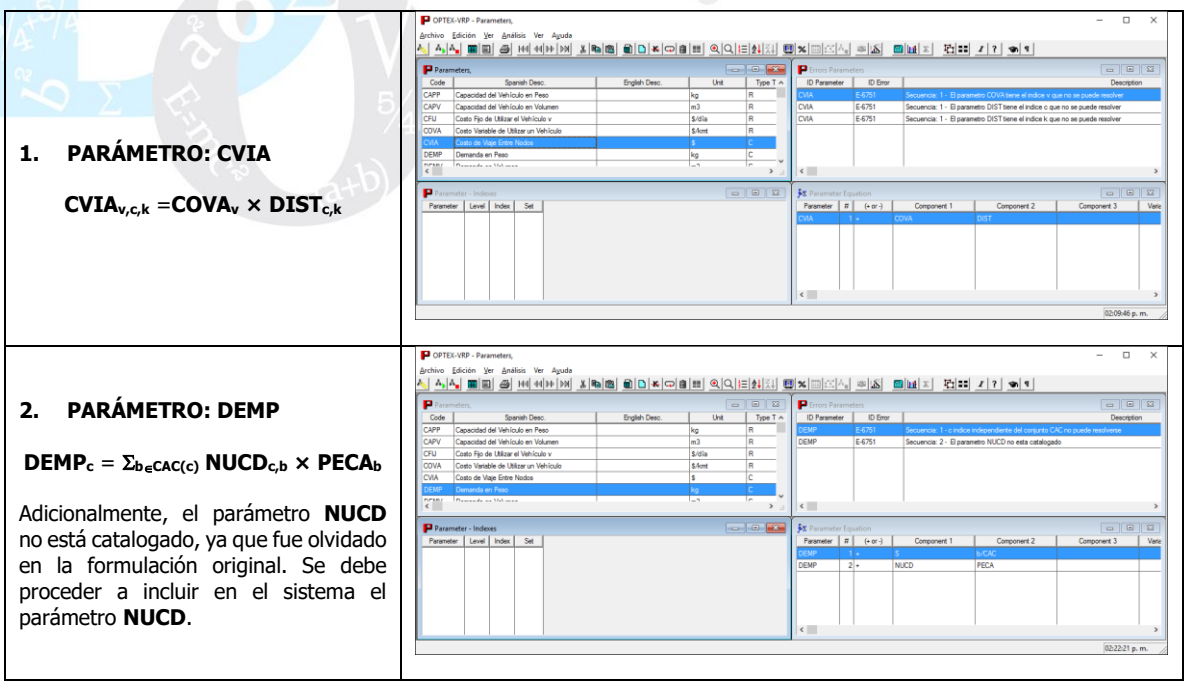

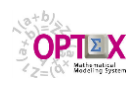

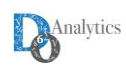

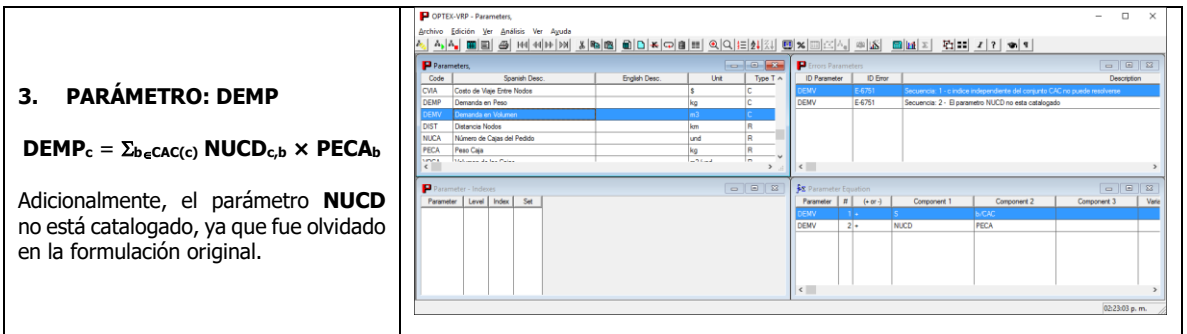

La corrección relacionada con el parámetro **NUCD** se presenta a continuación.

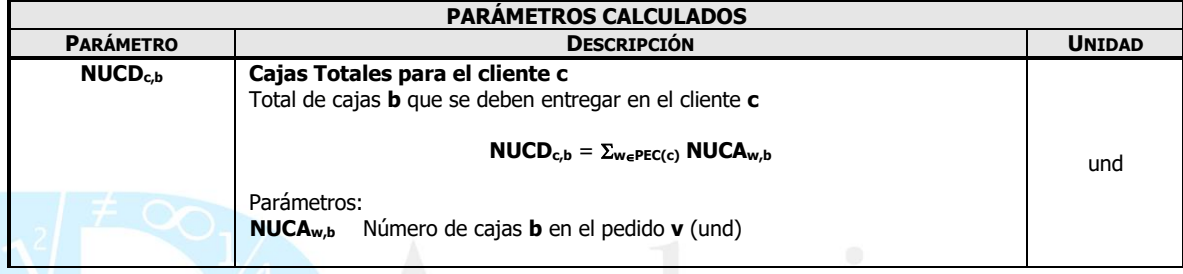

# La tabla de parámetros incluyendo el nuevo parámetro se presenta a continuación.

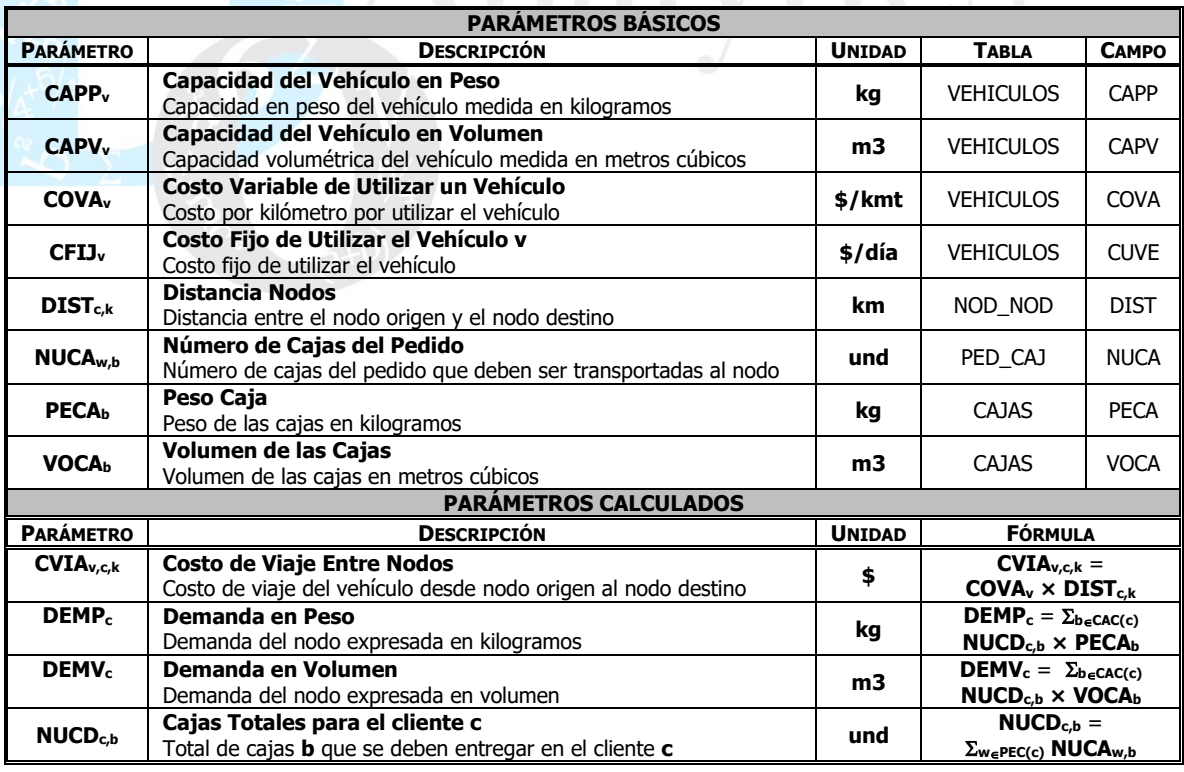

Las siguientes imágenes presentan las correcciones realizadas en la plantilla **EXCEL**.

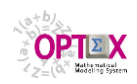

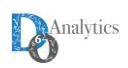

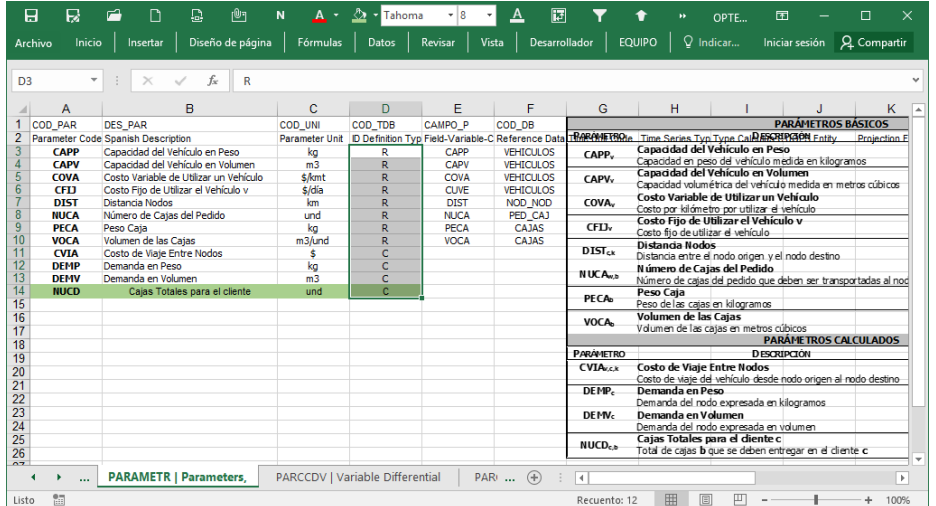

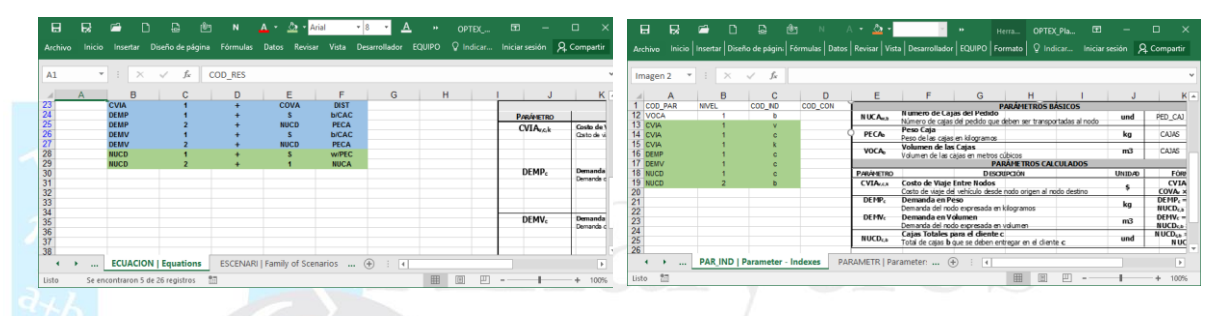

# **7.4. VARIABLES**

La siguiente imagen presenta los errores reportados en la carga de las variables. Estos errores se generan por el error de no haber definido para los conjuntos no-indexados el asterisco (\*) para indicar este hecho.

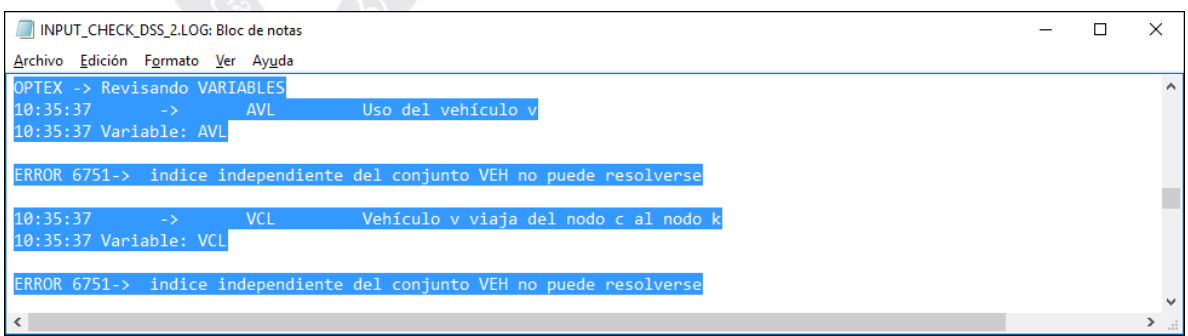

Al corregir el error en la definición de los conjuntos, desaparece el error en las variables, tal como puede verse en la siguiente imagen.

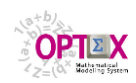

**TUTORIAL: IMPLEMENTACIÓN DEL MODELO MATEMÁTICO VRP**

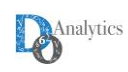

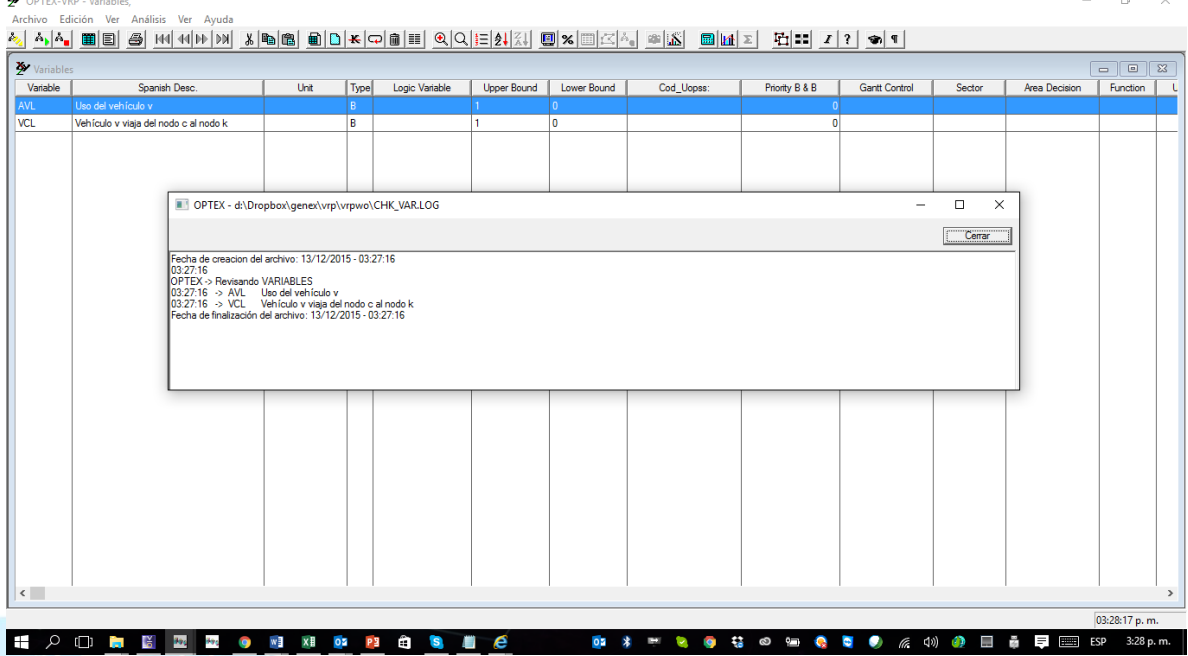

# **7.5. VARIABLES ALIAS**

La siguiente imagen presenta los errores reportados en la carga de las variables alias. Estos errores se generan por el error de no haber definido para los conjuntos no-indexados el asterisco (\*) como índice independiente; adicionalmente, la variable alias está asociada a una variable no existente **VCK**.

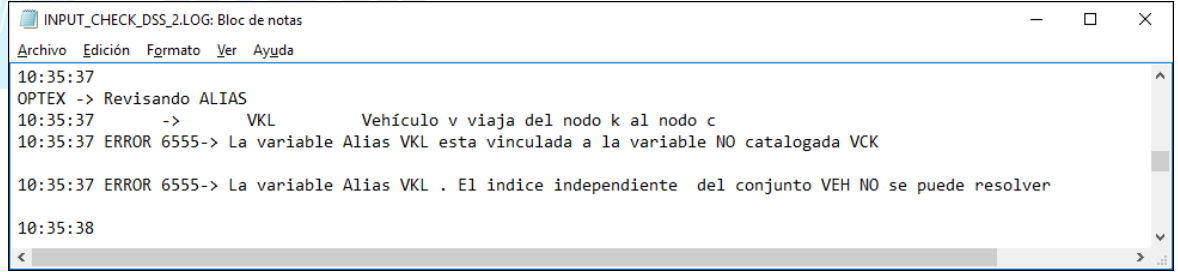

El error se puede corregir directamente en la interfaz **OPTEX-GUI**, tal como se presenta a continuación.

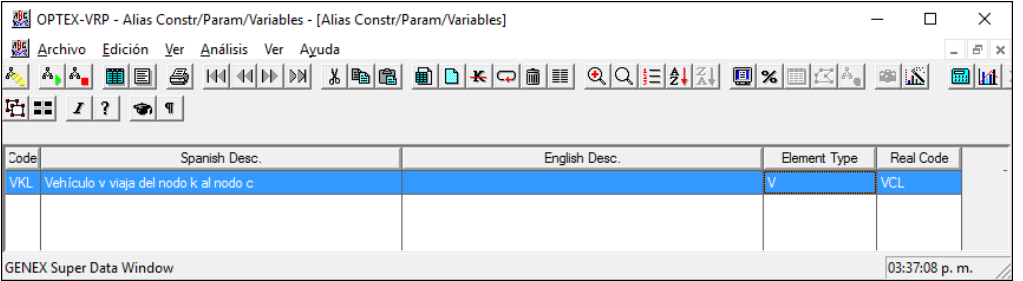

A continuación, la corrección en la plantilla **EXCEL**.

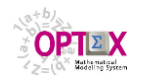

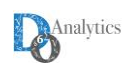

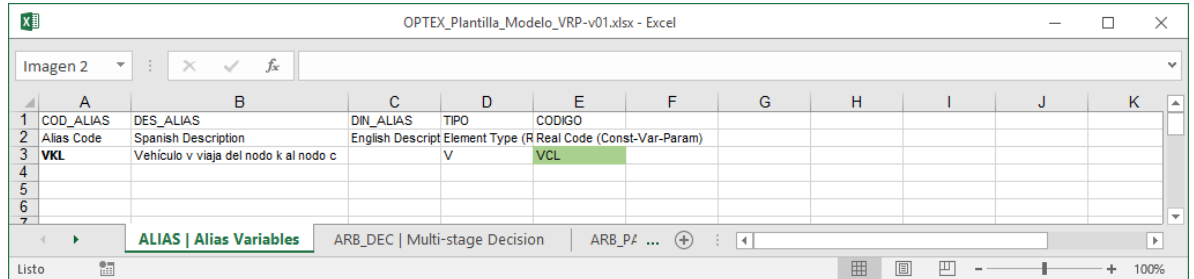

# **7.6. RESTRICCIONES**

El primer error que reporta **OPTEX** está relacionado con la inclusión de un registro vacío, total o parcialmente, en la tabla de restricciones.

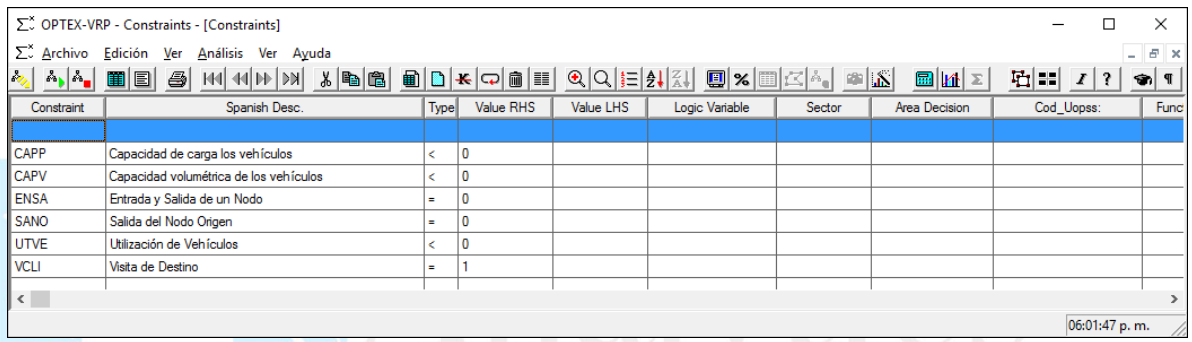

Esto puede ocurrir en cualquier tabla, y se genera cuando la macro de exportación incluye en el archivo **CSV** registros no válidos debido a la existencia de algún elemento "basura", que indica falsamente la existencia de información en la fila, o en la columna; esto genera errores que se resuelven al eliminar el registro vacío.

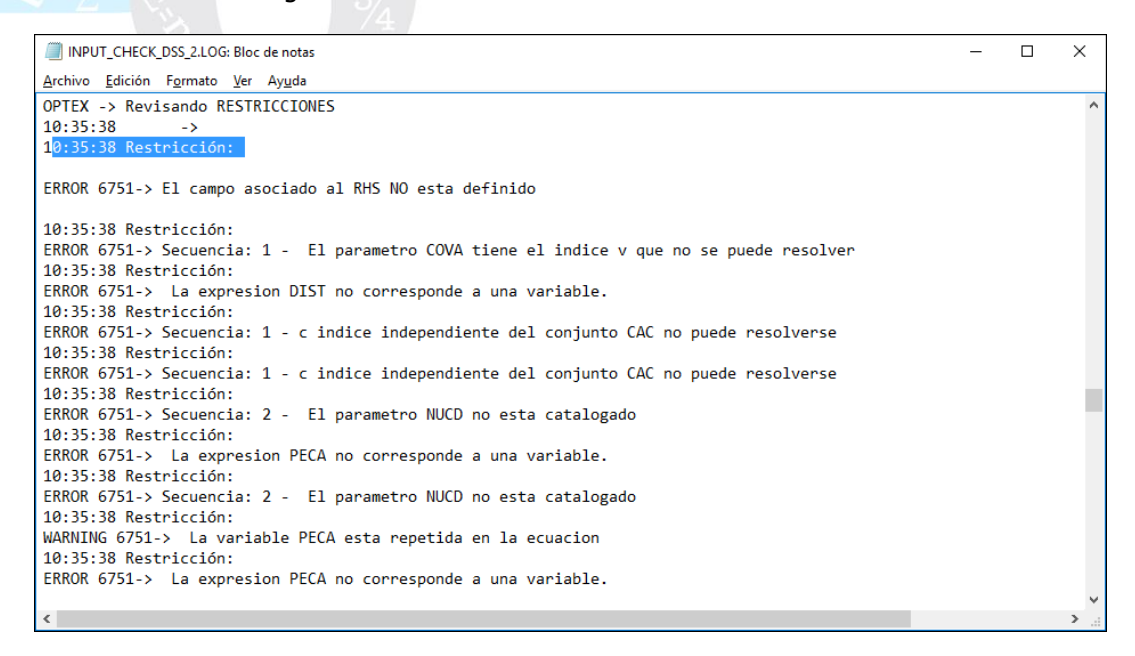

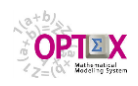

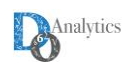

Para revisar las restricciones, lo conveniente es resolver primero los errores de los conjuntos, los parámetros y las variables, ello se puede hacer directamente en la interfaz **OPTEX-GUI** o por medio del reproceso de la plantilla **EXCEL**. Una vez se ha realizados esta corrección, la siguiente imagen presenta los errores reportados en la carga de las siguientes ecuaciones: **CAPP**, **CAPV** y **UTVE**.

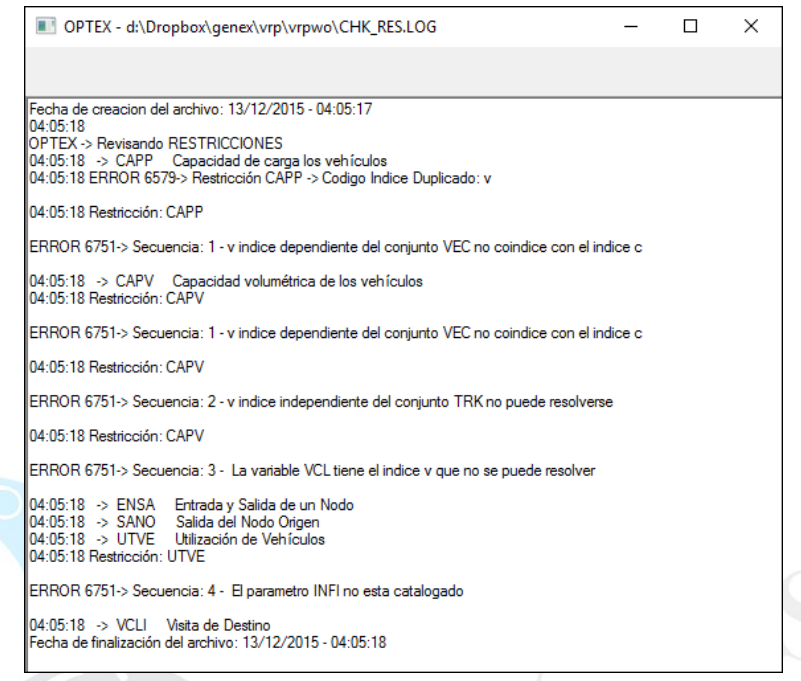

A continuación, se revisarán los errores presentados para cada restricción.

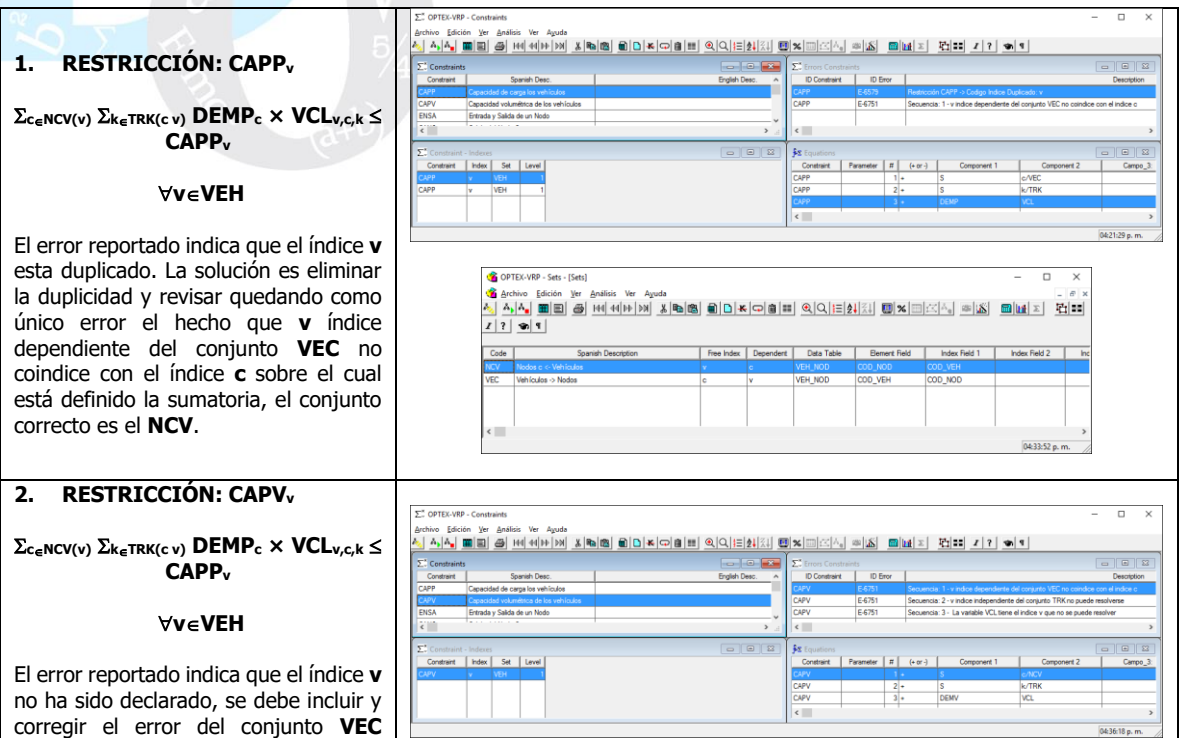

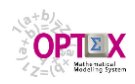

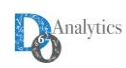

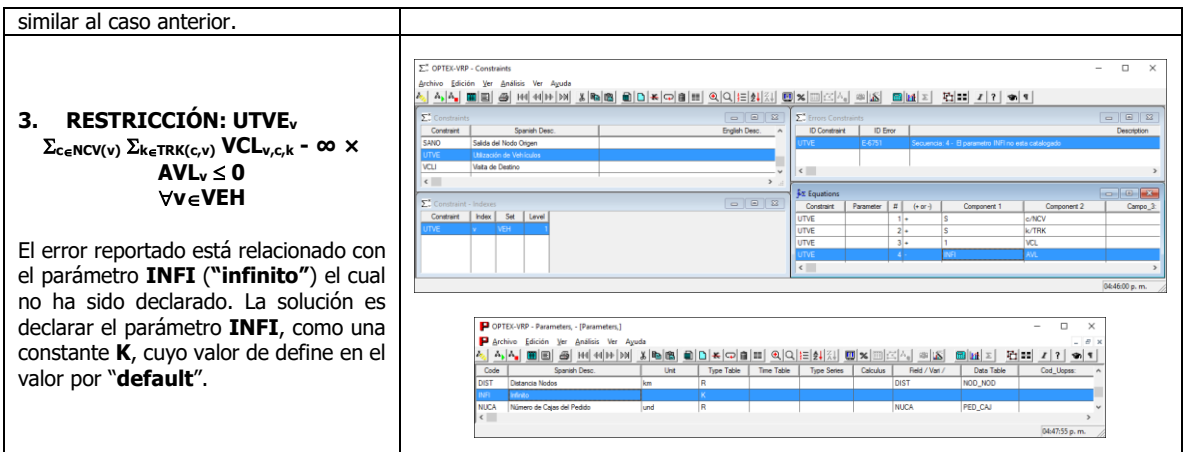

Las siguientes imágenes presentan las correcciones realizadas en la plantilla **EXCEL**.

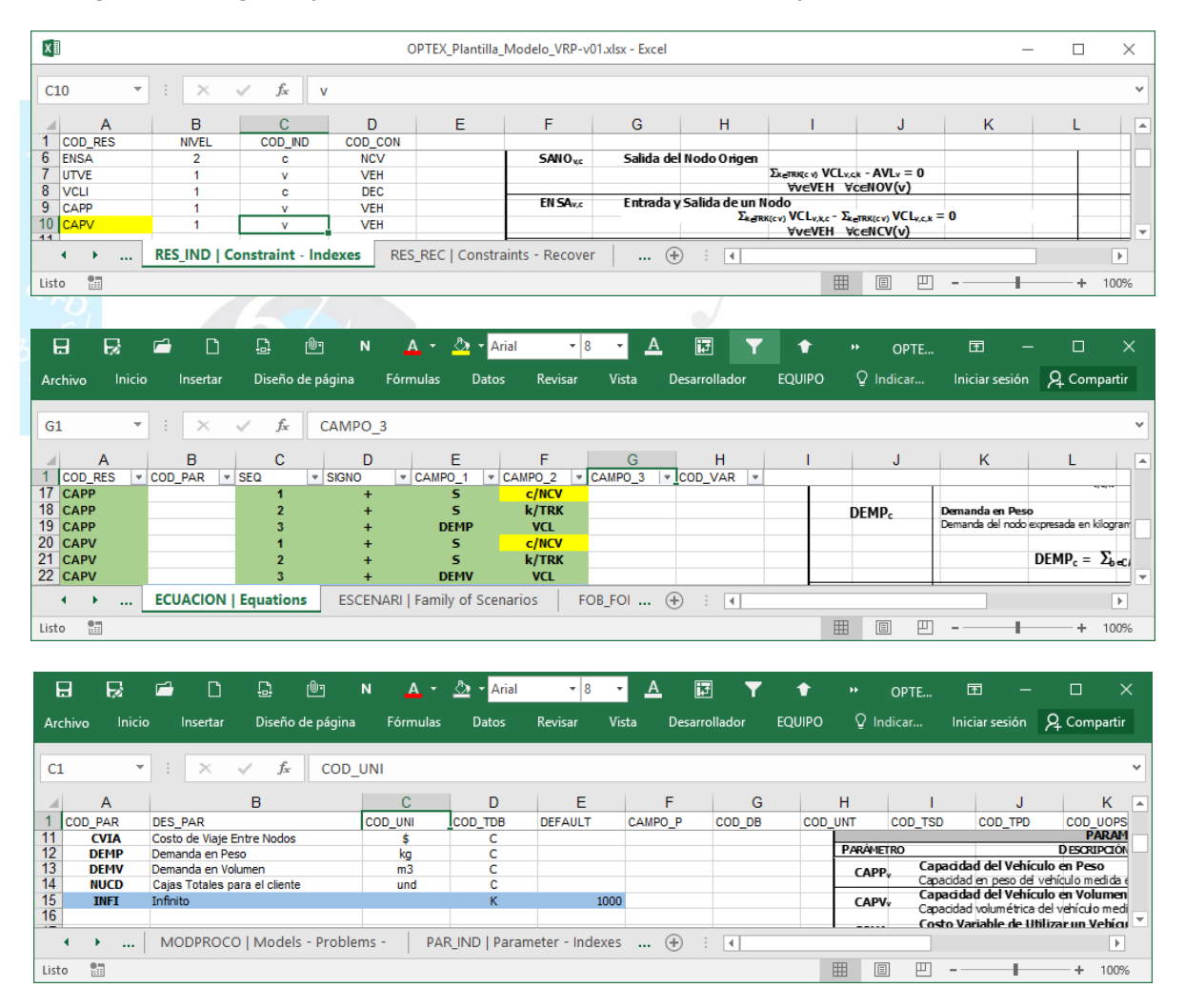

# **7.7. FUNCIONES OBJETIVO**

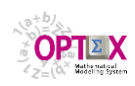

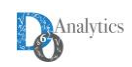

A continuación, se reportan los errores reportados por **OPTEX** para las funciones objetivo.

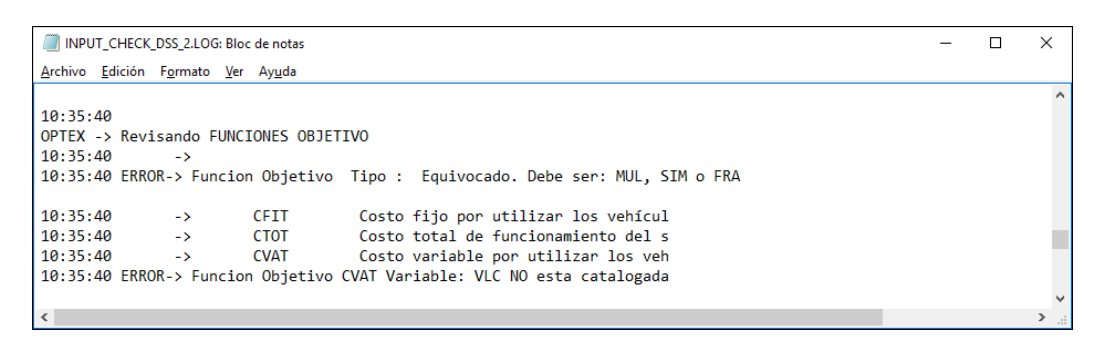

El primer error reportado se debe a la línea en blanco que se importó del archivo **CSV** y el segundo a un error en el nombre/código de la variable **VCL** que fue cargada como **VLC**.

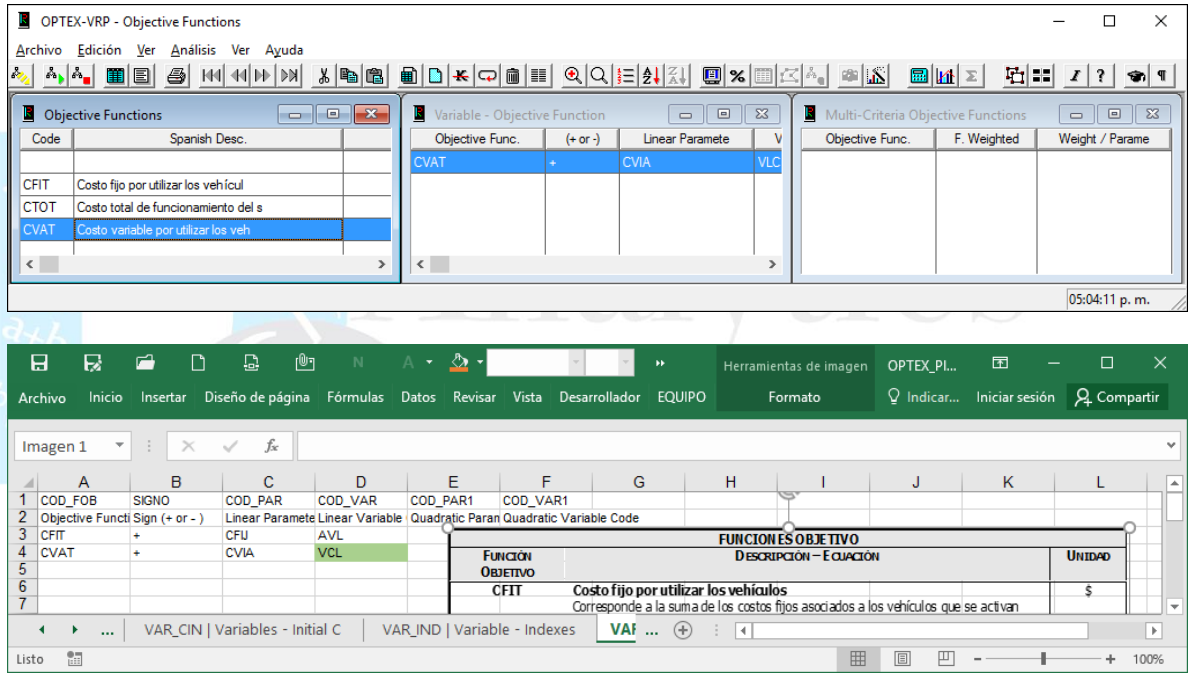

### **7.8. PROBLEMAS**

Los errores relacionados con los problemas están asociados a la inclusión de la restricción **NOCL** no considerada en la formulación del modelo. La solución es este caso será eliminar **NOCL** de la formulación.

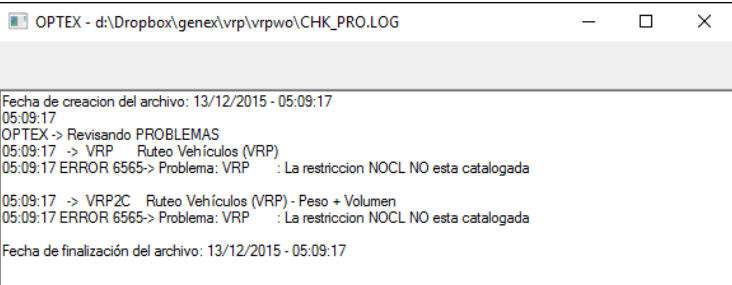

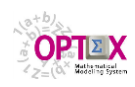

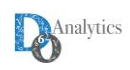

La tabla que define los problemas problema queda tal como se presenta a continuación.

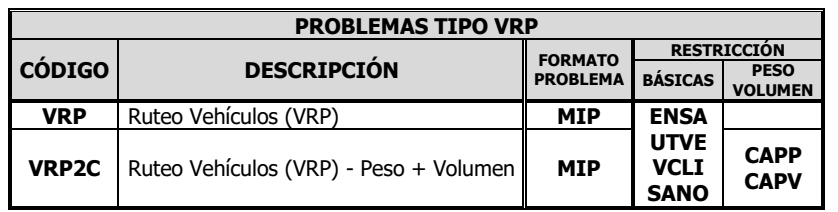

La imagen presenta la corrección de la estructura de los problemas.

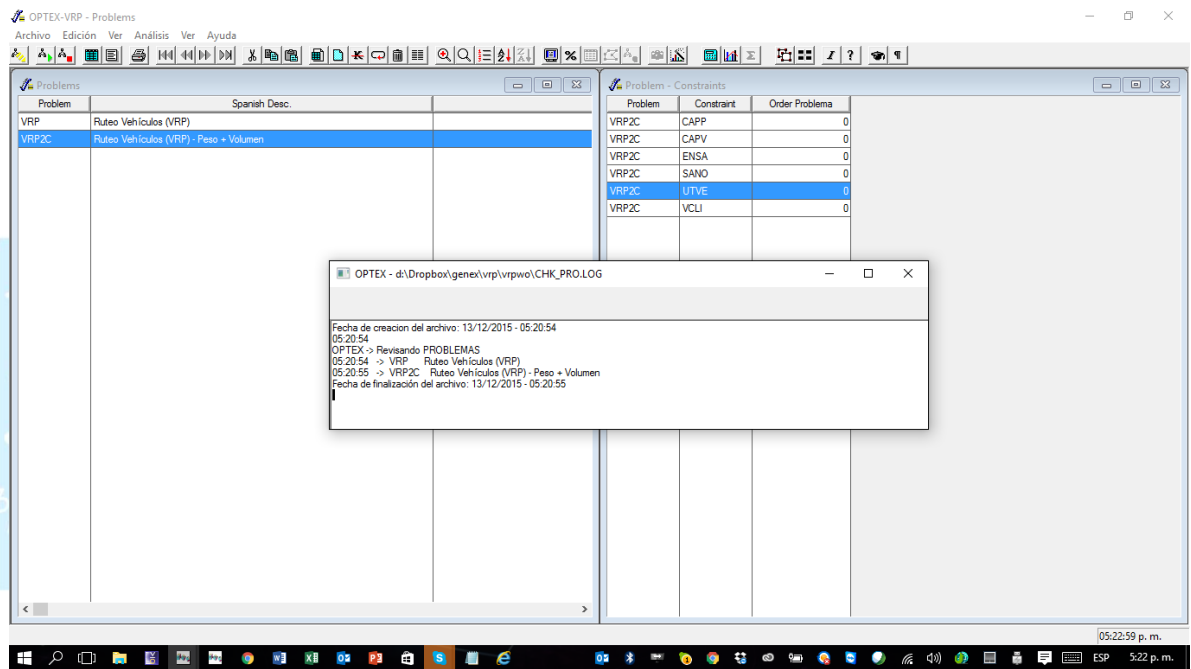

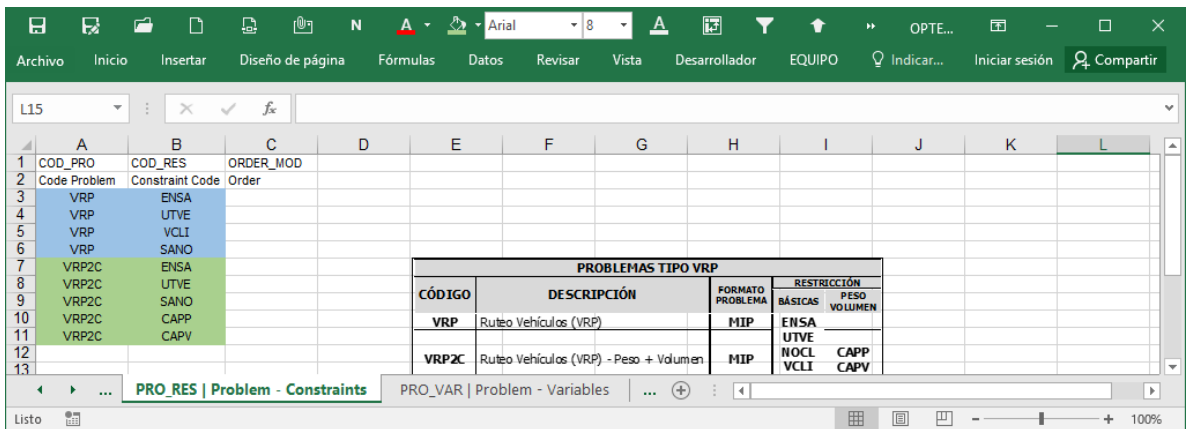

La siguiente imagen presenta las correcciones en la plantilla **EXCEL**.

# **7.9. MODELOS**

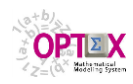

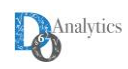

Los modelos cargados en el **SIMM** se presentan a continuación

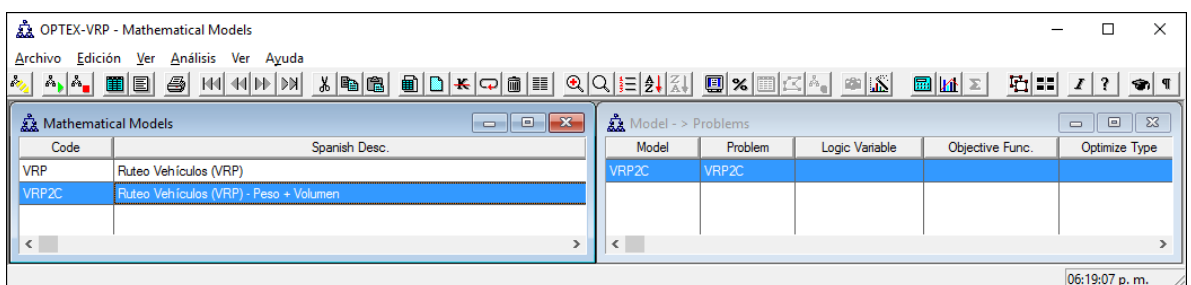

### **7.10. SISTEMAS DE SOPORTE DE DECISIONES**

Finalmente, se puede conformar un sistema de soporte de decisiones que contenga los dos modelos formulados. Para ello se puede cargar en la plantilla **EXCEL** en las hojas **DSS** y **DSS\_MOD**.

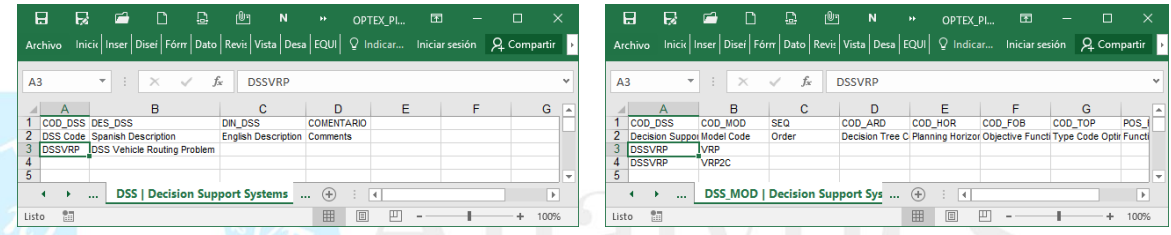

La siguiente imagen presenta la estructura del **DSS**.

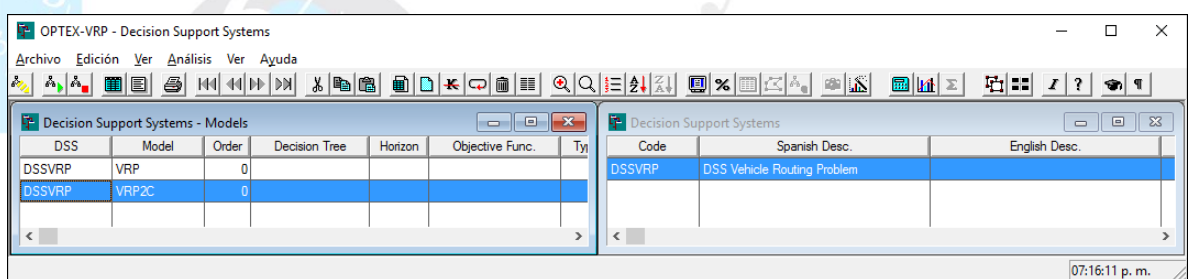

# **7.11. SERVICIOS OFRECIDOS POR OPTEX-GUI.**

**OPTEX-GUI** ofrece varios servicios para soportar al modelador matemático en la implementación de los modelos, a estos servicios accede desde del clic derecho del mouse en la ventana de exploración del área de modelos matemáticos. Dichos servicios se presentan en la siguiente imagen y corresponden al tercer grupo de servicios:

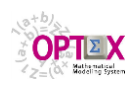

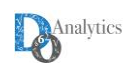

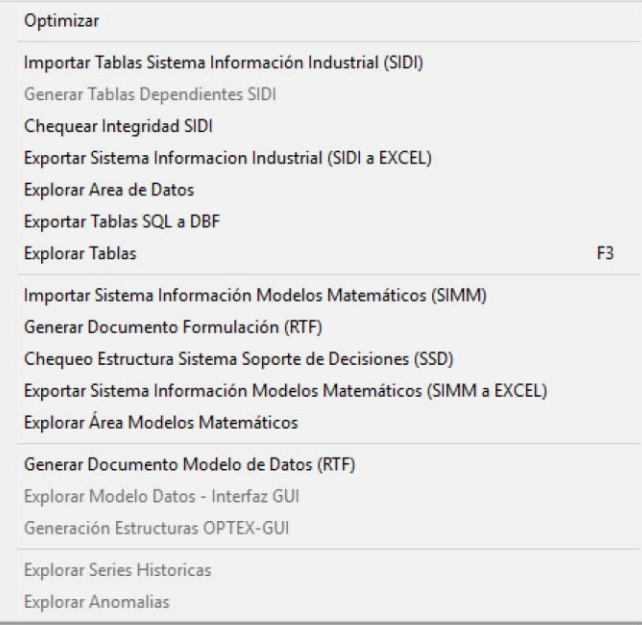

# **IMPORTAR SIMM**

Este servicio ya ha sido presentado y fue el utilizado para las cargas masivas del **SIMM** desde archivos en formato **CSV**.

# **GENERACIÓN FORMULACIÓN ALGEBRAICA EN DOCUMENTO RTF**

Genera un documento **RTF** con toda la formulación algebraica. Este documento se puede editar con programas editores de texto como **MS-WORD** y otros similares. El documento generado se puede descargar de la **URL**: [http://www.doanalytics.net/Documents/](http://www.doanalytics.net/Documents/INPUT_CHECK_DSS_2.LOG)**INPUT\_CHECK\_DSS\_2.LOG**

### **CHEQUEO ESTRUCTURA SIMM**

Este servicio ha sido utilizado en el proceso de carga masiva del **SIMM** el cual incluye el chequeo de la estructura, el reporte es similar a los previamente presentados.

### **EXPORTACIÓN DEL SIMM A ARCHIVOS EXCEL**

**Este servicio está en proceso de ajuste.**

#### **EXPLORACIÓN DEL SIMM**

Permite explorar directamente todas las tablas que integran el **SIMM** y modificar su contenido si se considera conveniente, tal como se presenta en la siguiente imagen.

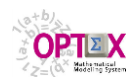

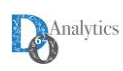

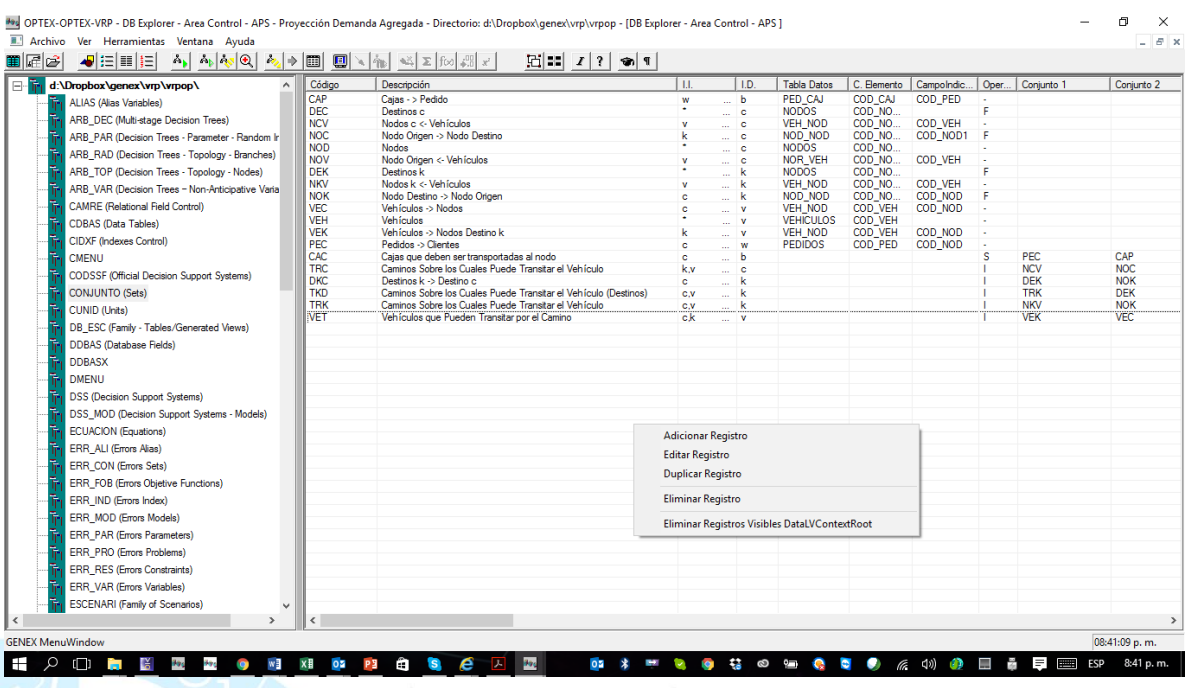

# **8. OPTEX-GUI: IMPLEMENTACIÓN Y VALIDACIÓN DEL SIDI**

La implementación del **SIDI** requiere de varios pasos para el correcto funcionamiento de **OPTEX-GUI**, los pasos a seguir son:

- Chequeo del Modelo de Datos del SIDI
- Carga de datos a la plantilla **OPTEX\_VRP.xls**
- Generación de estructuras **OPTEX-GUI**
- Importación de los datos al **SIDI** para ser accedidos por **OPTEX-GUI**
- Chequeo de la integridad del **SIDI**, teniendo en cuenta las reglas establecidas por el modelador

# **8.1. CHEQUEO DEL MODELO DE DATOS DEL SIDI**

A continuación, se presenta el proceso para revisar y validar el modelo de datos del **SIDI** a seguir una vez se han cargado todas las tablas que hacen parte del **SIMM**. este proceso está orientado a presentar los servicios que proporciona **OPTEX** para facilitar la implementación, la corrección y la puesta en marcha del sistema de información de datos industriales. Para ello se seguirá como guía los reportes generados al acceder a las tablas que contienen la estructura del modelo de datos: **CAMRE**, **CDBAS** y **DDBAS**.

El primer paso es proceder a crear las tablas que están definidas en el **SIMM**, para ello se debe acceder a la tabla que contiene las **Tablas de Datos** y activar con el clic del lado derecho el servicio de creación de tablas, tal como lo muestra la siguiente imagen.

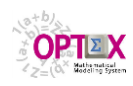

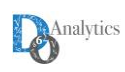

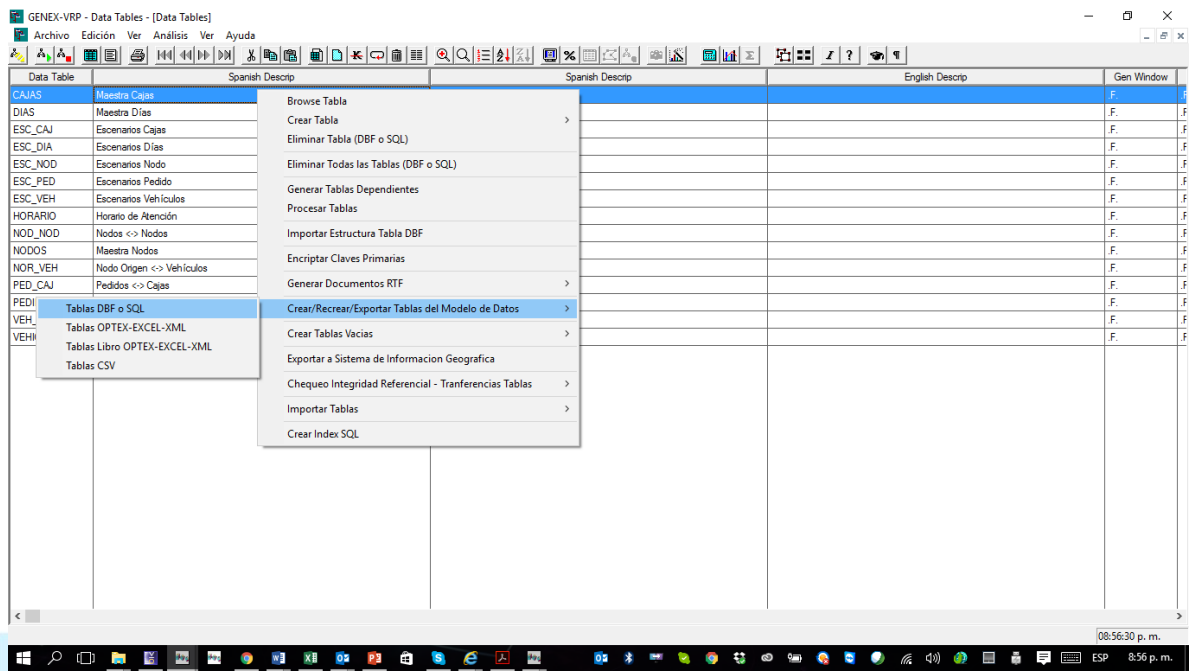

El resultado del proceso es la creación de las tablas y los reportes **CREAR\_DB.LOG** y **ERROR\_CREAR\_DB.LOG** que contienen, si los hay, los errores encontrados; tal como lo presenta la siguiente imagen.

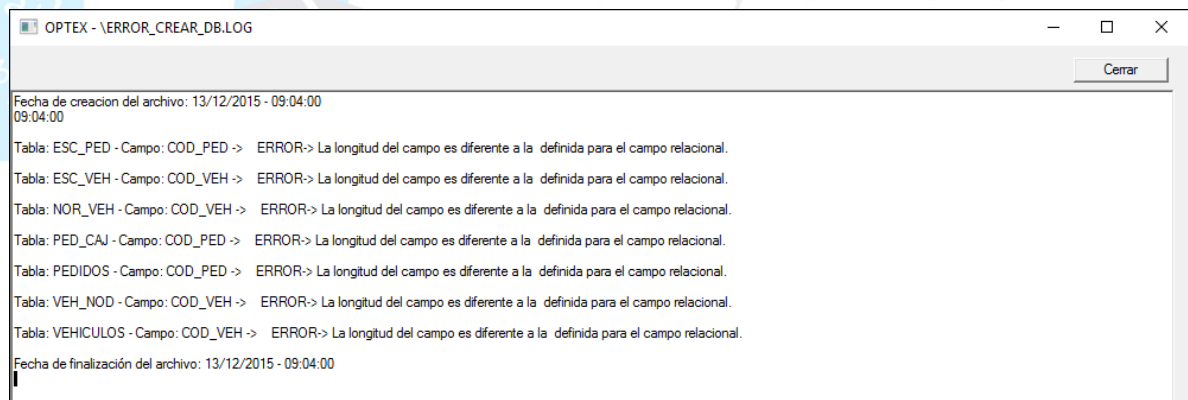

En este caso se ha encontrado inconsistencias en la longitud de los campos relacionales (claves) definidas en la tabla **CAMRE** y los campos existentes en las tablas, los errores se presentan para los campos **COD\_VEH** y **COD\_PED**. Para encontrar los errores se puede acceder a la tabla **CAMRE** y desde allí ubicar las inconsistencias presentadas; para ello accede por medio de la opción **Tablas Relacionadas**, tal como se presenta en la siguiente imagen.

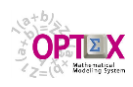

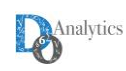

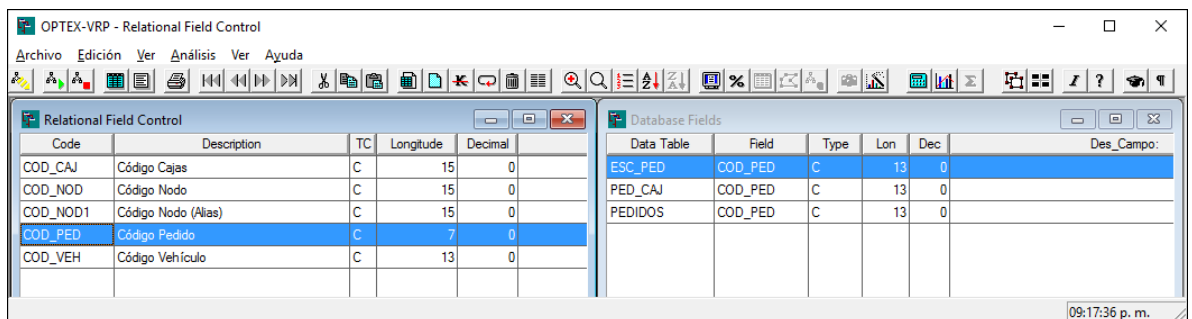

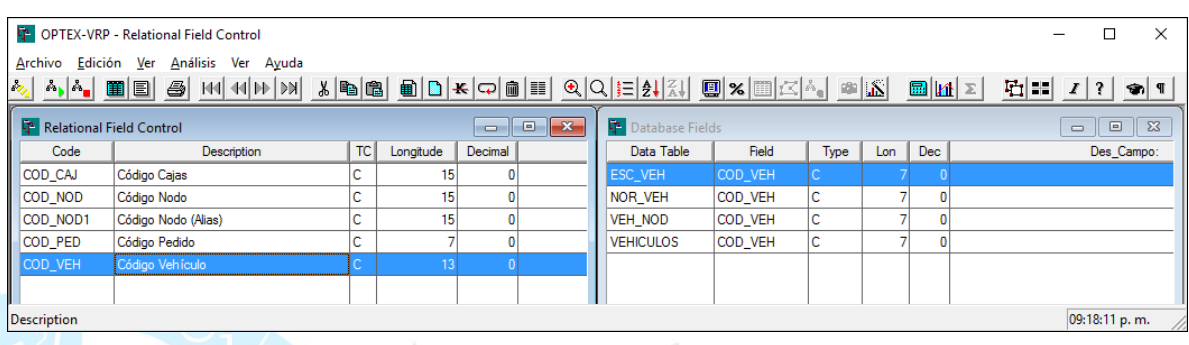

Tal como se puede observar, la inconsistencia se genera en la tabla **CAMRE** que tiene las longitudes invertidas para **COD\_PED** y **COD\_VEH**. La plantilla **OPTEX-EXCEL** corregida se presenta a continuación.

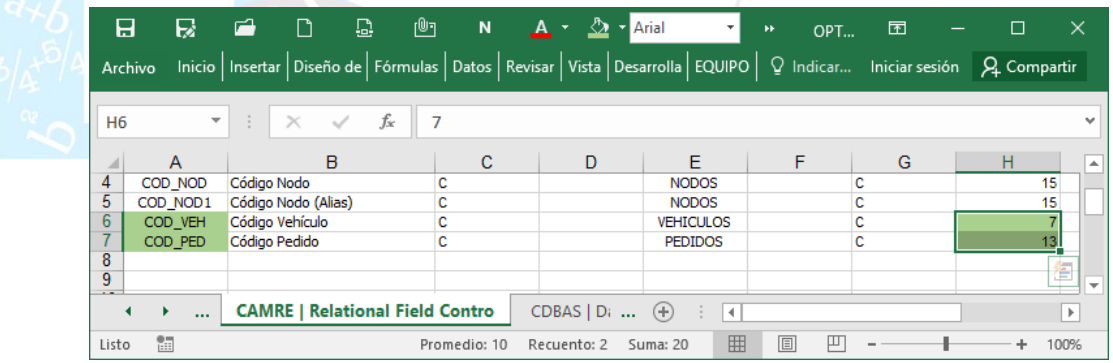

Adicionalmente, se deben eliminar tres tablas incluidas en la definición de tablas que no hacen parte del problema: **DIAS**, **ESC\_DIA** y **HORARIO**. A continuación, se presenta la plantilla **EXCEL** ya corregida. Se debe notar que a pesar que la localización inicial de las tablas es el área de datos permanente (**I**) ya que esto facilita la revisión de los datos contenidos en el **SIDI**. Posteriormente, cuando se vayan a realizar las corridas de los modelos, se debe relocalizar las tablas de acuerdo con lo previsto para las corridas de los modelos matemáticos.
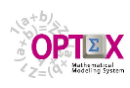

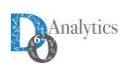

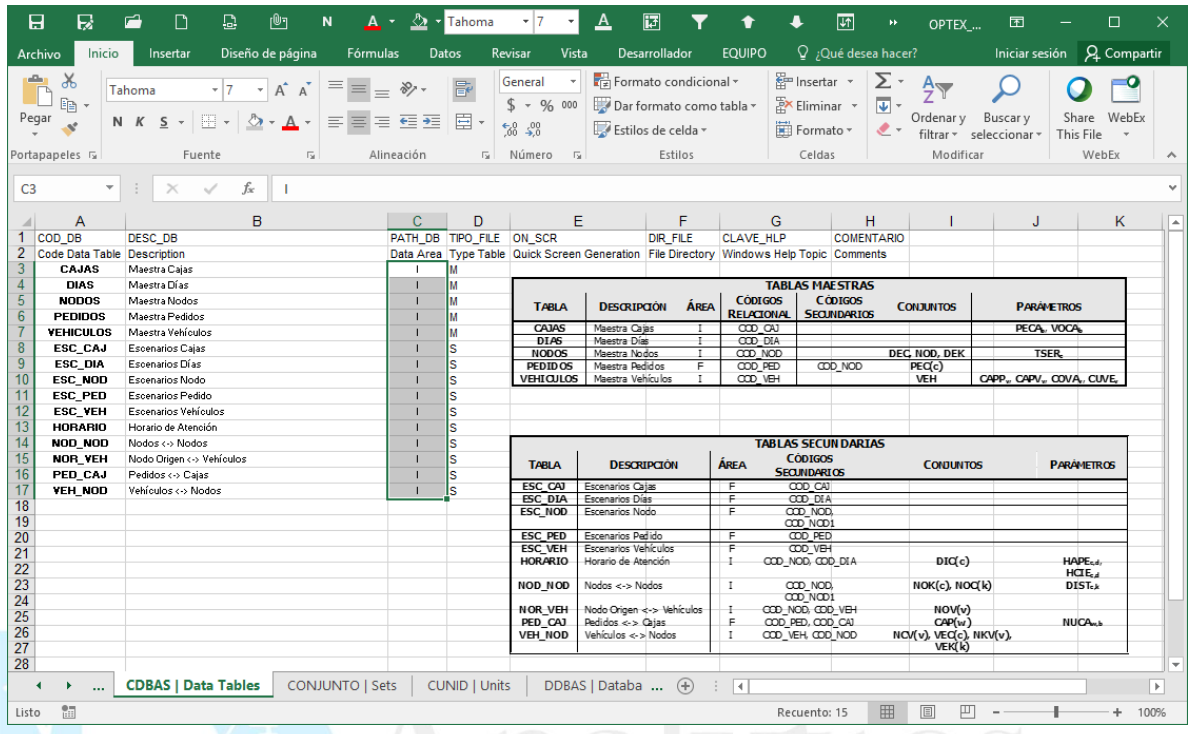

# **8.2. GENERACIÓN DE PLANTILLAS EXCEL**

**OPTEX** presta servicios para generar las plantillas **EXCEL** que se requieren para cargar los datos. Este servicio se puede realizar desde la tabla de **Tablas de Datos**, accediendo con el clic derecho del mouse a la opción **Crear Tablas Libro EXCEL XML** que será la base para cargar los datos del **SIDI**.

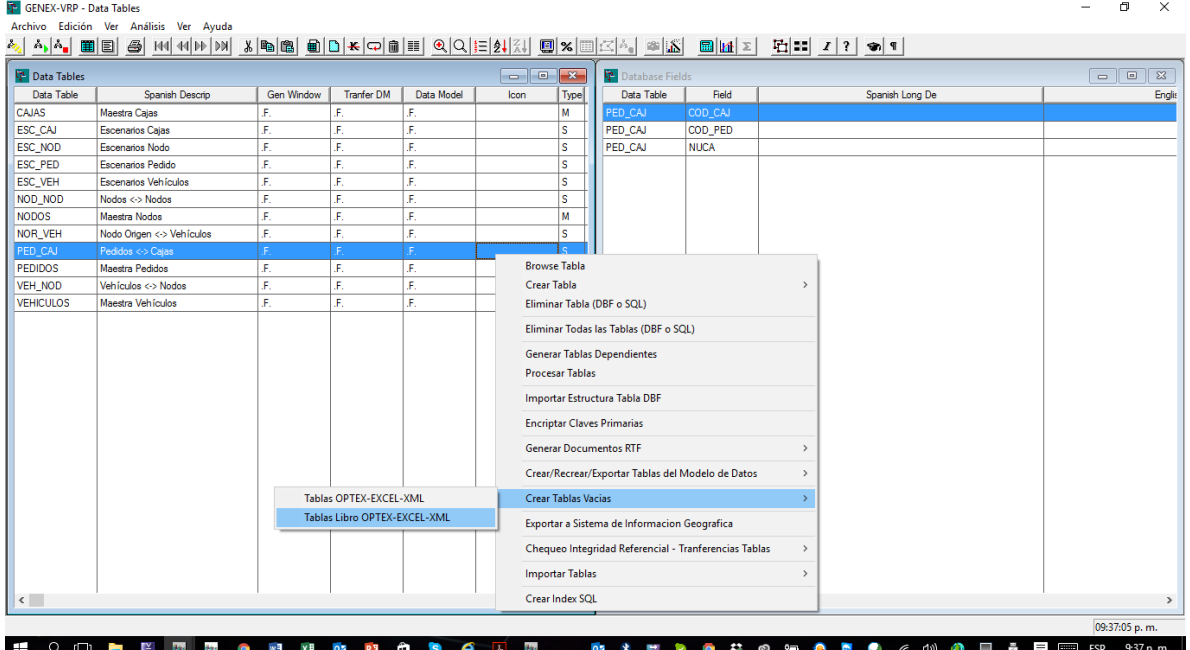

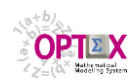

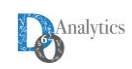

La plantilla generada por **OPTEX** se almacena en el área de datos permanente del **SIDI**, el nombre dado a la plantilla es **OPTEX\_aaa** donde **aaa** corresponde al nombre dado a la aplicación. La plantilla se puede bajar de las **URLs**:

- [http://www.doanalytics.net/Documents/](http://www.doanalytics.net/Documents/OPTEX_VRP.xlsx)**OPTEX\_VRP.xls**.
- [http://www.doanalytics.net/Documents/](http://www.doanalytics.net/Documents/OPTEX_VRP.xml)**OPTEX\_VRP.xml** .

La plantilla se genera en formato **XML** y para que sea aceptada por **EXCEL** se debe tener en cuenta que al intentar abrirla **EXCEL** presentara el siguiente mensaje, al cual se debe responder **Si**. Si se cambia la extensión del libro a **.xml** se evita este mensaje.

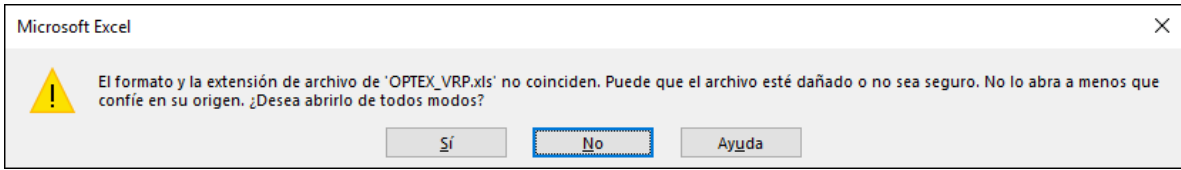

Posteriormente **EXCEL** presentará la siguiente ventana, el usuario deberá seleccionar **Configuración del libro** y posteriormente **Aceptar**.

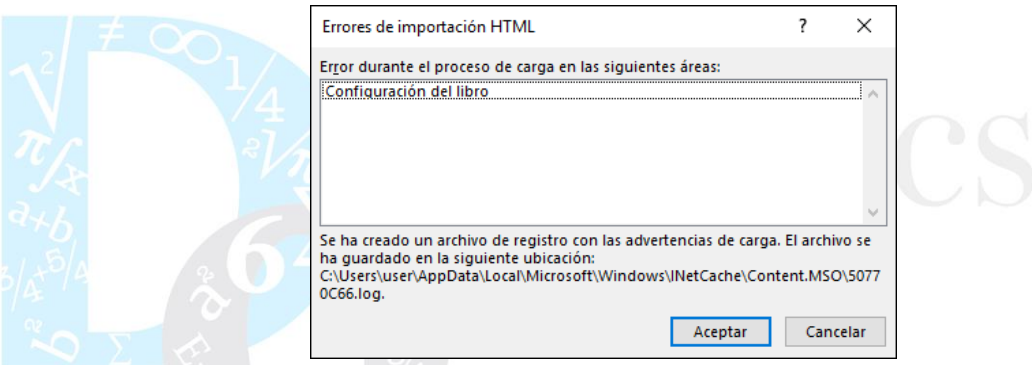

Finalmente, el usuario accederá al libro con todas las tablas del sistema de información para cargar los datos del **SIDI**. Se recomienda al usuario que al guardar el libro cambie el formato a **EXCEL** convencional y que posteriormente utilice las macros **OPTEX** para exportar a **CSV**. La plantilla incluye en la segunda fila la descripción de los campos y sus unidades, esta información es tomada de las tablas **CDBAS** y **DDBAS** provenientes de la plantilla en **EXCEL**.

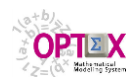

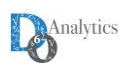

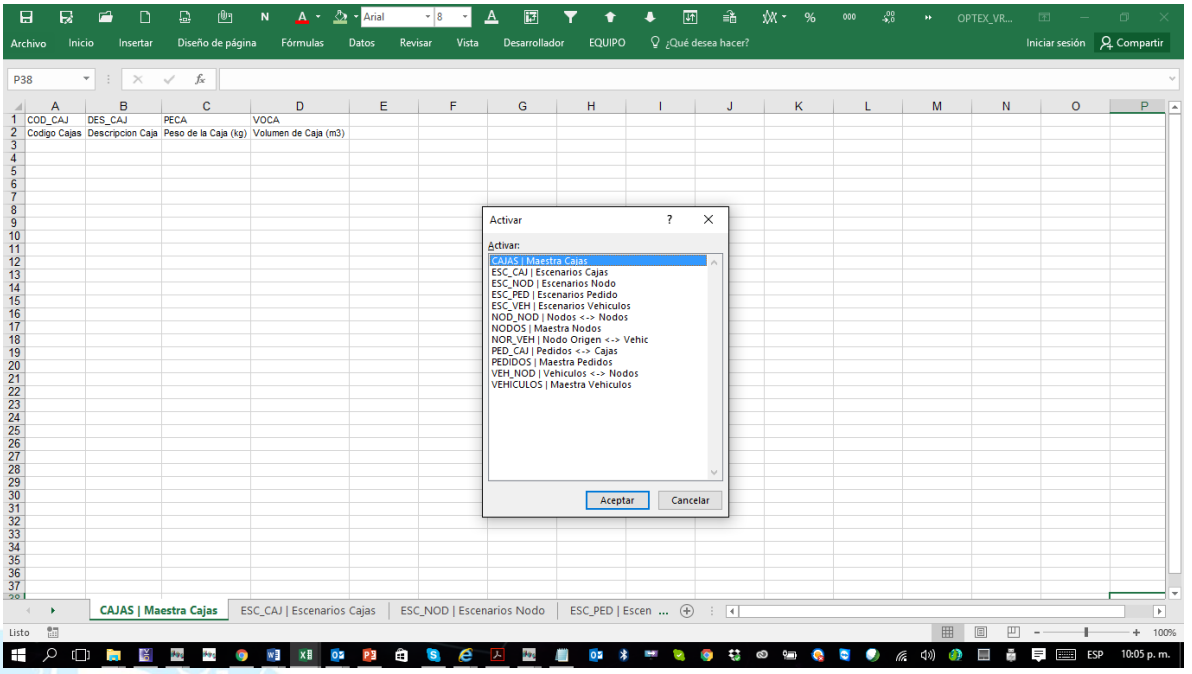

## **8.3. GENERACIÓN DE ESTRUCTURAS OPTEX-GUI**

Este proceso facilita al modelador la generación de una interfaz **GUI** que permita al modelador, y al usuario funcional, navegar y explorar el sistema de información de datos industriales (**SIDI**). Esto permite al modelador, no experto en lenguaje **SQL,** generar una interfaz de usuario, rápida, con ayudas básicas para el mantenimiento y la consulta del **SIDI**. Para realizar el proceso se debe acceder al servicio **Generación Estructuras OPTEX-GUI** con el clic derecho del mouse en la ventana del explorador de menús de **OPTEX-GUI**.

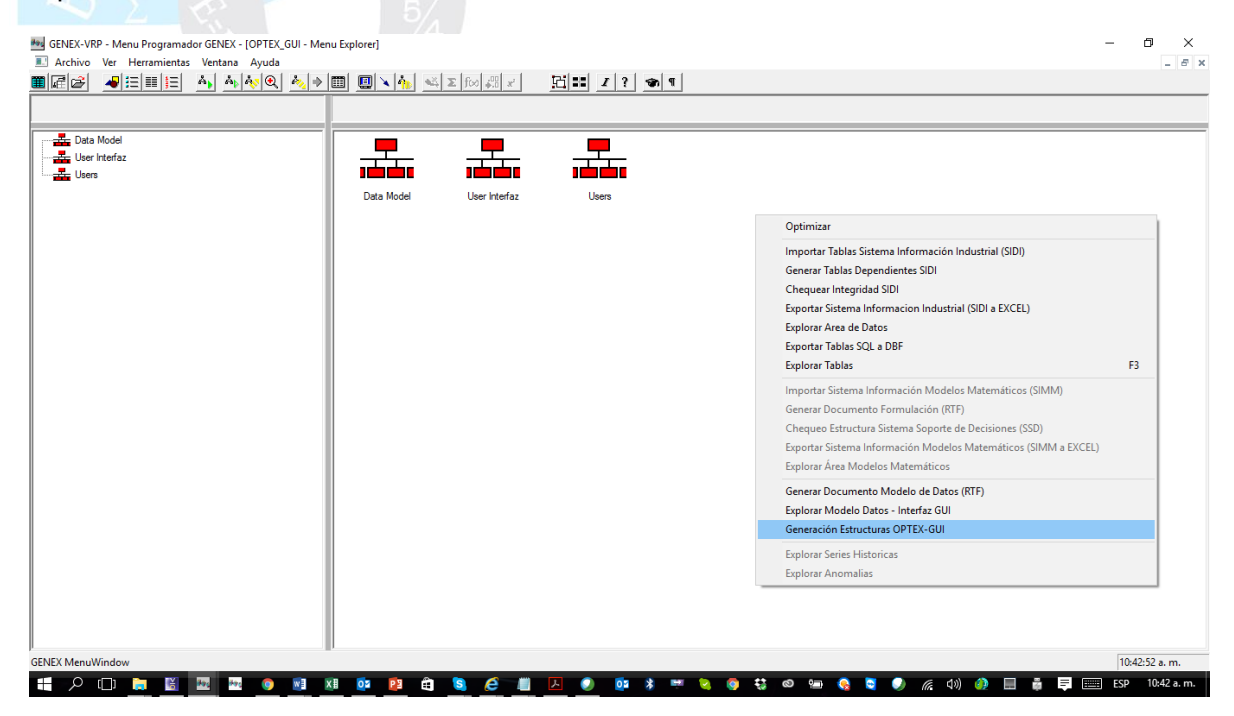

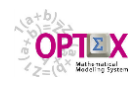

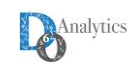

Mediante este proceso, **OPTEX** carga la información necesaria para configurar una primera versión de la **GUI** (**G**raphic **U**ser **I**nterface) que está basada en:

- Menús de Exploración del Área del **SIDI**
- Generación de claves de ordenamiento (índices) para relacionar las tablas del **SIDI**
- Configuración de las ventanas contenedoras (shell windows) para facilitar el acceso a las tablas
- Configuración de las ventanas de datos (data windows) para controlar la información presentada en cada ventana de datos.

De esta forma, **OPTEX** elimina todo el trabajo de programación que implica desarrollar una interfaz especializada para el usuario funcional; sin embargo, si el modelador desea crear ventanas especializadas para el usuario funcional, esto es posible ya **OPTEX** dispone de otras alternativas para este propósito.

## **8.4. CARGA DE DATOS DEL SIDI**

La carga de datos del **SIDI** implica tres pasos:

- Carga de datos a la plantilla **OPTEX\_VRP.xls**
- Importación de los datos al **SIDI** para ser accedidos por **OPTEX-GUI**
- Chequeo de la integridad del **SIDI**, teniendo en cuenta las reglas establecidas por el modelador

Los dos últimos pasos se presentarán a continuación, el primero es parte del trabajo y de la creatividad del usuario. La plantilla cargada para este tutorial está vinculada a la **URL**:

**[http://www.doanalytics.net/Documents/OPTEX\\_Plantilla\\_Data\\_VRP\\_1.xlsx](http://www.doanalytics.net/Documents/OPTEX_Plantilla_Data_VRP_1.xlsx)** 

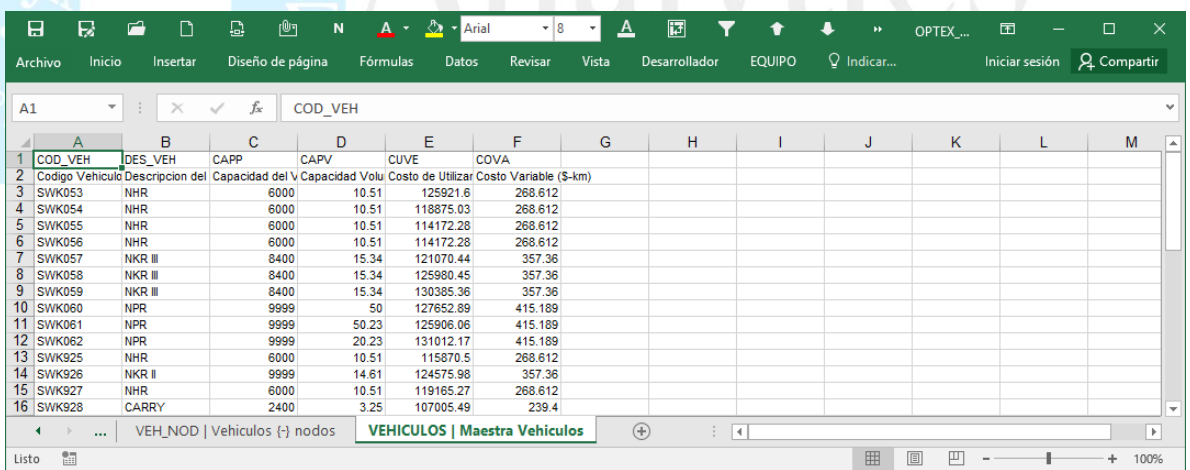

A partir de la plantilla de **EXCEL** se debe proceder a crear los archivos **CSV** que leerá **OPTEX** para cargar la base de datos del **SIDI**.

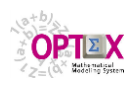

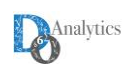

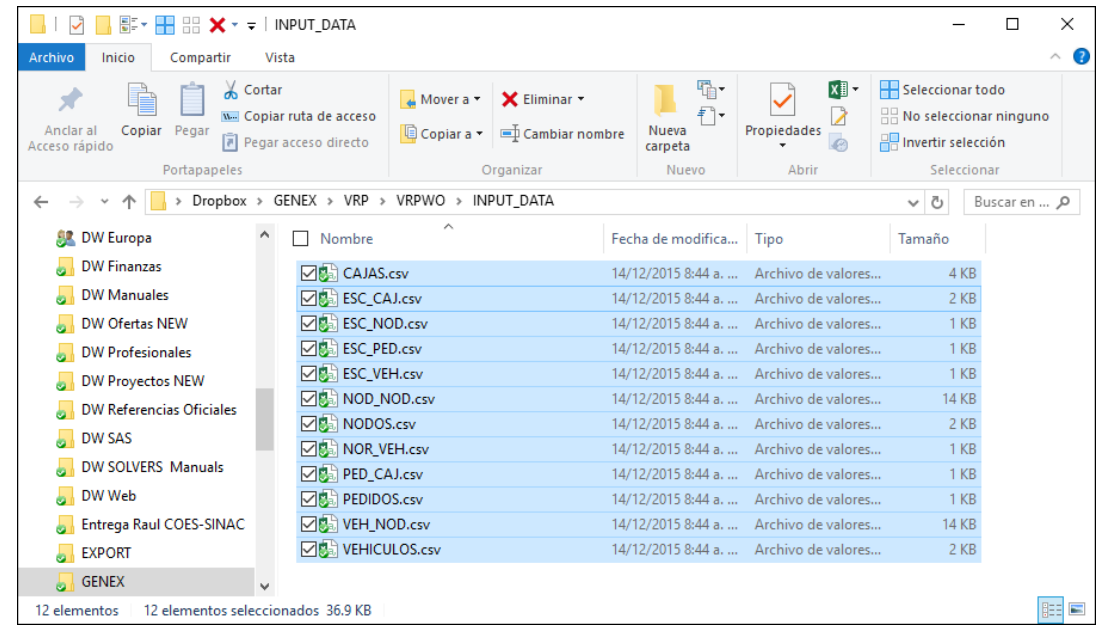

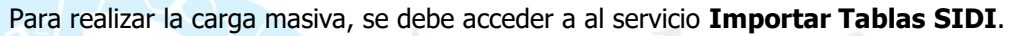

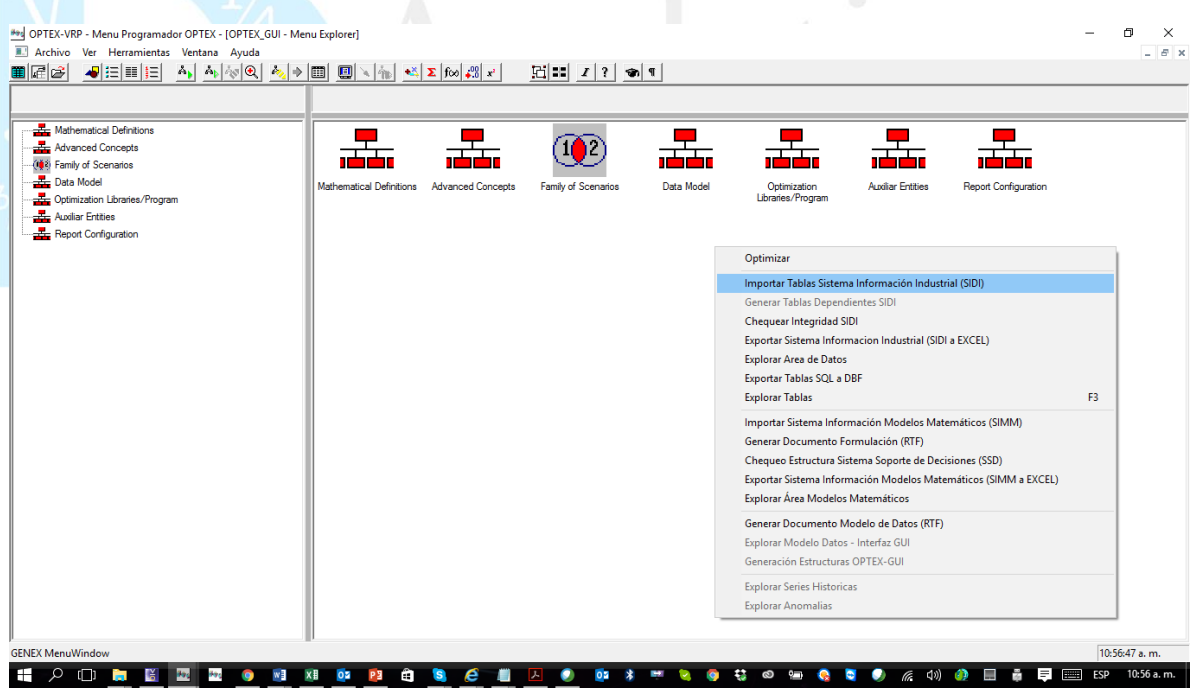

Como resultado del proceso **OPTEX** generará el reporte **INPUT\_CHECK\_DATA.LOG**.

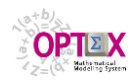

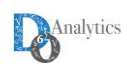

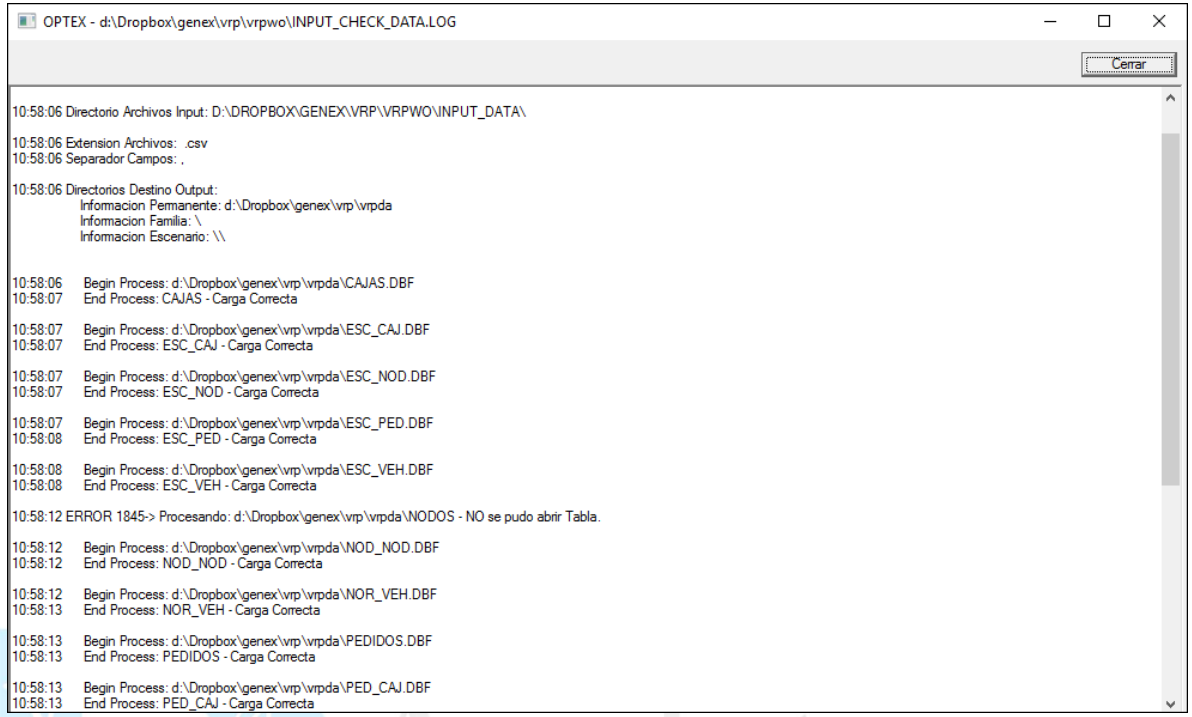

Del reporte anterior es importante notar que para las tablas **NODOS** y **VEH\_NOD** se reportan errores, lo que se reflejará en los errores reportados en la validación de los datos. Por lo tanto, lo apropiado es corregir estos errores antes de proceder al chequeo de la calidad del **SIDI**. A continuación, se presenta el problema y la solución

A continuación, se analizan los errores y su solución.

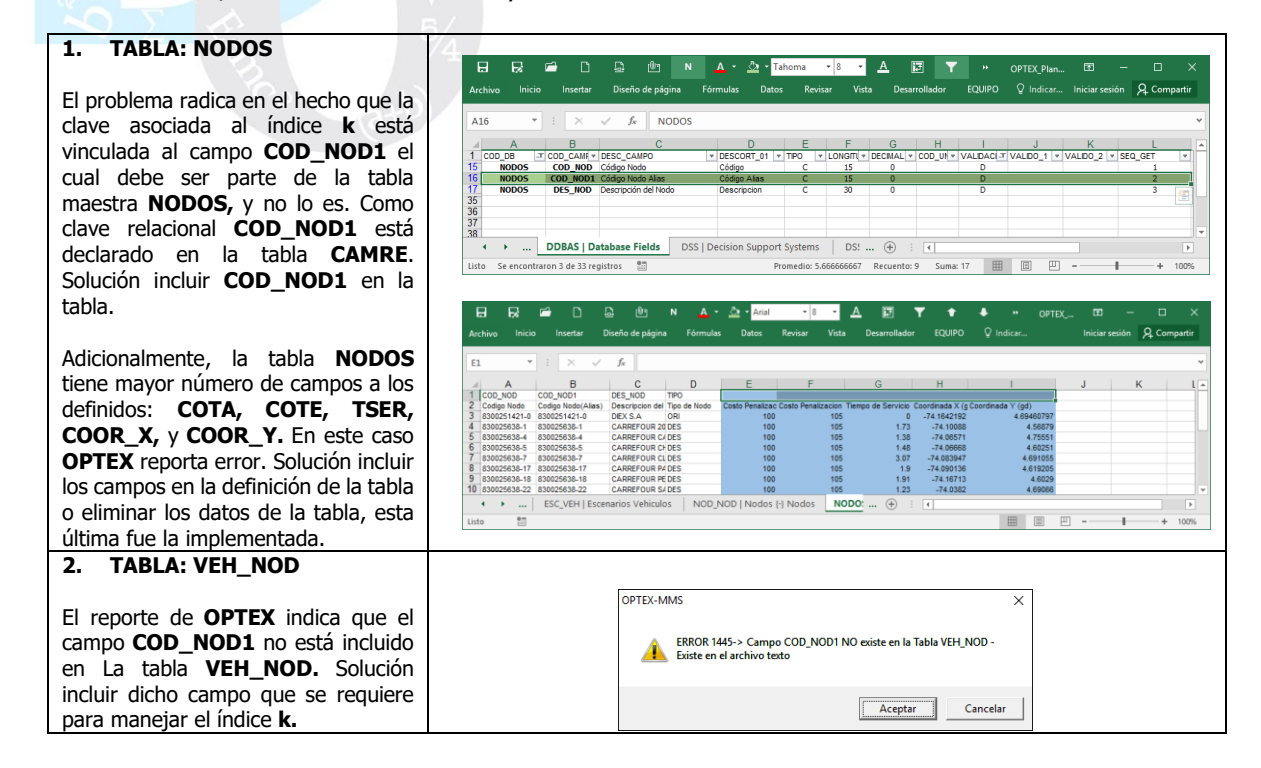

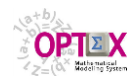

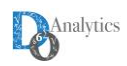

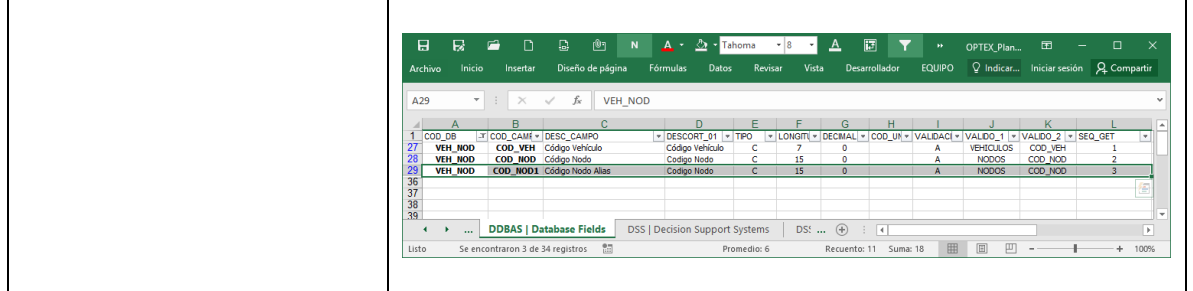

Con base en las nuevas plantillas se debe proceder a reimportar los datos y los modelos; alternativamente, se pueden corregir directamente en **OPTEX-GUI**.

Las nuevas plantillas se encuentran en las **URL**s:

- [http://www.doanalytics.net/Documents/OPTEX\\_Plantilla\\_Data\\_VRP\\_2.xlsx](http://www.doanalytics.net/Documents/OPTEX_Plantilla_Data_VRP_2.xlsx)
- [http://www.doanalytics.net/Documents/OPTEX\\_Plantilla\\_Modelo\\_VRP\\_5.xlsx](http://www.doanalytics.net/Documents/OPTEX_Plantilla_Modelo_VRP_5.xlsx)

## **8.5. CHEQUEO DE LA CALIDAD DE DATOS DEL SIDI**

La validación de los datos que se introduce en los modelos matemáticos es un paso fundamental con el que se logra elevar el nivel de confiabilidad/calidad de los datos, evitando así, posibles errores en la ejecución de los modelos matemáticos. Se deben distinguir dos tipos de errores:

- **Integridad:** relacionados con las relaciones establecidas entre las diferentes entidades/objetos que hacen parte de la base de datos y de los modelos matemáticos, los que establecen por medio de los códigos relacionales de las diferentes tablas; y
- **Veracidad:** relacionados con el contenido de los campos que hacen parte de las tablas.

**OPTEX** provee servicios para validar los anteriores tipos de error. Sin embargo, es imposible tener un proceso automatizado que garantice al cien por ciento (100%) la no existencia de errores de veracidad. Un ejemplo simple de un error en los datos puede ser la capacidad en volumen en un vehículo que sea de 10 toneladas y el usuario introduzca en el sistema 9; si el dato introducido cumple con el rango de validez, es imposible detectar el anterior error de veracidad.

No detectar los errores en los datos se traduce en mayor tiempo de puesta en marcha de los modelos, ya que los errores pueden conllevar problemas en la solución de los modelos matemáticos que pueden asociarse a diferentes causas, por ejemplo problemas de factibilidad, o problemas de fugas en los modelos matemáticos (producciones no controladas), que pueden ser difíciles/imposibles de detectar por procesos de verificación manuales, este problema se incrementa en la medida en que los modelos matemáticos están relacionados con problemas de dimensiones cada vez mayores.

**OPTEX** cuenta con validación en tres puntos del proceso, en:

- La carga de datos a las tablas;
- La composición de los conjuntos; y
- Los valores de los parámetros.

El primer control se realiza en el momento de la carga de datos en la base de datos, los dos últimos durante la ejecución de los modelos.

### **8.5.1. REGLAS DE VALIDACIÓN EN EL MODELO DE DATOS**

Para configurar los procesos de validación de datos se debe acceder a la tabla de configuración de los campos de las tablas de datos (**DDBAS**), lo cual se consigue accediendo a las ventanas

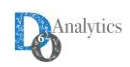

### contenedoras **Tablas de Datos** y **Campos Bases de Datos** en **OPTEX-GUI**, en la plantilla **OPTEX-EXCEL** en la hoja **DDBAS**.

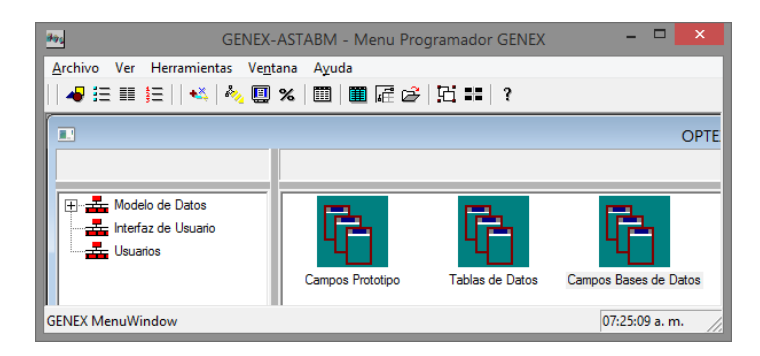

Los atributos de los campos de una tabla de datos incluyen el **Tipo de Validación (TV)**, el cual se utiliza para garantizar la integridad de los datos. Los parámetros de los diferentes tipos de validación se asignan a los campos auxiliares **Parámetro No 1** y **Parámetro No 2**.

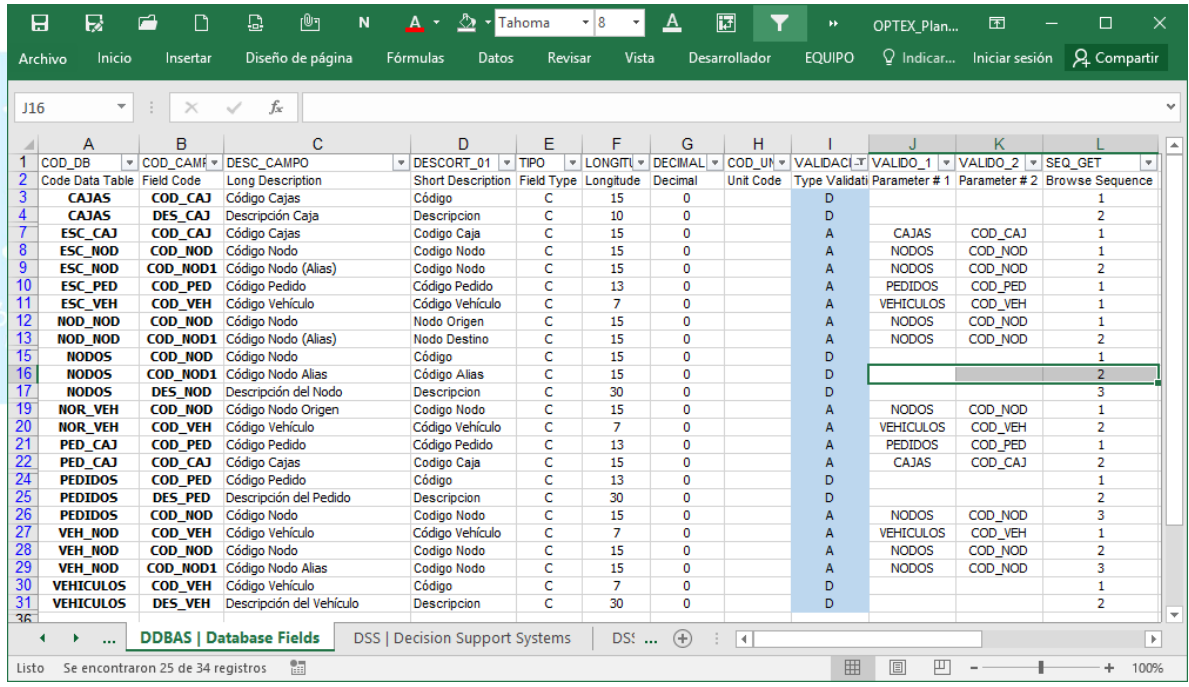

Múltiples **Tipos de Validación** están implementados en **OPTEX-GUI** y todos ellos tienen como finalidad garantizar la integridad de las relaciones que se establecen entre las entidades que hacen parte del sistema de información. En la plantilla se utilizan dos tipos de validación **A** y **D**:

- **A Integridad Referencial.** Validación por contenido de un campo en una tabla. Se utiliza en los campos de tablas secundarias. Normalmente es la vía para validar la existencia del contenido de un código relacional en las claves/códigos incluida en la tabla maestra. Permite duplicidad y campos vacíos.
- **D Duplicidad.** Validación por duplicidad del contenido del campo en la tabla.

En términos generales, las anteriores reglas son necesarias, pero pueden existir otras reglas adicionales que se deben incluir para garantizar la solución a un modelo matemático. En el **Manual** 

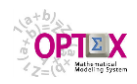

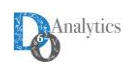

**del Administrador Validación de Datos** se analiza el tema de validación de datos con detenimiento.

## **8.5.2. CHEQUEO DE LA INTEGRIDAD**

Para validar la calidad de los datos **OPTEX** cuenta con el servicio **Chequear Integridad SIDI**, al cual se accede desde el explorador **OPTEX** por medio del clic derecho del mouse.

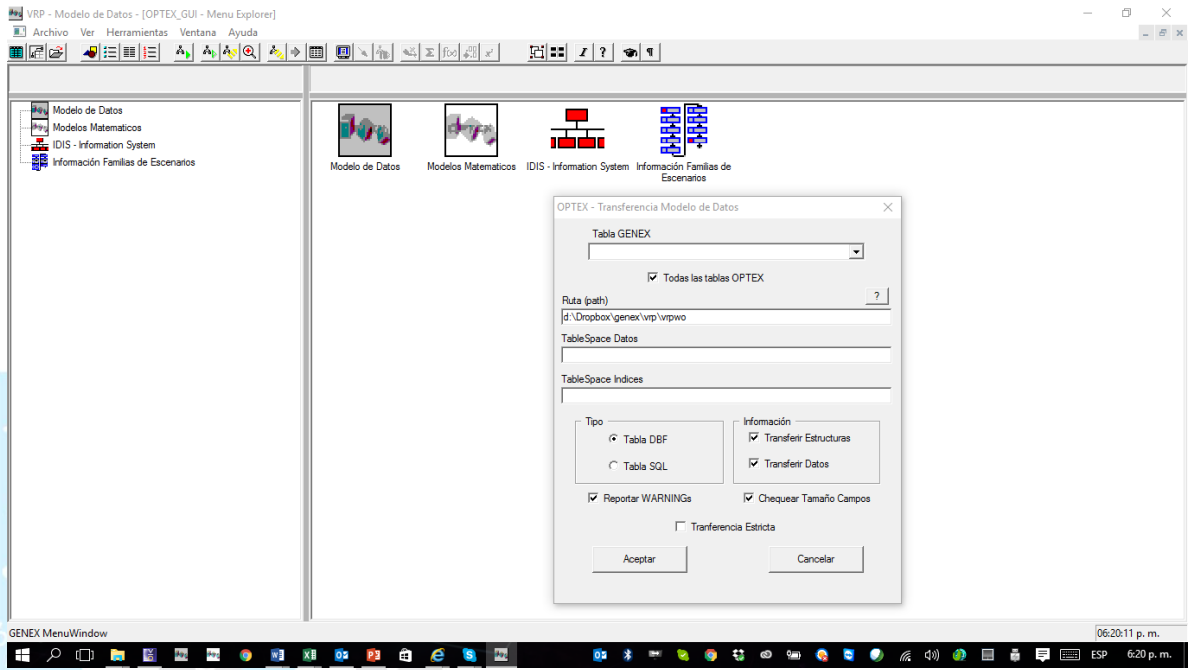

Como resultado se obtiene el reporte **DATA\_VALIDATION.LOG** que contiene todos los errores reportados por **OPTEX** teniendo en cuenta las reglas de validación implementadas por el modelador.

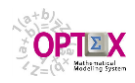

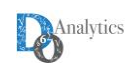

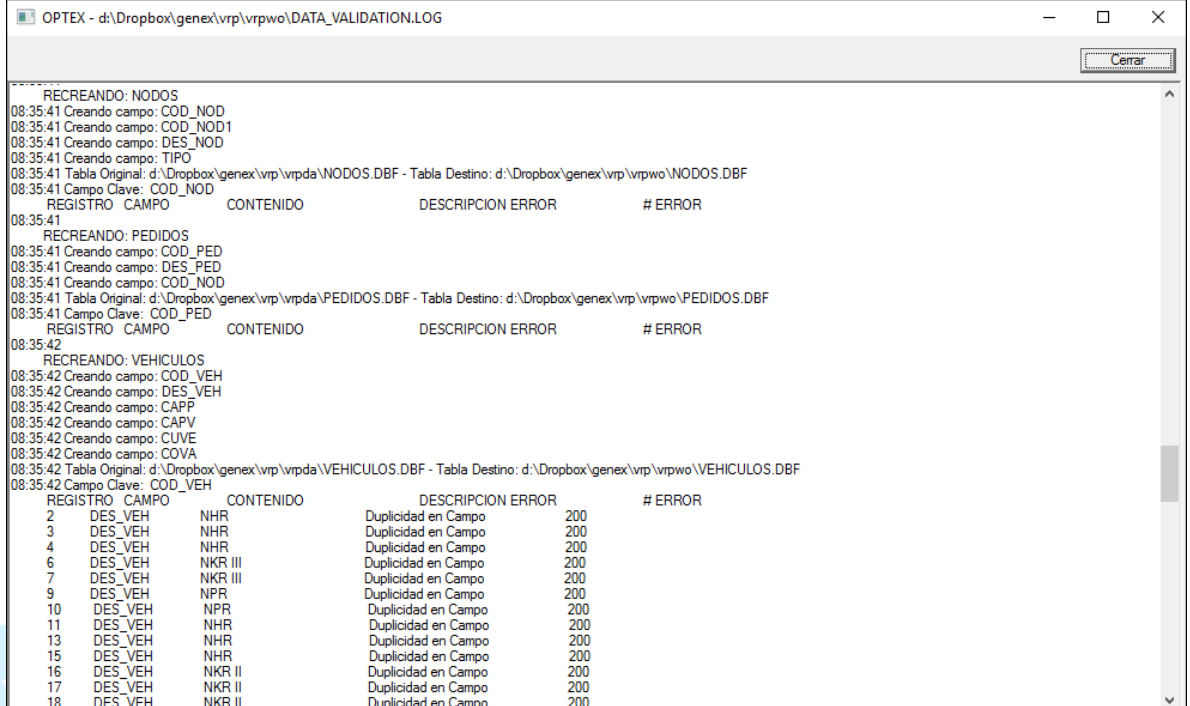

Adicional al reporte, **OPTEX** genera tablas de error que puede revisar el modelador desde **OPTEX-GUI** accediendo a la ventana asociada a las **Tablas de Datos**.

A continuación, se analizan los errores de integridad encontrados en las diferentes tablas. Para ello se sugiere revisar en el menú de **Data Model** la ventana asociada a **Database Errors** en la cual se pueden encontrar las tablas con errores y los registros dentro de dicha tabla.

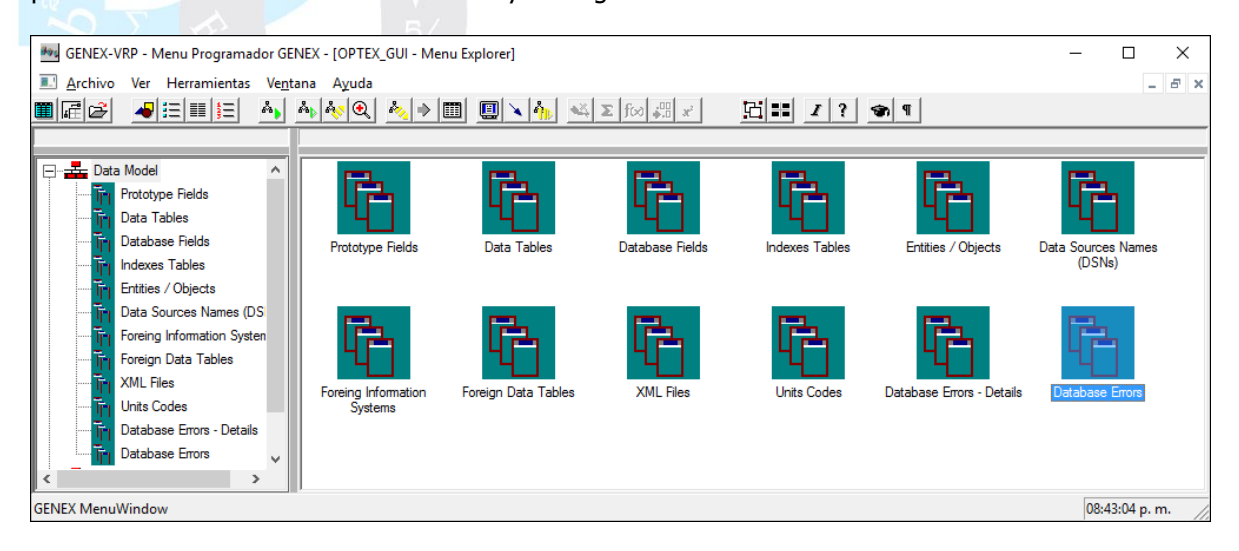

Al analizar las bases de datos de errores se encuentran el reporte de tres tablas: **CAJAS**, **ESC\_PED** y **VEHICULOS**. A continuación, se analiza la razón de los errores.

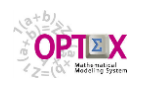

 $\mathbf{r}$ 

GENEX-VRP - Database Error

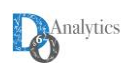

┓

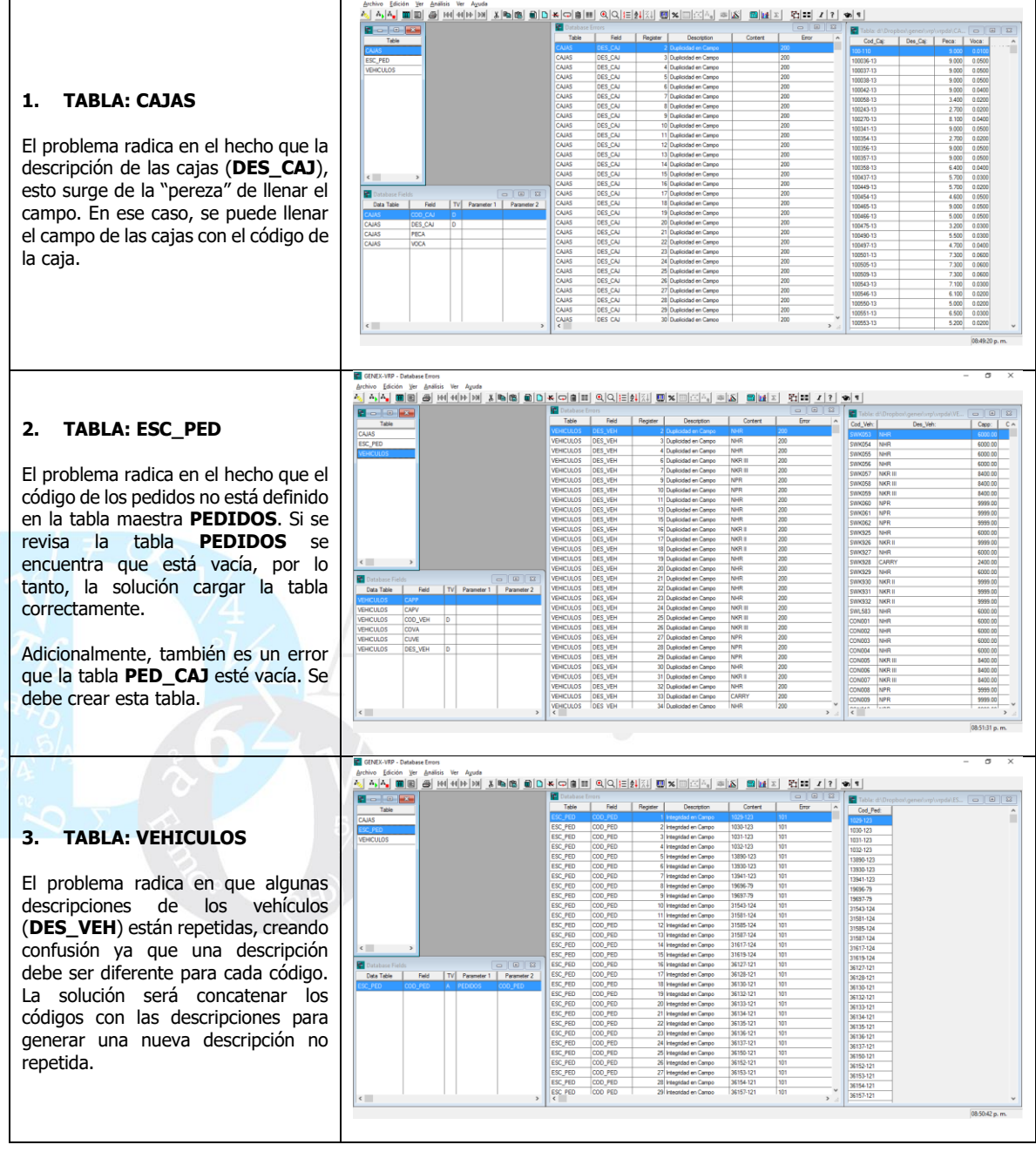

Para evitar errores como los presentados y mejorar la calidad de los datos, se ajustarán algunas reglas de validación, incluyendo la regla **F**:

**F** Integridad referencial, no permite campos vacíos y exige la existencia de todos los códigos de la tabla maestra en el campo de la tabla que se está validando.

Esta regla aplica a las siguientes parejas **tabla-campo**:

**• PEDIDOS – COD\_CLI**: implica que no pueden existir pedidos sin un cliente (nodo) asignado y que deben existir al menos un pedido para cada cliente.

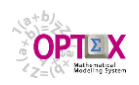

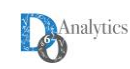

- **PED\_CAJ COD\_PED**: implica que tiene que existir al menos un tipo de caja asignado a cada pedido.
- **PED\_CAJ – COD\_CAJ**: implica que tiene que existir al menos un pedido asignado al tipo de caja.
- **NOR\_VEH – COD\_VEH**: implica que para todo vehículo debe existir una bodega asignada.
- **NOD\_NOD COD\_NOD**: implica que para todo nodo existe al menos un nodo destino al que se puede ir
- **NOD\_NOD COD\_NOD1:** implica que para todo nodo existe al menos un nodo origen del que se puede llegar.
- **VEH\_NOD COD\_VEH:** implica que para todo vehículo existe al menos un nodo al que puede nodo ir.
- **VEH\_NOD COD\_NOD**: implica que para todo nodo existe al menos un vehículo que lo puede visitar.

Las correcciones en las tablas de datos se realizarán en **OPTEX-GUI** y posteriormente se exportarán a una plantilla para mantener los datos en la plantilla **EXCEL.** Las tablas **PEDIDOS.csv y PED\_CAJ.csv** se obtuvieron de otras fuentes y se procedió a importarlas al **SIDI** por medio de la opción de importación de archivos texto. Las tablas utilizadas se encuentran en las siguientes **URL**s:

- <http://www.doanalytics.net/Documents/PEDIDOS.csv.xlsx>
- [http://www.doanalytics.net/Documents/PED\\_CAJ.csv.xlsx](http://www.doanalytics.net/Documents/PED_CAJ.csv.xlsx)

La nueva plantilla, incluyendo las nuevas validaciones, se encuentran en la siguiente **URL**:

**[http://www.doanalytics.net/Documents/OPTEX\\_Plantilla\\_Modelo\\_VRP\\_6.xlsx](http://www.doanalytics.net/Documents/OPTEX_Plantilla_Modelo_VRP_6.xlsx)** 

El siguiente paso es realizar un nuevo análisis de integridad, con las nuevas tablas y las nuevas validaciones, que da como resultado el reporte **DATA\_VALIDATION\_1.LOG** que se encuentra en la **URL**: **[http://www.doanalytics.net/Documents/DATA\\_VALIDATION\\_1.LOG](http://www.doanalytics.net/Documents/DATA_VALIDATION_1.LOG)**

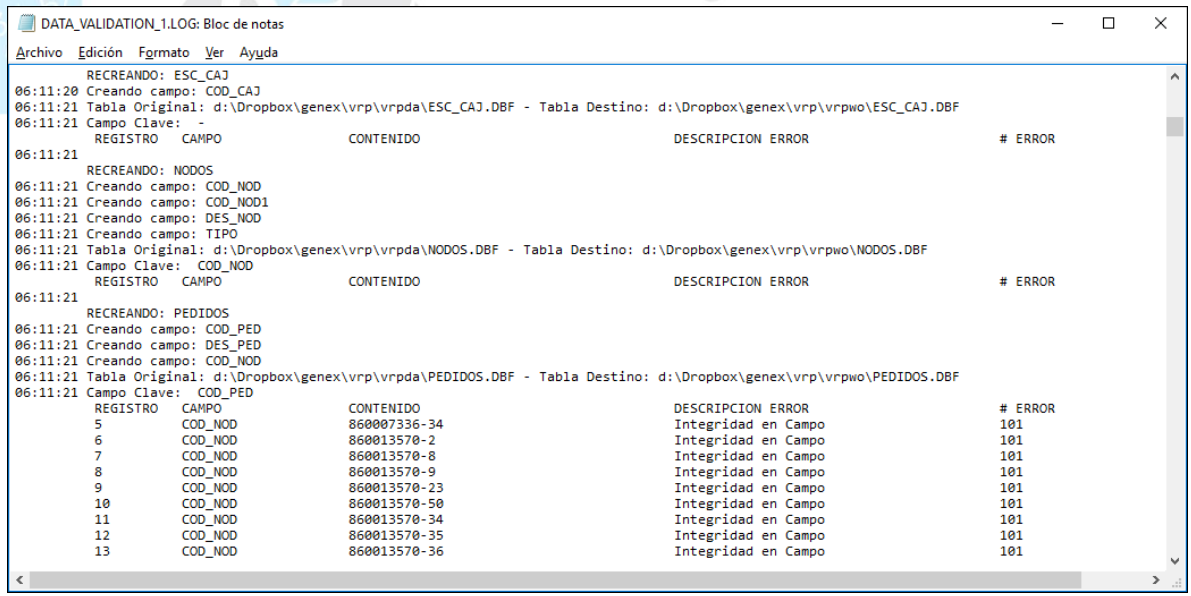

Este reporte presenta problemas de integridad para las siguientes tablas: **NOR\_VEH**, **PED\_CAJ**, **PEDIDOS** y **VEH NOD**. A continuación, se presentan los problemas encontrados:

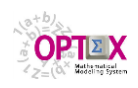

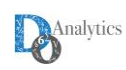

#### **1. TABLA: NOR\_VEH**

El problema radica en el hecho que los existen códigos de vehículos (**COD\_VEH**) para los cuales no está asignada bodega de origen. Solución eliminar los vehículos reportados de la maestra **VEHICULOS** o completar la tabla **NOR\_VEH**. Solución eliminar de la maestra los códigos existentes.

La imagen presenta los registros inválidos en la tabla **NOR\_VEH**. No hay.

#### **2. TABLA: PED\_CAJ**

El problema radica en el hecho que los existen códigos de cajas (**COD\_CAJ**) y códigos de los pedidos (**COD\_PED**) que no están catalogados en sus respectivas tablas maestras. También se reporta que existen pedidos para los cuales no hay cajas asignadas. Solución eliminar los registros inválidos y volver a realizar el análisis de integridad.

La imagen presenta registros inválidos en la tabla **PED\_CAJ**, los cuales se eliminarán.

**3. TABLA: PEDIDOS**

El problema radica en el hecho que los existen códigos de clientes/nodos (**COD\_NOD**) que no están catalogados en sus respectivas tablas maestras. También se reporta que existe un cliente, **8300251421-0**, para el cual no hay pedidos, lo cual es correcto dado que este nodo corresponde a la bodega. Solución eliminar los registros inválidos y volver a realizar el análisis de integridad.

La imagen presenta registros inválidos en la tabla **PEDIDOS**, los cuales se eliminarán.

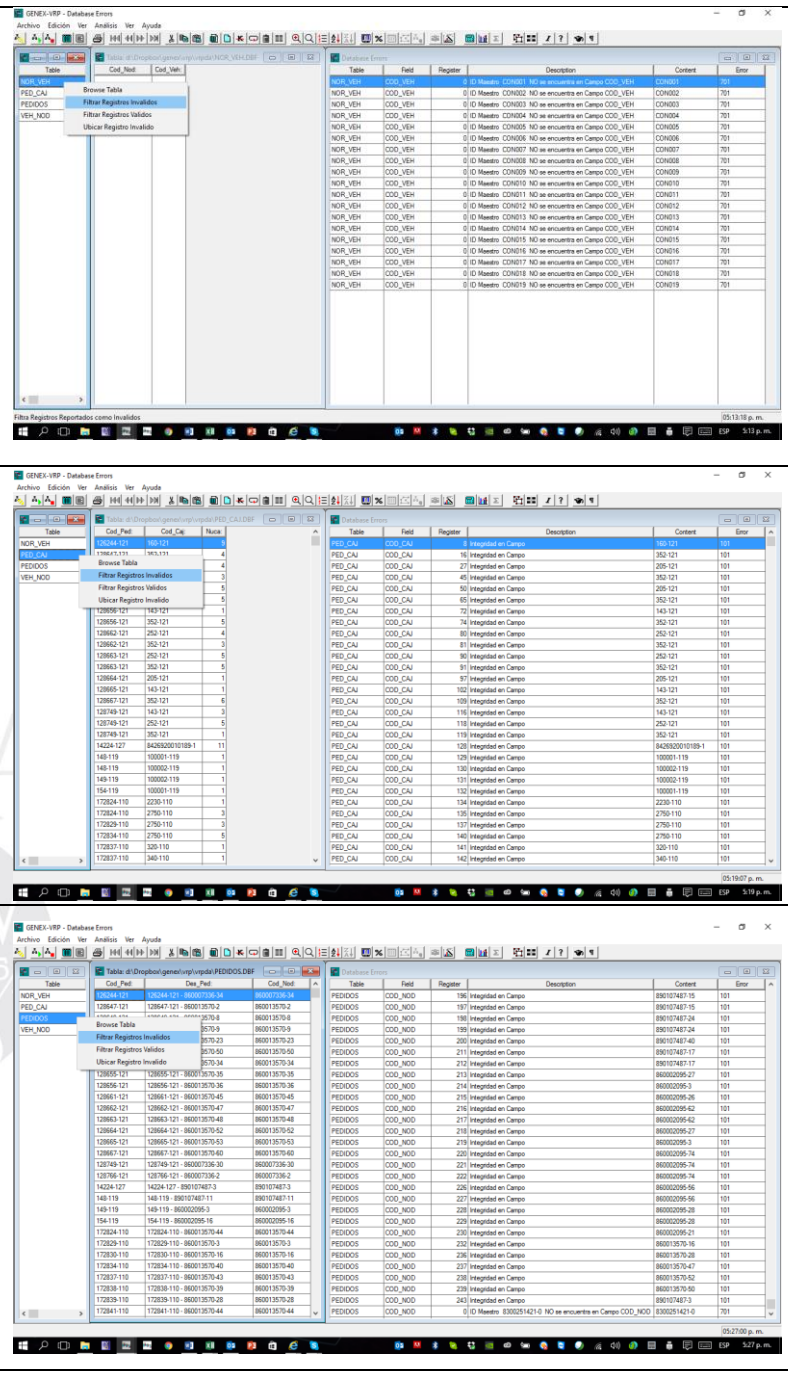

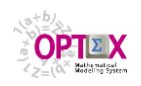

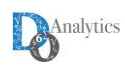

#### **4. TABLA: VEH\_NOD**

El problema radica en el hecho que los existen códigos de vehículos (**COD\_VEH**) para los cuales no está asignada bodega de origen. Solución eliminar los vehículos reportados de la maestra **VEHICULOS** o completar la tabla **VEH\_NOD**. Estos coinciden con los errores reportados para la tabla Solución eliminar de la maestra los códigos existentes.

La imagen presenta los registros inválidos en la tabla **VEH\_NOD**. No hay.

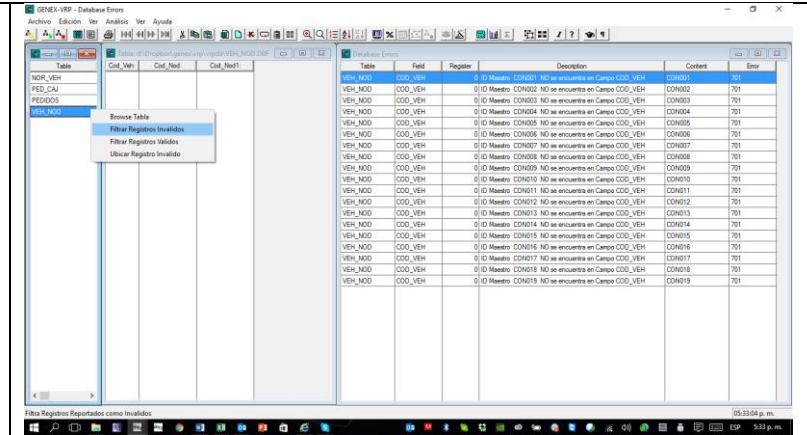

Al realizar los ajustes aún se mantienen errores en la tabla **PED\_CAJ**.

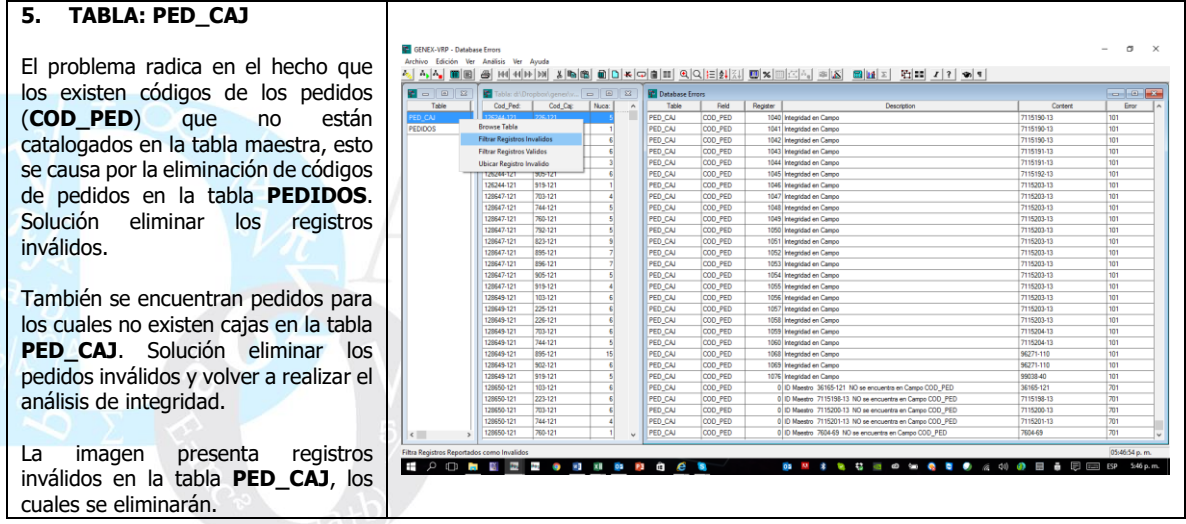

Después de estos ajustes, aparecen nuevas inconsistencias. Esto muestra que llegar a tener una base de datos con datos de calidad, no es una la labor trivial. En lo que sigue del tutorial no se presentan detalladamente los procesos realizados hasta tener una base de datos libre de errores de integridad. La metodología de corrección es la misma presentada hasta ahora.

Ahora que se tiene una base de datos libre de errores se puede proceder a realizar corridas del modelo. Se debe notar que:

- Un sistema con errores de integridad puede producir soluciones correctas
- Un sistema sin errores de integridad puede producir soluciones incorrectas

La verdadera ganancia está en que cuando se ha verificado la integridad de la información el modelador y el usuario funcional son conscientes de la calidad de la data que están manejando.

Una vez se tiene la data correcta en el **SIDI** (tablas en formato **xBase**), es posible exportarla a una plantilla **EXCEL** o a archivos **CSV**; esto se puede realizar desde varios puntos en **OPTEX**, en la siguiente imagen se presenta el acceso al proceso desde la tabla de **Tablas de Datos**.

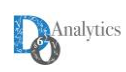

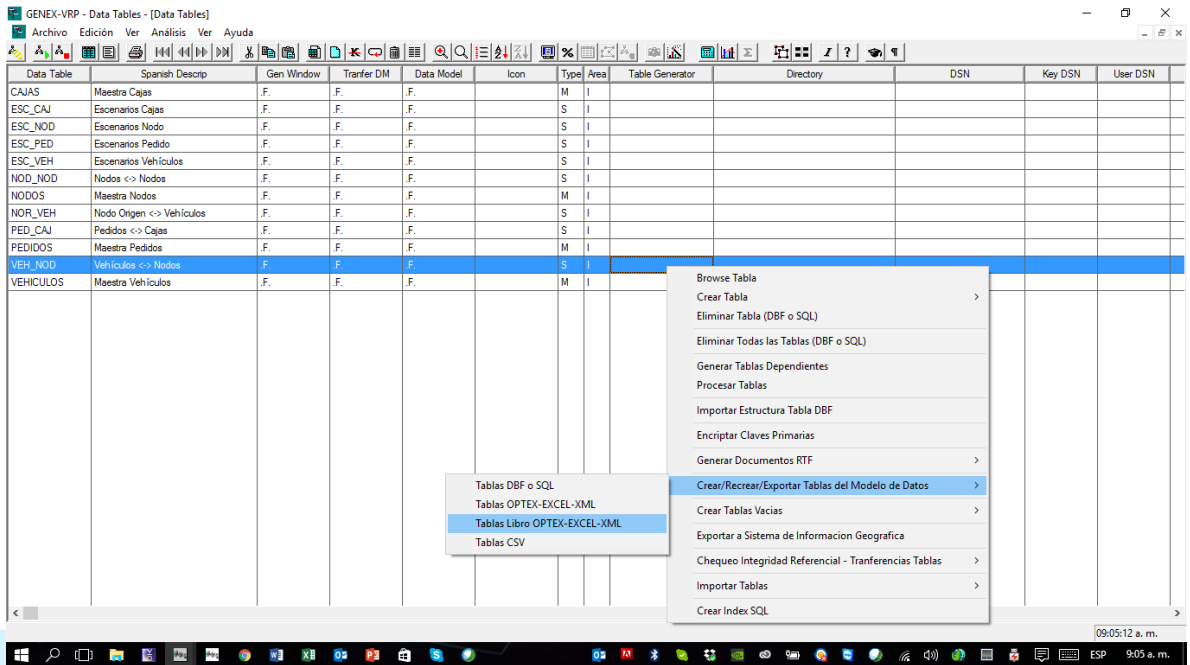

La plantilla generada por **OPTEX** se denomina **OPTEX\_Plantilla\_Data\_VRP\_OK.xlsx** y se encuentra vinculada a la **URL**:

[http://www.doanalytics.net/Documents/OPTEX\\_Plantilla\\_Data\\_VRP\\_OK.xlsx](http://www.doanalytics.net/Documents/OPTEX_Plantilla_Data_VRP_OK.xlsx)

## **9. ESCENARIOS Y FAMILIAS DE ESCENARIOS**

Este tema se trata con detenimiento en el **Manual del Usuario de OPTEX.**

En este momento el modelador dispone de un modelo correcto y de una data correcta, por lo tanto, se tiene un ambiente apropiado para realizar una corrida del modelo matemático con la data almacenada en el **SIDI**.

Cuando se trabaja solamente con **OPTEX-EXCEL-MMS**, sin acceder a **OPTEX-GUI**, el usuario solo debe considerar el concepto de escenario ya que no existe una forma para agrupar los casos que se van resolviendo.

### **9.1. CONCEPTUALIZACIÓN**

El concepto de **Familia de Escenarios** y de **Escenarios** permite agrupar las corridas de los modelos matemáticos de acuerdo con un criterio común, que considere apropiado el usuario, si es en términos matemáticos se debe estudiar las ventajas que tiene este hecho; sin embargo, esto no es necesario y las familias pueden simplemente asociarse a casos que se corren utilizando los modelos matemáticos disponibles en el sistema de soporte de decisiones, este caso es el que aplica cuando se trabaja solo con **EXCEL**, en el cual no existe el concepto de **Familias de Escenarios**, lo que es igual a considerar un sistema con Familias de Escenarios que tienen solo un escenario. **OPTEX** siempre resuelve el modelo especificado para un escenario/caso.

En **OPTEX-GUI**, asociado a una familia de escenarios existe un sistema de información propio. Esto implica que dos familias de escenarios puedan tener dos sistemas de información diferentes, cada uno de ellos diseñado de acuerdo con un modelo/problema de decisión específico. El sistema de

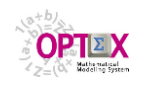

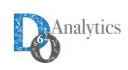

información de un escenario se divide entre la información común para todos los escenarios que integran la familia, y la información propia de cada escenario. El administrador es el responsable de la coordinación del sistema de información integrado. La definición de estos sistemas de información se realiza desde **OPTEX-GUI** al configurar el **SIDI**. La parte del sistema de información que se ubica en el área de escenarios se asume simétrica para todos los escenarios pertenecientes a una familia.

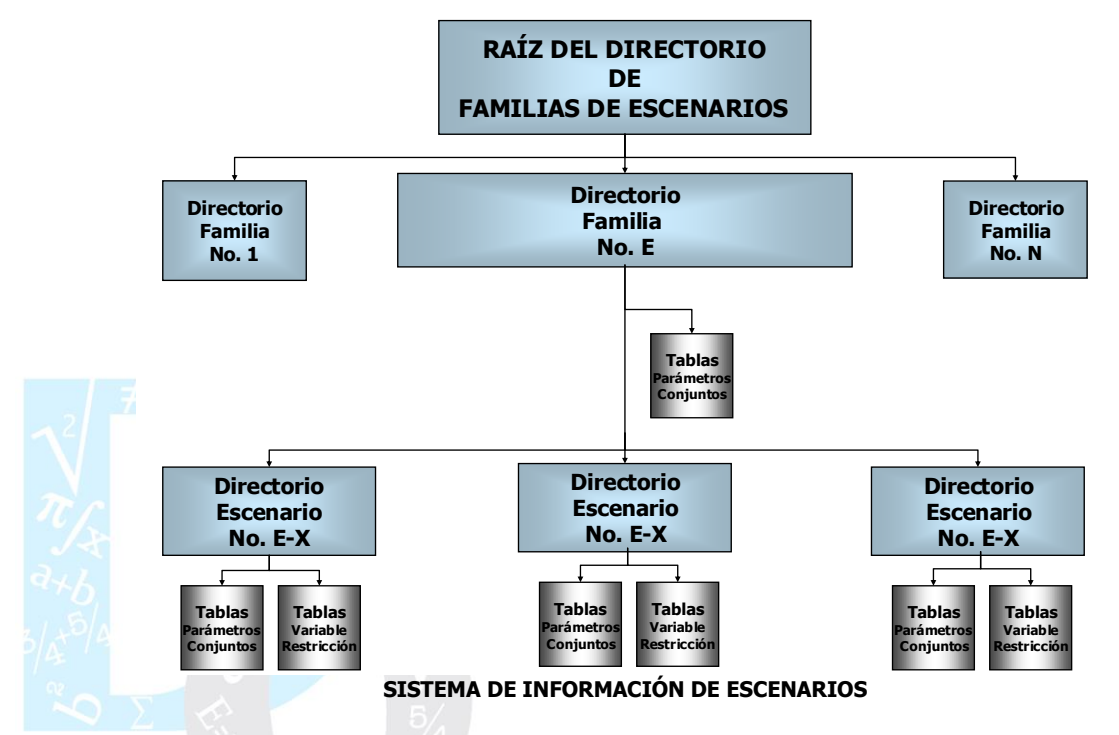

## **SISTEMA DE INFORMACIÓN DE FAMILIAS DE ESCENARIOS**

El escenario está asociado al caso específico que se quiere optimizar y por lo tanto a este nivel se asocian los resultados de una optimización.

### **9.2. DEFINICIÓN**

El primer paso para definir una familia de escenarios, o un escenario, consiste en tener claro el modelo matemático y la función objetivo a utilizar, para delimitar el problema que se quiere asociar a la familia y para ello el usuario debe determinar:

- **Código**: código dado a la familia de escenarios, o al escenario. Este código será utilizado por **OPTEX** para la ubicación de las tablas de datos, ya que él mismo determina un directorio que se ubica a partir del directorio definido como raíz de los escenarios.
- **Descripción**
- **Modelo:** modelo matemático asociado
- **Horizonte de planificación:** código del horizonte de planificación asociado a la familia de escenarios. Se requiere para modelamientos de tipo discreto.
- **Función Objetivo:** código de la función objetivo asociada
- **Tipo de Optimización:** maximizar, minimizar, minimax o maximin.
- **Fecha Inicial**: fecha para el cual se considera el tiempo igual a cero. (**t=0**). Valido para modelos de tiempo discreto, por períodos.
- **Hora Inicial**: hora inicial para el tiempo igual a cero. (**t=0**)

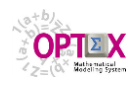

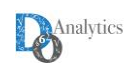

Para parametrizar las familias de escenario en **OPTEX-GUI** se requiere acceder la ventana de Familias de Escenarios que incluye herramientas que se activan con el clic derecho del mouse:

- Crear automáticamente las tablas necesarias para la familia de escenarios, y
- Activar la ventana de control de **OPTEX-EXE**

Para el caso del **VRP** para definir una familia de escenarios, o un escenario, se debe especificar:

- Modelo matemático
- Función objetivo
- Tablas de control del escenario; tablas **ESC\_xxx** donde **xxx** se asocia a la entidad física del sistema de información, en este caso **VEH**, **NOD**, **CAJ** y **PED**.

La siguiente imagen presenta la definición dos familias de escenarios (escenarios en el caso de **OPTEX-EXCEL-MMS**).

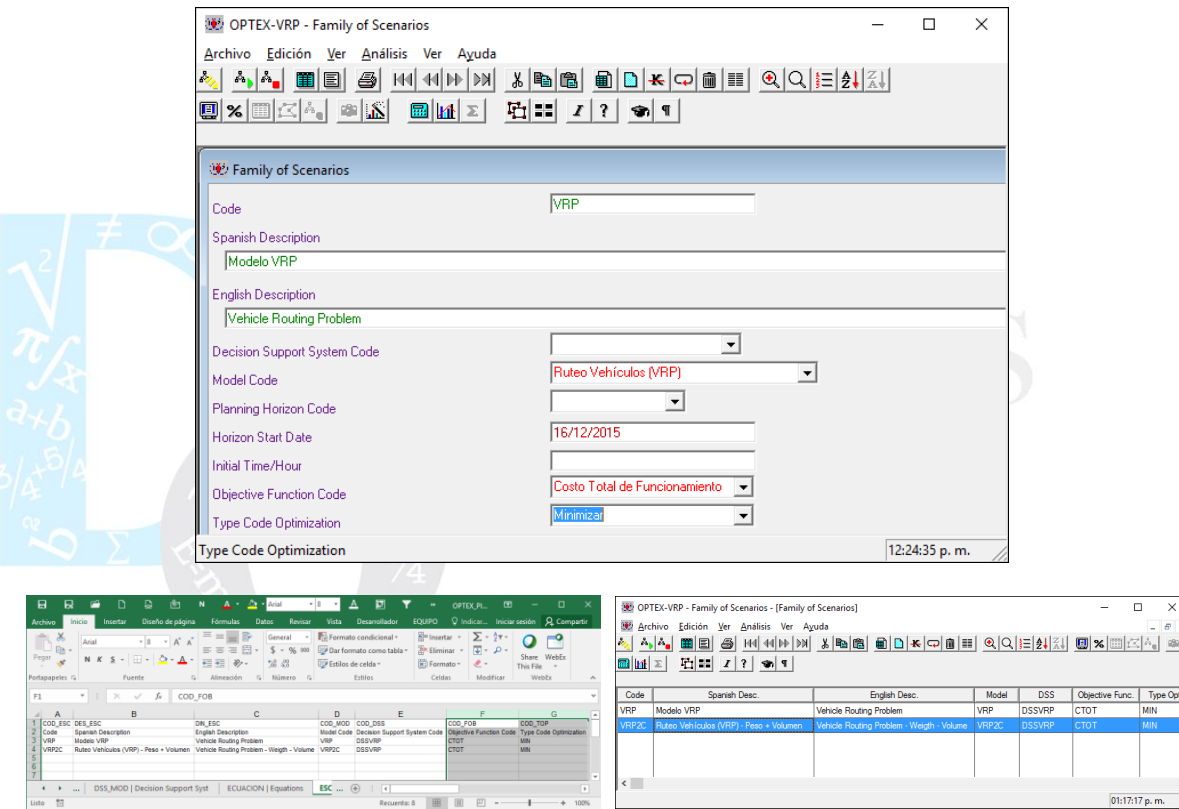

## **9.3. TABLAS DE ESCENARIOS: LOCALIZACIÓN**

El primer paso en la localización de las tablas que definen la configuración de las bases de datos industriales que tendrá en cuenta los modelos matemáticos está relacionado con el entendimiento de las posibles localizaciones de las tablas dentro de las áreas de la aplicación. En las imágenes que se presentan a continuación se han concebido dos familias de escenarios, **VRP** (con un escenario **A**) y **VRPC2** (con un escenario **A** y uno **B**); las familias de escenarios se diferencian por el modelo que se corre, el **VRP** y el **VRPC2**.

En el directorio de la raíz de las familias de escenarios (**VRPES**) se debe ubicar la tabla **ESCENARI** que contiene las familias de escenarios y en el directorio raíz de cada familia de escenarios se debe ubicar la tabla **SUBESCEN** que contiene los escenarios de la familia.

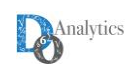

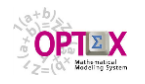

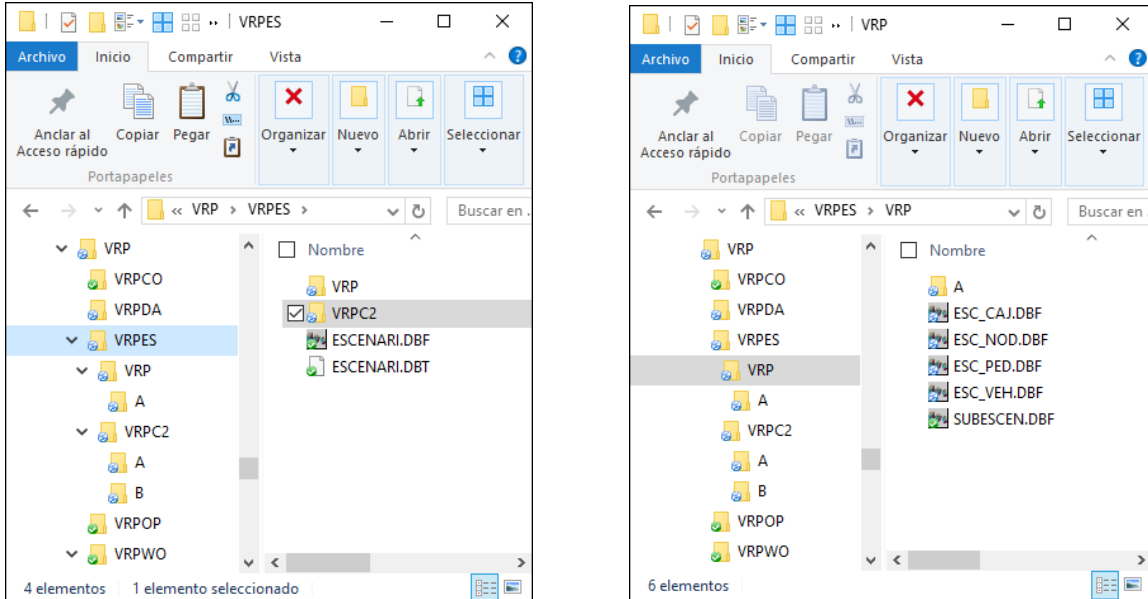

La configuración de la familia consiste en definir su topología, es decir, aquellas entidades del **SIDI** que se van a incluir en el modelo matemático, lo que definirá las relaciones entre entidades que serán tenidas en cuenta. "Normalmente" para ello se define un conjunto de tablas a nivel de la familia de escenario.

En este caso, los escenarios se diferencian por la cantidad de vehículos, de pedidos, de clientes y de cajas involucrados en cada caso. Por dicha razón, las tablas de escenario (**ESC\_xxx**) se reubican en la raíz de las familias de escenarios (**ESC\_VEH, ESC\_CLI** y **ESC\_CAJ**) y en los escenarios (**ESC\_PED**). **Se debe notar que el subconjunto de entidades físicas incluidas en los escenarios debe cumplir con las reglas de integridad del sistema de información.**

La siguiente imagen presenta en **EXCEL** la nueva tabla **CDBAS** con las localizaciones previstas.

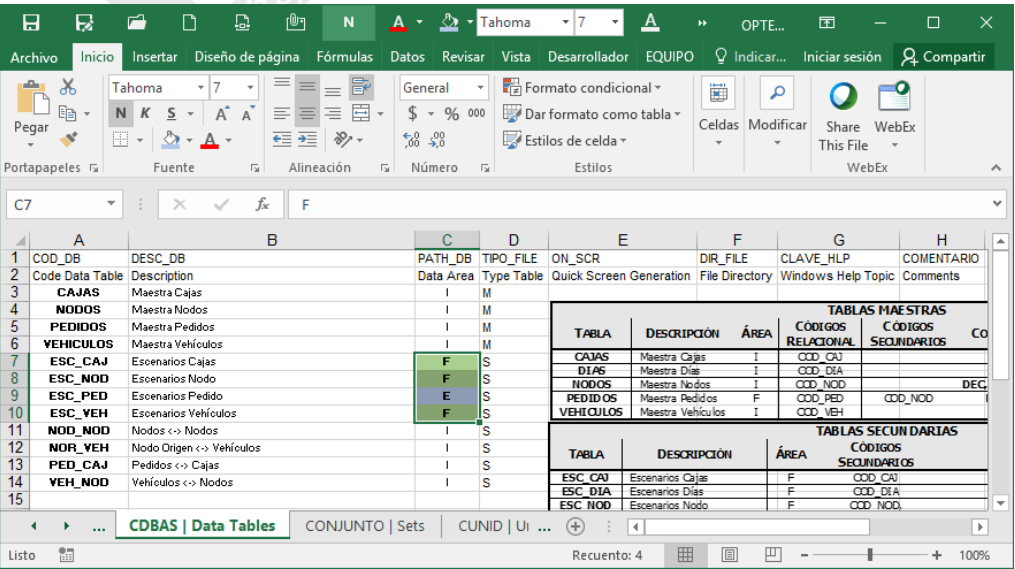

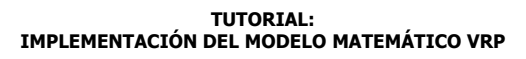

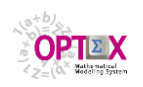

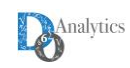

## **10. SOLUCIÓN DE LOS MODELOS MATEMÁTICOS**

### **10.1. SOLUCIÓN REMOTA VÍA OPTEX-WEB**

Para resolver el problema el usuario puede utilizar los servicios de la interfaz **OPTEX-WEB** a la cual se accede por medio de un navegador internet a la página web que contiene la interfaz y permite el acceso a los servicios cliente-servidor de **OPTEX** [\(http://4.31.168.188/optexweb/optex1.html\)](http://4.31.168.188/optexweb/optex1.html).

El usuario debe seleccionar el formato utilizado para transferir el modelo y los datos del modelo al servidor **OPTEX-OPTIMIZATION-SERVER**, las alternativas son:

- 1. Dos plantillas **EXCEL** con todas las tablas requeridas. En este caso el archivo debe salvarse en formato **OPEN XML**, lo que implicara la pérdida de las imágenes incluidas y de otros objetos similares.
- 2. Archivos comprimidos que contengan todas las tablas incluidas en formato .**CSV**, cada tabla corresponde a un archivo **CSV** y su nombre debe corresponder al nombre de la tabla en la plantilla **EXCEL**. No deben incluir las filas asociadas a las descripciones de los campos.

Para realizar la corrida el usuario debe realizar las asignaciones de:

- **Model File**: contiene la formulación del modelo matemático (**SIMM**)
- **Input File**: contiene los datos del modelo (**SIDI**)

En los dos casos los archivos corresponden a una de las dos opciones descritas previamente.

Para acceder a **OPTEX-SERVER** el usuario debe tener una licencia registrada ante **DOA**. El modelo será resuelto por medio de un programa **C** encadenado a la librería **GNU COIN-MP** o a la librería **GNU GLPK**, el usuario debe realizar esta selección.

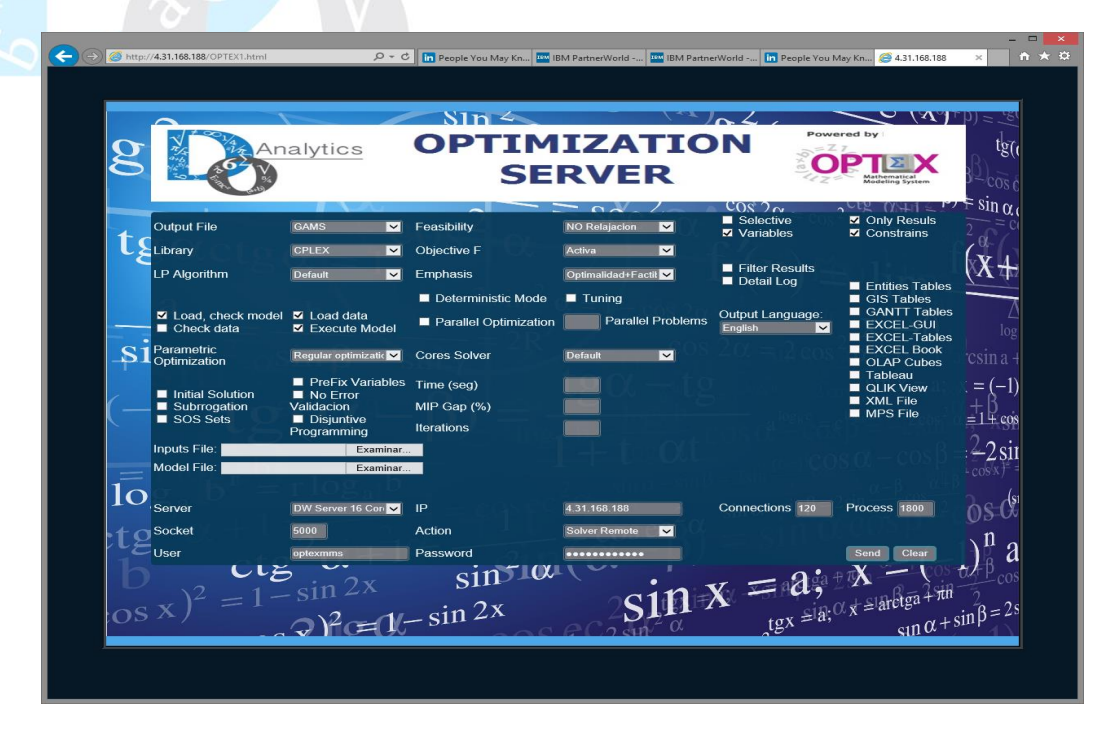

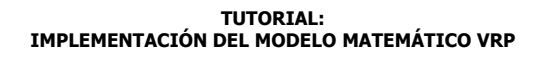

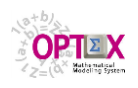

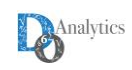

Como resultado del proceso el usuario recibirá el archivo comprimido **OPTEX\_Results.rar** con la solución al modelo matemático en formato **CSV**.

## **10.2. SOLUCIÓN VÍA OPTEX-EXCEL-MMS**

**OPTEX-EXCEL-MMS** es una aplicación desarrollada en Visual Basic con base en las funcionalidades de **EXCEL**. **OPTEX-EXCEL-MMS** recoge dos archivos en **EXCEL**, el primero de modelos matemáticos (**SIMM**) y el segundo la data de entrada al modelo (**SIDI**), y genera los archivos **CSV** para cada hoja de los libros **EXCEL** y genera el archivo de inicialización de **OPTEX** (**optexmodel.opx**) que indica a **OPTEX** el procesamiento que debe realizar, el cual está orientado a generar un código en una determinada tecnología de optimización y con dicho programa resolver los problemas matemáticos que hacen parte del modelo. La siguiente ilustración presenta la arquitectura de la implementación.

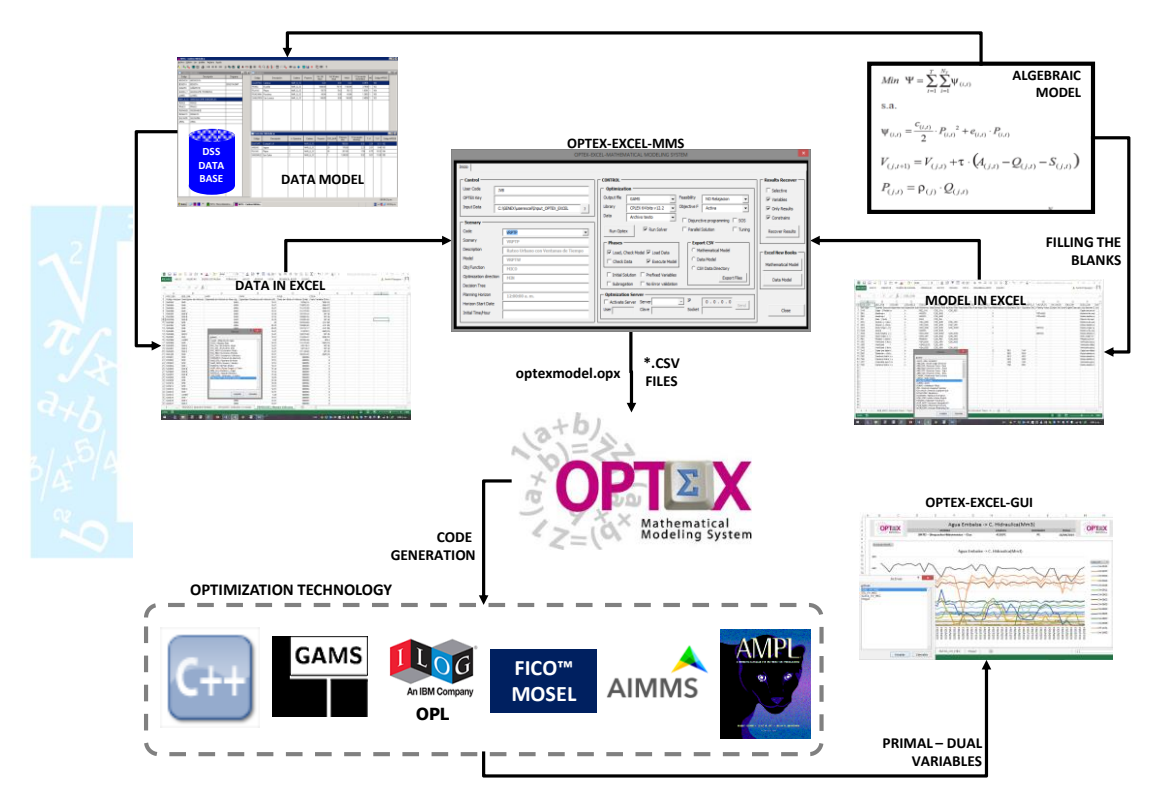

Al ingresar a la aplicación **OPTEX-EXCEL-MMS** se observa la siguiente pantalla que integra varias áreas relacionadas con el control de **OPTEX**.

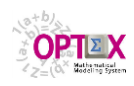

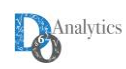

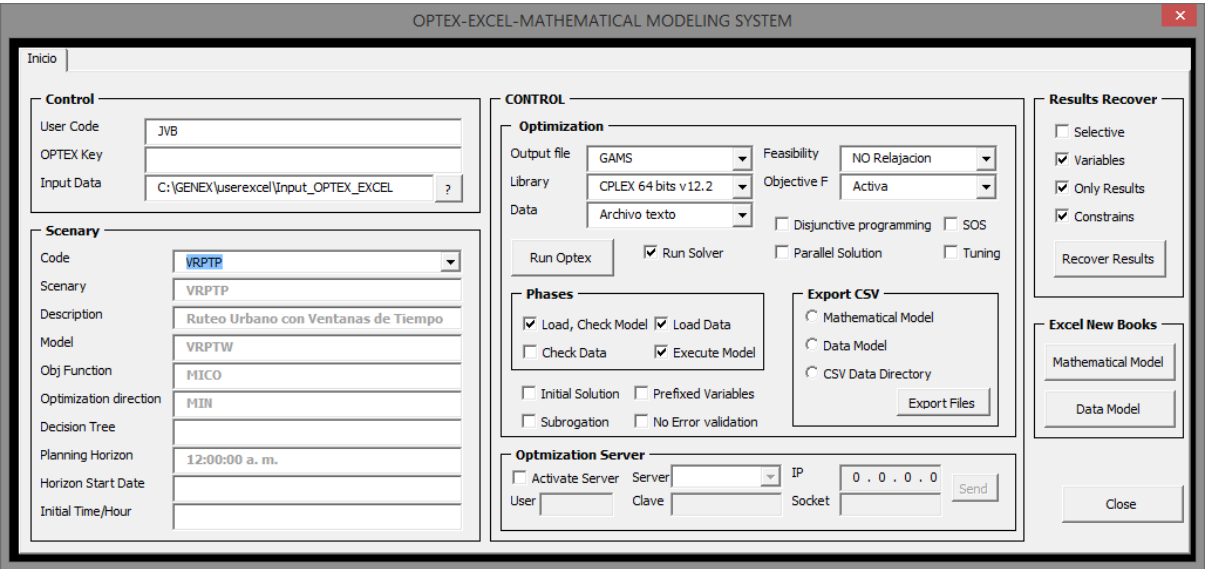

- **Área de Control** en la que se deben ingresar los datos de usuario y seleccionar la carpeta (directorio) que contiene los archivos **CSV** tanto del modelo matemático como del modelo de datos.
- **Área de Optimización** permite seleccionar las opciones que se utilizarán para solucionar el modelo matemático, la principal selección está relacionada con la plataforma de optimización a utilizar.
- **Área de Etapas** es parte de del área de optimización y permite seleccionar qué acciones realizará **OPTEX**. Estas posibilidades ya se describieron previamente y determinan si se:
	- Carga y se chequear el modelo
	- Carga los datos del modelo y si se verifica la integridad de la data
	- Ejecuta el programa que resuelve el modelo matemático
- **Área de Escenario** que le permite al usuario caracterizar y seleccionar el escenario que va a solucionar el modelo. Estas opciones son extraídas de la tabla **ESCENARI.csv** que debe estar incluida en el directorio seleccionado.
- **Área del Servidor Remoto** contiene los datos del servidor remoto en el que se resolverá el problema, cuando se va a utilizar esta opción. El Anexo A contiene el procedimiento de instalación de componente que debe seguir el usuario para poder controlar la ejecución de **OPTEX-EXCEL-MMS** en un servidor **OPTEX** remoto.

Los resultados del proceso se almacenan en un directorio **nnn** (código numérico asignado por **OPTEX**, teniendo en cuenta el código del usuario) el cual contiene seis (6) subdirectorios con los siguientes contenidos:

- **Input Model**: archivos **CSV** utilizados para cargar el modelo matemáticos y el modelo de datos de la aplicación.
- **Input Data:** archivos **CSV** utilizados para cargar los datos a las tablas de datos descritas en el modelo de datos de la aplicación.
- **SIDI**: tablas en formato **DBF** que contienen los datos utilizados para resolver el modelo matemático
- **SIMM MM**: tablas en formato **DBF** que contienen la formulación del modelo matemático.

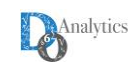

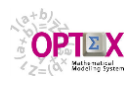

- **SIMM\_DM**: tablas en formato **DBF** que contienen la estructura del modelo de datos del **SIDI** y todas las tablas que se requieren para manejar la interfaz de usuario utilizando **OPTEX-GUI**.
- **Results\_Model**: resultados del procesamiento **OPTEX**, incluye las tablas de datos tipo texto que sirven de entrada a los programas de computador de los modelos matemáticos y las tablas resultado en formato **CSV**. Los resultados son los mismos que los que se obtienen cundo se utiliza la aplicación **OPTEX-EXE**.

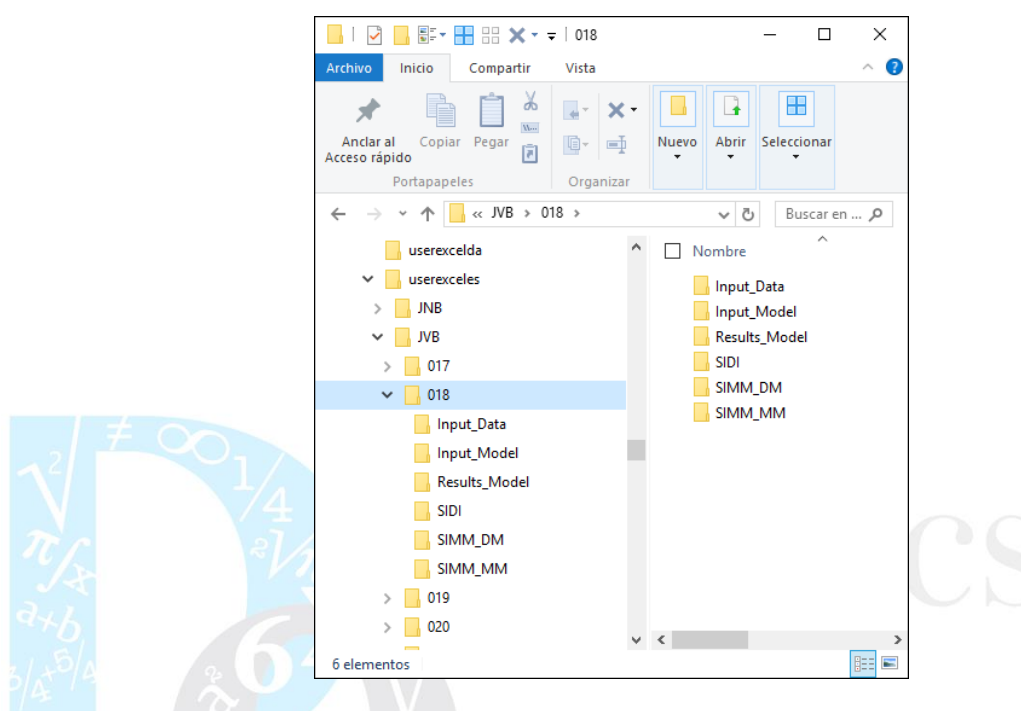

## **10.3. SOLUCIÓN VÍA OPTEX-EXE**

Todos los aspectos relacionados con la solución de los problemas de los modelos de optimización se manejan por medio de **OPTEX-EXE** que da acceso a una ventana de dialogo que da control a diferentes aspectos del problema.

### **10.3.1. VENTANA DE CONTROL.**

La ventana de dialogo de **OPTEX-EXE** está compuesta por varias ventanas secundarias que permiten el control y la consulta interactiva de resultados.

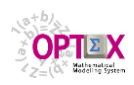

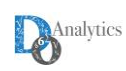

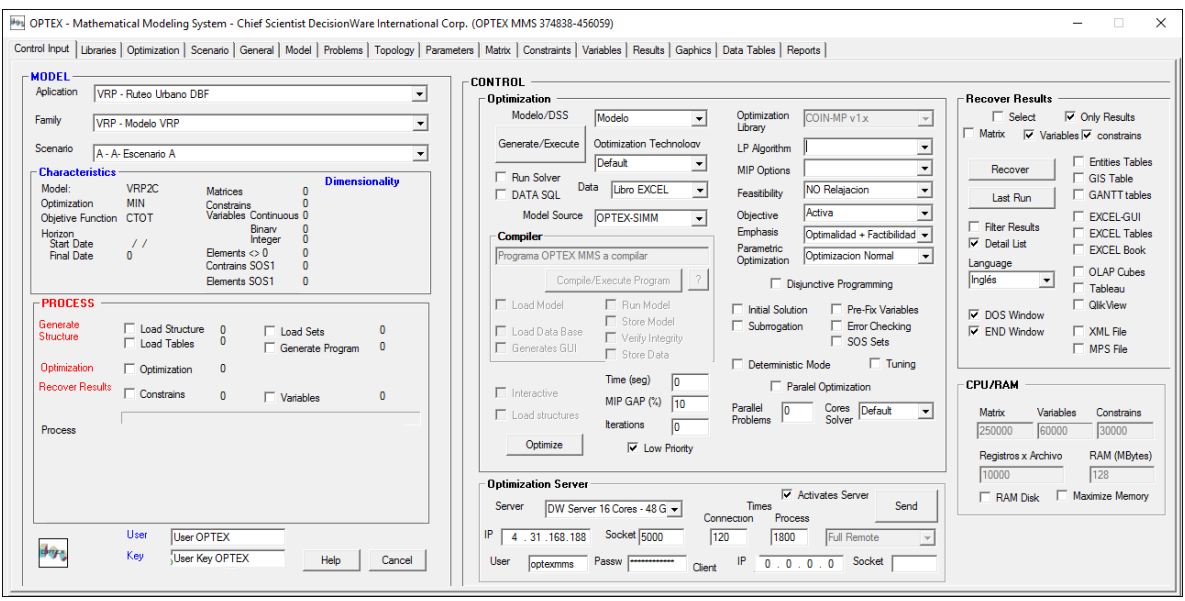

El control se ejerce definiendo parámetros que se ubican distribuidos en varias áreas las cuales se describen de manera detallada en el **Manual del Usuario OPTEX**, a continuación, se presenta parcialmente el control de dicha ventana:

### **ÁREA DEL MODELO**

Orientada a la selección del caso que se desea resolver, el usuario debe seleccionar:

- Aplicación **OPTEX**
- Familia de Escenarios
- **•** Escenario

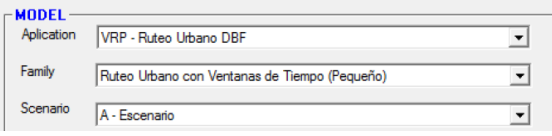

#### **ÁREA DE CONTROL**

Orientada a especificar las acciones, y el entorno de dichas acciones, bajo las cuales operará **OPTEX-EXE**. Está integrada por varias sub-áreas.

- Optimización
- Recuperación de Datos
- Servidor de Optimización
- CPU/RAM

### **SUB-ÁREA OPTIMIZACIÓN**

Orientada a especificar la parametrización que se debe tener en cuenta en el momento de realizar la optimización. A su vez está organizada por varias "sub-secciones" relacionadas con diferentes aspectos del proceso.

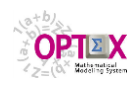

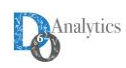

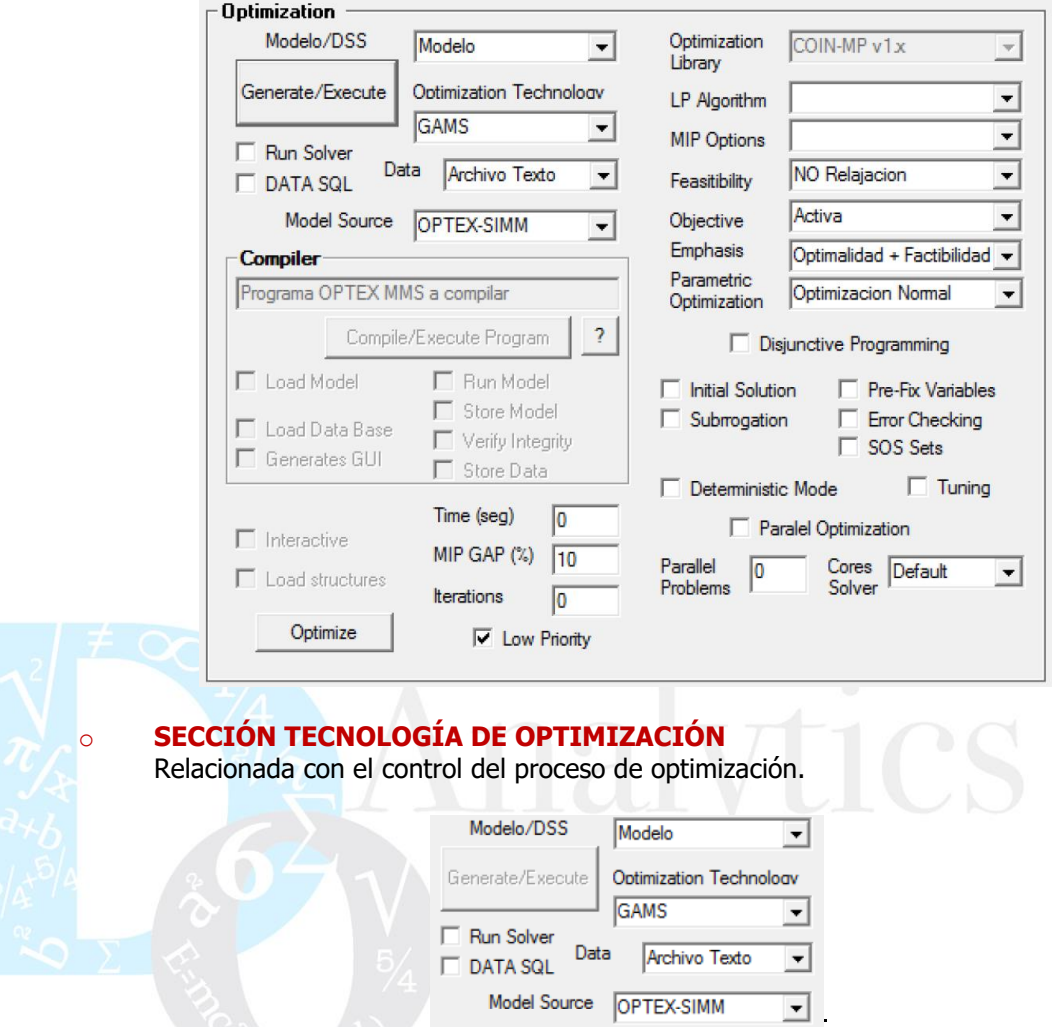

Los parámetros a definir son:

- **Modelo/DSS:** Especifica si se las acciones se refieren a un modelo o a un conjunto de modelos que integran un **SSD.**
- **Tecnología de Optimización:** Específica el tipo de programa que se desea generar. Las opciones disponibles dependen del tipo de licencia que tenga el usuario y de las tecnologías que tenga instalado en su **PC** o en el servidor **OPTEX**.

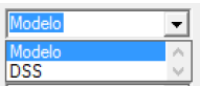

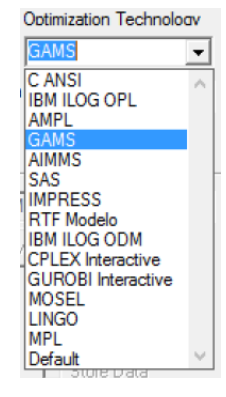

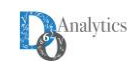

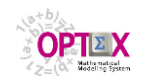

- **Fuente de Datos**: determina la fuente de datos que se utilizará para la optimización. Las opciones son:
	- o **Archivo Texto:** Las tablas de datos, **DBF** o **SQL**, se convertirán en archivos textos.
	- o **Link SQL EXCEL:** Los datos se leerán de un libro **EXCEL** utilizando un link tipo **ODBC** (utilizado en **GAMS**)**.**
	- o **Link SQL:** Los datos se leerán de servidor utilizando un link tipo **ODBC.**
	- o **Datos Programa:** Las tablas de datos, **DBF** o **SQL**, se incluirán como parte del programa generado.
	- o **NO Transfer:** No se realiza proceso de trasferencia de archivos.
	- o **Libro EXCEL:** Los datos se encuentran en un libro **EXCEL** tipo **OPTEX** (**XML**) ubicado en el directorio asociado al escenario.
	- o **Archivos CSV:** Los datos se encuentran en archivos **CSV** ubicados en el directorio asociado al escenario.
	- **Fuente del Modelo**: determina la fuente del modelo matemático. Las opciones son:
	- o **OPTEX-SIMM**
	- o **OPTEX-EXCEL-MMS**
	- o **Programa OPTEX**
- **Run Solver**: Activa el proceso de solución del modelo matemático. Si no se activa, el proceso se detiene y termina al abrir la interfaz **IDE** (**I**ntegrated **D**evelopment **E**nvironment) de la tecnología de optimización seleccionada.
- **DATA SQL**: Indica que para la obtención de los datos se debe acceder a una fuente de datos tipo **SQL**, utilizando un **ODBC.**
- **Generar/Ejecutar**: Botón de que activa el proceso de Generar y Ejecutar programa asociado al modelo/**SSD**.

### o **SECCIÓN PARÁMETROS DE OPTIMIZACIÓN**

Relacionada con el control del proceso de optimización.

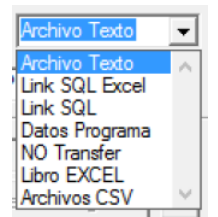

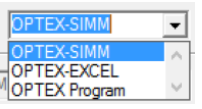

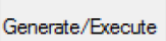

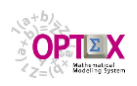

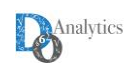

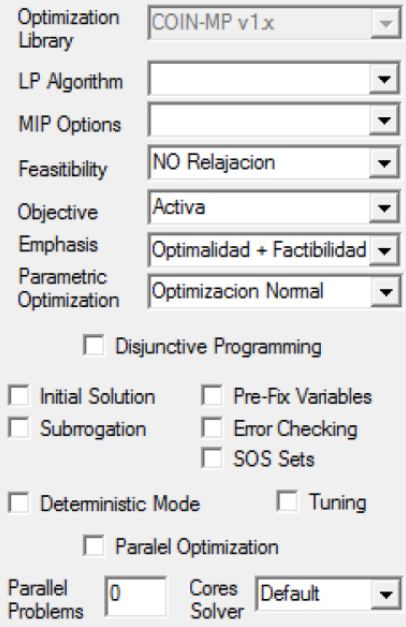

Los parámetros a definir son:

 **Librería Optimización:** Cuando se utilizan programas **C ANSI** indica la librería que se utilizará **OPTEX-EXE** para encadenar al programa **C.**

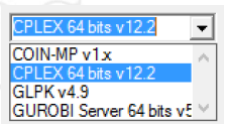

- **Factibilidad**: Permite relajar las restricciones del modelo para analizar la factibilidad del mismo. Se consideran cuatro posibilidades:
	- **NO Relajación:** corresponde a la opción normal, en la que todas las restricciones funcionales y de cotas de las variables están activas.
	- **Relajación Restricciones**: Indica que se relajaran todas las restricciones funcionales del modelo, incluyendo variables artificiales con costo **INFINITO** en la función objetivo, de forma tal de detectar restricciones que presentan problemas de factibilidad.
- **Relajación Cotas Variables**: Indica que se relajaraan todas las restricciones de cotas de las variables, incluyendo variables artificiales con costo **INFINITO** en la función objetivo, de forma tal de detectar cotas de las variables que presentan problemas de factibilidad.
- **Relajación Total:** Indica relajación de todas las restricciones del modelo, las funcionales y las de cotas de las variables.
- **Relajación Selectiva**: en proceso de implementación.
- Los resultados de la violación de las restricciones se incluyen en las tablas **VV\_vvv.opt** y **RR\_rrr.opt** en el campo **ERROR**.

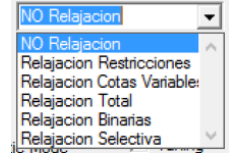

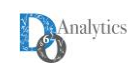

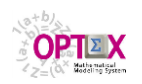

- **F. Objetivo**: Permite activar o ignorar la función objetivo del modelo. Se consideran dos posibilidades:
	- **Activa**: corresponde a la opción normal, en la que se considera la función objetivo definida para el modelo. Cuando se relajan restricciones y se activa la función objetivo la optimización implementada por **OPTEX** implica un proceso de dos fases: primero se minimiza la factibilidad y posteriormente, si es factible, se optimiza la función objetivo dada por el usuario.
	- **NO Activa**: Indica que se ignorará la función objetivo del modelo. Este parámetro debe utilizarse cuando se requiere analizar solo la factibilidad del problema.
- **Énfasis:** indica el tipo de énfasis que se utilizará en el proceso de optimización.

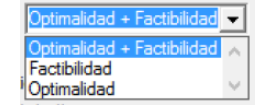

**NO Activa** 

## **Optimización Paramétrica:**

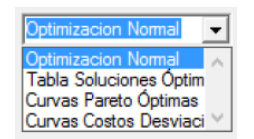

- **Programación Disyuntiva**: Indica que el modelo binario está formulado para ser resuelto de acuerdo con los principios de la Programación Disyuntiva (Grossmann, I. [1]). Está implementada para **GAMS** y para modelos en **C** resueltos con **CPLEX**.
- **Solución Inicial:** Indica si se tendrán en cuenta condiciones iniciales en el modelo que se genera.
- **Variables Prefijadas:** Indica si se tendrán en cuenta variables pre-fijadas en el proceso de optimización.
- **Chequeo de Errores**: Indica que, durante el proceso de optimización, o al final del mismo, se debe generar la información pertinente a los errores de validación en conjuntos y en parámetros.
- **SOS:** Depende del solver e indica que el modelo binario debe ser resuelto incluyendo restricciones del tipo **SOS** (**S**pecial **O**rdered **S**ets).
- **Modo Determinístico:** Se incluye en el proceso de solución las instrucciones necesarias para que los modelos matemáticos se resuelvan en modo determinístico; la alternativa es el modo oportunista.
- **Tunning:** Activa la opción de realizar el tuning de los algoritmos disponibles. Depende de la tecnología de optimización utilizada.
- **Optimización Paralela:** Indica que el código generado debe incluir la opción de optimización paralela para modelos multi-problema.
- **Problemas Paralelos:** Limita el número de problemas paralelos que se manejaran bajo la opción de optimización paralela.

**98**

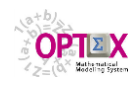

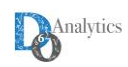

 **Cores Solver:** Limita el número de cores que puede utilizar el solver en el proceso de optimización.

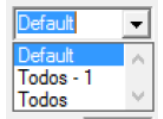

#### o **SECCIÓN PROCESAMIENTO DE MODELOS EXCEL**

Relacionada con el control del proceso de optimización para modelos manejados con **OPTEX-EXCEL-MMS** o en lenguaje algebraico **OPTEX**, lo que se determina al seleccionar la Fuente del Modelo.

#### o **SECCIÓN CONTROL OPTIMIZACIÓN VARIOS**

Relacionada con varios parámetros que ayudan a controlar el proceso de optimización.

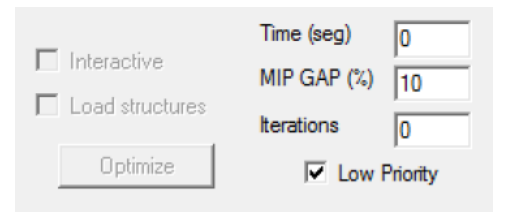

Los parámetros a definir son:

- **Límite de tiempo:** Límite de tiempo (en segundos); cero o un número negativo indica que no hay límite.
- **Límite de GAP:** Porcentaje para diferencia (GAP) entre la solución primal (factible) y la solución dual (limite no alcanzado) que se asignará al solver para detenerse. Números validos entre el 0% y el 100%.
- **Límite de iteraciones:** Límite de iteraciones que se asignará al solver para la resolución del problema. Cero o un número negativo indica que no hay límite.
- **Interactivo:** Indica que el proceso de optimización se realizará de manera interactiva, solo es utilizable para modelos que se generan en **C**.
- **Cargar Estructuras:** Indica que se almacenará la matriz y los vectores de costos y de recursos para análisis por medio de **OPTEX-GUI**, solo es utilizable para modelos que se generaran en **C**.
- **Optimizar:** Realiza el proceso de optimización sin generar un nuevo programa para el modelo.

Optimize

## **SUB-ÁREA RECUPERACIÓN DE RESULTADOS**

Relacionada con el control del proceso de recuperación de resultados.

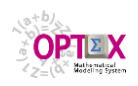

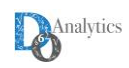

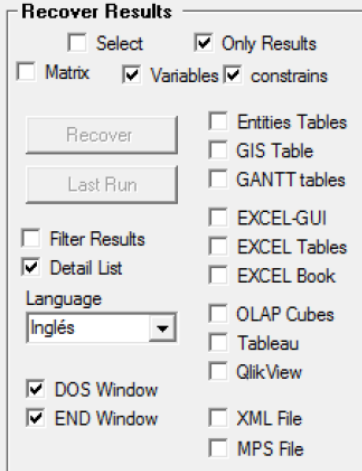

### o **SECCIÓN CONTROL DE REPORTES**

- **Selectiva**: Solo se recuperará solo las variables y las restricciones especificadas a nivel de la familia de escenarios
	- **Solo Resultados**: Activa la opción de recuperar solo el valor de las variables primales.
	- **Variables:** Recuperación de variables. Generar tablas **VV\_vvv**
	- **Restricciones**: Recuperación de restricciones. Genera tablas **RR\_rrr**
	- **Filtrar Resultados:** Indica que solo se recuperarán los valores diferentes de cero.
		- **Listado detallado:** Indica que genere un listado detallado de todos los cálculos, propio de actividades de debugging.

### o **SECCIÓN SELECCIÓN DE REPORTES**

- **Tablas GIS:** Generar tablas de conectividad a un sistema **GIS**.
- **Tablas GANTT:** Genera archivos de conectividad a diagramas Gantt en **JVIEWS**.
- **EXCEL-GUI:** Generar la interconexión con **OPTEX-EXCEL-GUI**.
- **Tablas EXCEL:** Genera tablas **EXCEL-XML**
- **Cubos OLAP:** Genera conectividad con un servidor **OLAP-MONDRIAN**.
- **TABLEAU:** Genera conectividad con **TABLEAU** (en desarrollo)
- **QLIKVIEW:** Genera conectividad con **QLIKVIEW** (en desarrollo)
- **Archivos XML:** Genera archivos con formato **XML**
- **MPS:** Genera un archivo en formato **MPS**

## o **SECCIÓN CONTROL DE VENTANAS**

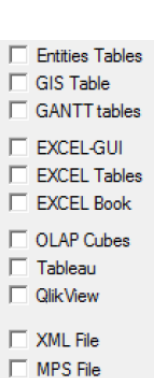

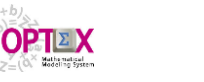

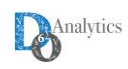

- **DOS Window:** indica que al ejecutar el solver se desplegará la ventana **DOS** con el reporte del mismo. Ocultar esta ventana produce reducciones de tiempo significativos.
- **END Window:** Indica si al final del proceso **OPTEX** queda visible o se termina automáticamente.

## **SUB-ÁREA SERVIDOR INTERNET**

Se explica posteriormente en el numeral relacionado con este tipo de servicios.

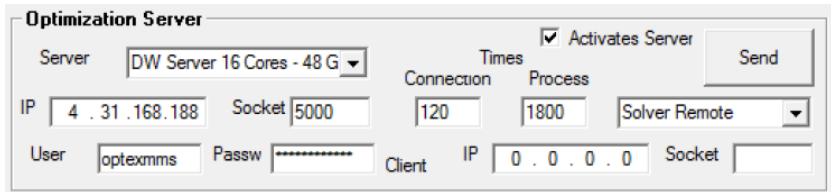

## **SUB-ÁREA MEMORIA RAM**

Corresponde a parámetros que determinan la asignación de memoria inicial que realizará el programa **C** generado por **OPTEX-EXE**.

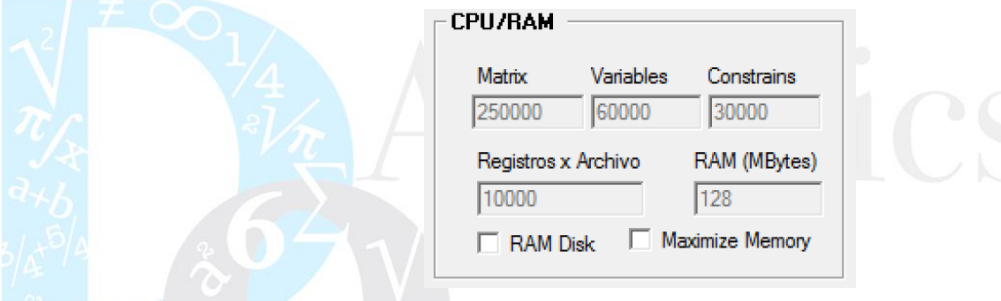

Cuando el proceso de selección es exitoso, y si se indica **OPTEX-EXE** que lo haga, al final del proceso el usuario visualizará los resultados en una venta orientada para ello.

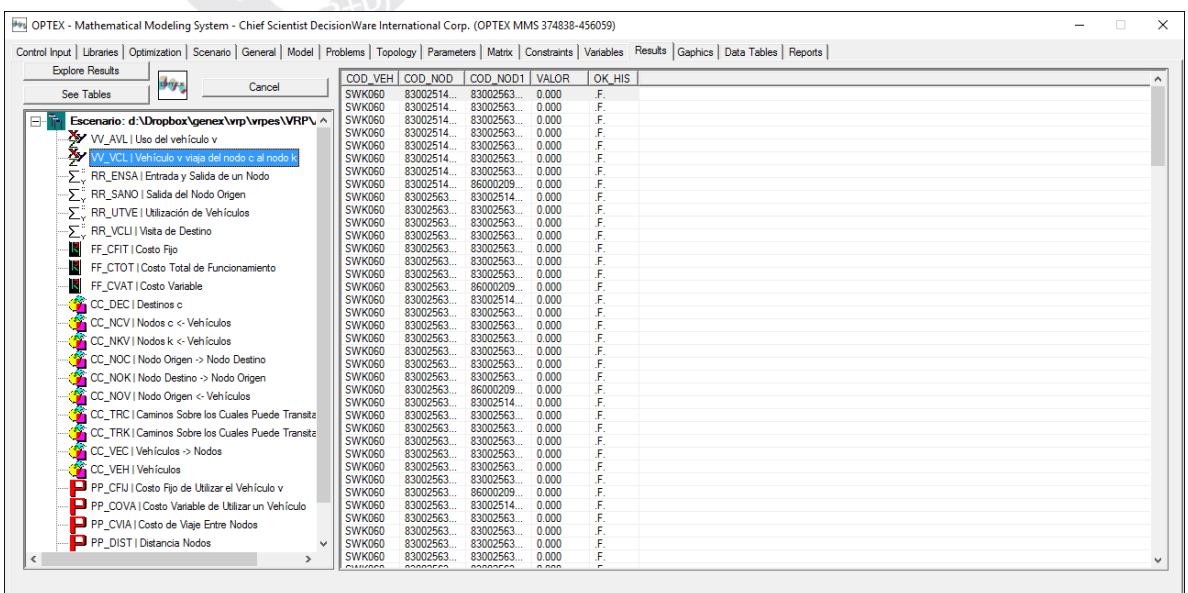

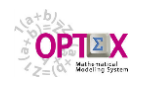

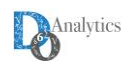

## **11. SISTEMA DE INFORMACIÓN DE RESULTADOS**

**OPTEX** genera información que le permite al administrador y/o al usuario consultar con el nivel de detalle que desee las tablas de datos generadas en el proceso de solución de un modelo. Se puede consultar desde los coeficientes de una variable, o la estructura general de una restricción ensamblada dentro de una matriz, hasta información que sintetiza los niveles de actividad una variable o su valoración económica en términos de las variables duales de los modelos, así como los conjuntos y los parámetros que utilizó el "solver" para resolver los problemas matemáticos.

**OPTEX** organiza todos los resultados de la corrida de un modelo matemático en un sistema de información que puede explorarse utilizando la interfaz **OPTEX-GUI**.

#### **11.1. TABLAS DE RESULTADOS**

Los siguientes tipos de tablas de resultados son generadas automáticamente por **OPTEX** de acuerdo con los criterios de recuperación establecidos por el usuario. Se pueden obtener resultados para:

- Variables
- Restricciones
- Funciones Objetivo
- **Conjuntos**
- · Parámetros

Adicional a los campos relacionales asociados a los índices de las variables y/o de las restricciones (**COD\_eee** y **FECHA**), la información almacenada en las tablas se presenta a continuación (la estructura depende del tipo de tecnología):

#### **VARIABLES:**

Tablas **VV\_vvv**, donde **vvv** es el código de la variable.

- **VALOR**: Valor de la variable.
- **FECHA\_HORA**: Fecha-hora, para variables tipo **T** (tiempo continuo)
- **COSTO\_RED**: Costo reducido (dual) de la variable.
- **COTA\_SUP:** Cota superior.
- **COSTO\_OBJ**: Costo en la función objetivo

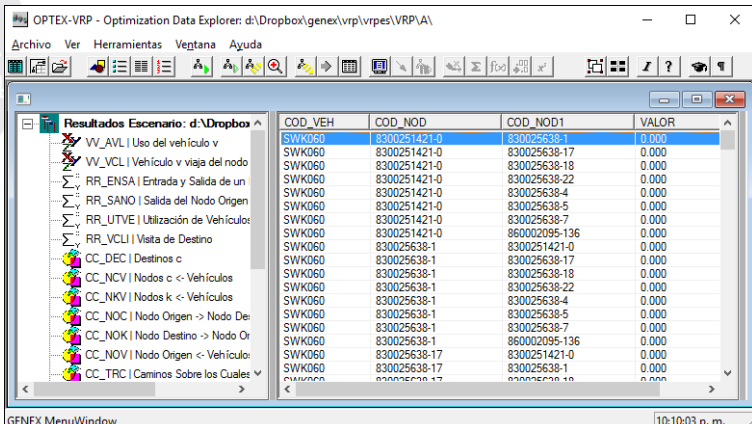

#### **RESTRICCIONES:**

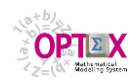

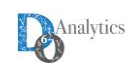

Tablas **RR\_rrr** donde **rrr** es el código de la restricción.

- **DUAL**: valor de la variable dual (costo marginal o valor de oportunidad).
- **HOLGURA**: valor de la variable de holgura.
- **RECURSO**: valor del lado derecho (**RHS**) de la restricción.

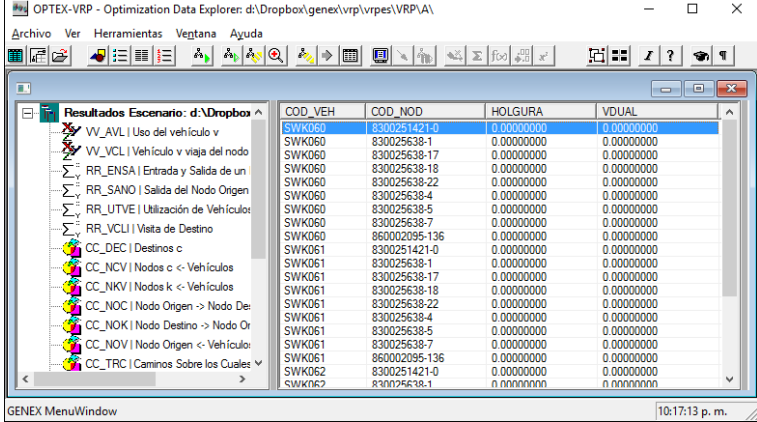

#### **FUNCIONES OBJETIVO:**

Tablas **FF\_fff,** donde **fff** es el código de la función objetivo.

 **VALOR**: Valor de la **F**unción **O**bjetivo, para toda **FO**.

Para la **FO** principal, los campos adicionales son:

- **PROBLEMA:** Código del Problema
- **BEST\_BOUND:** Mejor cota, para problemas **MIP.**
- **MOD\_STA:** Código Tipo Solución (TSO).
- **TMOD\_STA:** Descripción **TSO**
- **SOL\_STA:** Código Finalización Solver (**FSO**).
- **TSOL\_STA:** Descripción **FSO**.

### **INDICES**

Tablas **II\_i** donde i es el índice.

Contiene los códigos de las entidades asociadas a los índices incluidas en el modelo, contienen sólo una columna que **COD\_EEE** asociada con el índice.

#### **CONJUNTOS:**

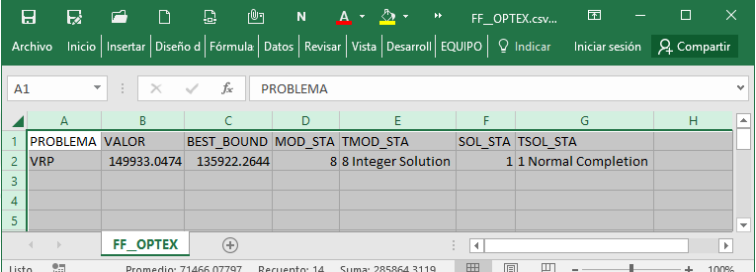

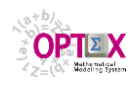

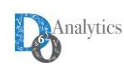

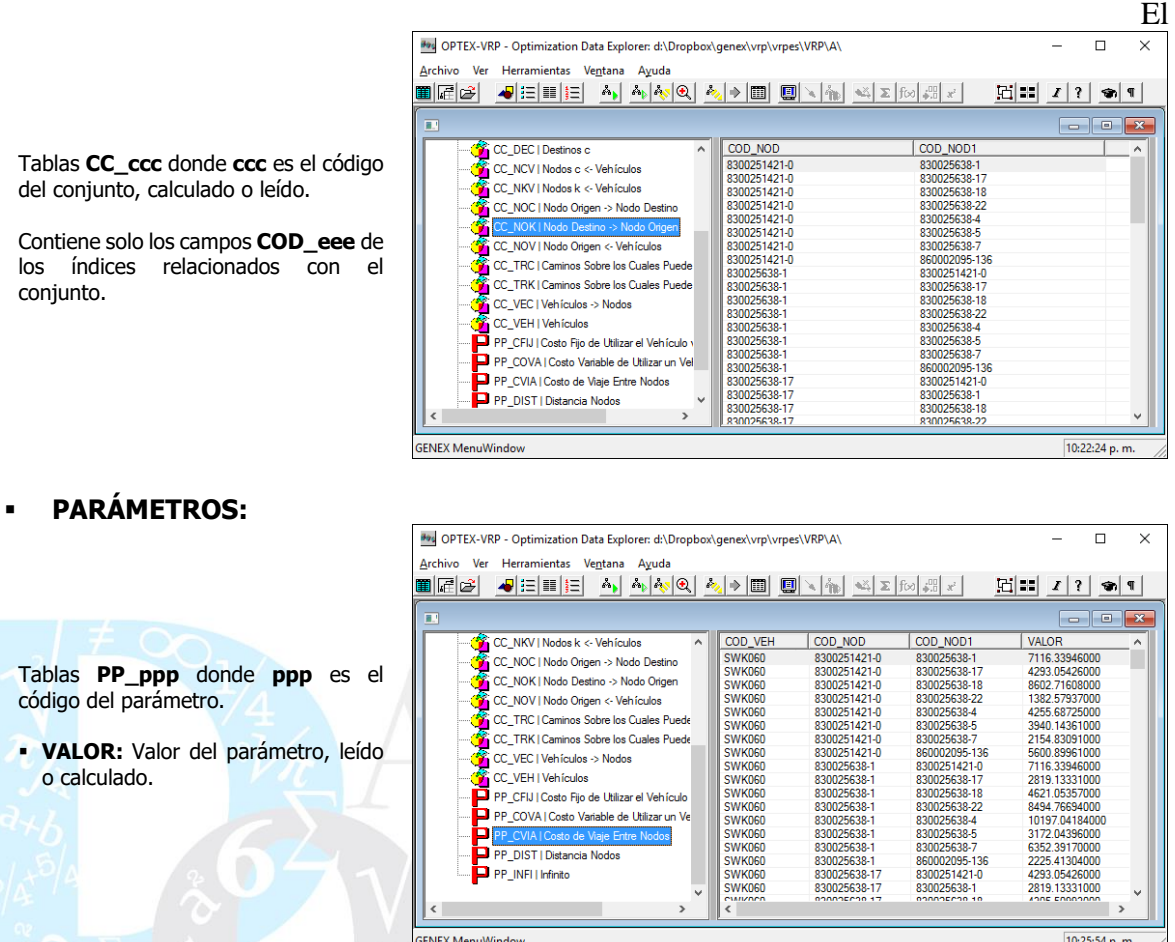

## **11.2. TABLAS RELACIONALES (EE\_eee)**

Adicionalmente, **OPTEX** organiza la información de acuerdo con las relaciones entre entidades (índices) que se derivan del conjunto de variables y de restricciones que se han considerado en el modelo.

Esta información se almacena en tablas **EE\_ii1\_ii2\_ii3 …** donde **ii1** corresponde a la entidad/índice **1**, **ii2** a la entidad/índice **2**, **ii3** a la entidad/índice **3** y así sucesivamente hasta describir todas entidades que hacen parte de la relación. Estos archivos incluyen los resultados de todas las variables y las restricciones asociadas con la relación (una combinación de índices). Adicional a los campos relacionales asociados a las variables y a las restricciones (**COD\_eee** y **FECHA**), la información almacenada en las tablas se presenta a continuación:

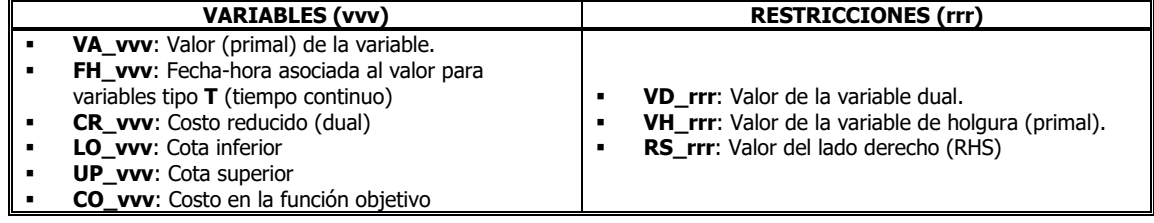

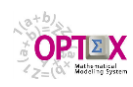

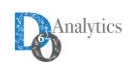

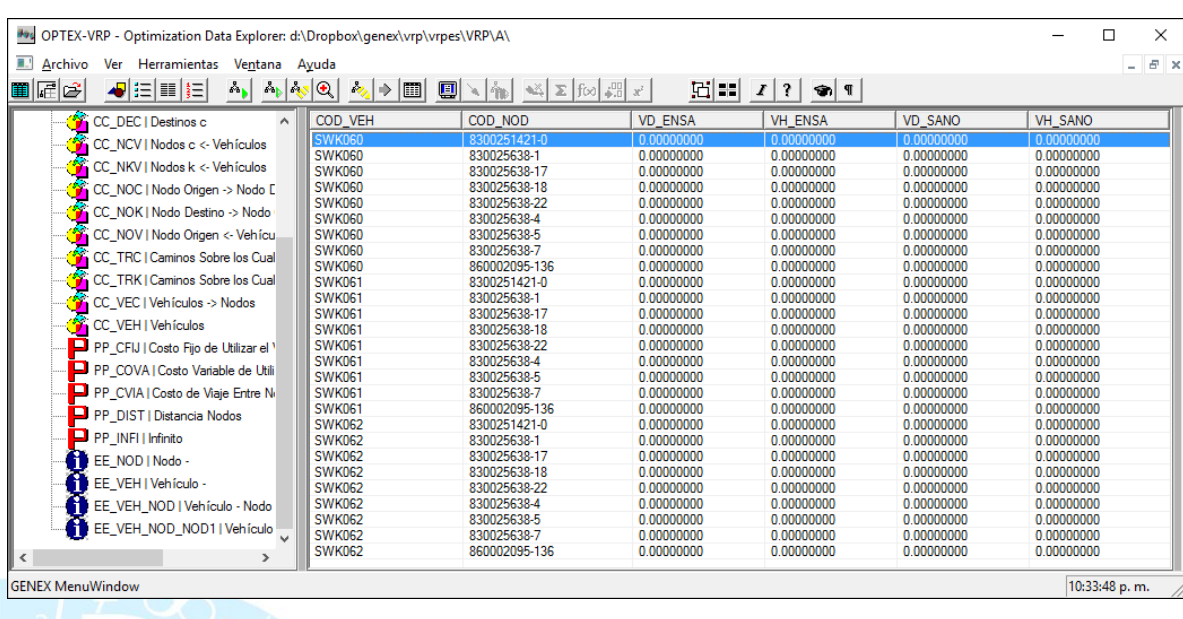

La siguiente imagen presenta un ejemplo de una tabla **EE\_eee**.

Si **SIDI** está soportado en tablas **DBase**, estas serán almacenadas en los directorios indicados en la configuración de la aplicación; alternativamente, si maneja tablas en formato **SQL**, las tablas serán grabadas por medio de un **ODBC** que controla el acceso a un **TABLESPACE** donde están definidas todas las tablas de la aplicación, en este caso a todas las tablas resultados se les adicionará el prefijo **fff\_eee\_**, donde **fff** corresponde al código de la familia y a **eee** al código del escenario.

## **11.3. VISUALIZACIÓN DE RESULTADOS VÍA OPTEX-GUI**

Los resultados de la optimización se pueden consultar para cualquiera de los escenarios por medio del explorador **OPTEX-GUI** siguiendo el menú que da acceso al Sistema de **Información de Familias de Escenarios** cuya consulta es guiada por **OPTEX-GUI.**

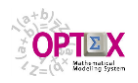

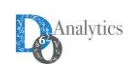

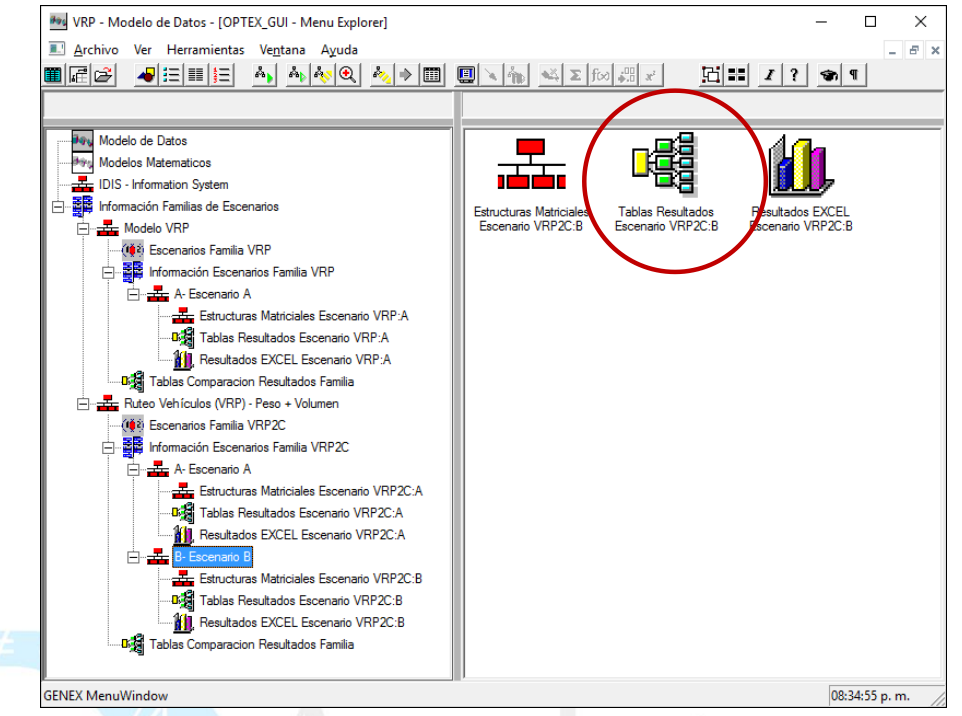

El usuario puede visualizar todas las tablas resultado de un escenario accediendo a la opción **Tablas Resultado Escenarios** tal como se ve en la siguiente imagen.

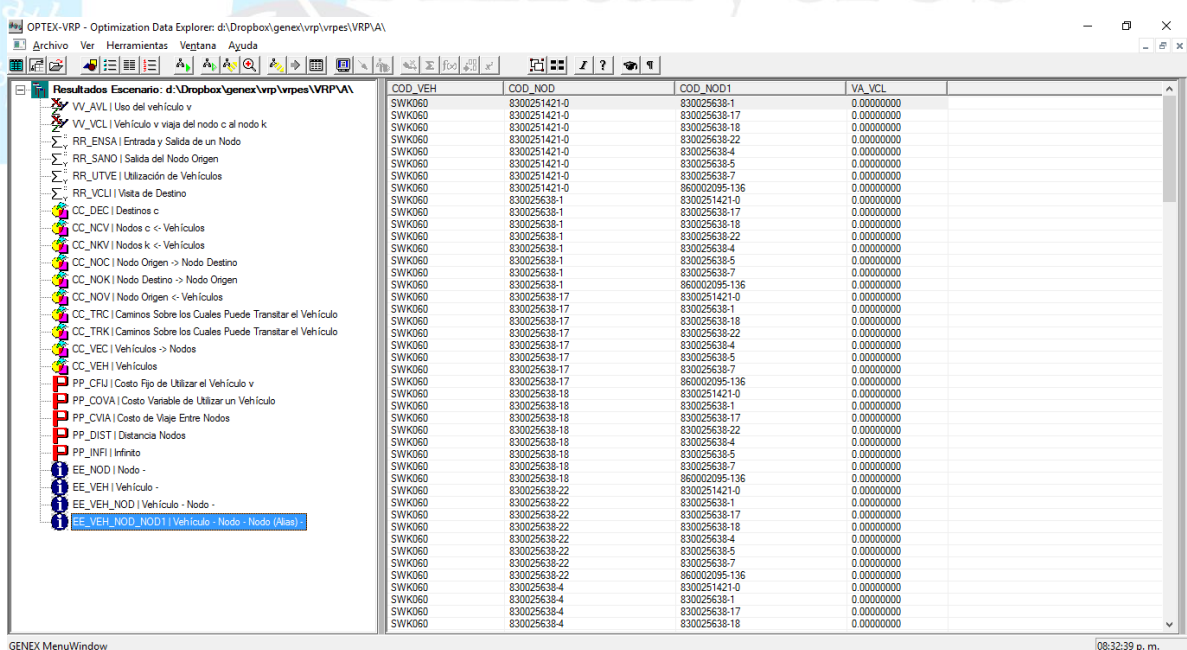

Alternativamente, el usuario puede consultar los resultados desde las tablas maestras y las tablas de escenarios; para ello debe seleccionar de la opción **Abrir Tabla(s) Resultado(s)**, del menú de las ventanas de datos, que permite visualizar todas las tablas resultado relacionadas con la entidad, para ello debe seleccionar la familia y el escenario que desea explorar.

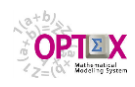

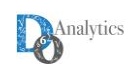

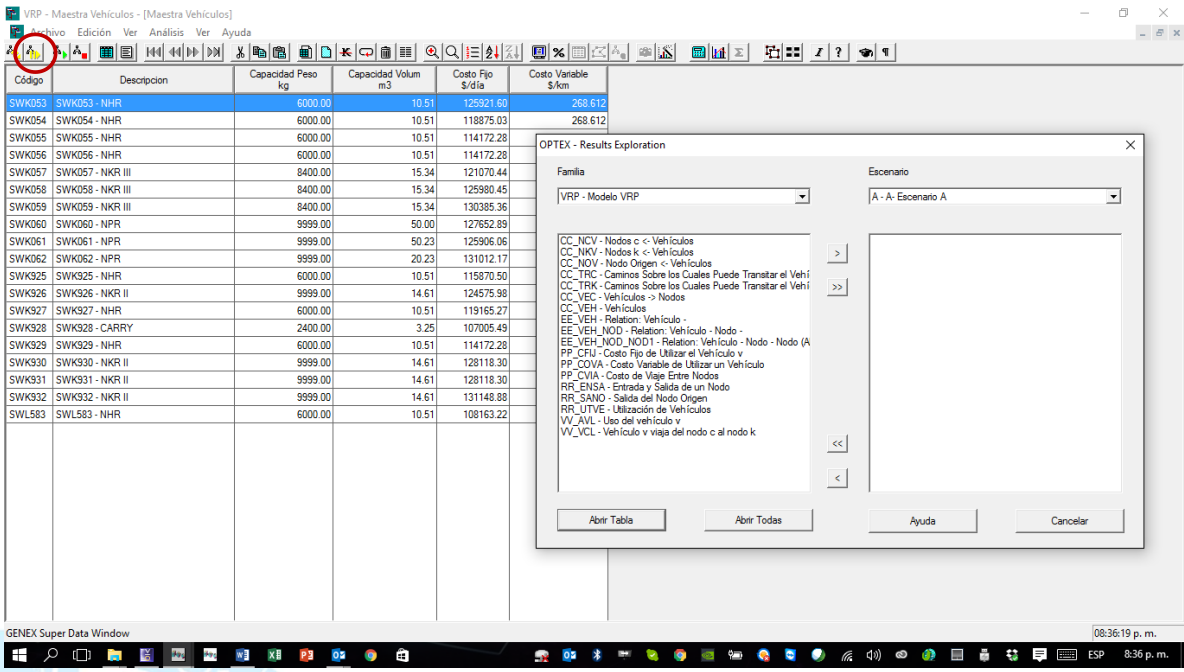

La siguiente imagen presenta un ejemplo de la consulta de resultados para entidad física específica.

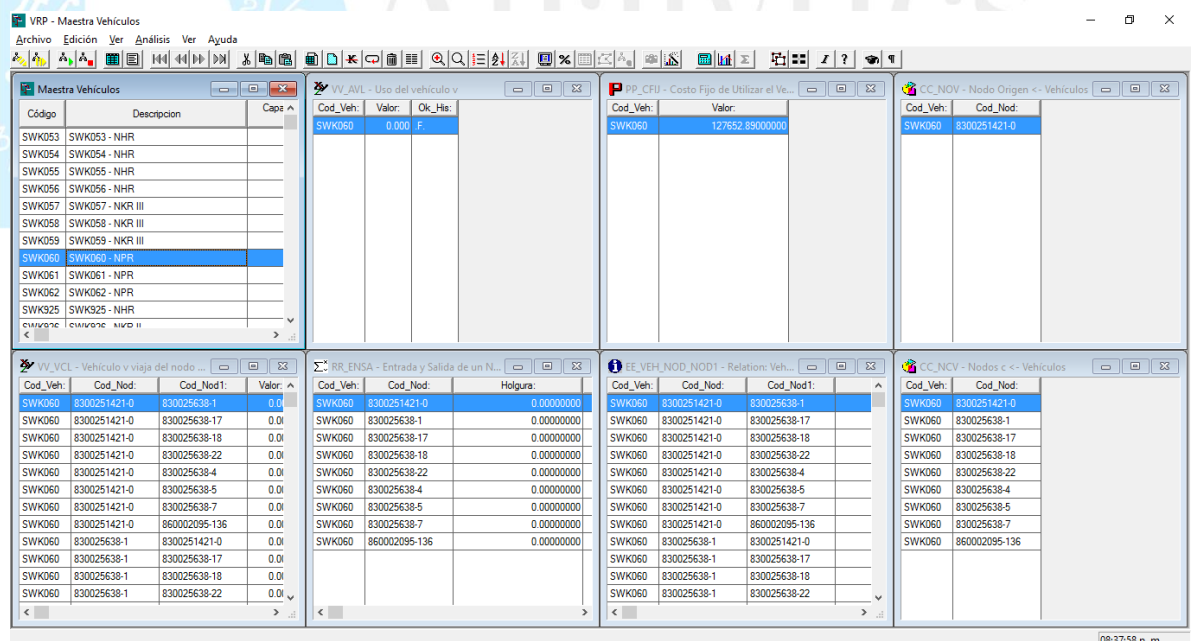

# **11.4. VISUALIZACIÓN DE RESULTADOS VÍA OPTEX-EXCEL-GUI**

Todos los resultados de los modelos matemáticos pueden ser visualizados y analizados en **OPTEX-EXCEL-GUI** que corresponde a una interfaz gráfica en **EXCEL** con base en tablas y gráficas dinámicas. Al lector interesado se le invita a consultar el Manual del Usuario de **OPTEX-EXCEL-GUI**.
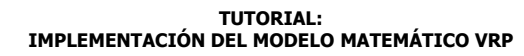

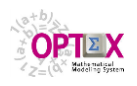

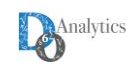

**OPTEX-EXCEI-GUI** se maneja por medio de una ventana de control a la que accede el usuario para ordenar el reporte que requiere.

Para cada una de las tablas de variables, o de restricciones, se generan tres hojas con la siguiente información:

- **DATA**: datos en bruto (**CSV**)
- **TD**: la tabla dinámica
- **GRF**: gráfica dinámica

Las hojas serán nombradas concatenando los siguientes códigos: i) tipo de hoja (**DATA**, **TD** o **GRF)**; ii) tipo de elemento (**VV** o **RR**) y iii) la variable o la restricción específica.

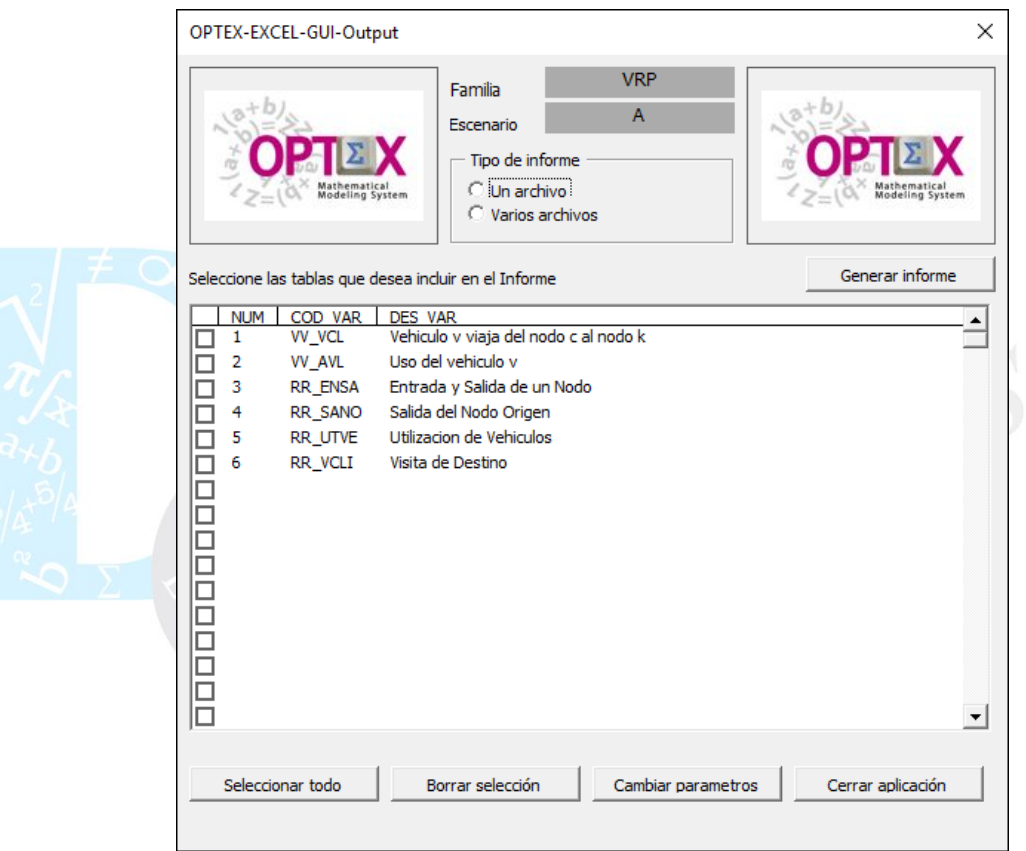

A continuación, se presenta un ejemplo para cada caso.

#### **DATOS EN BRUTO**

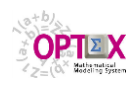

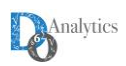

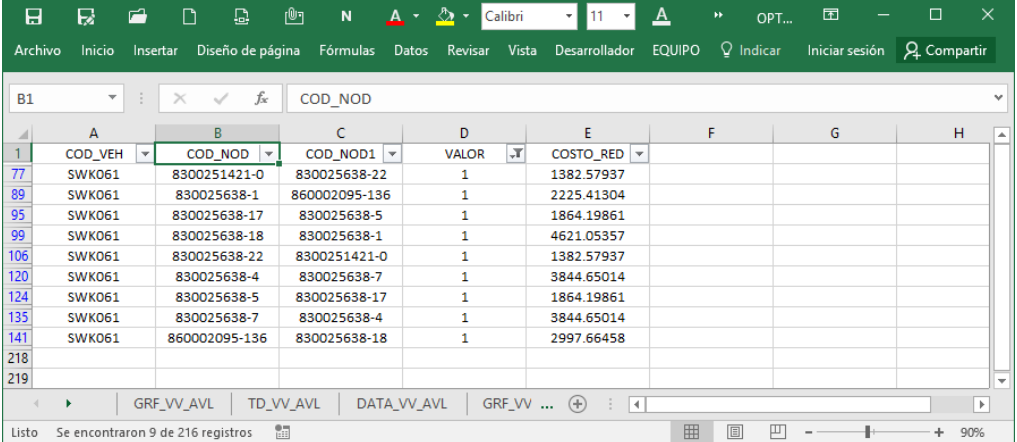

# **TABLA DINÁMICA**

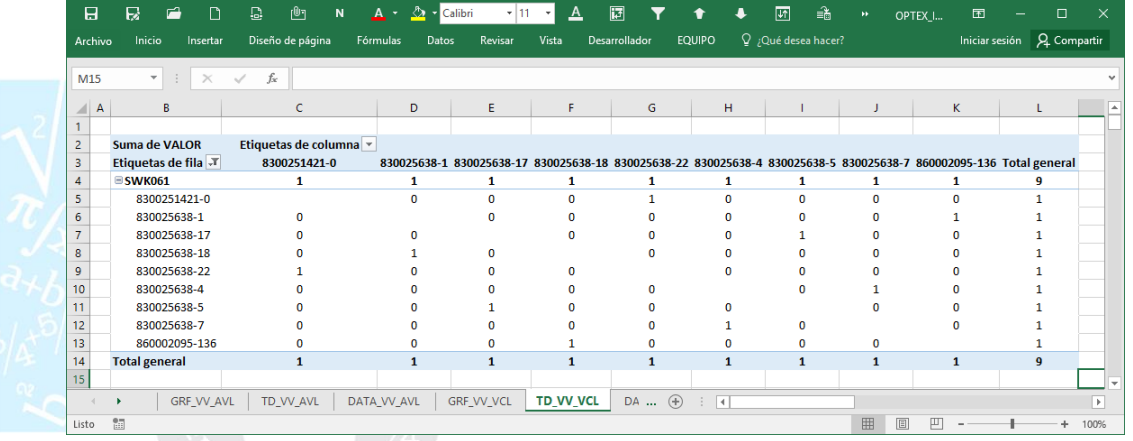

**GRAFICO DINÁMICO**

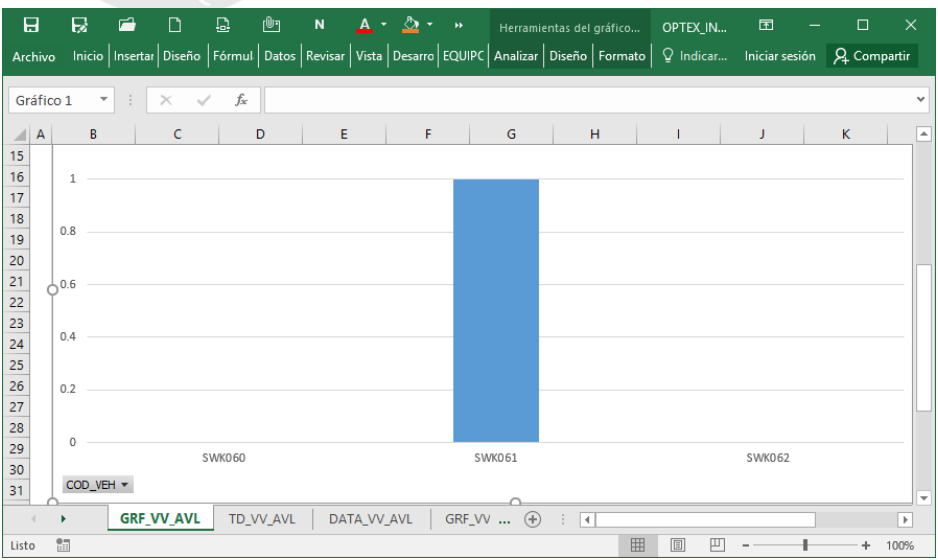

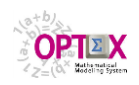

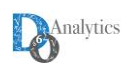

#### **11.5. TABLAS DE ESTRUCTURAS MATRICIALES**

Cuando están disponibles (depende de la tecnología de optimización), **OPTEX** almacena las estructuras matriciales en tablas del sistema de información para permitir su consulta por medio de **OPTEX-GUI.**

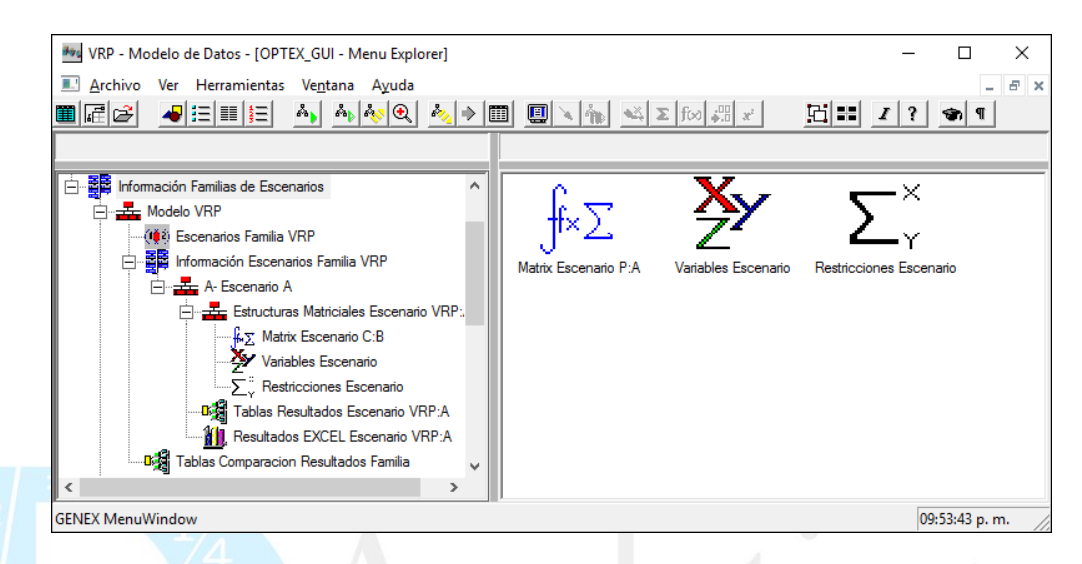

Cuando está disponible, y el usuario lo solicita, **OPTEX** almacena las estructuras matriciales relacionadas con el modelo en tres tablas ubicadas en el directorio del escenario:

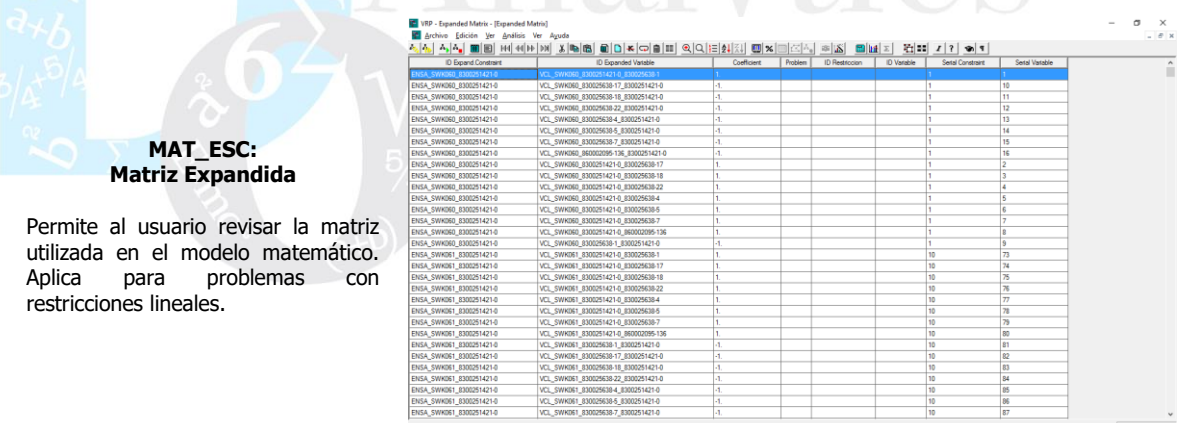

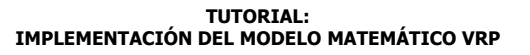

W VRP - Expanded Variable - Scenario

the control of the control of the

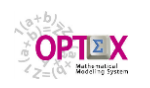

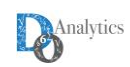

 $\sigma$   $\times$ 

 $\sim$   $\sim$ 

#### **VAR\_ESC: Variables Expandidas**

Permite al usuario revisar las estructuras matriciales desde el punto de vista de las variables indicando en que restricciones, y con qué coeficiente está incluida una variable específica. Para ello se debe acceder a las tablas **MAT\_ESC** desde la opción **Abrir Tabla(s) Relacionada(s)**.

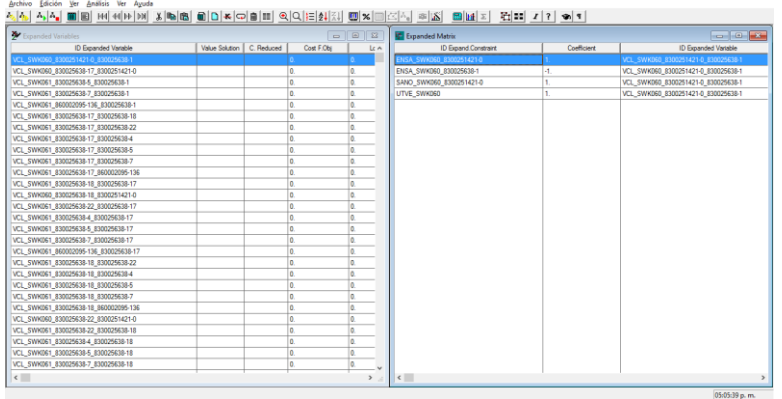

#### **RES\_ESC: Restricciones Expandidas**

Permite al usuario revisar las estructuras matriciales desde el punto de vista de las restricciones indicando cuales variables, y con qué coeficiente, están incluidas una restricción específica. Para ello se debe acceder a las tablas **MAT\_ESC** desde la opción **Abrir Tabla(s) Relacionada(s)**.

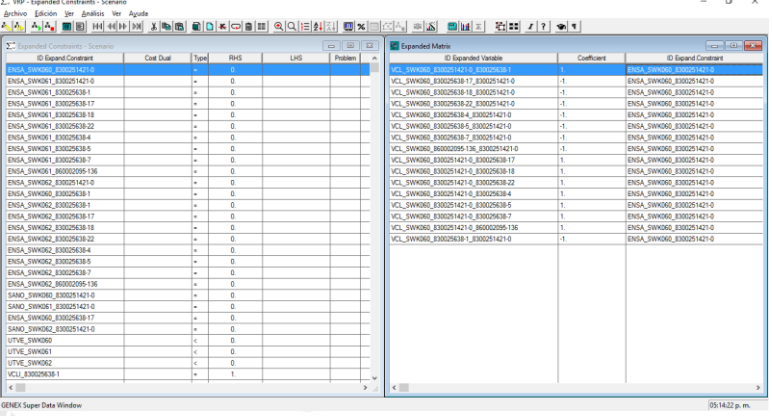

# **12. USO DE SERVIDORES TIPO SQL PARA EL SIDI**

Al lector interesado en conocer la forma de conectar OPTEX con servidores tipo SQL (**ORACLE**, **My SQL**, **MS - SQL SERVER, MS-ACCESS**) se le invita a revisar el **Manual de Conectividad en Red**.

### **13. TECNOLOGÍAS DE OPTIMIZACIÓN**

A continuación, se presentan y analizan los procesos de conectividad de **OPTEX**, para las diferentes plataformas de modelaje que convencionalmente se soportan. Previamente se presenta un cuadro comparativo de las características de las implementaciones de cada plataforma. Mayor detalle se puede encontrar en el **Manual de Conectividad de Tecnologías de Optimización**.

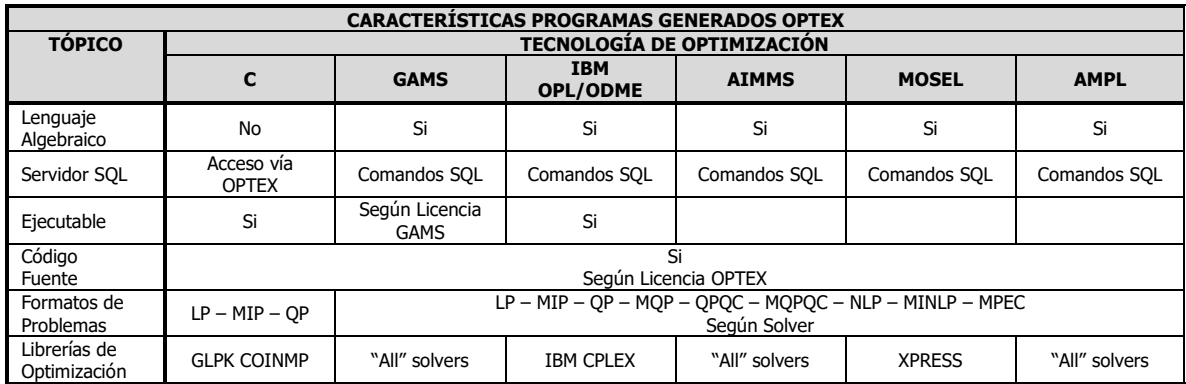

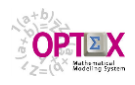

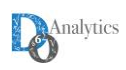

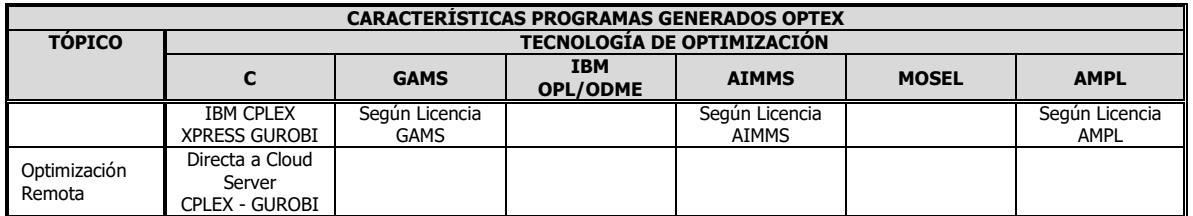

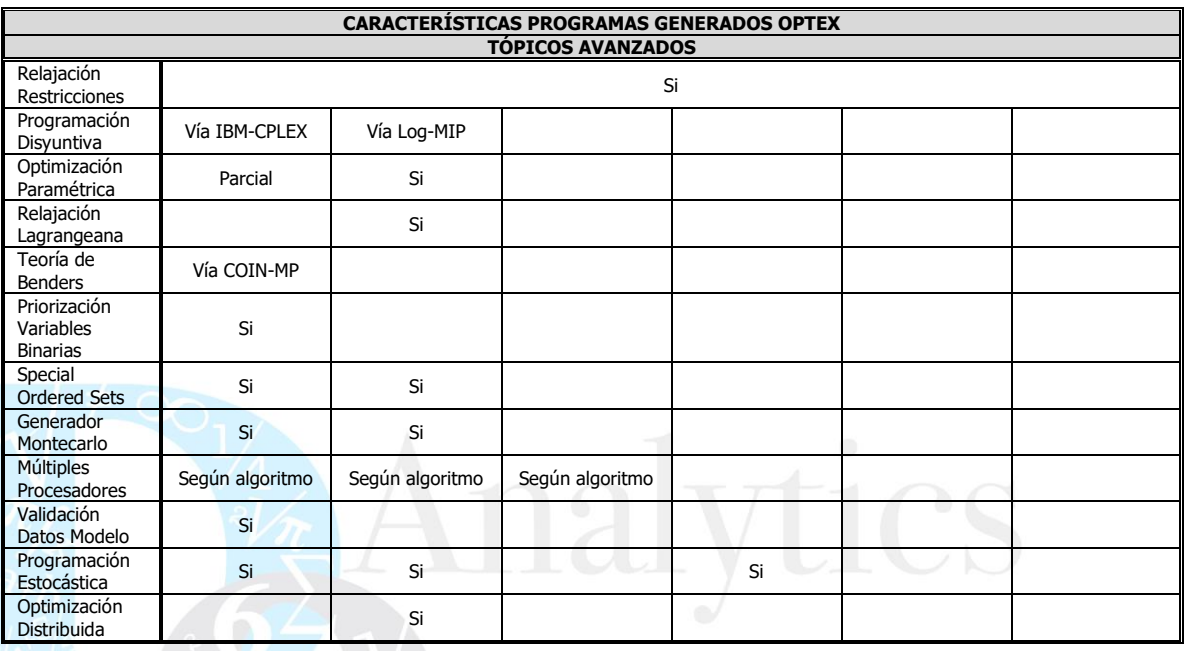

En el presente tutorial se analizan tres tecnologías de optimización: **C**, **GAMS** y **IBM OPL**.

#### **13.1. C ANSI**

El proceso de solución de problemas de optimización vía programa **C** es el siguiente:

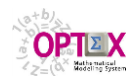

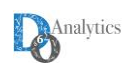

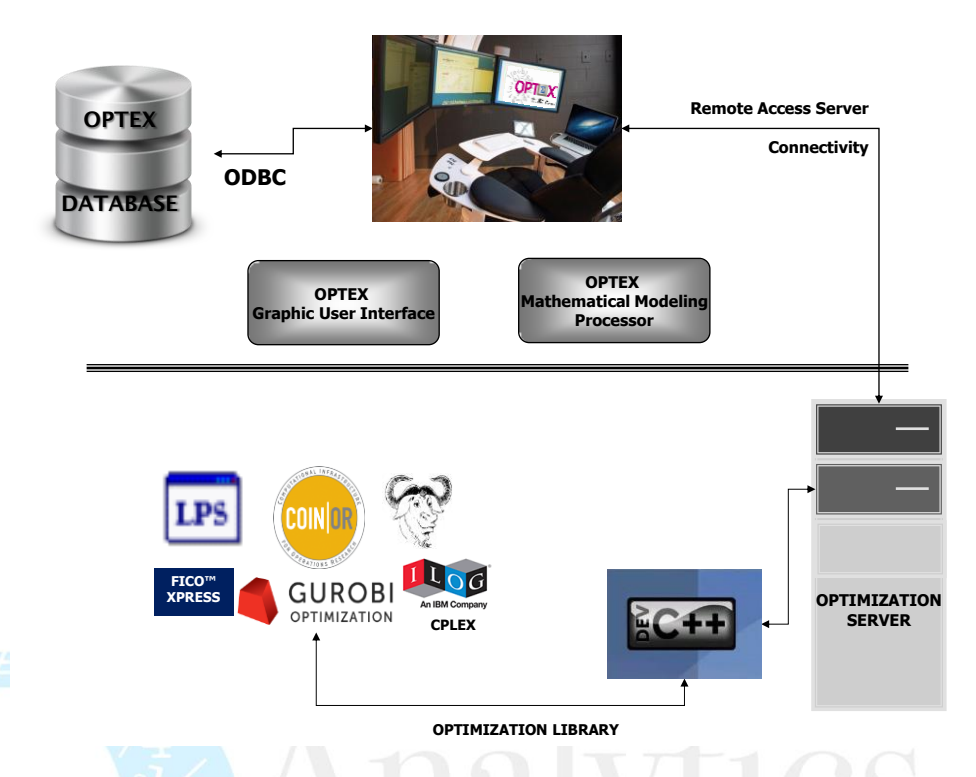

- 1. Independientemente de la opción seleccionada para el manejo de datos, **OPTEX** convierte las tablas **DBase** o **SQL** en archivos texto con formato tabla, encabezado y campos separados por comas (tipo **csv**). **OPTEX** solo transfiere los elementos correspondientes a los elementos que hacen parte del escenario del modelo. Los nombres de las tablas son las mismos y se incorpora la extensión **.txt**
- 2. **OPTEX** genera el archivo **ESC\_\_HLP** con las fechas iniciales de cada período del horizonte de planificación.
- 3. **OPTEX** genera el archivo **ESC\_\_MOD** el cual contiene los parámetros de control de la corrida. en archivos texto con formato tabla, encabezado y campos separados por comas (tipo **csv**). Cada columna corresponde a un elemento de control, y cada fila, después de la primera, a un modelo que se debe correr. Por medio de este archivo un usuario controla la corrida del programa **C**, en la que puede haber secuencias/ciclos de múltiples modelos. La siguiente tabla presenta un ejemplo de **ESC\_\_MOD**:

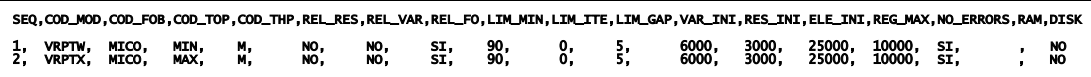

4. **OPTEX** genera el programa **C** el cual queda encadenado directamente a la librería de optimización que se ha de utilizar, la librería **NO** corresponde a un parámetro de control. **OPTEX** compila el programa generado, de acuerdo con las instrucciones que de dan por medio de la tabla **LIBRARY.DBF**. Allí se especifica el tipo de compilador a utilizar. El nombre dado al programa es **OPTEX\_Model\_XXXXX\_Main,** donde **XXXXX** corresponde al nombre del modelo o del **SSD** asociado a familia-escenario.

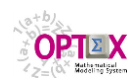

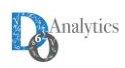

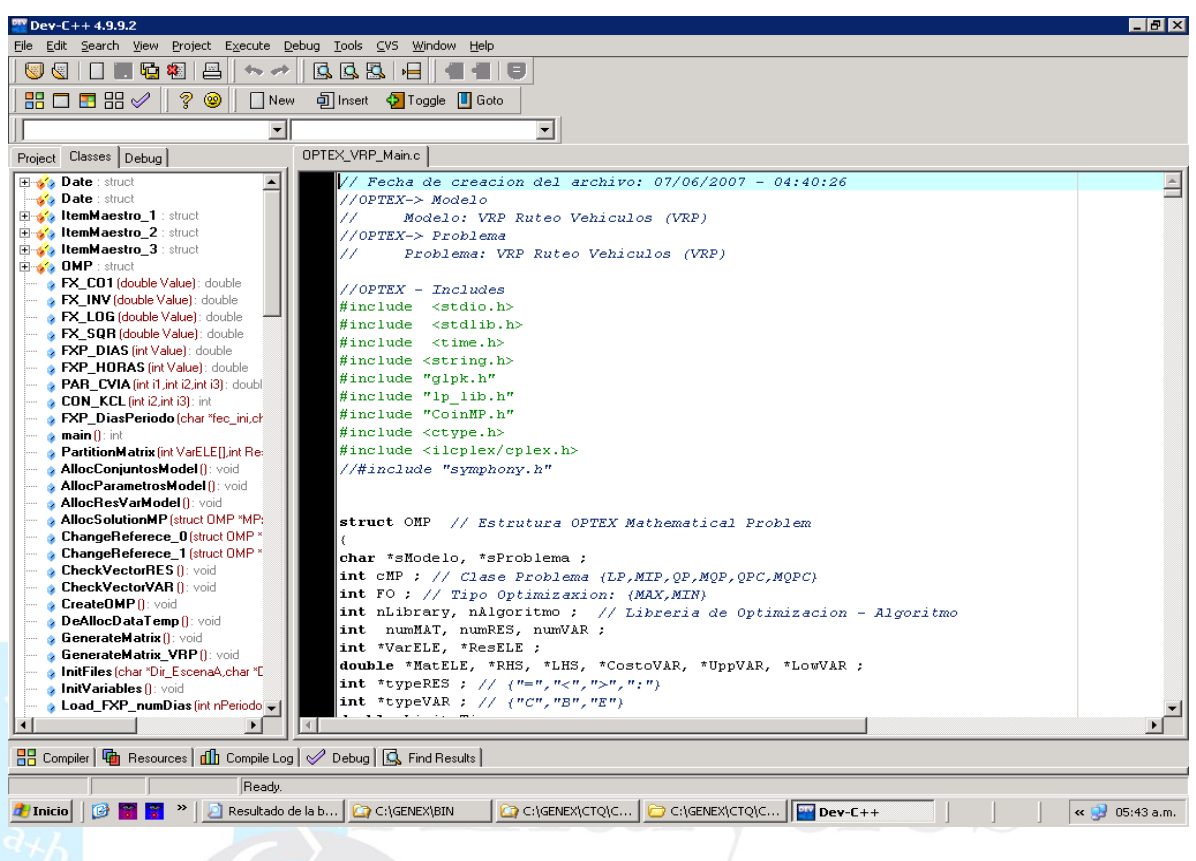

5. La ejecución se realiza por medio del comando

### **OPTEX\_Model\_XXXXX\_Main.EXE FFFFF**

donde **FFFF** corresponde a un archivo de control **ESC\_\_MOD** que puede direccionar el usuario; si **FFFF** se ignora, internamente el programa **C** tiene una dirección apuntando al archivo creado por **OPTEX**, en el directorio del escenario.

- 6. **OPTEX\_Model\_XXXXX\_Main** realiza todo el proceso de generación matricial y conecta con el solver que se haya indicado para resolver el problema. El control de los parámetros del solver se realiza mediante los archivos **SSSSSpar.prm**, donde **SSSSS** corresponde al código del solver que esta encadenado al programa **C**.
- 7. **OPTEX\_Model\_XXXXX\_Main** produce automáticamente archivos texto separados para los resultados de variables y restricciones, con extensión **.opt**. El nombre de los archivos es **VV\_vvv.opt** y **RR\_rrr.opt**.
- 8. **OPTEX** recupera la información convirtiéndola en tablas **DBase,** o **SQL**, según sea el caso, y realizando el post-procesamiento que se haya indicado.
- 9. **OPTEX** y **OPTEX\_Model\_XXXXX\_Main** produce varios archivos de resultados, los cuales se describen a continuación.

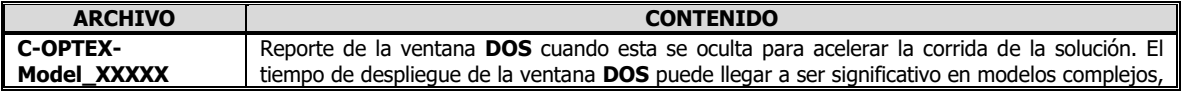

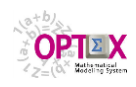

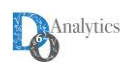

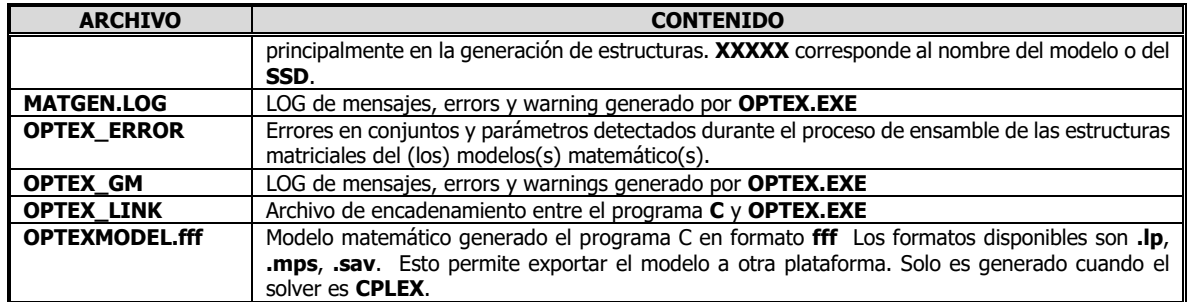

La siguiente gráfica presenta la conectividad descrita.

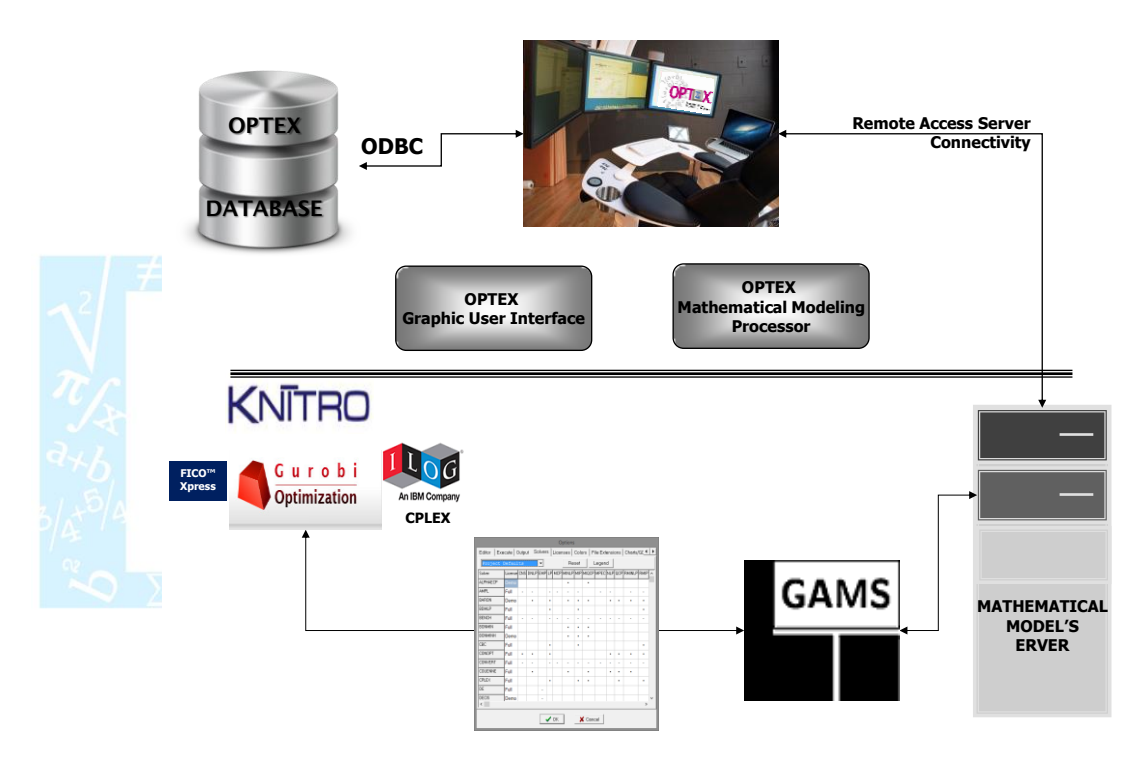

### **13.2. GAMS**

El proceso de solución de problemas de optimización vía programa **GAMS** es el siguiente:

- 1. Dependiendo de la opción seleccionada para el manejo de datos **OPTEX** procede a:
	- **Datos en Programa: OPTEX** genera los datos para todos los conjuntos y los parámetros leídos y los incluye en el programa **GAMS**. Este proceso es intensamente consumidor de memoria para modelos de gran tamaño y solo se considera prácticos en modelos pequeños con datos de prueba.
	- **Chequeo de Errores**: **OPTEX** genera archivos texto para todos los conjuntos y los parámetros leídos. Este proceso es intensamente consumidor de memoria, no es aconsejable para modelos de gran tamaño. Los archivos creados son:
		- o **II\_iii.opt**: asociado al índice **iii**
		- o **CC\_ccc.opt**: asociado al conjunto **ccc**

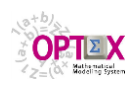

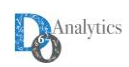

#### o **PP\_ppp.opt**: asociado al parámetro **ppp**

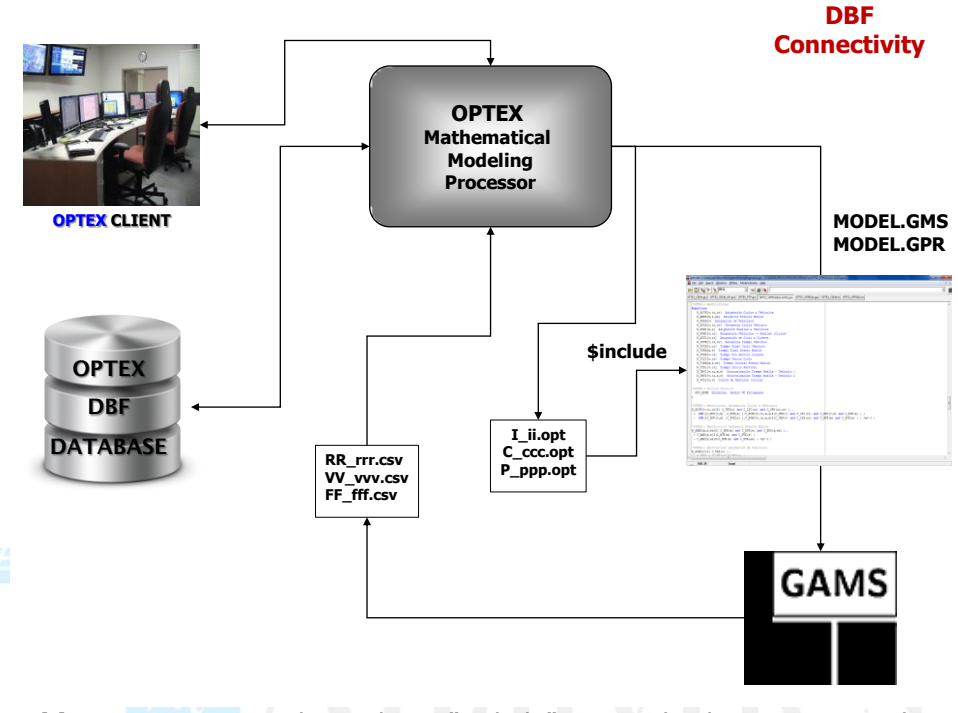

- **Archivo Texto:** genera los archivos "include" para todos los conjuntos y los parámetros leídos.
- **Link SQL:** genera las instrucciones **SQL** todos los conjuntos y los parámetros leídos. Este proceso no es consumidor de memoria y es el aconsejado para modelos de gran tamaño. Es la vía para leer tablas almacenadas en un libro **EXCEL**.

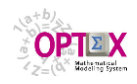

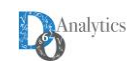

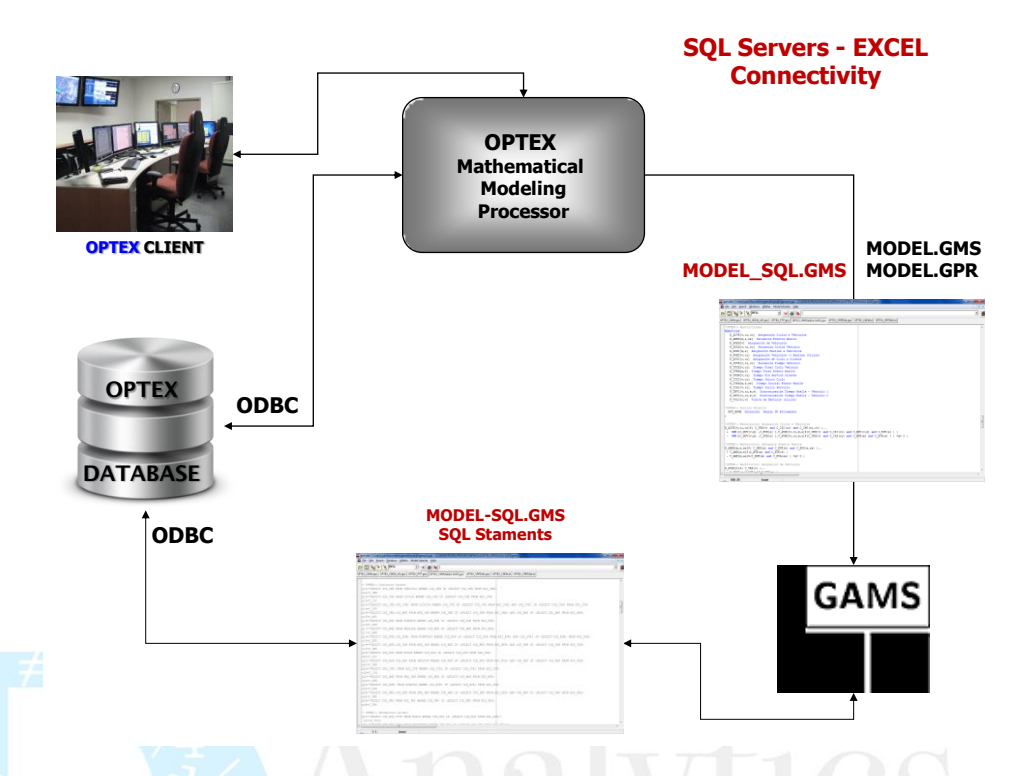

2. **OPTEX** genera el archivo **ESC\_\_HLP** con información referente a las fechas incluidas en el horizonte de planificación, incluyendo los valores de las funciones de proyección utilizadas en los modelos **OPTEX**. Este archivo se ubica en el área de escenario del caso que se está corriendo.

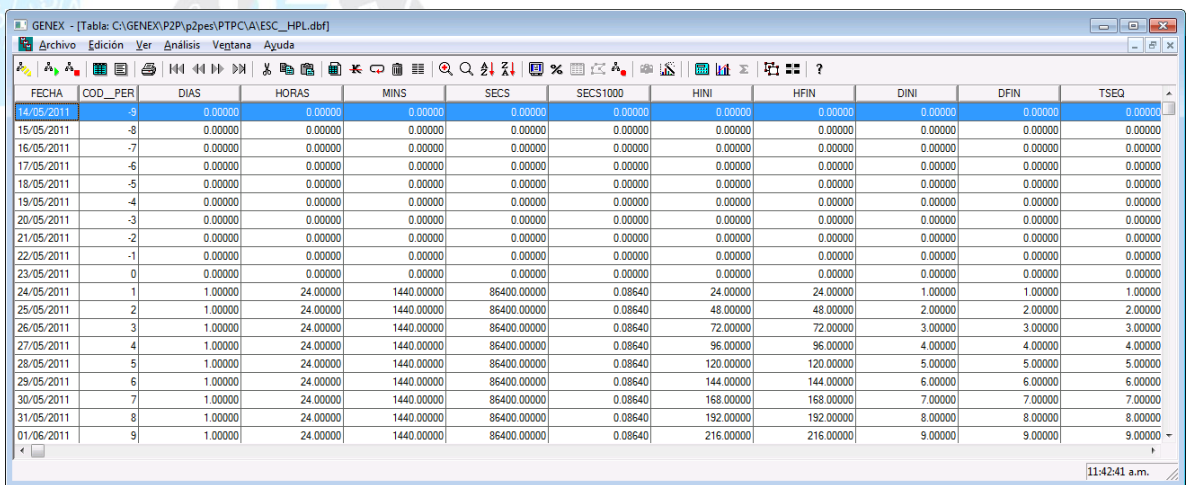

3. **OPTEX** genera el programa **GAMS** al cual denomina **OPTEX\_\_XXXXX.gms,** donde **XXXXX**  corresponde al nombre del modelo asociado a familia-escenario.

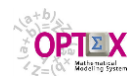

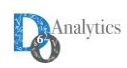

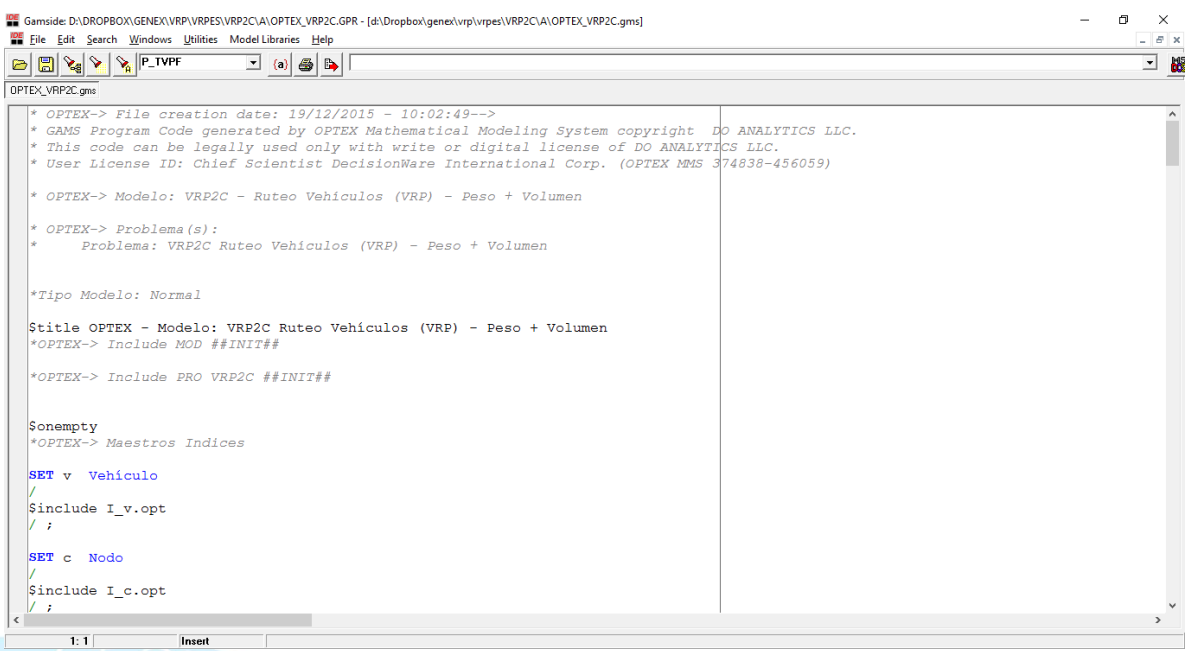

4. La ejecución se realiza por medio del comando

### **GAMS OPTEX\_ XXXXX.gms**

- 5. Si el usuario tiene acceso al código fuente en **GAMS** puede ejecutar el programa desde **GAMS IDE** para la solución del proceso; esto le permite modificar desde **GAMS** parámetros y detalles de los modelos matemáticos. En caso contrario solo tiene acceso a un programa encriptado que solo puede cambiar **OPTEX**.
- 6. Para controlar las librerías y los algoritmos utilizados, el usuario debe configurar los archivos **LLL.opt**, donde **LLL** corresponde al mnemotécnico de la librería que desea utilizar, con los parámetros de control que desea utilizar.
- 7. Cuando el **SIDI** se maneja en tablas **DBF** o en archivos **EXCEL** (libros y **CSV**s) **OPTEX\_ XXXXX.gms** produce automáticamente archivos texto separados para los resultados de variables y restricciones, con extensión **.csv**. los cuales pueden ser convertidos por **OPTEX** a tablas en **DBF**.
- 8. Cuando el **SIDI** se maneja en servidores tipo **SQL, OPTEX el programa OPTEX\_ XXXXX.gms** recupera la información convirtiéndola en tablas **SQL**, incluyendo el prefijo **fff\_eee\_**, donde **fff** corresponde al código de familia y **eee** al código del escenario.
- 9. **OPTEX\_ XXXXX.gms** produce los siguientes tipos de resultados:
	- Siempre: **VV\_vvv, RR\_rrr** y **FF \_fff.csv**
	- Bajo solicitud: **II\_ii, CC\_ccc** y **PP\_ppp**
- 10. **OPTEX** y **OPTEX\_ XXXXX.gms** producen varios archivos de resultados, los cuales se describen a continuación.

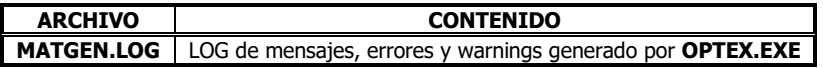

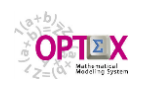

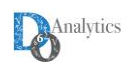

## **13.3. SOLUCIÓN VÍA IBM-OPL / IBM-ODME**

El proceso de solución de problemas de optimización vía programa **IBM OPL/ODME** es el siguiente:

- 1. Para utilizar **IBM OPL/ODME** se debe crear un directorio cuyo nombre y ubicación debe ser la siguiente:
	- Debe estar al mismo nivel del directorio de control de los modelos matemáticos, en este caso **VRPOP**.
	- El nombre debe ser el mismo que el de control de modelos matemáticos más la extensión "- OPL", en este caso se llamará **VRPOP-OPL**.

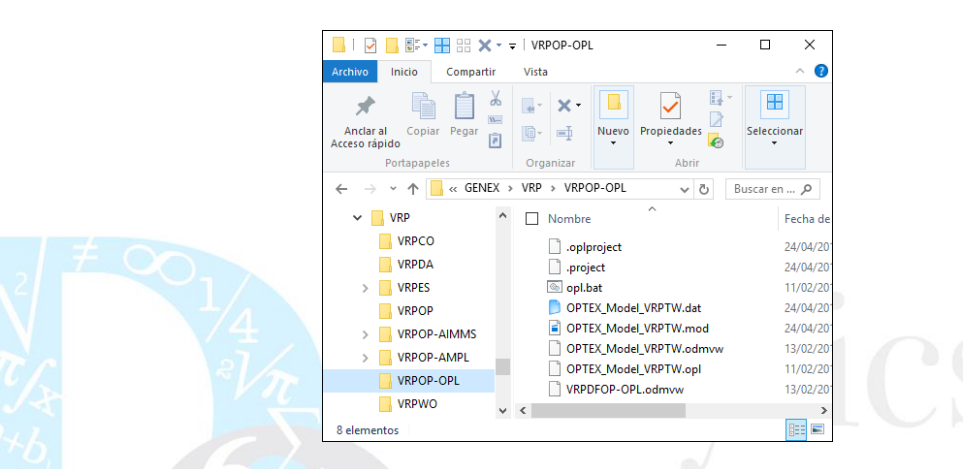

- 2. El usuario debe crear en este directorio un proyecto con el nombre de la aplicación. **OPTEX-EXE**  guardará en dicho directorio los archivos generados.
- 3. Independientemente de la opción seleccionada para el manejo de datos, **OPTEX** genera las instrucciones **SQL** para los conjuntos y los parámetros leídos. Este proceso no es consumidor de memoria y es el aconsejado para modelos de gran tamaño. **IBM OPL/ODME** no se utiliza con archivos en **.DBF** o en archivos **EXCEL**, siempre debe ser utilizada con servidores tipo **SQL**.
- 4. **OPTEX** genera el archivo **ESC\_\_HLP** con información referente a las fechas incluidas en el horizonte de planificación, incluyendo los valores de las funciones de proyección utilizadas en los modelos **OPTEX**.
- 5. **OPTEX** genera el programa **OPL** al cual denomina **OPTEX\_\_XXXXX.mod,** donde **XXXXX**  corresponde al nombre del modelo asociado a familia-escenario.

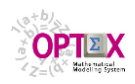

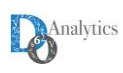

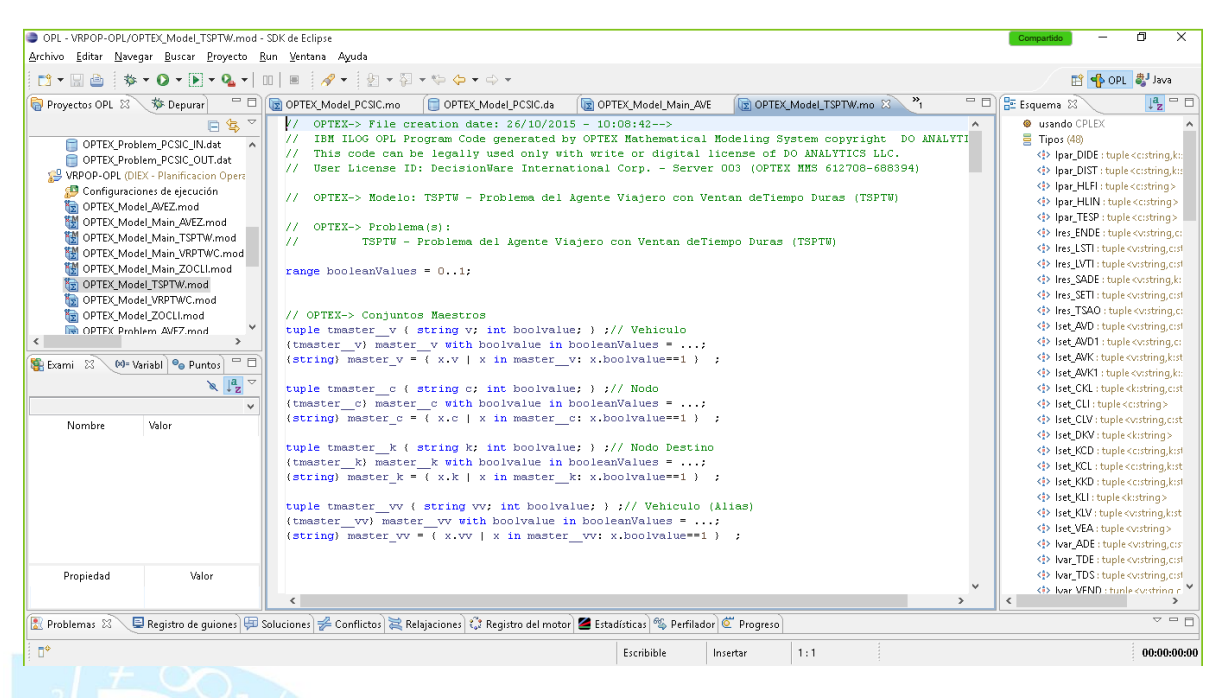

6. La ejecución se realiza por medio del comando

# **OPL OPTEX\_ XXXXX.mod**

- 7. Si el usuario tiene acceso al programa fuente **IBM OPL/ODME puede** ejecutar el programa desde **OPE IDE** en la solución del proceso. En caso contrario solo tiene acceso a un programa ejecutable.
- 8. **OPTEX XXXXX.mod** produce automáticamente tablas **SQL** para los resultados de variables y restricciones. El nombre de los archivos es **PRE\_VV\_vvv** y **PRE\_RR\_rrr,** , incluyendo el prefijo **fff\_eee\_**, donde **fff** corresponde al código de familia y **eee** al código del escenario.
- 9. **OPTEX** realiza el post-procesamiento que se haya indicado a partir de las tablas generadas por **OPL**.
- 10. **OPTEX** genera archivos **XML** para cargar la información requerida por **IBM-ODME.**

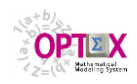

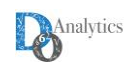

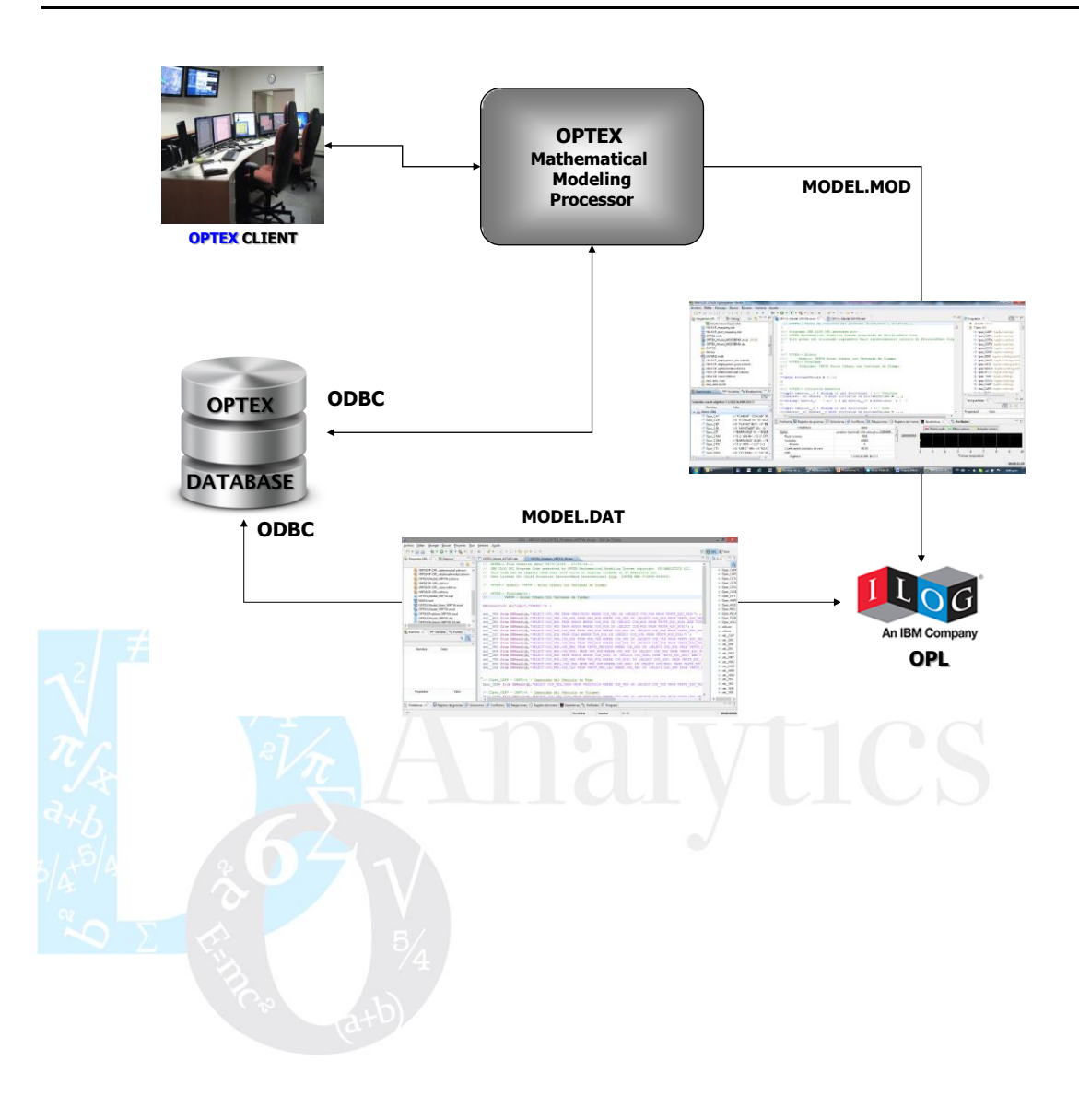